# Symantec<sub>™</sub>Desktop and Laptop Option 8.0 SP3

Administrator's Guide

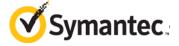

#### Disclaimer

The information contained in this publication is subject to change without notice. Symantec Corporation makes no warranty of any kind with regard to this manual, including, but not limited to, the implied warranties of merchantability and fitness for a particular purpose. Symantec Corporation shall not be liable for errors contained herein or for incidental or consequential damages in connection with the furnishing, performance, or use of this manual.

#### **Legal Notice**

Copyright © 2016 Symantec Corporation. All rights reserved.

Symantec and the Symantec Logo, NetBackup, Veritas, and LiveUpdate are trademarks or registered trademarks of Symantec Corporation or its affiliates in the U.S. and other countries. Other names may be trademarks of their respective owners.

This Symantec product may contain third party software for which Symantec is required to provide attribution to the third party ("Third Party Programs"). Some of the Third Party Programs are available under open source or free software licenses. The License Agreement accompanying the Software does not alter any rights or obligations you may have under those open source or free software licenses. Please see the Third Party Legal Notice Appendix to this Documentation or TPIP ReadMe File accompanying this Symantec product for more information on the Third Party Programs.

The product described in this document is distributed under licenses restricting its use, copying, distribution, and decompilation/reverse engineering. No part of this document may be reproduced in any form by any means without prior written authorization of Symantec Corporation and its licensors, if any.

THEDOCUMENTATIONISPROVIDED"AS IS"ANDALLEXPRESSORIMPLIEDCONDITIONS, REPRESENTATIONS AND WARRANTIES, INCLUDING ANY IMPLIED WARRANTY OF MERCHANTABILITY, FITNESS FOR A PARTICULAR PURPOSE OR NON-INFRINGEMENT, ARE DISCLAIMED, EXCEPT TO THE EXTENT THAT SUCH DISCLAIMERS ARE HELD TO BELEGALLYINVALID.SYMANTECCORPORATIONSHALLNOTBELIABLEFORINCIDENTAL OR CONSEQUENTIAL DAMAGES IN CONNECTION WITH THE FURNISHING, PERFORMANCE, OR USE OF THIS DOCUMENTATION. THE INFORMATION CONTAINED IN THIS DOCUMENTATION IS SUBJECT TO CHANGE WITHOUT NOTICE.

The Licensed Software and Documentation are deemed to be commercial computer software as defined in FAR 12.212 and subject to restricted rights as defined in FAR Section 52.227-19 "Commercial Computer Software - Restricted Rights" and DFARS 227.7202, "Rights in Commercial Computer Software or Commercial Computer Software Documentation", as applicable, and any successor regulations. Any use, modification, reproduction release, performance, display or disclosure of the Licensed Software and Documentation by the U.S. Government shall be solely in accordance with the terms of this Agreement.

Symantec Corporation 350 Ellis Street Mountain View, CA 94043

www.symantec.com

### Third-Party Copyrights

## Douglas C. Schmidt and his research group at Washington University and University of California, IrvineCopyright citation.

ACE (TM) is copyrighted by Douglas C. Schmidt and his research group at Washington University and University of California, Irvine,

Copyright (c) 1993-2002, all rights reserved.

#### Maarten Hoeben

ReportCtrl.h 2.0.1

#### Ronald L. Rivest

Copyright (C) 1991-2, RSA Data Security, Inc. Created 1991. All rights reserved.

License to copy and use this software is granted provided that it is identified as the "RSA Data Security, Inc. MD5 Message-Digest Algorithm" in all material mentioning or referencing this software or this function.

License is also granted to make and use derivative works provided that such works are identified as "derived from the RSA Data Security. Inc. MD5 Message-Digest Algorithm" in all material mentioning or referencing the derived work.

RSA Data Security, Inc.MD5 Message-Digest Algorithm" in all material mentioning or referencing the derived work. RSA Data Security, Inc. makes no representations concerning either the merchantability of this software or the suitability of this software for any particular purpose. It is provided "as is" without express or implied warranty of any kind.

These notices must be retained in any copies of any part of this documentation and/or software.

#### Wei Dai

Compilation Copyright (c) 1995-2003 by Wei Dai. All rights reserved.

This copyright applies only to this software distribution package as a compilation, and does not imply a copyright on any particular file in the package.

The following files are copyrighted by their respective original authors, and their use is subject to additional licenses included in these files.mars.cpp - Copyright 1998 Brian Gladman.

All other files in this compilation are placed in the public domain by Wei Dai and other contributors.

I would like to thank the following authors for placing their works into the public domain:

Joan Daemen - 3way.cpp

Leonard Janke - cast.cpp, seal.cpp

Steve Reid - cast.cpp

Phil Karn - des.cpp

Michael Paul Johnson - diamond.cpp

Andrew M. Kuchling - md2.cpp, md4.cpp

Colin Plumb - md5.cpp, md5mac.cpp

Seal Woods - rc6.cpp

Chris Morgan - rijndael.cpp

Paulo Baretto - rijndael.cpp, skipjack.cpp,

square.cpp

Richard De Moliner - safer.cpp

Matthew Skala - twofish.cpp

Permission to use, copy, modify, and distribute this compilation for any purpose, including commercial applications, is hereby granted without fee, subject to the following restrictions:

- 1. Any copy or modification of this compilation in any form, except in object code form as part of an application software, must include the above copyright notice and this license.
- 2. Users of this software agree that any modification or extension they provide to Wei Dai will be considered public domain and not copyrighted unless it includes an explicit copyright notice.
- 3. Wei Dai makes no warranty or representation that the operation of the software in this compilation will be error-free, and Wei Dai is under no obligation to provide any services, by way of maintenance, update, or otherwise. THE SOFTWARE AND ANY DOCUMENTATION ARE PROVIDED "AS IS" WITHOUT EXPRESS OR IMPLIED WARRANTY INCLUDING, BUT NOT LIMITED TO. THE IMPLIED WARRANTIES OF

MERCHANTABILITY AND FITNESS FOR A PARTICULAR PURPOSE. IN NO EVENT WILL WEI DAI OR ANY OTHER CONTRIBUTOR BE LIABLE FOR DIRECT, INCIDENTAL OR CONSEQUENTIAL DAMAGES, EVEN IF ADVISED OF THE POSSIBILITY OF SUCH DAMAGES.

4. Users will not use Wei Dai or any other contributor's name in any publicity or advertising, without prior written consent in each case.

5. Export of this software from the United States may require a specific license from the United States Government. It is the responsibility of any person or organization contemplating export to obtain such a license before exporting.
6. Certain parts of this software may be protected by patents. It is the users' responsibility to obtain the appropriate licenses before using those parts.

If this compilation is used in object code form in an application software, acknowledgement of the author is not required but would be appreciated. The contribution of any useful modifications or extensions to Wei Dai is not required but would also be appreciated.

#### Stac Electronics

 $Copyright (C) \ Stac \ Electronics \ 1993, including \ one \ or \ more \ U.S. \ patents \ No. \ 4701745, 5016009, 5126739 \ and 5146221 \ and \ other \ pending \ patents.$ 

#### Birdstep Technology, Inc.

Copyright (c) 2001 Birdstep Technology Inc. All rights reserved.

# Contents

| Chapter 1           | Symantec Desktop and Laptop Option                   |    |
|---------------------|------------------------------------------------------|----|
| About Symantec D    | esktop and Laptop Option                             | 13 |
|                     | ents                                                 |    |
| _                   | O                                                    |    |
| DLO Server Install  | ation                                                | 18 |
| Before You In:      | stall                                                | 18 |
| System Requi        | rements for the DLO Administration Server            | 20 |
| System Requi        | rements for the DLO Dedupe Server                    | 20 |
| System Requi        | rements for the DLO Maintenance Server               | 21 |
|                     | rements for the DLO Database                         |    |
| System Requi        | rements for the DLO Edge Server                      | 22 |
| System Requi        | rements for the DLO IO Server                        | 22 |
| DLO Installati      | on Options                                           | 23 |
| Installing the      | Symantec Desktop and Laptop Option                   | 23 |
| Installing Syn      | nantec DLO using Patch Installer                     | 25 |
| Installing DLC      | on VMware ESXi                                       | 26 |
| Post Installation T | asks                                                 | 26 |
| Setting a Reco      | very Password                                        | 26 |
| Deploying the       | Desktop Agent                                        | 26 |
| Desktop Agen        | t Installation Options                               | 28 |
| Preparing for       | a Manual Push Deployment of the Desktop Agent        | 29 |
| Push Install D      | esktop Agent and Push Install DLO Maintenance Server | 30 |
| Managing Adı        | ninistrator Accounts                                 | 33 |
| DLO Default S       | ettings                                              | 35 |
| Configuring D       | LO to Use a Specific Port for Database Access        | 42 |
| Configuring D       | edupe to Use a Specific Port for Database Access     | 43 |
| Upgrading to Sym    | antec DLO 8.0 SP3                                    | 44 |
| Updating Sym        | antec DLO                                            | 47 |
| Updating the        | Desktop Agent                                        | 47 |
| Automatic Ag        | ent Upgrade                                          | 50 |
| Upgrading the       | e DLO Database on Remote SQL Server                  | 50 |
|                     | License Key                                          |    |
| Migrating Backupl   | Exec (BE)-DLO                                        | 52 |
|                     | andalone BE-DLO to Symantec DLO                      |    |
| Migrating BE-       | DLO Agent to Symantec DLO                            | 52 |
| Migrating BE-       | DLO in a Distributed Configuration to Symantec DLO   | 53 |

| Migrating BE-DLO in a Cluster Environment to Symantec DLO                |     |
|--------------------------------------------------------------------------|-----|
| Migrating BE-DLO Agent in Cluster Environment to Symantec DLO            | 55  |
| Chapter 2 Configuring the Desktop and Laptop Option                      |     |
| Using the DLO Administration Console                                     | 58  |
| Showing the Task Pane                                                    |     |
| Using the DLO Overview View                                              |     |
| Configuring DLO                                                          |     |
| Configuring DLO Using the Configuration Wizard                           | 64  |
| Configuring Dedupe Server                                                | 64  |
| Adding Dedupe Server                                                     | 65  |
| Adding Dedupe Storage Pool                                               | 66  |
| Adding a Dedupe Storage Location                                         | 67  |
| Modifying Dedupe Server                                                  | 69  |
| Modifying a Dedupe Storage Pool                                          | 69  |
| Viewing Dedupe Storage Pool Statistics                                   | 69  |
| Modifying a Dedupe Storage Location                                      | 70  |
| Changing Credentials                                                     | 70  |
| Deleting a Dedupe Storage Location                                       | 71  |
| Deleting Dedupe Server                                                   | 72  |
| Dedupe Server Maintenance                                                | 72  |
| About DLO Profiles                                                       | 75  |
| Creating a New Profile                                                   | 75  |
| Copying a Profile                                                        |     |
| Modifying a Profile                                                      |     |
| About Dedupe Storage Locations                                           | 93  |
| About DLO Storage Locations                                              |     |
| Supported Storage Location Configurations                                |     |
| Using Hidden Shares as Storage Locations                                 |     |
| Creating DLO Storage Locations                                           |     |
| Configuring Remote Windows Share or NAS Device for DLO Storage Locations |     |
| Deleting DLO Storage Locations                                           |     |
| About Backup Selections                                                  |     |
| Default Backup Selections                                                |     |
| Adding a Backup Selection                                                |     |
| Defining General Backup Selection Properties                             |     |
| Including and Excluding Files or Folders from a Backup Selection         |     |
| Revision Control                                                         |     |
| Setting Options for a Backup Selection                                   |     |
| Using DLO Macros in Backup Selections                                    |     |
| Modifying a Backup Selection                                             |     |
| About Delta File Transfer                                                |     |
| Enabling Delta File Transfer for a Backup Selection                      | 116 |

| Deleting Backup Selections                                             | 116 |
|------------------------------------------------------------------------|-----|
| About Maintenance Servers                                              | 117 |
| Adding a New Maintenance Server                                        | 117 |
| Configuring a Maintenance Server for Delegation                        | 117 |
| Changing the Default Maintenance Server                                | 119 |
| Deleting the Maintenance Server                                        | 120 |
| Reassigning a File Server                                              | 120 |
| About Automated User Assignments                                       | 121 |
| Creating Automated User Assignments                                    | 122 |
| Modifying Automated User Assignments                                   | 124 |
| Changing the Priority of Automated User Assignments                    | 125 |
| Viewing Automated User Assignment Properties                           | 125 |
| Deleting Automated User Assignments                                    | 125 |
| Mapping User Machine                                                   | 126 |
| Tagging User to Specific Machine                                       | 126 |
| Configuring Global Exclude Filters                                     | 126 |
| Specifying Files and Folders to Exclude from all Backups               | 127 |
| Specifying E-mail to Exclude from all Backups                          | 128 |
| Specifying Files and Folders to Exclude from Compression               | 129 |
| Specifying Files and Folders to Exclude from Encryption                | 131 |
| Specifying Files and Folders to Exclude from Delta File Transfer       | 132 |
| Excluding Files that are Always Open                                   | 133 |
| Using DLO Macros to Define Global Excludes                             | 134 |
| Connecting to DLO on a Different DLO Administration Server             | 134 |
| Symantec DLO Firewall Ports                                            | 135 |
| Special Considerations for Installing Symantec DLO on Remote Computers | 138 |
| Deploying Dedupe Server on IPv6 Network                                | 138 |
| Configuring DLO to Backup Files Over Internet                          | 139 |
| How BOI works?                                                         | 140 |
| Configuring Edge Server                                                | 141 |
| Adding Edge Server                                                     |     |
| Modifying Edge Server                                                  | 144 |
| Deleting Edge Server                                                   | 144 |
| Configuring IO Server                                                  | 144 |
| Adding IO Server                                                       |     |
| Modifying IO Server                                                    | 146 |
| Deleting IO Server                                                     | 146 |
| Assigning IO Server to Storage Location                                |     |
| About the DLO Mobile Application                                       |     |
| Support matrix                                                         |     |
| Advantages of DLO Mobile App                                           | 148 |

#### Chapter 3 Managing and Monitoring DLO

| Managing Desktop Agent Users                                                    | 149 |
|---------------------------------------------------------------------------------|-----|
| Manually Creating New Network User Data Folders and Setting Security Attributes | 150 |
| Changing DLO Service Credentials                                                | 151 |
| Checking Data Integrity                                                         | 151 |
| Automatic Integrity Checker                                                     | 152 |
| Adding a Single Desktop User to DLO                                             | 152 |
| Importing Multiple Users who have Existing Network Storage                      | 153 |
| Modifying Desktop Agent User Properties                                         | 154 |
| Enabling or Disabling DLO Access for a Desktop User                             | 154 |
| Archiving User                                                                  | 155 |
| Deleting a User from DLO                                                        | 155 |
| Searching Users and Computers in DLO Administration Console                     | 156 |
| Moving Desktop Agent Users to a New Network User Data Folder                    | 157 |
| Migrating a Desktop User to a New Computer                                      | 158 |
| Viewing a List of Desktop Agent Users                                           | 159 |
| Managing Desktop Computers                                                      | 159 |
| Modifying Computer Properties                                                   | 159 |
| Enabling or Disabling a Desktop Computer                                        | 163 |
| Deleting a Desktop Computer from DLO                                            | 163 |
| Backing up a Desktop from the Administration Console                            | 164 |
| Setting Blackout Windows                                                        |     |
| Restoring Files and Folders from the DLO Administration Console                 | 165 |
| Searching for Files and Folders to Restore                                      | 169 |
| Backup and Recovery of DLO Servers and User Data                                | 170 |
| Recovering Data for a Single User Emergency Restore                             | 172 |
| Recovering Data for a Single User Without DLO Emergency Restore                 | 172 |
| Recovering a Damaged or Corrupted DLO Administration Server                     | 173 |
| Recovering a Damaged or Corrupt File Server                                     | 173 |
| Backing up and Restoring the DLO File Server and Database                       | 174 |
| Backing up and Recovering Data in a DLO-Dedupe Setup                            | 174 |
| Disaster Recovery Scenarios                                                     | 175 |
| Monitoring DLO Job Histories                                                    | 178 |
| Viewing the DLO Job History                                                     |     |
| Setting Job History View Filters                                                | 180 |
| Viewing History Logs                                                            | 181 |
| Searching History Logs                                                          |     |
| Monitoring Alerts on the DLO Administration Console                             |     |
| Configuring Alerts                                                              | 188 |
| Managing DLO Alerts                                                             |     |
| Configuring Alerts for Notification                                             | 191 |
| Configuring Recipients for Notification                                         |     |
| Enabling or Disabling Alert Notifications for Users                             | 194 |
|                                                                                 |     |

| Removing Recipients                                           | 195 |
|---------------------------------------------------------------|-----|
| Scheduling Notification for Recipients                        | 195 |
| Editing Recipient Notification Properties                     | 196 |
| Editing Recipient Notification Methods                        | 197 |
| Configuring SMTP Mail for a Person Recipient                  | 197 |
| Configuring MAPI Mail for a Person Recipient                  | 198 |
| Configuring VIM Mail for a Person Recipient                   | 200 |
| Configuring a Pager for a Person Recipient                    | 201 |
| Configuring a SNMP Trap Recipient                             | 203 |
| Configuring a Net Send Recipient                              | 204 |
| Configuring a Printer Recipient                               | 206 |
| Configuring a Group Recipient                                 | 207 |
| Managing Audit Trail                                          | 207 |
| Archiving Audit Data                                          | 208 |
| DLO Reports                                                   | 208 |
| Running a Report                                              | 211 |
| Viewing Report Properties                                     | 212 |
| About DLO and Clusters                                        | 213 |
| Requirements for Installing DLO on a Microsoft Cluster Server | 213 |
| Configuring DLO on a Microsoft Cluster Server                 | 214 |
| Unclustering DLO                                              |     |
| Upgrading DLO on a Microsoft Cluster Server                   |     |
|                                                               |     |
| Chapter 4 Administering the Desktop Agent                     |     |
| About the Desktop Agent                                       | 219 |
| Features and Benefits of the Desktop Agent                    |     |
| Installing the Desktop Agent                                  |     |
| System Requirements for the Desktop Agent                     |     |
| Configuring the Desktop Agent                                 |     |
| Connecting to the DLO Administration Server                   |     |
| Using Local Accounts on Desktop Computers(Workgroup)          |     |
| Using Alternate Credentials for the Desktop Agent             |     |
| Resetting Dialog Boxes and Account Information                |     |
| Changing your Connection Status                               |     |
| Disabling the Desktop Agent                                   |     |
| Enabling the Desktop Agent                                    |     |
| Managing the Desktop Agent                                    |     |
| About the Desktop Agent Console                               |     |
| Managing Revisions                                            |     |
| File Grooming                                                 |     |
| Modifying Backup Selections in the Standard View              |     |
| Adding Backup Selections in the Advanced View                 |     |
| Modifying Backup Selections in the Advanced View              |     |
|                                                               |     |

| Deleting Backup Selections in the Advanced View            | 238 |
|------------------------------------------------------------|-----|
| Backing up Outlook PST Files Incrementally                 |     |
| Checkpoint Restart                                         | 240 |
| Backing up Lotus Notes NSF Files Incrementally             | 240 |
| Using the Desktop Agent when Lotus Notes is not Configured |     |
| Deleting Lotus Notes Email Files                           | 242 |
| Backup Resumptions after Hibernate and Sleep               | 242 |
| Viewing the Desktop Agent Status                           | 242 |
| Starting a Pending Job in the Status View                  | 244 |
| Suspending or Cancelling a Job                             | 244 |
| Viewing Usage Details                                      | 244 |
| Modifying Desktop Agent Settings                           | 247 |
| Changing Backup Job Schedule Options                       | 247 |
| Setting Customized Options                                 | 249 |
| Moving the Desktop User Data Folder                        | 251 |
| Customizing Connection Policies                            | 252 |
| Restoring Files Using the Desktop Agent                    | 255 |
| Searching for desktop files to restore                     |     |
| Restoring Microsoft Outlook Personal Folder Files          | 258 |
| Restoring Deleted E-mail Messages                          | 259 |
| Restoring Files with Alternate Stream Data                 | 259 |
| Restoring Files Using Web Browser                          | 260 |
| Synchronizing Desktop User Data                            | 261 |
| How Synchronization Works                                  | 262 |
| Resolving Conflicts with Synchronized Files                | 265 |
| Monitoring Job History in the Desktop Agent                | 265 |
| Viewing Log Files                                          |     |
| Searching for Log Files                                    | 268 |
| Log File Grooming                                          | 269 |
| Agent Repair Installation Scenarios                        | 270 |
| About the Desktop Agent for Mac                            | 272 |
| System Requirements for Agent on Mac                       |     |
| Installing the Desktop Agent on Mac                        | 272 |
| Launching the Desktop Agent on Mac                         | 274 |
| Configuring the Desktop Agent on Mac                       | 275 |
| Upgrading the Desktop Agent on Mac                         | 275 |
| Uninstalling the Desktop Agent on Mac                      | 275 |
| Using Default Backup Selections on Mac                     | 275 |
| About the Desktop Agent Console on Mac                     | 276 |
| Using the Desktop Agent on Mac                             | 276 |
| Adding Backup Selections on Mac                            |     |
| Modifying Backup Selections on Mac                         | 277 |
| Deleting Backup Selections on Mac                          | 277 |

| Modifying Desktop Agent Settings on Mac                | 278 |
|--------------------------------------------------------|-----|
| Restoring Files on Mac                                 | 278 |
| File Grooming on Mac                                   | 278 |
| Synchronizing User Data on Mac                         | 278 |
| Modifying Desktop Agent Settings on Mac                | 278 |
| Keyboard Shortcuts for Desktop Agent on Mac            | 279 |
| Chapter 5 DLO Command Line Interface Management Tool   | ls  |
| DLO Command Syntax                                     | 281 |
| Commands in Detail                                     |     |
| DLO Command Line Interface Database and License Tools  | 312 |
| Command Line Options                                   | 312 |
| DLO Database Maintenance                               | 312 |
| Routine Maintenance                                    | 313 |
| Database Management                                    | 314 |
| License Management                                     | 314 |
| DLO Logging Command Line Interface Tool                |     |
| Symantec DLO Log Gather Tool                           |     |
| Symantec DLO Diagnostic Tool                           |     |
| Garbage Collection Utility                             | 319 |
| Chapter 6 Troubleshooting                              |     |
| Using DLO with other Products                          |     |
| WinCVS                                                 |     |
| Troubleshooting the DLO Administration Console         |     |
| Troubleshooting the Desktop Agent                      |     |
| Troubleshooting the Desktop Agent on Mac               |     |
| Remote Installation of DLO Agent or Maintenance Server |     |
| Troubleshooting the Dedupe Server                      |     |
| Troubleshooting the DLO Edge Server and IO Server      |     |
| Troubleshooting issues related to Web Restore          | 336 |
| Chapter 7 Accessibility                                |     |
| Keyboard Navigation and Shortcuts in DLO               | 339 |
| General Keyboard Navigation within the GUI             | 340 |
| Keyboard Navigation within Dialog Boxes                |     |
| Tabbed Dialog Boxes                                    | 341 |
| List Boxes                                             | 341 |
| Keyboard Shortcuts                                     |     |
| Support for Accessibility Settings                     | 343 |

#### 12 | Contents

| Glossary |     |
|----------|-----|
|          |     |
| Index    | 347 |

Chapter 1

# Symantec Desktop and Laptop Option

## **About Symantec Desktop and Laptop Option**

The Symantec Desktop and Laptop Option (DLO) provides automated file protection for desktops and laptops (collectively referred to as desktops). Protection is provided regardless of whether the computer is connected to the network (corporate or public) or offline.

Symantec DLO provides continuous, non-intrusive backup of files in both, the corporate and public networks. When the desktop is not connected to the corporate network, files are backed up using the available internet connection. In case there is no available internet connection, files are backed up to a user data folder on the desktop. When the computer reconnects to the network, files are backed up from the local desktop user data folder to the designated network user data folder. Users who have multiple computers can synchronize the data between their computers so the most up-to-date file versions are available on all their computers.

Symantec DLO supports file level deduplication and content aware deduplication of Outlook PST and Lotus Notes NSF files. Symantec DLO retains only one copy of a file or a PST/NSF attachment, which multiple users or computers may share. This process eliminates data duplication and increases efficiency in handling backup and storage.

Symantec DLO also provides quick access to the backed up files using a web browser and mobile application. Once the user is authenticated, the backed up data can be downloaded to desktops, laptops, tablets and mobile devices.

**Note:** Symantec DLO is intended to provide file-level protection for desktop user data and is not intended to provide a full system backup.

#### **About Symantec Desktop and Laptop Option**

Symantec DLO, DLO Mobile Application and Web Restore are supported in the following eleven languages:

- English
- German
- Spanish
- French
- Italian
- Japanese
- Korean
- Simplified Chinese
- Traditional Chinese
- Brazilian Portuguese
- Russian

## **DLO Components**

DLO contains the following components:

- DLO Administration Server
- DLO Dedupe Server
- DLO Edge Server
- DLO IO Server
- DLO Administration Console
- DLO Database
- DLO Maintenance Server
- DLO Agent (Desktop Agent)

#### **DLO Administration Server**

The DLO Administration Server is a service running in the background. The DLO Maintenance Server, Storage Locations (File Server) and DLO Administration Console can reside on the computer where the Administration Server is installed.

#### **Dedupe Server**

The Dedupe Server is web service hosted on Tomcat Web Server. It maintains the Global Hash Table and helps the Desktop Agent in identifying the data that already exists in the Dedupe Storage Location.

#### **About Symantec Desktop and Laptop Option**

The Dedupe Server can also be installed on the same server where the other DLO components are installed.

#### **Edge Server**

This is an Apache Web Server which is used for Front-Ending Application Servers namely DLO IO Server and Dedupe Server. The Application Servers reside in the private network and are accessible only through the Edge Server.

Desktop Agent contacts the Edge Server which in turn contacts the IO Server and Dedupe Server for Backup and Restore Operations in case the computer with Desktop Agent installed goes outside the corporate network and is connected to any other public network.

#### **IO Server**

The IO Server is web service hosted on Tomcat Web Server. This component is an Application server which resides inside the corporate network.

The IO Server makes all the DLO resources accessible outside the corporate network. To access storage location in public network, it should be mapped to the IO Server.

Multiple IO Servers can be installed in a DLO setup if there are multiple Storage Locations.

#### **DLO Administration Console**

DLO Administration Console is the graphical user interface. From the DLO Administration Console, the Administrator can perform the following tasks:

- Create profiles for groups of users or computers. Profiles enable you to control the desktop user's level of interaction with the Desktop Agent, define the types of files that can be backed up, set the schedule for backups, and configure additional settings for the Desktop Agent.
- Create network user data folders. Network user data folders are locations on the network where data from desktops is stored.
- Create Automated User Assignments that determine the DLO Storage Location and profile to which users are assigned when they install the Desktop Agent.

**Note:** Automated User Assignments are not used if users are manually added to DLO.

Add users manually to DLO. Instead of using Automated User Assignments, you can manually add users to DLO and assign a profile and storage location to them. This is particularly useful when network shares already exist for storing user data. Users can be added individually or multiple users can be added at the same time by importing the user names from a list.

#### About Symantec Desktop and Laptop Option

- View history log files, receive alerts, and restore files to a desktop from the Administration Console.
- Configure and manage Dedupe Server.
- Configure and manage Edge Server.

#### Database

The database has two components: DLO database and Dedupe database.

- **DLO Database:** DLO database contains details related to the deployment of DLO components. For example, where the database is installed (on a remote or host computer), where the maintenance server exists, and so on.
- **Dedupe Database:** Dedupe database is the data store used by Dedupe Server for persisting the Dedupe related configuration and the Global Hash Table.

  The Dedupe database is always installed on the same server as the DLO database in all the supported configurations of DLO.

#### **DLO Maintenance Server**

The maintenance server is installed by default when DLO is installed.

Only one maintenance server is required. However, in large installations it may be more efficient to have one maintenance server for each Storage Location (File Server).

#### **Desktop Agent**

The Desktop Agent resides on the desktops and laptops that you want to protect. The desktop user's level of interaction with the Desktop Agent can vary depending on how the Administrator has configured the profile assigned to the user. The Desktop Agent may run in the background, automatically protecting files.

**DLO Administration** LO Administration Console Service DLO Configuration Database + DLO IO Dedupe Database Server DLO Dedupe Server **Dedupe Storage** DLO Storage Location Location **DLO Maintenance** Service Desktops and Laptops in Corporate Network DLO Edge Server Note: 1. The DLO Administration Console, DLO Maintenance Server, Database, Dedupe Server, Edge Server and IO Server can all reside on a single machine or can be deployed separately on remote machines. 2. The DLO Edge server, DLO IO server and Internet their respective connections are applicable for backups that happen over internet. Roaming Corporate Laptops

Figure 1-1 Symantec Desktop and Laptop Option Components

## What's New in DLO

This section provides a brief introduction about the new features included in this release. This release also focuses on the stability of the product.

#### **Backup Status Report**

DLO now provides **Backup Status** report which is an enhanced iteration of the Last Successful Backup Time (LSBT) report. This report shows the backup status and estimated time of backup completion for all users and computers.

#### **Local SQL Installation Support**

DLO now provides local SQL installation support where DLO installs its own instance of SQL Server 2014 Express SP1.

## **DLO Server Installation**

#### Before You Install

Before you install DLO, you should consider the following described in Table 1-1.

**Table 1-1** Pre-installation considerations

| Item                                            | Description                                                                                                    |
|-------------------------------------------------|----------------------------------------------------------------------------------------------------|
| Domains and Active<br>Directory                 | The DLO Administration Server, DLO Dedupe Server, DLO Edge server, DLO IO Server and DLO Storage Locations must be in a Windows Domain or Active Directory. Computers running the Desktop Agent can be outside a Windows Domain or Active Directory, but they must authenticate with the domain or directory to access the DLO Administration Server or Storage Locations. |
| User privileges for installing and managing DLO | DLO requires domain user accounts. Any user with local administrative rights can install and manage the Symantec DLO components in a standalone or distributed setup.                                                                                                    |
|                                                 | It is recommended to specifically create a low privilege domain user account only for accessing the Dedupe Storage Location. A user account with administrator rights is not permitted to be configured as Dedupe Storage Location Access Credential account. See "About Dedupe Storage Locations" on page 93 for more information.                                        |

#### Table 1-1 Pre-installation considerations (continued)

| Item                 | Description                                                                                                    |
|----------------------|----------------------------------------------------------------------------------------------------|
| Database Selection   | By default DLO installs its own instance of SQL Server 2014 Express SP1. DLO can be manually configured to use an existing local SQL Server 2008, SQL Server 2005, SQL Server 2008 R2, SQL Server 2012, or SQL Server 2014.                                                                                                    |
|                      | <b>Note:</b> When you use an existing local or remote database instance, named pipes must be enabled.                                                                                                    |
| Time Synchronization | All computers running the DLO Administration Console or the Desktop Agent should be set to a common time. This can be accomplished by configuring the Windows Time Synchronization service on the network. See www.microsoft.com for more information.                                                                                                    |
| Firewalls            | DLO is designed to work in firewall environments. For DLO to function properly in a firewall environment, network file shares must be visible after establishing a remote connection such as VPN. If file sharing is not allowed, then DLO will not be able to transfer files to or from the network user data folder. Desktop computer files will still be protected to the desktop user data folder, and will be transferred when the network user data folder is accessible. |

#### **DLO Server Installation**

## System Requirements for the DLO Administration Server

The following are the minimum system requirements for running this version of DLO Administration Server.

**Note:** The operating system must be updated with the latest service pack to be able to install the DLO components.

| Item             | Description                                                                                                    |
|------------------|----------------------------------------------------------------------------------------------------|
| Operating system | <ul> <li>Microsoft Windows 2008 Server SP2 (32-bit, 64-bit)</li> <li>Microsoft Windows 2008 Server R2 SP1</li> <li>Microsoft Windows Server 2012, 2012 R2</li> <li>The Desktop Agent is not supported on any Windows Server class operating system.</li> </ul> |
| CPU              | 2 x 1.5 GHz 32/64-bit                                                                                                    |
| Processor        | Xeon compatible                                                                                                    |
| Memory           | Minimum required: 4 GB RAM or more Recommended: 8 GB or more for better performance                                                                                                    |
| Disk space       | 500 MB hard disk space required after Microsoft Windows is installed.                                                                                                    |

## System Requirements for the DLO Dedupe Server

The following are the minimum system requirements for running the Dedupe Server.

| Item             | Description                                                                                                    |
|------------------|----------------------------------------------------------------------------------------------------|
| Operating system | <ul> <li>Microsoft Windows 2008 Server SP2 (32-bit, 64-bit)</li> <li>Microsoft Windows 2008 Server R2 SP1</li> <li>Microsoft Windows Server 2012, 2012 R2</li> <li>Recommended: Windows Server 2008 R2, 64-bit</li> </ul> |
| CPU              | Quad core 64-bit                                                                                                    |
| Processor        | Xeon compatible                                                                                                    |
| Memory           | Minimum required: 4 GB RAM or more Recommended: 8 GB or more for better performance                                                                                                    |

| Item       | Description                                                           |
|------------|-----------------------------------------------------------------------|
| Disk space | 500 MB hard disk space required after Microsoft Windows is installed. |

## System Requirements for the DLO Maintenance Server

The following are the minimum system requirements for running this version of DLO Maintenance Server.

| Item             | Description                                                                                                    |  |
|------------------|----------------------------------------------------------------------------------------------------|--|
| Operating system | <ul> <li>Microsoft Windows 2008 Server SP2 (32-bit, 64-bit)</li> <li>Microsoft Windows 2008 Server R2 SP1</li> <li>Microsoft Windows Server 2012, 2012 R2</li> </ul> |  |
| CPU              | 2 x 1.5 GHz 32/64-bit                                                                                                    |  |
| Processor        | Xeon compatible                                                                                                    |  |
| Memory           | Required: 4 GB RAM Recommended: 8 GB or more for better performance                                                                                                  |  |
| Disk space       | 200 MB hard disk space required after Microsoft Windows is installed                                                                                                 |  |

## System Requirements for the DLO Database

The following are the minimum system requirements for running the DLO Database.

| Item             | Description                                                                                                    |  |
|------------------|----------------------------------------------------------------------------------------------------|--|
| Operating system | <ul> <li>Microsoft Windows 2008 Server SP2 (32-bit, 64-bit)</li> <li>Microsoft Windows 2008 Server R2 SP1</li> <li>Microsoft Windows Server 2012, 2012 R2</li> </ul> |  |
| CPU              | Quad core 64-bit                                                                                                    |  |
| Processor        | Xeon compatible                                                                                                    |  |
| Memory           | Required: 4 GB RAM                                                                                                    |  |
|                  | Recommended: 8 GB or more for better performance                                                                                                    |  |
| Disk space       | 10 GB hard disk space                                                                                                    |  |

## System Requirements for the DLO Edge Server

The following are the minimum system requirements for running the Edge Server.

| Item             | Description                                                                                                    |
|------------------|----------------------------------------------------------------------------------------------------|
| Operating system | <ul> <li>Microsoft Windows 2008 Server SP2 (32-bit, 64-bit)</li> <li>Microsoft Windows 2008 Server R2 SP1</li> <li>Microsoft Windows Server 2012, 2012 R2</li> <li>Recommended: Windows Server 2008 R2, 64-bit</li> </ul> |
| CPU              | Quad core 64-bit                                                                                                    |
| Processor        | Xeon compatible                                                                                                    |
| Memory           | Minimum required: 4 GB RAM or more Recommended: 16 GB or more for better performance                                                                                                    |
| Disk space       | 500 MB hard disk space required after Microsoft Windows is installed.                                                                                                    |

## System Requirements for the DLO IO Server

The following are the minimum system requirements for running the IO Server.

| Item             | Description                                                                                                    |
|------------------|----------------------------------------------------------------------------------------------------|
| Operating system | <ul> <li>Microsoft Windows 2008 Server SP2 (32-bit, 64-bit)</li> <li>Microsoft Windows 2008 Server R2 SP1</li> <li>Microsoft Windows Server 2012, 2012 R2</li> </ul> |
|                  | Recommended: Windows Server 2008 R2, 64-bit                                                                                                    |
| CPU              | Quad core 64-bit                                                                                                    |
| Processor        | Xeon compatible                                                                                                    |
| Memory           | Minimum required: 4 GB RAM or more                                                                                                    |
|                  | Recommended: 16 GB or more for better performance                                                                                                    |
| Disk space       | Minimum required: 100 GB SSD<br>Recommended: 250 GB SSD                                                                                                    |

## **DLO Installation Options**

You can choose one of the following installation options based on the infrastructure in your organization.

- Install all DLO components on one computer.
- Push install the database component on a remote computer.
- Install all DLO components on a virtual machine.

## Installing the Symantec Desktop and Laptop Option

Review the topic "Before You Install" on page 18, which contains information that should be considered before installing DLO.

Note: The DLO Administration server must be in a domain.

#### To install the Symantec Desktop and Laptop Option

- 1 Run setup. exe to start the installation wizard.
- 2 Click Next.
- 3 Read the license agreement, and if you accept the terms, select I accept the terms in the license agreement.
- 4 Click Next.
- 5 Select the components that you want to install on the computer.
  - **DLO Administration Console:** Installs the DLO Administration Console.
  - **DLO Administration Server:** Installs the DLO Administration Server.
  - **DLO Maintenance Server:** Installs the DLO Maintenance Server.
  - **DLO Database Service:** Installs the DLO database and Dedupe database.
  - **Dedupe Server:** Installs the Dedupe Server.
  - **Edge Server:** Installs the Edge Server.
  - **IO Server:** Installs the IO Server.

**Note:** You can select and install each component on a separate computer, except the DLO Database Service.

- 6 To install DLO in a different directory, click **Change**, select the new directory, and click **OK**.
- 7 Click Next.
- 8 Enter the DLO License key.

#### DLO Server Installation

#### 9 Click Next.

10 Select one of the following options for the DLO database.

#### Local SQL Express 2014 SP1 Instance

On a 32-bit machine, the DLO and Dedupe databases will be stored on a new local SQL Express 2014 SP1 instance located on C:\Program Files\Microsoft SQL Server\MSSQL10 50.DLO.

On a 64-bit machine, the DLO and Dedupe databases will be stored on a new local SQL Express 2014 SP1 instance located on C:\Program Files (x86)\Microsoft SQL Server\MSSQL10\_50.DLO.

Note: Each SQL instance requires minimum 2 GB hard disk space.

#### Existing Local SQL Server Instance

The DLO and Dedupe databases will be stored on a local existing SQL Server 2005, SQL Server 2008, SQL Server 2008 R2 Express, SQL Server 2012, or SQL Server 2014 instance on this computer. Select an instance from the list provided.

**Note:** Named pipes must be enabled on the computer where the SQL server is installed. After enabling the named pipes, restart the SQL server and SQL server browser services. Also, make sure that the computer browser services are running.

If you select this option, make sure that the SQL service is running under domain admin credentials, and provide the same user account credential that was used to install the SQL server, else the database connection fails.

#### Remote SQL Server Instance

The DLO and Dedupe databases will be stored on a remote SQL server instance. Provide the IP address or host name of the computer where SQL is installed.

**Note:** Named pipes must be enabled on the computer where the SQL server is installed.

After enabling the named pipes, restart the SQL server and SQL server browser services. Also, the computer browser services must be running. Make sure that you provide the same user account credential that was used to install the SQL server, else the DLO Administration Console fails to launch.

**Note:** When a 64-bit SQL server is installed on any 64-bit server machine, the user who installs DLO on this machine must have the permission to run the SQL "SELECT" query. For more information about SQL queries, refer to the Microsoft website: http://technet.microsoft.com/en-us/library/ms191291.aspx

#### 11 Click Next.

- 12 Enter the account credentials, which will be used to create DLO Storage Locations. For more information about user accounts and privileges, see "User privileges for installing and managing DLO" on page 18.
- 13 Click Next.
- 14 Click **Install** to begin the installation.
- 15 When the installation is complete, click **Finish**.

**Note:** After installing the DLO components, enter the following URLs in the browser to verify the status of the Dedupe Server:

http://<dedupeserver ip or hostname>:8080

https://<dedupeserver\_ip\_or\_hostname>:8443

If the Dedupe Server is active, then the following message is displayed: *Dedupe Server Status*: (20159) Active.

If there is no response from Dedupe Server, then it indicates that the Dedupe Server is not initialized, and one of the reasons could be that the database connection is inactive.

## Installing Symantec DLO using Patch Installer

#### To install Symantec DLO using Patch Installer:

- 1 Copy the patch installer package to your local machine.
- 2 Open the command prompt with administrator privileges.
- 3 Run the DLOPatch32.msp or DLOPatch64.msp utility depending on the server machine bitness.

msiexec /i  $\{8D187A78-8C89-4F33-BA05-BAE3C958E65B\}$  PATCH=" path of .msp file" /1\*v "path of log file"

where, 8D187A78-8C89-4F33-BA05-BAE3C958E65B is Symantec DLO product code.

Example: msiexec /i {8D187A78-8C89-4F33-BA05-BAE3C958E65B} PATCH="
C:\Patch\_Installer\DLOPatch32.msp" /l\*v "C:\Patch\_Log\Install\_Log.txt"

- 4 Click **Update**.
- 5 When the installation is complete, click **Finish**.

**Note:** Once the patch installation is complete, restart all the machines where the DLO components are installed and then restart the machine where the DLO Administration service is installed.

## Installing DLO on VMware ESXi

You can install all the DLO components on a VMware ESXi server.

Ensure that your virtual environment meets all the hardware requirements and the recommendations that VMware specifies. Hardware that VMware does not support may cause unknown issues.

For example, DLO may not work properly if your virtual machine hardware does not support VMware. Refer to the *VMware documentation* for information on supported configuration.

## Post Installation Tasks

This section describes tasks that you should complete immediately after installation.

## Setting a Recovery Password

When you launch the DLO Administration console for the first time, the **Recovery Passwor**d wizard appears. You must set a recovery password, else DLO will not run. If you have upgraded DLO from a previous revision and had previously set a recovery password, then you will not be prompted to set a recovery password. DLO will use the existing password.

The recovery password enables you to retrieve encrypted data that would otherwise be lost if the DLO database is damaged or corrupted.

Once set, this recovery password can only be changed using the DLO command-line interface tools.

#### Related Topics

- "-SetRecoveryPwd command" on page 293
- "-EmergencyRestore command" on page 293

## Deploying the Desktop Agent

When you install DLO, the Desktop Agent install set is placed in a share in the installation directory and is available using a Uniform Naming Convention (UNC)

path. You can choose one of the following methods to deploy the Desktop Agent from the Desktop Agent install share to the desktop computer.

Desktop Agent deployment methods Table 1-2

| Deployment<br>Method                             | Description                                                                                                    |
|--------------------------------------------------|----------------------------------------------------------------------------------------------------|
| E-mail                                           | Send a hypertext link to the install files or include the install files as an attachment.                                                                                                    |
| Web page                                         | Place the install files on your company's intranet.                                                                                                    |
| Logon scripts                                    | Create a file that includes commands for installing the Desktop Agent. Then assign the script to the User Properties for the employees who need to use DLO. The commands are executed automatically when the user logs on to the network. For more information about logon scripts, refer to your Microsoft Windows documentation. |
| System Center<br>Configuration<br>Manager (SCCM) | Use this automated system to distribute the Desktop Agent install set to the desktop computers, which then initiate the installation. For more information about SCCM, refer to your Microsoft documentation.                                                                                                    |
| CD-ROM                                           | To distribute the Desktop Agent installation files on a CD-ROM, place the contents of the \\DLO Administration Server\DLO Agent share on the CD-ROM. Users can then run setup. exe from the CD-ROM. The installed Desktop Agent will be correctly associated with the DLO Administration Server.                                   |
|                                                  | See "Push Install Desktop Agent and Push Install DLO Maintenance Server" on page 30 for more information.                                                                                                    |

## **Desktop Agent Installation Options**

The Desktop Agent installation can be customized to meet specific needs. For example, it can run silently with no user interface displayed, or it can display either a basic or complete user interface. This and other customizations are accomplished by modifying the SETUP. INI file in the DLO Agent setup directory.

#### To customize the Desktop Agent installation

- In the Desktop Agent setup directory, open the SETUP. INI file for editing. 1
- Modify the value that begins CmdLine= /qf. The following options are available.

| Desktop Agent installation interface | Modify the /qf term to change the interface that the Desktop<br>Agent user sees during installation of the Desktop Agent.     |
|--------------------------------------|----------------------------------------------------------------------------------------------------|
|                                      | /qf The full user interface is displayed, and a cancel button is provided.                                                    |
|                                      | /qb A basic progress dialog is displayed and the cancel button is enabled.                                                    |
|                                      | /qb! A basic user interface displayed. There is no cancel button.                                                             |
|                                      | $/\mathrm{qn}$ The installation will be silent installation.                                                                  |
|                                      | Note: For a completely silent install, you must run the "setup.exe /s" after modifying the SETUP.INI file.                    |
| Set the Default Media<br>Server      | ${\tt DEFAULTMEDIASERVER}\ specifies\ the\ media\ server\ to\ which\ the\ Desktop\ Agent\ will\ attach\ after\ installation.$ |
| Launch the Desktop<br>Agent          | The LAUNCHCLIENT option specifies whether or not the Desktop Agent should be launched immediately following installation.     |
|                                      | To launch immediately, set LAUNCHCLIENT="1"                                                                                   |
|                                      | To prevent immediate launch, set LAUNCHCLIENT=" 0"                                                                            |
| Suppress Reboot                      | To suppress a reboot, even if one is required, add the following:                                                             |
|                                      | REBOOT=ReallySuppress                                                                                                    |

Logging Options

Logging options can be modified by changing the 1\*v variable.

1\*v "%TEMP%\DLOAgentInstall.log"

Turns on verbose logging and create a log file at the specified location.

**Note:** For additional Windows Installer logging options, see http://support.microsoft.com/kb/314852/EN-US/.

3 Save and close the SETUP. INI file.

#### Examples:

For a silent installation, edit CmdLine in the SETUP. INI file as follows:

#### Original:

```
\label{line-qf} $$\operatorname{CmdLine-qf} \ DEFAULTMEDIASERVER="Desktop3" \ LAUNCHCLIENT="1" \ /1*v \ "\$TEMP\$\DLOAgentInstall.log"
```

#### Modified:

```
CmdLine=/qn DEFAULTMEDIASERVER="Desktop3" LAUNCHCLIENT="1"
/1*v "%TEMP%\DLOAgentInstall.log"
```

For an installation with a basic interface but no option to cancel the installation, edit CmdLine in the SETUP. INI file as follows:

#### Original:

```
CmdLine=/qf DEFAULTMEDIASERVER="Desktop3" LAUNCHCLIENT="1"
/1*v "%TEMP%\DLOAgentInstall.log"
Modified:
CmdLine=/qb! DEFAULTMEDIASERVER="Desktop3" LAUNCHCLIENT="1"
```

# Preparing for a Manual Push Deployment of the Desktop Agent

/l\*v "%TEMP%\DLOAgentInstall.log"

Complete the following steps before attempting a manual push deployment of the Desktop Agent.

- 1 From the \\<servername>\DLOAgent directory the following files are required:
  - \*.mst
  - \*.cab
  - DLOBuildInfo.ini
  - \*.msi
- 2 For a silent installation, replace /qf with /qn.
  To install without user interaction, but with a display of the installation progress, replace /qf with /qb.

3 TRANSFORMS should be set to one of the mst files, according to the language used by the desktop user:

```
1031.mst = German

1033.mst = English

1034.mst = Spanish

1036.mst = French

1040.mst = Italian

1041.mst = Japanese

1042.mst = Korean

2052.mst = Chinese (PRC) (Simplified)

1028.mst = Chinese (Traditional)

1046.mst = Portuguese Brazilian

1049.mst = Russian (Russia)
```

4 The specification of the TRANSFORMS property is required, and will affect the installer user interface and the start menu shortcuts. The DLO Agent is installed with support for all eleven languages, regardless of the transform chosen.

MSI 4.5 is required on the target systems. The MSI 4.5 (KB942288-v4) installer is included in the following file:

\\<servername>\DLOAgent\WindowsInstaller.exe

## Push Install Desktop Agent and Push Install DLO Maintenance Server

You can install either the Desktop Agent or the Maintenance Server on a remote computer using the push install feature.

**Note:** Remote installation of Desktop Agent is not supported on Mac.

## **Prerequisites**

To push-install DLO Desktop Agent to a computer that runs Symantec Endpoint Protection (SEP) version 11.0 or later, you must configure SEP to share files and printers. The file and printer sharing feature is turned off by default.

From the DLO Administration Console, you can install the following on remote computers:

- DLO Desktop Agent
- DLO Maintenance Server

You can either push-install multiple Desktop Agents or Maintenance Servers at a time, but you cannot combine both the options.

**Note:** The user who launches the DLO Administration Console and performs push installation of Desktop Agents should either be a part of Domain Administrator Group or should have local administrator privilege on all the Desktop Agent computers.

## Procedure to Push Install Desktop Agent and DLO Maintenance Server

**Note:** To push install Desktop Agent on a computer that has Windows 8 or later version, the **remote registry services** should be enabled and started on that computer.

## To push install Desktop Agent and push install DLO Maintenance Server on remote computers

- 1 Launch the DLO Administration Console.
- 2 On Tools, select Install Agents and maintenance services on remote computers and click Next.
- 3 On Install Agent/Maintenance Server to Remote Computers > Select Component to select any of the following components:
  - **Agent** To push-install the Desktop Agent from the administration server to remote computers.
  - **Maintenance** To push-install the DLO Maintenance Server from the administration server to remote computers.
- 4 Click Add.
- 5 In **Manual Entry of Remote Computer Name**, type the following:
  - Name/IP Address: Enter the computer name or IP address of the remote computer.
  - **Domain Name**: Enter the domain name of the remote computer.
  - **Browse**: Click **Browse**. In **Select Computer**, choose the required remote computer and click **OK**.

The Name/IP Address and Domain Name is updated. Also, Remote Computer Logon Credentials is displayed with the selected computer name and domain name.

- 6 Click OK.
- 7 In **Remote Computer Logon Credentials**, type the following:

#### Post Installation Tasks

- User Name: Enter the user name for an account that has administrator rights on the remote computer.
- **Password:** Enter the password for an account that has administrator rights on the remote computer.
- **Domain Name:** The domain name is displayed based on the domain name you have entered in **Manual Entry of Remote Computer Name**.
- Use this user name and password when attempting to connect to additional computers during the installation: Select this option if you want to use the same user name and password during the next installation. By default, this option is not selected.
- 8 Repeat steps 4 to 6 if you want to install the components on some more remote computers.
- 9 You can also import the list of IP addresses of remote computers. To import the list, do the following:
  - On Install Agent/Maintenance Server to Remote Computers > Remote Computer Selection window, click Import Computers.
  - On the Import Remote Computers window, click Import List.
  - Select the specific . txt file that contains all the IP addresses of remote computers.

Note: To generate a .txt file that contains the list of Desktop Agent machines, run the DLOCommandu.exe -ListMachines command. For more information, see "-ListMachines command" on page 308.

- To select a remote computer, click **Browse**.
- Click Add List. The IP address or the computer name is displayed in the Computer panel.
- Click the computer name or IP address and enter the details in these fields:
  - **User Name:** Enter the user name for an account that has the administrator rights on the remote computer.
  - **Password:** Enter the password for an account that has the administrator rights on the remote computer.
  - **Domain Name**: Enter the same domain name that you had entered in **Manual Entry of Remote Computer Name**.
- Click OK.

#### 10 Click Install.

Based on the component (Desktop Agent or Maintenance Server) you have selected, the remote Desktop Agent or Maintenance Server is added.

11 To exit the wizard, click Finish.

#### To remove the remote Desktop Agent or Maintenance Server from the list

- 1 Select the remote Desktop Agent or the Maintenance Server.
- Click Remove.

A **Confirmation Window** is displayed with the message: '*Do you want to Delete:* <*Component>*'.

**Note:** *<Component>* refers to either Remote Desktop Agent or Maintenance Server, depending on the component you want to delete.

3 Click Yes.

The component is deleted from the list.

## **Managing Administrator Accounts**

The DLO Administration Console can be managed by any user who has full administrative rights on the DLO Administration Server. The user's account must be a domain or local administrator account and must have rights to create network shares and manage permissions of network shares and directories on any remote server used for DLO Storage Locations and Dedupe Storage Locations.

The administrator can grant permissions to user accounts in one of the following ways:

- "Create and Configure Individual Accounts to Manage DLO Permissions".
- "Create and Configure Domain Groups to Manage DLO Permissions".

# Create and Configure Individual Accounts to Manage DLO Permissions

The administrator can create and configure DLO administrator accounts for individual users. Accounts can be individually configured to specify full or limited restore rights.

#### To grant rights to a list of individual accounts to manage DLO

- 1 On the DLO navigation bar, select the Network menu, and select Administrator Accounts.
- 2 Do one of the following:
  - To add a new DLO administrator account. click **Add**. Continue with step 3.
  - To modify an existing DLO administrator account, click **Edit**. Make the required changes and click **OK**.
  - To delete an existing DLO administrator account, select the account and click **Remove**. Click **OK**.

Note: The main administrator account cannot be edited or removed. The Edit and Remove buttons are disabled for this account.

3 Enter the following details.

> Type the name of the user that must be assigned with User name

> > administrative rights. Use the format:

DomainName\UserName

Description Type a description for this administrator account.

Notes Type any relevant notes about the administrator account.

**Edit Permissions** Click this button and select the required options:

Add/Modify Profile

Add/Modify Automated User Assignments 

Add/Modify Users

**Modify Computer Settings** 

Add/Modify Storage Location

Manage Dedupe Server

**Full Restore Privileges** 

To set Global Options

View Permissions only

Note: Allowing someone other than the desktop user who owns the data to restore files to an alternate location can compromise data security.

Click **OK** twice.

#### **Create and Configure Domain Groups to Manage DLO Permissions**

The administrator can create and configure domain groups to specify who has rights to administer DLO. Two groups can be specified where the first group has full restore privileges and the second group has limited restore privileges.

#### To configure domain groups for managing DLO

On the DLO navigation bar, select the **Network** menu, and select **Administrator** Accounts.

The **Administrator Account Management** window appears.

- 2 Click **Permissions**.
- Select the Use domain groups to manage access to network user data folders check box.

Note: When the Use domain groups to manage access to network user data **folders** option is selected, domain groups are listed on the Administrator Account Management dialog. When this option is not selected, individual user accounts are once again listed. If you change from one type of account management to another, the previous settings are retained for future use. For example, if you have a list of individual DLO administrators and then you change your configuration to use domain groups instead, the list of individual accounts is saved and will once again be used if the **Use domain groups to** manage access to network user data folders option is not selected.

Click **Browse** and select the appropriate option.

For DLO administrators use the domain group

To grant full restore privileges to DLO administrators in a with full restore privileges, specified domain group, including the ability to restore a desktop user's files to an alternate location, enter or browse to a fully qualified domain group.

Example: Enterprise\DLOFullAdmins

For DLO administrators with limited restore privileges, use the domain group

To grant limited restore privileges to DLO administrators in a specified domain group that do not include the ability to restore a desktop user's files to an alternate location, enter or browse to a fully qualified domain group.

Example: Enterprise\DLOLimitedAdmins

- Click **Edit** and select the required permissions for the Domain group.
- 6 Click **OK** twice.

## **DLO Default Settings**

When you start DLO for the first time, default settings are already configured during installation. You can adjust the default settings as required. Default settings are available for profiles, backup selections and Global Settings. That is, you can run DLO to back up and restore files on desktop and laptop computers safely by using only the default settings.

You can change default settings for profiles, backup selections, and Global Settings.

**Note:** Changes to Global Settings take place immediately and apply globally to all Desktop Agents. Changes to the default profile and backup selection settings apply only to new profiles and backup selections and do not affect those that already exist.

#### Post Installation Tasks

#### **Changing Default Profile Settings**

The default DLO profile settings can be modified as follows:

#### To change default profile settings

- 1 On the DLO navigation bar, click **Setup**.
- 2 On the **Task** pane, under **Tool Tasks**, click **Options**.
- 3 In the Properties pane, under New Profile Defaults, click General.
- 4 Set the options as explained in "General Profile Properties" on page 76.
- 5 In the Properties pane, under New Profile Defaults, click User Settings.
- 6 Set the profile user settings options as explained in "Profile User Settings Options" on page 83.
- 7 In the Properties pane, under New Profile Defaults, click Schedule.
- 8 Set the profile schedule options as explained in "Profile User Settings Options" on page 83.
- 9 In the Properties pane, under New Profile Defaults, click Options.
- Set the profile options as explained in "Additional Profile tab options" on page 89.

## **Changing Default Backup Selection Settings**

The default DLO backup selection settings can be modified as follows.

#### To change default backup selection settings

- 1 On the DLO navigation bar, click **Setup**.
- 2 On the **Task** pane, under **Tool Tasks**, select **Options**.
- 3 Under **New Backup Selection Defaults** in the Properties pane, click **Revisions** and set backup selection revision options as described in "Backup Selection Revision Control tab options" on page 109.
- 4 In the Properties pane under New Backup Selection Defaults, click Options.
- 5 Set the options as explained in "Backup Selection options" on page 111.

#### **Changing Default Global Settings**

The default DLO global settings can be modified as follows:

**Note:** These settings apply immediately to all Desktop Agents.

## To change default global settings

- On the DLO navigation bar, click **Setup**. 1
- 2 On the Task pane under Tool Tasks, select Options.
- In the Properties pane under Global Settings, click Options. 3
- Set global options. Table 1-3 describes the options. 4

Table 1-3 Global settings options

| Item                                                   | Description                                                                                                    |
|--------------------------------------------------------|----------------------------------------------------------------------------------------------------|
| Disable                                                |                                                                                                    |
| All Desktop Agents                                     | Select this check box to prevent all Desktop Agents from backing up.                                                                                                    |
| Incremental backups of Outlook PST files               | Select this check box to prevent the incremental backup of Microsoft Outlook PST files for all users.  See "Backing up Outlook PST Files Incrementally" on page 238 for more information. |
| Incremental backups of Lotus Notes mail files          | Select this check box to prevent the incremental backup of Lotus Notes files for all users.  See "Backing up Lotus Notes NSF Files                                                        |
|                                                        | Incrementally" on page 240 for more information.                                                                                                    |
| Alerts to users                                        | Select this check box to enable or disable alert notifications sent to users.                                                                                                    |
| Other                                                  |                                                                                                    |
| Time to auto-refresh Administration Console            | Enter the time in minutes. After the specified time, the Administration Console is automatically refreshed.                                                                               |
|                                                        | The default value is 1 minute.                                                                                                    |
| Time to delay Desktop Agent startup after user logs in | Select this check box and enter the time in seconds to delay the start of the Desktop Agent after the user logs in.                                                                       |
|                                                        | The default value is 30 seconds.                                                                                                    |

Global settings options (continued) Table 1-3

| lanu.                                                             | Description                                                                                                    |
|-------------------------------------------------------------------|----------------------------------------------------------------------------------------------------|
| Item                                                              | Description                                                                                                    |
| Maximum time for Desktop Agent to wait during backup interruption | Select the check box and enter the time in minutes. If the Desktop Agent loses the network connection when data is being transferred from LUDF to NUDF, the Desktop Agent waits for the specified time. If the network connection is restored within the specified time, then the backup job resumes from where it had stopped. |
|                                                                   | If the network is restored after the set time, then the backup job starts again.                                                                                                    |
|                                                                   | The default time is 5 minutes, and the maximum time is 32767 minutes.                                                                                                    |
|                                                                   | Dedupe verifies the data integrity of the backup file in progress after the network is restored. If the data written before network failure is lost due to any network errors, then the following error message is displayed: "Data written before network failure not found."                                                  |
|                                                                   | <b>Note:</b> This option is also applicable for dedupe enabled backups.                                                                                                    |
| Disable Auto Upgrade                                              | Select the check box to disable Automatic Upgrade of Desktop Agent.                                                                                                    |
| Enable Audit Trail for Configuration<br>Changes                   | Select the check box to enable auditing the Static Data such as profile changes, global setting changes, and edge server changes.  By default, this option is disabled.                                                                                                    |
| Enable Audit Trail for Restore and<br>Migration                   | Select the check box to enable auditing the Dynamic Data such as restoration made by administrators, web restores, mobile restores, user migration, and storage location migration.  By default, this option is disabled.                                                                                                    |
| Desktop Agent CPU Priority                                        | Select one of the options to set the CPU priority for the Desktop Agent.  ■ Low ■ Normal ■ High                                                                                                    |
| Storage Threshold                                                 |                                                                                                    |

Table 1-3 Global settings options (continued)

| Item                                        | Description                                                                                                    |
|---------------------------------------------|----------------------------------------------------------------------------------------------------|
| Desktop Agent low disk error threshold      | Enter a value. Desktop Agent stops writing to the desktop user data folder when the available disk space drops below this level, and an error message is displayed.                                                        |
|                                             | The default value is 3%                                                                                                    |
| Desktop Agent low disk warning threshold    | Enter a value. A warning is displayed when the available disk space on the Desktop Agent is less than this value.                                                                                                    |
|                                             | The default value is 5%.                                                                                                    |
| Network Storage low disk warning threshold  | Enter a value. A warning is displayed when the available disk space on the network storage is less than this value.                                                                                                    |
|                                             | The default value is 5%.                                                                                                    |
| Desktop Agent low quota warning threshold   | Enter a value. A warning is displayed when the available disk quota on the Desktop Agent is less than this value.                                                                                                    |
|                                             | The default value is 10%.                                                                                                    |
|                                             | For example, if the desktop user data folder is limited to 30 MB and the low quota warning threshold is set at 10%, a quota warning is displayed when less than 3 MB space is available on the Desktop Agent.              |
| Network Storage low quota warning threshold | Enter a value. A warning is displayed when the available disk quota on the network storage is less than this value.                                                                                                    |
|                                             | The default value is 10%.                                                                                                    |
|                                             | For example, if the network user data folder is limited to 100 MB and the low quota warning threshold is set at 10%, a quota warning is displayed when less than 10 MB space is available on the network user data folder. |

In the Properties pane under Global Settings, click Desktop Agent Intervals. 5

Set the Desktop Agent interval defaults. Table 1-4 describes the options.

Table 1-4 Desktop Agent interval options

| Option                                                                            | Description                                                                                                    |
|-----------------------------------------------------------------------------------|----------------------------------------------------------------------------------------------------|
| How long to wait before retrying the backup of a previously busy file             | Enter the number of minutes DLO waits before it retries the backup of previously busy file.                                                                                                    |
|                                                                                   | If the wait time is reduced, Desktop Agent computers spend more CPU time and disk I/O trying to backup files if they are busy. If the time is set higher, files are backed up less frequently. The recommended default time is 5 minutes.                                                                                                    |
| How long to wait before retrying the backup of a previously failed file           | Enter the number of minutes to wait before retrying the backup of a file that previously failed to back up.                                                                                                    |
|                                                                                   | If the wait time is reduced, Desktop Agent computers spend more CPU time and disk I/O trying to backup files that previously failed to back up. If the time is set higher, files are backed up less frequently. The recommended default time is 60 minutes.                                                                                                    |
| How long to retain backups of files that have been removed from backup selections | Enter the number of days to retain backups of files that have been removed from backup selections.                                                                                                    |
|                                                                                   | Increasing the retention time causes the files to be left on the server for a longer time after they have been removed from the backup selection. Setting a shorter retention time provides more space in the backup folders, but reduces the time during which users can restore files that have been removed from the backup selections. The recommended default time is 30 days. |
| Minimum time between history updates                                              | Enter the number of minutes to wait between history updates.                                                                                                    |
|                                                                                   | If there is a lot of activity, a reduced time between updates causes the computers to spend more CPU time and disk I/O to update history. A higher wait time reduces the frequency of history updates. The recommended default time is 15 minutes.                                                                                                    |

Table 1-4 Desktop Agent interval options (continued)

| Option                                                                | Description                                                                                                    |
|-----------------------------------------------------------------------|----------------------------------------------------------------------------------------------------|
| Minimum time between postings of the same alert                       | Enter the number of hours to wait between postings of the same alert.                                                                                                    |
|                                                                       | When there is a recurring alert, it is displayed only once during the specified time interval. If the time is set too low, the alert log can fill up with multiple postings of the same alert. The recommended default time is 24 hours. |
| Minimum time between closing a job log and starting a new one         | Enter the number of minutes to wait between closing a job log and starting a new one.                                                                                                    |
|                                                                       | When the time between job logs is reduced, more job logs appear. The recommended default time is 30 minutes.                                                                                                    |
| Minimum time between maintenance cycles                               | Enter the number of minutes to wait between maintenance cycles.                                                                                                    |
|                                                                       | A lower time between maintenance cycles means more CPU time and disk I/O is spent conducting maintenance. Maintenance cycles remove obsolete files and folders. The recommended default time is 1440 minutes, which is 24 hours.         |
| Minimum time between checking for changes to Lotus Notes e-mail files | Enter the number of minutes between checks for changes to Lotus Notes files.                                                                                                    |
|                                                                       | A lower time results in more CPU time and disk I/O is used to determine if Lotus Notes files have changed. The recommended default is 30 seconds.                                                                                        |

 Table 1-4
 Desktop Agent interval options (continued)

| Option                                                                | Description                                                                                                    |
|-----------------------------------------------------------------------|----------------------------------------------------------------------------------------------------|
| Time during which Desktop Agents randomly respond to restart requests | Enter the number of minutes during which<br>the Desktop Agents will randomly respond<br>to restart requests.                                                                                                    |
|                                                                       | When a large number of Desktop Agents are restarted, for example when network user data folders are moved, the Desktop Agents are restarted randomly over a specified period of time. This prevents the potential for overloading DLO by starting a large number of Desktop Agents at the same time. The recommended default time is 30 minutes. |

- 7 In the Properties pane under Global Settings, click User Activity Settings.
- 8 Set the User Activity Settings defaults.

| Enable user activity restrictions                                               | Check <b>Enable user activity restrictions</b> to determine how DLO will perform tasks when users are interacting with their desktop computers. User activity is based on typing and mouse movement.                                                                                                    |
|---------------------------------------------------------------------------------|----------------------------------------------------------------------------------------------------|
| Limit network bandwidth usage to                                                | Enter the maximum network bandwidth that DLO will use when the user is interacting with the desktop computer.                                                                                                    |
| Restrictions will be removed when there has been no user activity for x seconds | Enter the number of seconds of user inactivity after which DLO will no longer restrict jobs.                                                                                                    |
| Maximum scanner items per second                                                | Scanner items per second limits the number of items processed per second during a file system scan. File system scans occur during the first backup of a desktop computer, after an abnormal system shutdown, or if the change journal is truncated. This setting reduces the impact of the scan on the desktop computer while the user is active. |

## Configuring DLO to Use a Specific Port for Database Access

You may want to configure DLO to use a specific port for database access. This may be necessary, for example, if a fixed port is already being used for the SQL Server, you may need to configure DLO to use the same port to access the DLO database.

#### To configure DLO for alternate database access through a specific port

- Select a unique port number for the DLO database and then refer to the instructions at http://msdn.microsoft.com/en-us/library/ms177440(v=sql.105).aspx to set the new port number.
- 2 On computers that run the DLO Administration Console from outside the firewall, create the following registry key as a DWORD value if it does not exist and set the DBUseTCP flag to 1:
  - HKLM\Software\Symantec\Symantec DLO\AdminConsole\DBUseTCP
- 3 On computers that run the Desktop Agent from outside the firewall, create the following registry key as a DWORD value if it does not exist and set the DBUseTCP flag to 1:
  - HKCU\Software\Symantec\Symantec DLO\Client\DBUseTCP or HKLM\Software\Symantec\Symantec DLO\Client\DBUseTCP
- 4 Set the DBTcpPort on the computers modified in steps 2 and 3 to the port number you set in step 1.
- 5 Restart the modified computers.

## Configuring Dedupe to Use a Specific Port for Database Access

You may want to configure the Dedupe Server to use a specific port to access the database. This may be necessary in scenarios where a fixed port is being used for the SQL Server, and SQL Server Browser service is disabled.

#### To configure Dedupe Server for database access through a specific port

Add the specific port number in the context.xml file located at this path:

```
C:\Program Files\Symantec\Symantec DLO\Dedupe
Server\Tomcat\webapps\DedupeServer\META-INF\context.xml
```

## Sample context.xml where the port number is specified:

```
<?xml version="1.0" encoding="UTF-8"?>
<Context path="/DedupeServer" docBase="DedupeServer" debug="5"
    reloadable="true" crossContext="true">
        <Resource name="jdbc/dedupedb" auth="Container"
        type="javax.sql.DataSource"
        maxActive="100" maxIdle="30" maxWait="10000"
        factory="com.middleware.db.DBConnectionPoolFactory"
        driverClassName="com.microsoft.sqlserver.jdbc.SQLServerDrive
        r" removeAbandoned="true"
        removeAbandonedTimeout="300" logAbandoned="true"
        validationQuery="select 1"</pre>
```

```
autoReconnect="true"
url="jdbc:sqlserver://;serverName=172.22.68.180;instanceName
=DLO;portNumber=1445;DatabaseName=dedupedb;integratedSecurit
y=true" />
</Context>
```

**Note:** After changing the values in the context.xml file, you must restart the Dedupe Server.

If you are running SQL Server as a named instance and you are not using a specific TCP/IP port number in your connection string, then you must enable the SQL Server Browser service to allow for remote connections.

To configure a SQL server to listen on a specific TCP port, refer to the instructions at http://msdn.microsoft.com/en-us/library/ms177440(v=sql.105).aspx

# **Upgrading to Symantec DLO 8.0 SP3**

DLO supports upgrades from the following previous versions:

- Symantec DLO 8.0, Symantec DLO 8.0 SP1 and Symantec DLO 8.0 SP2
- Symantec DLO 7.6 and Symantec DLO 7.6 SP1
- Symantec DLO 7.5 and Symantec DLO 7.5 SP1
- Symantec DLO 7.0
- BackupExec-DLO 2010 R3

For any existing customers with previous release of DLO (NetBackup DLO or BackupExec DLO) apart from the versions mentioned above, it will be a stepped upgrade support. That is, customers should first upgrade the existing version of DLO to Symantec DLO 7.0, and then upgrade to Symantec DLO 8.0 SP3.

#### DLO 8.0 SP3 Installer

If you are upgrading from DLO 8.0, DLO 8.0 SP1 or DLO 8.0 SP2 to DLO 8.0 SP3, then you can upgrade through build installer or using patch installer.

The patch installer should be run with Administrative privileges.

**Note:** If you are upgrading from DLO 7.0, 7.5, 7.6 and the corresponding minor versions to DLO 8.0 SP3, then use only build installer and not patch installer.

For information on installing DLO using patch installer, refer "Installing Symantec DLO using Patch Installer" on page 25.

## **Database Schema Upgrade**

If you are upgrading from DLO 7.5 or 7.5 SP1, then before upgrading to DLO 8.0 SP3, it is mandatory to run the DLODBUpgradeU. exe utility to upgrade the Dedupe database. In case this utility is not executed, you cannot proceed with DLO upgrade.

**Note:** In case you are upgrading from DLO 7.6, 7.6 SP1 or 8.0, then it is not required to run the DLODBUpgradeU. exe utility.

You can use any of the following methods to upgrade the database schema:

#### 1.Time Mode

- In this method, the downtime is less than half compared to the Space mode.
- Upgrade is twice faster compared to the Space mode.
- The disk space required during upgrade is twice compared to the Space mode, as the old data is preserved until upgrade is successfully completed.
- This is the default method for upgrade.

#### 2. Space Mode

- There is a complete downtime during the DB schema upgrade.
- The disk space required during upgrade is half compared to the Time mode.
- During upgrade, if optimized disk space usage is desired, then select the Space mode.
- For SQL Express servers, Space mode is recommended.

The upgrade is performed in two stages:

**Pre-install stage:** To prepare the existing data in new schema format.

- In Time mode, there is no downtime during the pre-install stage. The backups performed during this stage are captured as delta backups.
- In Space mode there will be complete downtime during this stage.

**Post-install stage:** Executed after the pre-install stage.

- The delta backups identified (only in Time mode) during the pre-install stage is converted to new schema format.
- For both Time and Space mode, there will be complete downtime during this stage.

## **Failure handling**

**Time Mode:** In case of any failures during pre-install stage, the administrator should run the tool again and the upgrade utility automatically takes corrective action.

In case of any failures during post-install stage, run this command: DLODBUpgradeU.exe -Cleanup

**Space Mode:** Manually complete these tasks in case of any failure during pre or post-install stages:

- 1 Delete the database.
- **2** Restore the database from backup path.

## To upgrade the database schema:

**Pre-requisite:** It is mandatory to back up the database before upgrade. You can either manually take a backup or allow the DLODBUpgradeU.exe to back up the database.

- Navigate to the **DBSchemaUpgrade** folder available within the DLO install package.
- 2 Copy the Upgrade\_Scripts folder, DLODBUpgradeU. exe (32-bit or 64-bit depending on the computer) file, and place them in the DLO install path on the computer where DLO Administration Server is installed.
- 3 Open the command prompt with administrator privileges.
- Navigate to the DLO install path and run this command to upgrade the database:
  DLODBUpgradeU.exe -upgrade <mode> [SQL Server Name]
  [DLODBInstance] [DedupeDBInstance]
  <mode> = TIME or SPACE
- 5 Continue with the upgrade process as explained in the next section.

#### Additional command-line options:

DLODBUpgradeU.exe -Cleanup [SQL Server Name] [DedupeDBInstance] This command (applicable only for Time mode) is used to revert the pre-install changes made by the previous upgrade command.

**Use case**: In case of any failures during post-install stage the -Cleanup command can be used.

DLODBUpgradeU.exe -Status [SQL Server Name] [DedupeDBInstance] This command is used to obtain the status of the DB upgrade.

**Use case**: The administrator can run this command to know the status of DB upgrade.

DLODBUpgradeU.exe -SetMultiUser [SQL Server Name]
[DedupeDBInstance]

This command is used to set the Dedupe DB access to multi-user mode.

**Use case:** The Dedupe DB access is changed to single user mode when DLODBUpgradeU.exe is executed.

If the upgrade is abruptly terminated in the post-install stage, then restart the SQL service and run this command to set the Dedupe DB access to multi user mode.

**Note:** Parameters enclosed in [] are optional. The utility automatically retrieves these parameters from the registry. If the registry is not available, the administrator is prompted to provide these parameters.

For default SQL instance, provide only the SQL Server name.

#### To upgrade from a previous version of DLO to Symantec DLO 8.0 SP3

- 1 Run **setup.exe** to start the installation wizard.
- Click Next.
- 3 Read the license agreement, and if you accept the terms, select I accept the terms in the license agreement.
- 4 Click Next.
- 5 Proceed with the installation.

**Note:** During the installation process, a dialog may appear indicating that the SQL services failed to start. Click **Ignore** to continue.

**6** When the installation is completed, click **Finish**.

## **Updating Symantec DLO**

Updates to DLO are periodically provided by Symantec as website downloads or on CD. Updates to the Desktop Agent install set are included, although the Desktop Agent updates are not automatically installed.

## **Updating the Desktop Agent**

As soon as the DLO Administration Server is updated, either through a full install or Maintenance Pack release, the Desktop Agents should be updated in one of the following ways:

1 Update the Desktop Agent from the Desktop Agent Computer.

- 2 Update the Desktop Agent using the Install Agents and Maintenance Services on Remote Computers option on the DLO Administration Console. See "Procedure to Push Install Desktop Agent and DLO Maintenance Server" on page 31 for more information.
- 3 Update the Desktop Agent from the Command-Line Interface.

## Updating the Desktop Agent from the Desktop Agent Computer

To manually update the Desktop Agents, from the Desktop Agent computer, run the following:

\\<DLO Administration Server>\DLOAgent\setup.exe

## **Updating the Desktop Agent from the Command-Line Interface**

The DLO Command-Line Interface tool can automatically offer updates to the Desktop Agents using the publish command.

# To upgrade Desktop Agents from the DLO Administration Console using the command-line interface

- Update the DLO Administration Server as explained in the update documentation.
- 2 From the command line on the DLO Administration Server, change to the DLO installation directory.

Default installation directory:

**Example** C:\Program Files\Symantec\Symantec DLO

3 Run DLOCommandu.exe with the update option to add the configuration file and make note of the ID number returned when this command is run:

DLOCommandu -update -add -f "C:\Program Files\Symantec\Symantec DLO\DLOAgent\update 8.0\DLOAgentUpdate NBU.ini"

**Note:** If the configuration file has been moved or renamed, you will need to specify the full path and file name in the command above.

#### Sample output:

ID=3

Name=8.0 Update

Description=Updates Symantec DLO Desktop Agent to 8.0

Version=8.0

PromptUser=Yes

ExitAfterLaunch=No

Build=8.00.30a

srcPath=\\a2symms14907\DLOAgent\update 8.0

cmdName=AutomatedAgentUpgrade.exe

```
cmdArgs=
cmdPath=%DOWNLOADDIR%
```

4 Run DLOCommandu. exe with the publish command to make the update available to Desktop Agent users.

```
DLOCommandu -update -publish -UI y -U UserName
DLOCommandu -update -publish -UI y -P ProfileName
```

The y indicates the ID number returned when the add command was run in step 3. Using an asterisk in place of UserName or ProfileName will publish the update to all users.

When this command is executed, it will return a list of all users targeted for update. Users will be updated the next time the Desktop Agent application is started.

**Note:** For more information on the -update command and additional command options, see "-Update command" on page 290.

## **Related Topics**

"DLO Command Line Interface Management Tools" on page 281

## Running the Desktop Agent Upgrade Silently

Desktop Agents can be upgraded silently. During a silent upgrade, users will not be prompted to download and start the upgrade, but they will still be prompted to confirm that they want to actually perform the upgrade.

#### To run the Desktop Agent upgrade silently

- 1 From the Desktop Agent upgrade folder, open the DLOAgnetUpdate\_NBU.ini file for editing.
- 2 Set PromptUser=0.
- 3 Save and close the file.
- 4 Run the upgrade using one of the methods described in "Updating the Desktop Agent" on page 47.

# Updating the Desktop Agents from the DLO Administration Console using Upgrade User option.

Desktop Agents can be upgraded by selecting **Upgrade User** option from the DLO Administration Console.

- 1 On the DLO navigation bar, click **Setup**.
- 2 In the Settings pane, click Users.

- 3 Users are listed in the **Results** pane.
- 4 Right-click the user name or select all users to see the menu options.
- 5 Select **Upgrade User**.

Desktop Agent users will be prompted to download and start the upgrade.

## Automatic Agent Upgrade

Automatic Desktop Agent Upgrade is supported for Agents belonging to a lower version than that of the Server. When the Desktop Agent is in network and idle, the Server sends **Update notification** to each DLO Agent.

DLO Administrator can also disable this option from **Global Settings** by selecting by selecting **Tools > Options > Global Settings Options > Disable Auto Upgrade.** 

**Note:** This is applicable for Desktop Agents belonging to DLO 8.0 version and Server version being higher than 8.0.

## Upgrading the DLO Database on Remote SQL Server

If an existing installation is NetBackup 6.1 MP7, and if the DLO Database is installed on a remote SQL server, then follow this procedure to upgrade the DLO Database.

Before uninstalling the older version of DLO Database component, ensure that the correct version of the new utility DLODBRegcreateU.exe (available in x86/x64 version) is executed. The DLODBRegcreateU.exe creates a registry key-value (string) HKLM\Software\Symantec\Symantec DLO\DB\OldDLODBPath

**Note:** You must have administrator privileges to run the DLODBRegcreateU.exe utility.

- 2 Next, uninstall the existing DLO Administration Server and the DLO Database component.
- 3 Upgrade to Symantec DLO by using the **Remote SQL Server Instance** option, during installation.

**Note:** If you have installed BE-DLO 2010 R3 or Symantec DLO 7.0 with remote database setup, then while migrating or upgrading to Symantec DLO 8.0 SP3, select the Remote SQL Server Instance option.

## Changing the License Key

This section explains how to change the DLO license key.

#### To change the license key

## Option 1:

- On the main menu, click Help > About Symantec Desktop and Laptop Option.
- **Click Change the License Key.**
- Enter the DLO License Key. 3
- Click Change.

#### Option 2:

- On the main menu, click **Help > Change License Key**.
- Enter the DLO License Key. 2
- 3 Click **Change**.

#### Option 3:

Use the command-line utility to add or change the license key.

- Open the command prompt.
- From the command line on the DLO Administration Server, change to the DLO installation directory.

Default installation directory:

Run the following command:

| Option  | Description                     |
|---------|---------------------------------|
| -list   | Lists the installed license key |
| -add    | Adds a license key              |
| -delete | Deletes the license key         |

# Migrating BackupExec (BE)-DLO

Symantec DLO 8.0 SP3 is a unified and independent version of BackupExec (BE)-DLO and NetBackup (NBU)-DLO. BE-DLO users need to install Symantec DLO 8.0 SP3 on their systems, as the latest version of BE (BE 2014) does not contain DLO as an optional plug-in.

This section explains the procedure to migrate from BE-DLO to Symantec DLO 8.0 SP3.

## **Prerequisites**

BackupExec (BE) customers need to have BE-DLO installed and BE DLO option enabled.

## Migrating a Standalone BE-DLO to Symantec DLO

This section explains the procedure for migration, when all DLO components exist on the same computer.

Note: While doing migration, make sure that the SQL service is running under domain admin credentials, else the database connection fails.

While doing migration, you can select BE SQL database instance ("XYZ") or a pre-existing SQL database instance. After migration you will not be able to launch DLO from the BE console.

We recommend that you DO NOT select the "Remote SQL Server Instance" option, to avoid loss of data.

## To migrate from BE-DLO to Symantec DLO

- Run the DLO 8.0 SP3 setup. exe on the BE-DLO installed computer to start the installation wizard.
- 2 When the migration is complete, cleanup of BE-DLO will start. Click **OK**.
- When the cleanup of BE-DLO is complete, launch the Symantec DLO 3 Administration Console.

When the Symantec DLO Administration Server migration completes, check whether all the data that was created before migration is retained after migration.

## Migrating BE-DLO Agent to Symantec DLO

You can use one of these methods to migrate the BE-DLO Agent to Symantec DLO. Option 1:

On **Tools**, select **Install Agents and Maintenance Services on Remote Computers** or access the remote computer where DLO Administration Server is installed and run the setup.exe. See "Procedure to Push Install Desktop Agent and DLO Maintenance Server" on page 31 for more information.

#### Option 2:

Using the remote desktop connection, access the remote computer where DLO Agent is installed. Run the setup.exe that is within the DLO Agent folder.

C:\Program Files\Symantec\Symantec DLO\DLO Agent\setup.exe

**Note:** If BE-DLO Agent does not respond to the profile changes when it is not yet migrated to Symantec DLO version of Agent, then update BE-DLO Agent to Symantec DLO Agent.

To migrate BE-DLO Agent to Symantec DLO Agent through the DLOcommandu.exe CLI options, run the following commands in the same order:

Run DLOcommandu.exe -ChangeDB. See "-ChangeDB command" on page 286.
Run DLOcommandu.exe -Update -add. See "-Update command" on page 290.
Run DLOcommandu.ext -Update -publish. See "-Update command" on page 290.

## Migrating BE-DLO in a Distributed Configuration to Symantec DLO

## To migrate from BE-DLO in a distributed configuration to Symantec DLO

- 1 Run the DLO 8.0 SP3 setup.exe on the BE-DLO installed computer to start the installation wizard.
- When prompted to select the database, select the Remote SQL Server Instance option.
- 3 Enter the IP address or the host name of the computer where BE-DLO database is installed.

**Note:** This computer should have been selected as the remote database (DB) even while installing BE. Otherwise, the migration process will fail.

- 4 When the migration completes, cleanup of BE-DLO will start.
- 5 When the cleanup of BE-DLO completes, launch the Symantec DLO Administration Console.

When the Symantec DLO Administration Server migration completes, check whether all the data that was created before migration is retained after migration.

## Migrating BE-DLO in a Cluster Environment to Symantec DLO

#### To migrate BE-DLO in cluster environment to Symantec DLO 8.0 SP3

1 Uncluster the BE-DLO cluster configuration by running the Clusconfig.exe.
This utility exists in the installation directory: C:\Program
Files\Symantec\Symantec DLO\Clusconfig.exe.

**Note:** Ensure that you complete this process, otherwise Symantec DLO installation will fail, and the following error message is displayed: "Symantec DLO cannot be installed on the same machine as the Backup Exec DLO Console is clustered".

During unclustering, ensure that you select the database to overwrite the data that was stored in the original install path (default - C:\Program Files\Symantec\Backup Exec\Data) with the data from the shared disk location (where DLO Database files are hosted.)

**Note:** Also, while unclustering BE-DLO by using the wizard, two pop-up dialogs appear:

To confirm if the data from the shared disk should be removed To confirm if the data should be available to the local node Click **Yes** in both the cases.

This will ensure that the database files are copied back to the original install path.

- 3 In case you do not select the database, then manually copy the BE\_DLO.mdf and BE\_DLO.ldf files from the shared disk folder to the new location where Symantec DLO is being installed. C:\Program Files\Symantec\Symantec DLO\Data.
- 4 Continue with the Symantec DLO installation.
- 5 When the installation completes, reconfigure the BE environment by running the Clusconfig.exe provided by BE.
- 6 Configure the Symantec DLO cluster environment by running the DLOClusconfig.exe provided by Symantec DLO. The executable file is located in C:\Program Files\Symantec\Symantec DLO\DLOClusconfig.exe. See "Configuring DLO on a Microsoft Cluster Server" on page 214 for more information.

## Migrating BE-DLO Agent in Cluster Environment to Symantec DLO

On Tools, select Install Agents and Maintenance Services on Remote Computers or access the network share based on the virtual host name, and run the setup.exe. See "Procedure to Push Install Desktop Agent and DLO Maintenance Server" on page 31 for more information.

Symantec Desktop and Laptop Option

Migrating BackupExec (BE)-DLO

Chapter 2

# Configuring the Desktop and Laptop Option

#### This section contains the following topics:

- "Using the DLO Administration Console" on page 58
- "Configuring DLO" on page 63
- "Configuring DLO" on page 63
- "About DLO Profiles" on page 75
- "About Backup Selections" on page 102
- "About Delta File Transfer" on page 115
- "About Automated User Assignments" on page 121
- "About Dedupe Storage Locations" on page 93
- "About Automated User Assignments" on page 121
- "Configuring Global Exclude Filters" on page 126
- "Configuring Dedupe Server" on page 64
- "Configuring DLO to Backup Files Over Internet" on page 139
- "About the DLO Mobile Application" on page 147

#### 58

# **Using the DLO Administration Console**

When you launch DLO, the DLO Administration Console appears. From the console, you can configure DLO and manage backup and restore operations.

Figure 2-1 Symantec DLO Administration Console

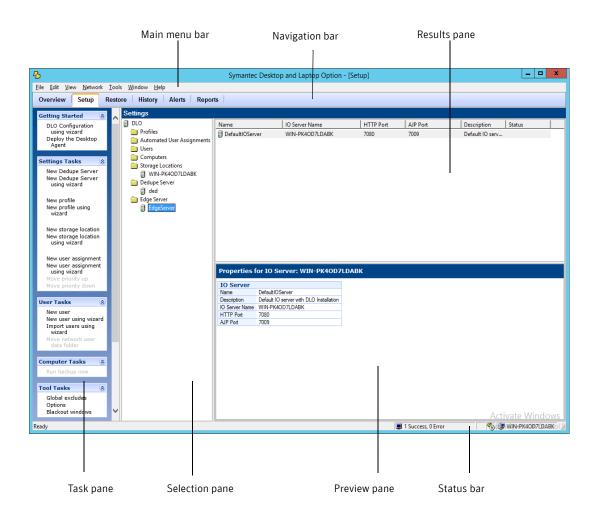

## Showing the Task Pane

The **User Tasks** pane (hereafter referred to as **Task pane**) appears on the left side of the DLO Administration Console. Actions can be initiated from the Task pane, and these actions vary with the selected view.

## To show the Task pane

From the **View** menu, verify that **Task pane** is selected, or select it.

## Using the DLO Overview View

The DLO Overview view provides two options: Getting Started view and Dashboard.

## **Getting Started View**

The Getting Started view provides links to help you set up and manage DLO. From this page, you can easily perform the following tasks or access the help associated with these tasks.

- Add a Dedupe Server
- Create a Profile
- Create a Storage Location
- Create an Automated User Assignment
- Add Users

- Deploy the Desktop Agent
- Set Preferences and Default Settings
- Manage Alerts and Notifications
- Run Reports

#### To access the getting started view

- 1 On the DLO navigation bar, click **Overview**.
- 2 Click the **Getting Started** tab.

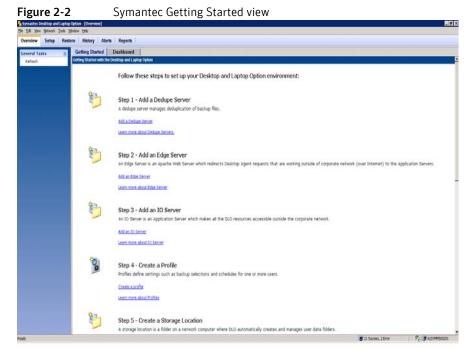

## **Dashboard**

The Dashboard is an easy to interpret, real time user interface that provides a graphical visualization of the DLO environment from Operational, Deployment and Capacity Planning perspectives.

Market States | Designed Date | Security Reports | Designed Date | Security Reports | Designed Date | Security Reports | Designed Date | Security Reports | Designed Date | Security Reports | Designed Date | Security Reports | Designed Date | Security Reports | Designed Date | Security Reports | Designed Date | Security Reports | Designed Date | Security Reports | Designed Date | Security Reports | Designed Date | Security Reports | Designed Date | Security Reports | Designed Date | Security Reports | Designed Date | Security Reports | Designed Date | Security Reports | Designed Date | Security Reports | Designed Date | Security Reports | Designed Date | Security Reports | Designed Date | Security Reports | Designed Date | Security Reports | Designed Date | Security Reports | Designed Date | Security Reports | Designed Date | Security Reports | Designed Date | Security Reports | Designed Date | Security Reports | Designed Date | Security Reports | Designed Date | Security Reports | Designed Date | Security Reports | Designed Date | Security Reports | Designed Date | Security Reports | Designed Date | Security Reports | Designed Date | Security Reports | Designed Date | Security Reports | Designed Date | Security Reports | Designed Date | Security Reports | Designed Date | Security Reports | Designed Date | Security Reports | Designed Date | Designed Date | Designed Date | Designed Date | Designed Date | Designed Date | Designed Date | Designed Date | Designed Date | Designed Date | Designed Date | Designed Date | Designed Date | Designed Date | Designed Date | Designed Date | Designed Date | Designed Date | Designed Date | Designed Date | Designed Date | Designed Date | Designed Date | Designed Date | Designed Date | Designed Date | Designed Date | Designed Date | Designed Date | Designed Date | Designed Date | Designed Date | Designed Date | Designed Date | Designed Date | Designed Date | Designed Date | Designed Date | Designed Date | Designed Date | Designed Date | Designed Date | Designed Date | Designed Dat

Figure 2-3 DLO Dashboard

#### To access DLO Dashboard

- 1 On the DLO navigation bar, click **Overview**.
- 2 Click Dashboard tab.

## To extract data from Charts

- 1 Right-click on the chart.
- 2 Click Extract Data.

The data and chart will be populated in an Excel sheet.

**Note:** In case MS Excel is not installed on the machine, the data will be fetched in .csv format.

The dashboard is categorized into the following:

- Operational Charts
- Deployment Charts
- Capacity planning Charts

**Operational Charts**: This section consists of graphs that provide information on the frequently changing statistics in the DLO infrastructure. This is displayed as default when clicked on the **Dashboard** tab since the DLO administrator may want to look

into daily statistics. This section provides information on the backup statistics, storage growth and the disk space saved with deduplication.

Table 2-1 **Operational Charts** 

| Item               | Description                                                                                                    |
|--------------------|----------------------------------------------------------------------------------------------------|
| Backup Status      | This graph provides information about the computers that have successfully backed up data, computers that have never backed up and the ones that are at risk. Risk window is provided in which the DLO Administrator can enter the number of days. |
| DLO Storage growth | This graph provides information about the DLO Storage consumption and helps the Administrator in better managing the storage locations.                                                                                                    |
|                    | Note: This graph displays the size of the drive on which the DLO Storage location resides.                                                                                                    |
| DSL Storage growth | This graph provides information about the Dedupe Storage consumption and helps the Administrator in better managing the Dedupe storage locations.                                                                                                  |
|                    | Note: This graph displays the size of the drive on which the Dedupe Storage location resides.                                                                                                    |
| Dedupe savings     | This graph provides the deduplication savings that has been achieved per dedupe storage pool. There is a drop-down available to select a particular dedupe storage pool.                                                                           |

**Deployment Charts** – This section displays information about the computers in the DLO environment based on their status, DLO versions installed and OS Platforms.

Table 2-2 **Deployment Charts** 

| Item                                      | Description                                                                                                    |
|-------------------------------------------|----------------------------------------------------------------------------------------------------|
| Status of Computers                       | This graph displays the status of Desktop Agent computers, either Enabled or Disabled.                           |
| Distribution of Computers-DLO<br>Versions | This graph displays the distribution of Desktop Agent computers according to DLO Versions.                       |
| Distribution of Computers-OS platforms    | This graph displays the distribution of Desktop Agent computers according to Operating Systems (Windows or Mac). |

**Capacity Planning Charts** – This section consists of graphs that provide information on the users and can be used by the Administrator for capacity planning and user

management related activities. The section has graphs related to the Status of Users,OS Platforms used by the users and Profile wise distribution of the users.

Table 2-3 **Capacity Planning Charts** 

| Status of Users                    | This graph displays the status and count of users.                                                                                                    |
|------------------------------------|----------------------------------------------------------------------------------------------------|
| Distribution of Users-OS platforms | This graph displays the distribution of users according to their OS platforms. This helps the Administrator in determining the platform specific issues, count of users backing up their data from Mac, Windows, on both OS and unconfigured users. |
| Distribution of Users-Profiles     | This graph displays the distribution of users based on the assigned profiles.                                                                                                    |

The table below shows the information available in the **System Summary** view.

Table 2-4 **DLO System Summary options** 

| Item                         | Description                                             |
|------------------------------|---------------------------------------------------------|
| System Summary               |                                                         |
| No. of Devices               | Displays the number of computers configured.            |
| No. of Users                 | Displays the number of users configured.                |
| Server Status                | Lists the status of each DLO Server components.         |
|                              | Status can be Running ,Stopped or Could not get status. |
| DLO Administration<br>Server | Displays the status of the DLO Administration Server.   |
| Dedupe Server                | Displays the status of the Dedupe Server.               |
| SQL Server                   | Displays the status of the SQL Server.                  |
| Maintenance Server           | Displays the status of the Maintenance Server.          |
| Edge Server                  | Displays the status of the Edge Server.                 |
| IO Server                    | Displays the status of the IO Server.                   |

# **Configuring DLO**

For DLO to back up user data, you must set up these options in the following order:

- 1 Add a Dedupe Server, configure the Dedupe Storage Pools and Dedupe Storage Locations. For more information, see "Adding Dedupe Server" on page 65.
- 2 Create a profile, which determines what files are backed up, when the files are backed up, and the level of interaction the desktop user has with the Desktop Agent. For more information, see "About DLO Profiles" on page 75.
- 3 Create DLO Storage Locations where user data will be stored on the network. An individual user data folder on the network is required for each desktop user. For more information, see "About Automated User Assignments" on page 121 and "Managing Desktop Agent Users" on page 149.
- 4 Create an Automated User Assignment to automatically assign a DLO Storage Location and profile to new users, or configure new users manually. For more information, see "About Automated User Assignments" on page 121.

## Configuring DLO Using the Configuration Wizard

You can set up DLO by using the configuration wizard or by setting options manually. The DLO configuration wizard provides a series of wizards that help you set up DLO in the correct order.

## To access the configuration wizard

- 1 On the DLO navigation bar, click **Setup**.
- 2 On the Task pane under Getting Started, select DLO Configuration using wizard.
- 3 If you want the Configuration Wizard to display each time the DLO Administration Console is started, select **Always show this wizard at startup** check box.

## **Configuring Dedupe Server**

Configure the Dedupe Server in the following order:

- 1 Add the Dedupe Server to the DLO Administration Server using the DLO Admin Console. For more information, see "Adding Dedupe Server" on page 65.
- 2 Create Dedupe Storage Pools. For more information, see "Adding Dedupe Storage Pool" on page 66.
- 3 Create Dedupe Storage Locations. For more information, see "Adding a Dedupe Storage Location" on page 67.
- 4 Assign the Dedupe Storage Locations to an existing or a newly created DLO Storage Location. For more information, see "Creating DLO Storage Locations" on page 97.

- 5 Create a Dedupe Enabled Profile. For more information, see "Creating a New Profile" on page 75.
- 6 Assign the Dedupe Enabled Profile and DLO Storage Location to the user.

## Adding Dedupe Server

#### To add a Dedupe Server

- 1 Launch the Symantec DLO Admin console.
- 2 On the DLO navigation bar, click **Setup**.
- 3 In the Settings pane, right-click Dedupe Server, and select New Dedupe Server or New Dedupe Server using Wizard.

OR

In the Task pane, under Setting Tasks, click New Dedupe Server or New Dedupe Server using Wizard.

The Add Dedupe Server window appears.

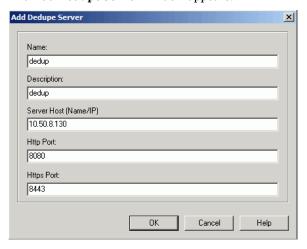

4 Enter the following details:

| Field               | Description                                                                  |
|---------------------|------------------------------------------------------------------------------|
| Name                | Enter a name for the Dedupe Server. This is just for identification purpose. |
| Description         | Enter a description to identify the Dedupe Server.                           |
| Server Host Name/IP | Enter the host name or IP address where the Dedupe Server is installed.      |

| Configuring t | the Desktop and | l Laptop Optioi |
|---------------|-----------------|-----------------|
| Configuring I | Dedupe Server   |                 |
|               |                 |                 |

| Field      | Description                                                                                                    |
|------------|----------------------------------------------------------------------------------------------------|
| HTTP Port  | Enter the HTTP port number of the Dedupe Server host. This port will be used by the DLO components to connect to the Dedupe Server. Default value is 8080.  |
| HTTPS Port | Enter the HTTPS port number of the Dedupe Server host. This port will be used by the DLO components to connect to the Dedupe Server. Default value is 8443. |

#### 5 Click OK.

**Note:** After adding Dedupe Server, you can verify the status of the Dedupe Server.

Type the following URLs in your browser.

http://<dedupeserver ip or hostname>:8080

https://<dedupeserver ip or hostname>:8443

If the Dedupe Server is active, then the following message is displayed: *Dedupe* Server Status: (20159) Active.

If there is no response from Dedupe Server, then it indicates that the Dedupe Server is not initialized, and one of the reasons could be that the database connection is down.

## Adding Dedupe Storage Pool

Dedupe Storage Pool is a group of Dedupe Storage Locations across which deduplication is performed.

#### To add a new Dedupe Storage Pool

- 1 On the DLO navigation bar, click **Setup**.
- 2 In the **Settings** pane, double-click the **Dedupe Server**. The name of the Dedupe Server is displayed.
- 3 Right-click the Dedupe Server name and select **Manage**.
- 4 On the **Dedupe Storage Pool** tab, click **Add**.
- 5 In the Add Dedupe Storage Pool window, enter the Name and Description for the Dedupe Storage Pool.

**Note:** The name of the Dedupe Storage Pool is just a logical name used to identify the group of Dedupe Storage Locations.

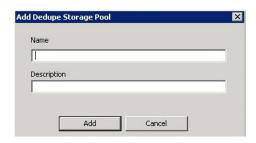

6 Click Add.

The Dedupe Storage Pool is created and a confirmation message appears.

## Adding a Dedupe Storage Location

The administrator defines an ID to identify the Dedupe Storage Locations. Multiple Dedupe Storage Locations cannot refer to the same DLO Storage Location. Multiple user groups can use the same Dedupe Storage Locations. For more information, see "About Dedupe Storage Locations" on page 93.

## To add a Dedupe Storage Location

- 1 On the DLO navigation bar, click **Setup**.
- 2 In the **Settings** pane, double-click the **Dedupe Server**. The name of the Dedupe Server is displayed.
- 3 Right-click the Dedupe Server name and select **Manage**.
- 4 By default, the **Dedupe Storage Pool** tab is selected.
- 5 Click the **Dedupe Storage Location** tab.
- 6 Click Add.
- 7 In the **Add Dedupe Storage Location** dialog, enter the following details:

| Field           | Description                                                                                                    |
|-----------------|----------------------------------------------------------------------------------------------------|
| Name            | Enter a name for the Dedupe Storage Location. Ensure that the name does not contain any special characters, including blank space.                                    |
| Description     | Enter the description to identify this Dedupe Storage Location.                                                                                                    |
| Encryption Type | Select the encryption type from the drop-down list. AES_256 is recommended. This encryption algorithm is to used to encrypt the data in the Dedupe Storage Locations. |

| Field              | Description                                                                                                    |
|--------------------|----------------------------------------------------------------------------------------------------|
| Enable Compression | This option is selected by default. Clear the check box to disable compression. If enabled, data in the Dedupe Storage Locations will be stored in compressed format.                                                                 |
| Path               | Enter the path of the existing shared folder or click <b>Browse</b> and locate the required folder. Make sure that the user creating the Dedupe Storage Location has full control to the folder and subfolders of this shared folder. |
|                    | To set the permissions:                                                                                                    |
|                    | 1 Right-click the shared folder and select <b>Properties</b> .                                                                                                    |
|                    | 2 Click the Sharing and Security tabs, and provide the permissions.                                                                                                    |
|                    | You can also create a shared folder as follows:                                                                                                    |
|                    | ■ Click the '+' icon.                                                                                                    |
|                    | <ul> <li>Enter the computer name and folder path or click Browse to locate the computer and folder.</li> <li>Click Create.</li> </ul>                                                                                                 |
|                    | Note: This path should not be the same as the NUDF folder path of the DLO Storage Location. For more information, see "About Dedupe Storage Locations" on page 93.                                                                    |
| User Name          | Enter the name of the domain user who has read-write (RW) access to the shared folder. This user name has to be a non-administrator account. Type the name in this format:  DomainName\UserName                                       |
| Password           | Enter the password.                                                                                                    |

## 8 Click Add.

A confirmation message appears, indicating that the Dedupe Storage Location is created successfully.

**Note:** After configuring the Dedupe Server, creating Dedupe Storage Pools and Dedupe Storage Locations, you can create new DLO Storage Locations and assign these Dedupe Storage Locations. For existing DLO Storage Locations, you should first assign the specific Dedupe Storage Locations and then enable Dedupe for that profile. For more information, see "Creating DLO Storage Locations" on page 97.

## **Modifying Dedupe Server**

You may want to change the port numbers of the Dedupe Server, or when the Dedupe Server is not working, you need to set up another Dedupe Server. In such cases, modify the configuration details of the Dedupe Server.

#### To modify the Dedupe Server

- 1 On the DLO navigation bar, click **Setup**.
- 2 In the **Settings** pane, double-click the **Dedupe Server**. The name of the Dedupe Server is displayed.
- 3 Right-click the Dedupe Server name and select **Edit**.
- 4 Change the details as required.
- 5 Click OK.

## Modifying a Dedupe Storage Pool

You can modify the properties of a Dedupe Storage Pool only when the Dedupe Server is in maintenance mode. Backup and restore jobs will stop during the maintenance period.

#### To modify a Dedupe Storage Pool

- 1 On the DLO navigation bar, click **Setup**.
- 2 In the Settings pane, double-click the Dedupe Server. The name of the Dedupe Server is displayed.
- 3 Right-click the Dedupe Server name and select Manage.
- 4 Click the **System** tab.
- 5 To set the maintenance schedule, enter the time in the **Timeout** field.
- Click Start.
- 7 On the **Dedupe Storage Pool** tab, select the specific row from the list and click **Modify**.
- 8 Change the properties as required.
- 9 Click Modify.The properties of the Dedupe Storage Pool are updated.

## Viewing Dedupe Storage Pool Statistics

Dedupe Storage Pool statistics is updated only when the Agent is online. When the Agent is launched, the statistics computation will start after one minute. From then

onwards, the statistics is calculated every hour but updated only when the Agent is idle.

## To view the Dedupe Storage Pool statistics

- 1 Follow **steps 1 to 3** as explained in the section "Modifying a Dedupe Storage Pool" on page 69.
- 2 On the **Dedupe Storage Pool** tab, select the specific row.
- 3 Click **Statistics** to view the details such as total data size, storage space used on the disk, and the deduplication savings.

## Modifying a Dedupe Storage Location

You can modify the properties of a Dedupe Storage Location only when the Dedupe Server is in maintenance mode. Backup and restore jobs will stop during the maintenance period.

**Note:** You can change the storage path for a Dedupe Storage Location. After changing the path, you should move all the data in the previous path to the new storage path.

## To modify a Dedupe Storage Location

- 1 On the DLO navigation bar, click **Setup**.
- 2 In the Settings pane, double-click the Dedupe Server. The name of the Dedupe Server is displayed.
- 3 Right-click the Dedupe Server name and select Manage.
- 4 Click the **System** tab.
- 5 To set the maintenance schedule, enter the time in the **Timeout** field.
- Click Start.
- 7 On the **Dedupe Storage Location** tab, select the specific row from the list.
- 8 Click Modify.
- 9 In the **Modify Dedupe Storage Location** dialog, change the required values.
- Click Modify.The properties of the Dedupe Storage Location are updated.

## **Changing Credentials**

You should change the credentials when the password used to create the Dedupe Storage Location has been changed, or when the user account has expired.

#### To change the credentials of users

- 1 On the DLO navigation bar, click **Setup**.
- 2 In the **Settings** pane, double-click the **Dedupe Server**. The name of the Dedupe Server is displayed.
- 3 Right-click the Dedupe Server name and select **Manage**.
- 4 Click the **System** tab.
- 5 To set the maintenance schedule, enter the time in the **Timeout** field.
- 6 Click Start.
- 7 On the Dedupe Storage Location tab, click Change Credentials.
- 8 Change the user name and password. Click **OK**.

## **Deleting a Dedupe Storage Location**

You can delete the Dedupe Storage Location only when the Dedupe Server is in maintenance mode. Backup and restore jobs will stop during the maintenance period.

Before deleting the Dedupe Storage Location, make sure to run the Garbage Collection tool to clean and reclaim the storage space used by unwanted data. For more information, see "Garbage Collection Utility" on page 319

Note: As long as the Dedupe Storage Location is active (listed in the DLO Administration Console), the administrator should not delete any data in the Dedupe Storage Location. Deleting this data will lead to corrupted backups for the users of the Dedupe Storage Pool to which this Dedupe Storage Location belongs. One of the scenarios where the administrator would delete the data in the Dedupe Storage Location is when a specific user is deleted or migrated to some other Dedupe Storage Pool. Even in this scenario, the administrator should not delete the data within the Dedupe Storage Location.

**Note:** A Dedupe Storage Location **cannot** be deleted if it is being used by any of the DLO Storage Locations.

#### To delete a Dedupe Storage Location

- 1 On the DLO navigation bar, click **Setup**.
- 2 In the **Settings** pane, double-click the **Dedupe Server**. The name of the Dedupe Server is displayed.
- 3 Right-click the Dedupe Server name and select Manage.

- 4 Click the **System** tab.
- 5 To set the maintenance schedule, enter the time in the **Timeout** field.
- 6 Click Start.
- 7 On the **Dedupe Storage Location** tab, select the specific row from the list.
- 8 Click Delete.
- 9 In the confirmation dialog, click Yes.
  The Dedupe Storage Location is deleted.

## **Deleting Dedupe Server**

While deleting the Dedupe Server, ensure that the Dedupe Storage Location is not associated with any DLO Storage Location.

- 1 On the DLO navigation bar, click **Setup**.
- 2 In the **Settings** pane, double-click the **Dedupe Server**. The name of the Dedupe Server is displayed.
- 3 Right-click the Dedupe Server name and select **Delete**.
- 4 A confirmation prompt appears, asking you to confirm the delete operation.
- Click Yes.The Dedupe Server is deleted from the DLO configuration.

## **Dedupe Server Maintenance**

The administrator can modify the properties of the Dedupe components only when the Dedupe Server is in the maintenance mode. The administrator can perform configuration changes, maintenance operations, and add new admin users.

**Note:** Backup or restore operations cannot be performed during the maintenance mode.

#### To set the maintenance schedule

- On the DLO navigation bar, click Setup.
- 2 In the **Settings** pane, double-click the **Dedupe Server**. The name of the Dedupe Server is displayed.
- 3 Right-click the Dedupe Server name and select **Manage**.
- 4 Click the System tab.

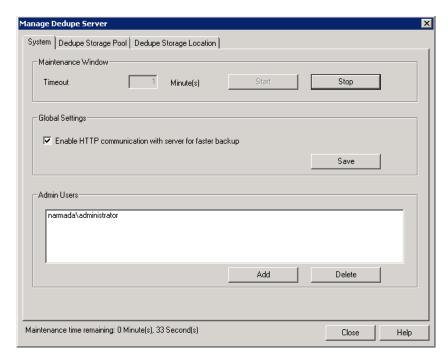

- 5 To set the maintenance schedule, enter the time in the **Timeout** field.
- 6 Click Start.
- 7 Enable HTTP communication with server for faster backup: Select this check box if required, and click Save.
- 8 To add admin users, click Add.
- 9 In the Add Admin Users window, enter the user name in this format: domain name\user name.
- 10 Click Add.

A confirmation message appears, indicating that the operation is successful. In some cases, the following message appears: "Dedupe Server is busy with other maintenance task. Do you want to force start the maintenance window?" Click Yes to force start the maintenance window.

#### **Command Line Option to Schedule Maintenance Window**

You can use the DdAdminCU. exe command to schedule, stop, or check the status of a Maintenance Window.

#### Syntax

#### Schedule the Maintenance Window

DdAdminCU.exe -ScheduleMaintenance |-SCM <Server Name> <HTTPS PortNumber> <Maintenance Timeout Value> [-i]

#### Stop Maintenance Window

DdAdminCU.exe -StopMaintenance |-STM <Server Name> <HTTPS
PortNumber> [-i]

#### Check the status of Maintenance Window

DdAdminCU.exe -IsMaintenanceActive |-IMA <Server Name> |<HTTPS
PortNumber> [-i]

#### Add Admin Users

DdAdminCU.exe -AddUser | -AU <Server Name> | <HTTPS PortNumber> <DomainName\UserName>[-i]

## **Command Options**

| Option                                          | Description                                                         |
|-------------------------------------------------|---------------------------------------------------------------------|
| -ScheduleMaintenance  -SCM                      | Schedules the Maintenance Window.                                   |
| <server name=""></server>                       | IP address or name of the machine where Dedupe Server is installed. |
| <https number="" port=""></https>               | Port Number of the Dedupe Server. Default: 8443                     |
| <maintenance timeout="" value=""></maintenance> | Duration of the schedule. Default: 9999 minutes                     |
| -StopMaintenance -STM                           | Stops the Maintenance Window.                                       |
| -IsMaintenanceActive -IMA                       | Checks the status of the Maintenance Window.                        |
| -AddUser                                        | Adds an admin user.                                                 |
| -i                                              | The command is run in interactive mode.                             |
|                                                 | Default: silent mode                                                |

# **About DLO Profiles**

Profiles are used to customize settings for specific groups of similar users. For example, a group of highly technical users may require the option to modify the backup selections and schedules while less experienced users may require a fully automated backup service.

In a profile, you can set the following:

- Backup file and folder selections
- Desktop and network user data folder storage limits
- Backup schedules
- The desktop user's level of interaction with the Desktop Agent
- Logging options
- Network bandwidth usage options for backup and restore operations
- Dedupe backup

The following profile settings are **not** supported for Mac computers:

- Dedupe backup
- Setting storage limits
- Backup of Outlook and Lotus Notes files, including incremental and VSS backup of such files. MAPI and non-MAPI files
- Backup of My Favorite folder
- **■** Throttling feature
- Connection policies

The administrator cannot modify settings for individual Desktop Agent users from the DLO Administration Console unless an individual user is the only user assigned to a profile. However, the administrator can grant permission to Desktop Agent users to modify their own settings.

## Creating a New Profile

New profiles can be created to meet the specific needs of desktop users, and to support the existing IT environment.

#### To create a new profile

- 1 On the DLO navigation bar, click **Setup**.
- 2 Select one of the following options to create a new profile:
  - a In the Tasks pane, under Settings Tasks, click New profile, or New profile using wizard.

- b In the Settings pane, right-click Profile and select New Profile or New profile using wizard.
- 3 On the **General** tab in the **New Profile** dialog box, select the appropriate options. Table 2-5 describes the fields.

Table 2-5 General Profile Properties

| Item           | Description                                                                                                    |
|----------------|----------------------------------------------------------------------------------------------------|
| Profile Name   | Type the name of the new profile that you want to create. The profile name cannot contain any of the following characters: $\label{eq:contain} $$ ''@\#$\%\&^*()=+ /{\{\}[]'}$$                                                                                                    |
| Description    | Type a description for the profile.                                                                                                    |
| Enable Profile | Profiles are enabled by default. To disable the profile, clear this check box.                                                                                                    |
| Enable Dedupe  | This option is selected by default.                                                                                                    |
|                | <b>Note:</b> When Dedupe is enabled, all deduped backups are handled by the Dedupe engine, and data is stored in the Dedupe Storage Locations. In case you have already created a profile, you can enable Dedupe when you choose to modify the profile.                                |
|                | <b>Note:</b> When Dedupe is enabled, DLO-based Encryption or Compression option cannot be configured for this profile. However, Dedupe-based encryption and compression will be applicable to the data.                                                                                |
|                | Note: To enable Dedupe backup for a profile, the Dedupe Server must be installed and added to the DLO configuration. Otherwise, the <b>Enable Dedupe</b> option is disabled in the <b>Profile Properties</b> window. For more information, see "Configuring Dedupe Server" on page 64. |
| Enable BOI     | This option is not selected by default.                                                                                                    |
|                | <b>Note:</b> When this option is enabled, backups continue using the available internet connection in case Desktop Agent goes outside the corporate network. For more information, see "Configuring DLO to Backup Files Over Internet" on page 139.                                    |

 Table 2-5
 General Profile Properties (continued)

| Item                              | Description                                                                                                    |
|-----------------------------------|----------------------------------------------------------------------------------------------------|
| VIP Profile                       | Select this check box to create a VIP profile. This feature restricts the administrator from viewing and restoring data backed up by users (such as CEO, executives, directors, officers) belonging to the VIP profile. |
|                                   | <b>Note:</b> The administrator should create a new profile and enable this option. Enabling this option will ignore Global Excludes for compressed files, encrypted files, and delta file transfers.                    |
|                                   | Restoring VIP user data                                                                                                    |
|                                   | ■ The administrator can restore the data through the DLO Administration console by using the VIP user credentials.                                                                                                    |
|                                   | ■ In case the VIP user leaves the organization, the administrator should make sure to restore the required data before the VIP user account is deleted from the Active Directory.                                       |
| Storage Limits                    |                                                                                                    |
| Limit network<br>user data folder | Limits the disk space available on the network to store DLO backup files and type the amount of space you want to use for storage.                                                                                      |
| to (MB)                           | There are two options available:                                                                                                    |
|                                   | <b>Machine level</b> : Select this option to enable machine level storage limit.                                                                                                    |
|                                   | The storage limit set in the profile is available to a user for backing up data from multiple computers.                                                                                                    |
|                                   | <b>User level:</b> Select this option to enable user level storage limit.                                                                                                    |
|                                   | The storage limit set in the profile is available as a whole for a particular user even when data is backed up from multiple computers.                                                                                 |

 Table 2-5
 General Profile Properties (continued)

| Item             | Description                                                                                                    |
|------------------|----------------------------------------------------------------------------------------------------|
|                  | ·                                                                                                    |
| Enable desktop   | Enables the use of the desktop user data folder.                                                                                                    |
| user data folder | When <b>Enable desktop user data folder</b> is selected, files are copied to the desktop user data folder first, and then they are copied to the network user data folder from the desktop user data folder. This is true even when DLO is configured to keep zero revisions in the desktop user data folder. |
|                  | When <b>Enable desktop user data folder</b> is not selected, files are copied straight to the network user data folder from the original location.                                                                                                    |
|                  | Advantages of enabling the desktop user data folder:                                                                                                    |
|                  | ■ Offline protection is provided because revisions can be stored locally as well as on the network.                                                                                                    |
|                  | ■ Because files are more quickly saved to the local computer than to the network, the time a file is held open for backup is reduced.                                                                                                    |
|                  | Advantages of disabling the desktop user data folder:                                                                                                    |
|                  | ■ If local revisions are not required, this option will prevent backup files from being stored in the desktop user data folder. No revisions are saved in the desktop user data folder even if backup selections specify that a certain number of revisions should be stored locally.                         |
|                  | ■ Works well for desktop users with very limited disk space.                                                                                                    |
|                  | When the DLO administrator disables the desktop user data<br>folder or the number of revisions retained in this folder is set to<br>zero, DLO will still create empty placeholders in the desktop user<br>data folder. The placeholders can be seen in the Desktop User                                       |
|                  | data folder, but contain no data. They indicate which files and folders have been backed up and saved to the network user data folder.                                                                                                    |

 Table 2-5
 General Profile Properties (continued)

| Item                                           | Description                                                                                                    |
|------------------------------------------------|----------------------------------------------------------------------------------------------------|
| Limit desktop<br>user data folder              | Limits the disk space available to store DLO backup files.                                                                                                    |
| to                                             | A percentage of the total disk space (%)                                                                                                    |
|                                                | Select this option and enter a percentage to limit the amount of disk space used for storing backup files in the desktop user data folder to a percentage of the local drive.                                                                |
|                                                | A size (MB)                                                                                                    |
|                                                | Select this option and enter a size in MB to limit the desktop user data folder to a specific maximum size.                                                                                                    |
|                                                | Note: 1. While limiting available disk space for the desktop user data folder can prevent overloading of the desktop hard drive, backups can fail to run if the desktop user data folder space limit is reached.                             |
|                                                | 2. From DLO 8.0 SP2, the default LUDF quota is set to 1 GB.                                                                                                    |
| My Default<br>Desktop User<br>Data Folder Path | The default desktop user data folder path is the user's local application data path. To override this location for newly deployed Agents, select the <b>Override default desktop user data folder path</b> check box, and type the new path. |

On the **Backup Throttling** tab, click the **Basic Throttling** tab. 4

Note: These options are disabled if no Agents with DLO versions prior to 6.1 MP3 are registered.

Select the appropriate options as described in Table 2-6.

 Table 2-6
 Basic Throttling Profile Properties

| Item                                            | Description                                                                                                    |
|-------------------------------------------------|----------------------------------------------------------------------------------------------------|
| Limit network<br>bandwidth usage to<br>(KB/sec) | Limiting the bandwidth for DLO data transfer is a means to manage the trade-off between backup speed vs. the impact of backups on the local computer, network, and server. The default limit is meant to be a conservative setting to minimize the impact of backups, but many factors are considered such as network speed, connection type, the amount of data backed up and the total number of computers backing up to DLO.                                                                        |
|                                                 | If computer performance is not impacted, but DLO data transfer is slow, a higher bandwidth setting may be more suitable. If computer performance is noticeably impacted during backups, a lower value will reduce the impact of backups on computer performance, but backups will take more time to complete.                                                                                                    |
|                                                 | Select the <b>Limit network bandwidth usage to (KB/sec)</b> check box, and enter a specific maximum bandwidth setting to control the rate at which data is sent to the network user data folder.                                                                                                    |
|                                                 | Data transfer is only limited when data is written to the network user data folder, not when it is written to the desktop user data folder. Data transfer is not limited during the incremental backup of Outlook PST files or Lotus Notes NSF files.                                                                                                    |
| Yield bandwidth to other programs               | Enables DLO to reduce data transfer over the network when other applications on the desktop computer are transferring data. DLO automatically resumes normal data transfer rates when other applications are not using this resource.                                                                                                    |
|                                                 | The yield bandwidth option monitors network traffic on the desktop computer. If DLO is using more than 90% of the total current traffic, DLO is not throttled. When DLO traffic drops below 90% of the total network traffic on the desktop, and total traffic is over 60% of the maximum traffic seen on the connection, then DLO throttles itself to use only the otherwise unused portion of the connection. For example, if there was 70% total usage, DLO will throttle itself to 30% of maximum. |
|                                                 | <b>Note:</b> Selecting this option can improve system performance when other network-intensive applications are running at the same time. Data transfer is only limited when data is written to the network user data folder, not when it is written to the desktop user data folder.                                                                                                    |

Select the appropriate options for each of the three network bandwidth 6 categories: Low bandwidth setting, Medium bandwidth setting, and High bandwidth setting.

Enhanced throttling properties for bandwidth on backups Table 2-7

| Item                                                                   | Description                                                                                                    |
|------------------------------------------------------------------------|----------------------------------------------------------------------------------------------------|
| Bandwidth range                                                        | Enter a bandwidth range for this category in KB/sec.                                                                                                    |
| No network throttling                                                  | Select this option to disable all network throttling for this category.                                                                                                    |
| Limit network<br>bandwidth usage to                                    | Select this option and then select a specific percent of available network bandwidth to control the rate at which data is sent to the network user data folder.                                                                                        |
| Limit network bandw                                                    | ridth statically                                                                                                    |
| Limit usage to                                                         | Select this option and enter a specific maximum bandwidth setting (in KB/sec) to control the rate at which data is sent to the network user data folder.                                                                                               |
|                                                                        | Data transfer is only limited when data is written to the network user data folder, not when it is written to the desktop user data folder.  Data transfer is not limited during the incremental backup of Outlook PST files or Lotus Notes NSF files. |
| Yield bandwidth to other programs                                      | This option enables DLO to reduce data transfer over the network when other applications on the desktop computer are transferring data. DLO resumes normal data transfer rates when other applications are not using this resource.                    |
| Disable network                                                        | Select this option to not use the network for backups.                                                                                                    |
| backup                                                                 | This option is generally used for the low bandwidth network category. When network backups are disabled, files do not get backed up to the network user data folder. However, backups to the local user data folder still occur.                       |
| Alert administrator if available bandwidth falls below specified value | This check box is enabled when you select the <b>Limit network bandwidth usage to</b> option. Enter a value (in KB/sec) so that when the bandwidth falls below this value, an alert is sent to the administrator.                                      |
| Suspend backup<br>and alert<br>administrator on                        | This check box is enabled when you select the <b>Limit network bandwidth usage to</b> option or the <b>Limit network bandwidth statically</b> option.                                                                                                  |
| throttling failure                                                     | Select this check box to suspend the backup and alert the administrator on throttling failure.                                                                                                    |

7 On the Restore Throttling tab, select the appropriate options for each of the three network bandwidth categories: Low bandwidth setting, Medium bandwidth setting, and High bandwidth setting.

Table 2-8Restore Throttling Properties

| Item                                   | Description                                                                                                    |  |
|----------------------------------------|----------------------------------------------------------------------------------------------------|--|
| Bandwidth range                        | Enter a bandwidth range for this category in KB/sec.                                                                                                    |  |
| No network throttling                  | Select this option to disable all network throttling for this category.                                                                                                    |  |
| Limit network<br>bandwidth usage<br>to | Select this option and then select a specific percent of available network bandwidth to control the rate at which data is sent to the network user data folder.                                                                                        |  |
| Limit network bandwidth statically     |                                                                                                    |  |
| Limit usage to                         | Select this option and enter a specific maximum bandwidth setting (in KB/sec) to control the rate at which data is sent to the network user data folder.                                                                                               |  |
|                                        | Data transfer is only limited when data is written to the network user data folder, not when it is written to the desktop user data folder.  Data transfer is not limited during the incremental backup of Outlook PST files or Lotus Notes NSF files. |  |
| Yield bandwidth to other programs      | This option enables DLO to reduce data transfer over the network when other applications on the desktop computer are transferring data. DLO resumes normal data transfer rates when other applications are not using this resource.                    |  |

8 From the **Backup Selections** tab, select the backup selections that you want to apply to users of this profile.

You can add, modify, and delete backup selections for a profile from this dialog box. When a new backup selection is created, it is available for selection in all profiles. Changes made to a backup selection in one profile will impact all other profiles that use the backup selection. Similarly, when a backup selection is deleted, the change impacts all profiles that use the backup selection. For more information, see "About Backup Selections" on page 102.

9 From the **User Settings** tab, select the appropriate options.

**Note:** When a user is given the option to change any of the following settings, the new settings will apply only to that user and not to other users assigned to the same profile.

Table 2-9 describes the options.

Table 2-9 Profile User Settings Options

| Item                               | Description                                                                                                    |
|------------------------------------|----------------------------------------------------------------------------------------------------|
| Desktop Agent display settings     | <ul> <li>Select one of the following options to determine the desktop user's level of interaction with the Desktop Agent:         <ul> <li>Display the complete interface: Select this option to enable desktop users to access all Desktop Agent options.</li> <li>Display only the status: Select this option to enable desktop users to view the status of backup jobs. With this option, desktop users cannot change settings for the Desktop Agent or access any options other than the status.</li></ul></li></ul> |
| Allow Users to                     | Select the options below to enable desktop users to configure the following features of the Desktop Agent. These options are only available if <b>Display the complete interface</b> was selected above.                                                                                                    |
| Restore data                       | When selected, users in this profile can restore their backed up files.  For more information, see "Restoring Files Using the Desktop Agent" on page 255.                                                                                                    |
| Add user-defined backup selections | Enables users in this profile to create and modify backup selections. This option does not allow users to modify backup selections made by the DLO administrator in the profile.                                                                                                    |
|                                    | Note: With this option selected, users can add a backup selection that will back up a folder, which is excluded from the profile backup selections. The only way to prevent users in a profile from backing up a specific folder is to not select this option.  For more information, "Modifying Backup Selections in the                                                                                                    |
| Modify weetile beating             | Standard View" on page 230 or "Modifying Backup Selections in the Advanced View" on page 237.  Enables years in this profile to modify backup selections exceed by                                                                                                    |
| Modify profile backup selections   | Enables users in this profile to modify backup selections created by the DLO administrator for the profile.                                                                                                    |

Table 2-9 Profile User Settings Options (continued)

| Item                                                      | Description                                                                                                    |
|-----------------------------------------------------------|----------------------------------------------------------------------------------------------------|
| Customize backup<br>selection revision<br>policy settings | Enables users in this profile to modify the revision policy settings. Users cannot change these settings if this option is not selected. For more information, see "Backup Selection -Revision Control Tab" on page 234. |
| Change backup<br>selection encryption<br>settings         | Enables users in this profile to choose encryption of backup files.<br>For more information, see "Backup Selection options" on page 111.                                                                                 |
| Change backup selection compression settings              | Enables users in this profile to choose compression of backup files. For more information, see "Backup Selection options" on page 111.                                                                                   |
| Change backup<br>selection delta settings                 | Enables users in this profile to choose delta file transfer of backup files. For more information, see "Backup Selection options" on page 111.                                                                           |
| View network user data folder path                        | Enables users to view the network user data folder path.                                                                                                    |
| Remove deleted files                                      | Enables users to remove deleted files from the Agent computer.                                                                                                    |
| Customize profile logging settings                        | Enables users in this profile to customize profile logging settings.  For more information, see "Setting Customized Options" on page 249.                                                                                |
| Customize profile<br>e-mail settings                      | Enables users in this profile to customize mail settings in the profile. For more information, see "Setting Customized Options" on page 249.                                                                             |
| Move local user data folder                               | Enables users in this profile to move the local user data folder to a new location. For more information, see "Moving the Desktop User Data Folder" on page 251.                                                         |
| Change groom policy                                       | Enables users in this profile to customize grooming settings.                                                                                                    |
| settings                                                  | For more information, see "Setting Customized Options" on page 249.                                                                                                    |
| Synchronize files                                         | Enables users in this profile to synchronize data across all their computers that run the Desktop Agent.                                                                                                    |
|                                                           | For more information, see "Synchronizing Desktop User Data" on page 261.                                                                                                    |
| Mobile/Web Restore                                        | When selected, users in this profile can restore their backed up files from DLO Mobile Application and from the Web browser.                                                                                             |

Table 2-9 Profile User Settings Options (continued)

| Item                                                             | Description                                                                                                    |
|------------------------------------------------------------------|----------------------------------------------------------------------------------------------------|
| Customize local disk<br>quota                                    | Enables users in this profile to limit the amount of disk space that can be used to store backup files in the desktop user data folder.                                                                                            |
|                                                                  | For more information, see "Setting Customized Options" on page 249.                                                                                                    |
| Modify backup<br>schedule                                        | Enables users in this profile to modify the schedule on which their files are backed up.                                                                                                    |
|                                                                  | For more information, see "Changing Backup Job Schedule Options" on page 247.                                                                                                    |
| <b>Customize connection</b>                                      | Enables users in this profile to customize connected based policies.                                                                                                    |
| policies                                                         | For more information, see "Customizing Connection Policies" on page 252.                                                                                                    |
| Cancel scheduled or manual jobs                                  | Enables users in this profile to cancel both scheduled and manually initiated jobs. Scheduled jobs will run again at the next scheduled time. Manual jobs must be restarted manually.                                              |
|                                                                  | For more information, see "Suspending or Cancelling a Job" on page 244.                                                                                                    |
| Suspend jobs                                                     | Enables users in this profile to suspend jobs for a specified amount of time. For more information, see "Suspending or Cancelling a Job" on page 244.                                                                              |
| Disable Desktop Agent                                            | Enables users in this profile to disable the Desktop Agent from the tray icon. They will also have the ability to re-enable the Desktop Agent once it has been disabled.                                                           |
| Work Offline                                                     | Enables users in this profile to set the Desktop Agent to work offline. For more information, see "Changing your Connection Status" on page 225.                                                                                   |
| Save encrypted passwords used by DLO                             | Allows users to automatically authenticate to the media server or storage location in the event of an authentication failure. This could happen, for example, when the desktop user logs in using a local or cross-domain account. |
|                                                                  | Not selecting this option will cause DLO to prompt the user to enter a password each time DLO authenticates to a DLO resource.                                                                                                    |
| Suppress errors and warnings                                     | Prevents error and warning messages from being displayed when a user is not interacting with the Desktop Agent.                                                                                                    |
| When user goes offline,<br>automatically go back<br>online after | Enter the time after which a user will automatically go back online after the user has manually placed the Desktop Agent in an offline state.                                                                                      |

 Table 2-9
 Profile User Settings Options (continued)

| Item                                                                                                    | Description                                                                                                    |
|----------------------------------------------------------------------------------------------------|----------------------------------------------------------------------------------------------------|
| When user suspends a<br>job or disables the<br>Desktop Agent,<br>automatically resume<br>or enable after | Enter the time after which a job will be resumed or the Desktop Agent enabled after the user suspends a job or disables the Desktop Agent. |

10 On the **Schedule** tab, select the appropriate options. Table 2-10 describes the options.

 Table 2-10
 Profile Schedule Options

| Item                       | Description                                                                                                    |  |
|----------------------------|----------------------------------------------------------------------------------------------------|--|
| Run backups                |                                                                                                    |  |
| Whenever a file changes    | Select this option to back up files whenever they change.  On NTFS drives, backups will occur automatically whenever a file changes. For FAT drives, you must enter a backup interval in the Back up changed files every field. |  |
|                            | <b>Note:</b> For Mac operating systems, the default backup interval of 30 minutes is applicable. You may change the interval if required.                                                                                       |  |
| According to a schedule    | Select this option to back up files according to a customized schedule. Click <b>Edit schedule</b> to configure the backup schedule. The backup schedule is configured in step 11.                                              |  |
| When initiated by the user | Select this option to enable desktop users to determine when to back up their files.                                                                                                    |  |

**Table 2-11** Profile Schedule Options

| Item                             | Description                                                                                                    |
|----------------------------------|----------------------------------------------------------------------------------------------------|
| Logout/Restart/Shutdown o        | ptions                                                                                                    |
| Note: This option is not applica | ble for Mac.                                                                                                    |
| Do nothing                       | Select this option to proceed with a logout, restart or shutdown even when there are files that require backup.                                 |
|                                  | <b>Note:</b> If a job is already running, a prompt asks if the user would like to log out, restart or shut down when the job is complete.       |
| Prompt user to run job           | Select this option to display a prompt and ask the user if a backup should be run before proceeding with the logout, restart, or shutdown.      |
|                                  | <b>Note:</b> If a job is already running, a prompt asks if the job should be cancelled before proceeding with the logout, restart or shutdown.  |
| Run job immediately              | Select this option to back up waiting files without prompting before proceeding with a logout, restart or shutdown.                             |
|                                  | <b>Note:</b> If a job is already running, a prompt asks if the job should be cancelled before proceeding with the logout, restart or shutdown.  |
| Run job at next login            | Select this option to run a backup job when the user logs in the next time.                                                                     |
|                                  | <b>Note:</b> If a job is already running, a prompt asks if the job should be cancelled before proceeding with the logout, restart, or shutdown. |
| Run as scheduled                 | Select this option to run the backup job according to a schedule when the user is logged out.                                                   |
|                                  | <b>Note:</b> If a job is already running, a prompt asks if the job should be cancelled before proceeding with the logout, restart, or shutdown. |

11 If you selected **Edit schedule** in the previous step, select the appropriate options, and click **OK**. Table 2-12 describes the options.

 Table 2-12
 Backup Schedule tab options

| Item                               | Description                                                                                                    |
|------------------------------------|----------------------------------------------------------------------------------------------------|
| Run on these days                  | Select the days on which you want to back up files.                                                                                                    |
| Run once at                        | Select this option to run a single backup on the days you selected at the time specified.                                                                                                    |
| Run every                          | Select this option to run backups at the specified time interval on the days you selected.                                                                                                    |
| From                               | If you selected <b>Run every</b> , select the beginning of the time interval over which you want backups to begin.                                                                                                    |
| Until                              | If you selected <b>Run every</b> , select the end of the time interval over which you want backups to begin.                                                                                                    |
|                                    | <b>Note:</b> This field specifies the end of the time period within which backups will begin. If a backup is in progress at this time, it will continue to run to completion.                                                                              |
| Start backup jobs over a period of | Select this option to stagger start times for backup jobs. Rather than starting all backup jobs at exactly the time indicated, DLO will distribute the start times over the specified interval to better distribute the demands on the server and network. |

## **12** Click the **Options** tab and select the appropriate options.

Note: Events such as file copies, file grooms, errors and warnings are logged by DLO and can be viewed as explained in "Monitoring Alerts on the DLO Administration Console" on page 184.

Additional Profile tab options **Table 2-13** 

| Item                                                                                  | Description                                                                                                    |
|---------------------------------------------------------------------------------------|----------------------------------------------------------------------------------------------------|
| Log file maintenance                                                                  |                                                                                                    |
| Keep log files for a minimum of (days)                                                | Specify the minimum number of days to keep log files. Log files will not be deleted until they are at least as old as specified.                                                                                                    |
|                                                                                       | <b>Note:</b> Log files will not be deleted until their combined size exceeds the setting for the combined size of all log files, which is discussed below.                                                                                                    |
| After minimum number of days, delete oldest log files when combined size exceeds (MB) | Enter the maximum combined size of all log files to be retained before the oldest log files are deleted.  Note: You may have more than the specified number of MB of log files stored if none of the log files is as old as specified in the Keep log files for a minimum of (days) setting. |
| Logging options                                                                       |                                                                                                    |
| Log groom messages                                                                    | Select this check box to create logs for grooming operations.                                                                                                    |
| Log information messages for backup                                                   | Select this check box to create logs for all backup operations.                                                                                                    |
| Log warning messages                                                                  | Select this check box to create logs for all operations that generate warnings.                                                                                                    |
| Mail options                                                                          |                                                                                                    |

 Table 2-13
 Additional Profile tab options (continued)

| Item                                                                | Description                                                                                                    |
|---------------------------------------------------------------------|----------------------------------------------------------------------------------------------------|
| Enable message level<br>incremental backups of<br>Outlook PST files | Select this option to enable incremental backups of<br>Microsoft Outlook Personal Folder (PST) files. Incremental<br>backups must be enabled to allow PST files to be backed up<br>while they are open.                      |
|                                                                     | If this option is not selected, PST files that are configured in Outlook will be fully backed up each time the PST file is saved, which generally occurs when Outlook is closed.                                             |
|                                                                     | When Outlook PST files are backed up incrementally, only one revision is maintained despite the number of revisions set in the backup selection.                                                                             |
|                                                                     | <b>Note:</b> Microsoft Outlook must be your default mail application for DLO to perform incremental backups of PST files.                                                                                                    |
|                                                                     | <b>Note:</b> Synchronized files cannot be backed up incrementally.                                                                                                    |
|                                                                     | For more information, see "Backing up Outlook PST Files Incrementally" on page 238.                                                                                                    |
| Enable VSS Backups of<br>Outlook PST Files after                    | Select this option to enable VSS backups of Microsoft<br>Outlook Personal Folder (PST) files.                                                                                                    |
| every 30 minutes                                                    | <b>Note:</b> This feature is applicable for 6.1 MP5 or later versions of DLO Agent.                                                                                                    |
| Enable incremental backups<br>of Lotus Notes e-mail files           | Select this check box to enable incremental backups of Lotus<br>Notes e-mail files. Additional configuration may be<br>necessary. For more information, see "Backing up Lotus<br>Notes NSF Files Incrementally" on page 240. |
|                                                                     | When Lotus Notes NSF files are backed up incrementally, only one revision is maintained regardless of the number of revisions set in the backup selection.                                                                   |

Click the Connection Policies tab to disable or limit backups for specific connection types. Click Add to create a new connection policy.
Table 2-14 describes the options available to configure the policy.

Table 2-14Connection Policies tab

| Item            | Description |
|-----------------|-------------|
| Connection Type |             |

**Table 2-14** Connection Policies tab

| Item                                          | Description                                                                                                    |
|-----------------------------------------------|----------------------------------------------------------------------------------------------------|
| Dialup                                        | Select this option to limit or disable backups when using a dialup connection.                                                                                                    |
| IP address range                              | Select this option to limit or disable backups for a specific IP address range.                                                                                                    |
|                                               | Specify whether you want the connection policy to apply to computers that <b>are</b> or <b>are not</b> in the IP address range you specify.                                                                                                    |
|                                               | Select IPv6 or IPv4 and enter the IP address range for the connection policy.                                                                                                    |
|                                               | Note: IPv6 addresses are only supported on Windows XP and later operating systems and will not be enforced for Desktop Agents running on Windows 2000. An additional connection policy using IPv4 addresses may be desired for Desktop Agents on Windows 2000 computers. |
| Active Directory                              | Select this option to limit or disable backups using Active Directory. Select Configure to configure the Active Directory settings. See "Customizing Connection Policies" on page 252 for details on configuring connection policy settings for Active Directory.        |
| Desktop Agent Behavior                        |                                                                                                    |
| Disable network backup                        | Select this option to prevent users from backing up to the network user data folder. Backups will continue to the desktop user data folder.                                                                                                    |
| Disable network backup for files greater than | Select this option to prevent users from backing up files larger than a specified size based on the connection type. Enter a files size in KB.                                                                                                    |
| Limit network bandwidth usage to              | Enter a value in KB/sec to restrict the usage of network bandwidth to the specified value.                                                                                                    |
| Enforce policy according to scheduled window  | Select this option to enable the connection policy only during the specified period of time.                                                                                                    |
|                                               | Click <b>Schedule</b> to set the time during which the policy is enabled. Schedules can be set to run weekly or for a specific date range.                                                                                                    |

# Copying a Profile

When you create a new profile, we recommend that you begin with a copy of an existing profile with a configuration similar to that required for the new profile. You can then modify the copy as required, to meet the needs of a new group of desktop users.

#### To copy a profile

- On the DLO navigation bar, click Setup.
- 2 In the **Settings** pane, click **Profiles**.
- 3 Right-click on the profile you want to copy.
- 4 Click Copy.
- 5 Type a name for the new profile.
- **6** Type a description of the new profile.
- 7 Click OK.

## Modifying a Profile

Profiles can be modified as required to meet the changing needs of user groups.

**Note:** Modifications to a profile will cause users of that profile to cancel jobs, load settings, restart backup engines and scan their backup selection tree.

#### To modify a profile

- 1 On the DLO navigation bar, click **Setup**.
- 2 In the **Settings** pane, click **Profiles**.
- 3 In the **Results** pane, select the profile you want to modify.
- 4 In the Task pane, under General Tasks, click Properties.
- 5 To enable Dedupe, on the **General** tab, select the **Enable Dedupe** check box.

**Note:** If any of the users associated with this profile uses a DLO Storage Location without Dedupe Storage Location, then the Dedupe option cannot be enabled for those users.

- 6 Modify the profile properties as needed.
- Click OK.

## Disabling Dedupe for a Profile

If you disable the Dedupe option for a profile, then DLO manages the backup and restore operations normally, using the Encryption, Compression, and Delta File Transfer options. Deduped data that was previously backed up can be restored.

In case you want to enable Dedupe again after some days, then the list of users associated with this updated profile is checked. If any user has a Storage Location without a Dedupe Storage Location defined, then a message prompts you to define a Dedupe Storage Location for that specific user.

# **About Dedupe Storage Locations**

The Dedupe Storage Location is a Common Internet File System (CIFS) network share location where data is stored as part of deduplication process. A logical group of Dedupe Storage Locations across which deduplication is performed is called a Dedupe Storage Pool.

Dedupe Storage Locations hold shared data that is common across and is shared by all or a subset of users in the system. So the users pointing to Dedupe Storage Locations (through Storage Location Mapping) in the same Dedupe Storage Pool need to have read/write access to all the Dedupe Storage Locations in the Storage Pool.

For security reasons, read/write access to the Dedupe Storage Locations is not granted to all the users even though they need to read and write data from the Dedupe Storage Locations. Instead, while creating the Dedupe Storage Location, the administrator configures a new user account called "Dedupe Storage Location Access Credential", which will be used by the Desktop Agent to access the Dedupe Storage Location.

Hence it is recommended that the administrator specifically creates a low privilege domain user account as "Dedupe Storage Location Access Credential" for accessing the Dedupe Storage Location, and for security reasons.

In addition, the administrator should ensure that the password for this user account does not expire frequently. If the password expires, then the administrator should reset the password for the domain user.

All types of CIFS network shares supported by DLO Storage Location are supported by Dedupe Storage Locations also.

The following are some important facts about Dedupe Storage Locations:

- The Dedupe Storage Location name has to be unique across groups.
- The same network share should not be assigned to more than one Dedupe Storage Location.

- All network shares assigned to Dedupe Storage Locations in a Dedupe Storage Pool should have the same "Dedupe Storage Location Access Credential".
- Only the administrator and users with "Dedupe Storage Location Access Credential" account should have access to the network share location used as a Dedupe Storage Location.
- The "Dedupe Storage Location Access Credential" account should not have administrator rights.
- The Dedupe Storage Location path should not be the same as the NUDF folder path.
- After the Dedupe Storage Location is associated with a DLO Storage Location, and a deduped backup is performed, in case the Dedupe Storage Location should be moved, then make sure to use the -MigrateUserSL command.
- The Dedupe Storage Location user should have the "Allow log on locally" policy set in the domain controller group policy object. To set this policy, do the following:
  - After logging on locally with domain admin account, run gpmc.msc (Group Policy Management).
  - Double-click the Domain name.
  - Expand <Group Policy Objects> and right-click <Default domain controllers policy>.
  - Click Edit.
  - Expand <Computer Configurations> <Policies> <Windows Settings> <Security Settings> <Local Policies> <User Rights Assignment>.
  - Right-click **<Allow log on locally>** and click **Properties**. Change as required.

Run **gpupdate** and wait for the confirmation: "user *policy update has completed succesfully*" (default **gpupdate** without switches should only apply the changes).

# **About DLO Storage Locations**

Storage Locations are locations on network computers where network user data folders are automatically created. DLO stores each user's data in two places. First, data is stored in the desktop user data folder on the user's computer to provide protection and restore capabilities even when the computer is disconnected from the network. The data is then additionally stored in a network user data folder, which is located on the network. This provides an additional level of protection, and enables the files to be backed up to secondary media when the server is backed up.

When a user is automatically added to DLO using an Automated User Assignment, a network user data folder is created in a DLO Storage Location as specified in the Automated User Assignment. If network shares already exist for desktop users, they

can be specified as network user data folders when users are manually added to DLO. If existing network shares are used as network user data folders, Storage Locations are not used.

DLO supports the use of hidden shares (for example; "Share\$") as Storage Locations on NTFS volumes or as network user data folders for FAT32 volumes, but they cannot be created with the DLO Administration Console. They must be created and configured manually. See "Using Hidden Shares as Storage Locations" on page 95 for more information.

# **Supported Storage Location Configurations**

The following table summarizes supported configurations for DLO Storage Locations.

**Table 2-15** Storage Location Configuration Support

| Description                                                                                                    | Supported | Not<br>Supported |
|----------------------------------------------------------------------------------------------------|-----------|------------------|
| All DLO Administration Server platforms                                                                                                    | X         |                  |
| Windows 2000 NAS/SAK NAS devices                                                                                                    | X         |                  |
| Local DLO Administration Server direct-attached storage                                                                                                    | X         |                  |
| SAN                                                                                                    | X         |                  |
| Windows-networking accessible NAS Devices (Quantum, Network Appliance, etc.)                                                                                           | X         |                  |
| FAT, FAT32 and NTFS partitions are supported as Storage locations, although FAT and FAT32 are not recommended. NTFS is the preferred file system for Storage Locations | X         |                  |
| NetWare 3.1x, 4.x, or E-Directory Storage Locations                                                                                                    |           | X                |
| UNIX file systems or SAMBA shares on UNIX systems                                                                                                    |           | X                |

# Using Hidden Shares as Storage Locations

DLO supports the use of hidden shares (for example; "Share\$") as Storage Locations on NTFS volumes or as network user data folders for FAT32 volumes, but these shares must be manually created and configured. They cannot be created with the DLO Administration Console. Hidden shares cannot be used for FAT based Storage Locations.

The following table provides information about the permission settings for hidden shares.

 Table 2-16
 Permission Settings for Hidden Shares

| Drive Type    | User or Group                     | Permissions                          |  |
|---------------|-----------------------------------|--------------------------------------|--|
| Share Permis  | Share Permissions on NTFS Volumes |                                      |  |
|               | Administrator                     | Allow Full Control, Change, Read     |  |
|               | Everyone                          | Allow Full Control, Change, Read     |  |
| Security Pern | nissions on NTFS Volumes          | 3                                    |  |
|               | Administrator                     | Full control                         |  |
|               | Everyone                          | Allow Read & Execute                 |  |
|               |                                   | Allow List Folder Contents           |  |
|               |                                   | Allow Read                           |  |
|               | Special security                  | Allow Traverse Folder/Execute File   |  |
|               | permissions or advanced           | Allow List Folder/Read Data          |  |
|               | settings                          | Allow Read Attributes                |  |
|               |                                   | Allow Read Extended Attributes       |  |
|               |                                   | Allow Read Permissions               |  |
| Advanced Sec  | curity Permissions on NTF         | S Volumes                            |  |
|               | Administrator                     | Allow Full Control                   |  |
|               | Everyone                          | Allow Traverse Folder / Execute File |  |
|               |                                   | Allow List Folder / Read Data        |  |
|               |                                   | Allow Read Attributes                |  |
|               |                                   | Allow Read Extended Attributes       |  |
|               |                                   | Allow Read Permissions               |  |
| Share Permis  | sions on FAT Volumes              |                                      |  |
|               | Administrator                     | Allow Full Control, Change, Read     |  |
|               | Owner                             | Allow Full Control, Change, Read     |  |
|               | Full Admin Group                  | Allow Full Control, Change, Read     |  |
|               | Limited Admin Group               | Allow Read                           |  |
|               |                                   |                                      |  |

# **Creating DLO Storage Locations**

A DLO Storage Location should be used by only one DLO Administration Server. If you configure multiple administration servers to use the same DLO Storage Location and if the DLO Storage Location is deleted from one administration server, the other administration server will no longer be able to access it.

Storage Locations must be in a Windows Domain or Active Directory. Computers running the Desktop Agent can be outside a Windows domain or Active Directory, but they must authenticate with the domain or directory to access the DLO Administration Server or Storage Locations. Users are prompted to provide domain credentials when the Desktop Agent is launched.

If your original files reside on an NTFS volume, then the desktop user data folder and the network user data folder should also be NTFS. If your original files are on NTFS and either the desktop user data folder or network user data folder are on a FAT or FAT32 volume, you may see duplicate entries in the Restore and Restore Search screens. If duplicates do appear, you can select either file to restore.

Once created, Storage Locations cannot be modified, but they can be deleted if there are no users or Automated User Assignments assigned to them. You can move users to new Storage Locations. For more information, see "Moving Desktop Agent Users to a New Network User Data Folder" on page 157.

**Note:** If you receive errors while creating Storage Locations, verify that the login account has sufficient rights to create directories for the Storage Locations. For more information, see "User privileges for installing and managing DLO" on page 18.

#### To create DLO storage locations

- On the DLO navigation bar, click Setup.
- 2 Select one of the following options to create a new DLO Storage Location.
  - In the Settings pane, right-click Storage Locations and select New Storage Location or New Storage Location using Wizard.
  - In the Task pane, under Settings Tasks, click New Storage Location or New storage location using wizard.
- 3 Select the appropriate options as described in the following table.

**Table 2-17** New Storage Location Dialog Box

| Item          | Description                                                                                 |
|---------------|---------------------------------------------------------------------------------------------|
| Computer name | Type a computer name or browse to a computer where you want to create the Storage Location. |

**Table 2-17** New Storage Location Dialog Box (continued)

| Item                              | Description                                                                                                    |
|-----------------------------------|----------------------------------------------------------------------------------------------------|
| Path                              | Type or browse to a location on the computer where the Storage Location will be created.                                                                                                    |
|                                   | <b>Note:</b> Storage Locations should be in the same domain as the DLO Administration Server or in a domain that trusts the administration server's domain.                                                                                                    |
| Storage Location name             | Type a name for the new DLO Storage Location. The name cannot contain any of the following characters: $\label{eq:contain} $$ \arrowvert @#$\%>\&^*()=+ /{}[]'$$                                                                                                    |
| Assign Dedupe Storage<br>Location | You can assign a Dedupe Storage Location by selecting the Automatic mode or the Manual mode.                                                                                                    |
|                                   | <b>Note:</b> Once you choose a Dedupe Storage Location for a DLO Storage Location, you cannot change the Dedupe Storage Location later.                                                                                                    |
|                                   | For more information, see "Adding a Dedupe Storage Location" on page 67.                                                                                                    |
| Automatic                         | In the Automatic mode, both the DLO Storage Location and Dedupe Storage Location will be created in the same storage location path that was specified earlier, and the Dedupe Storage Location will be assigned to the default Dedupe Storage Pool.                             |
|                                   | <b>Note:</b> In case you have installed or upgraded Symantec DLO, and you are selecting the Automatic mode for the first time, then you need to provide the user credentials for the Dedupe Storage Location.                                                                   |
|                                   | During migration of storage locations, if the existing Dedupe Storage Location is part of the default Dedupe Storage Pool, then choose the manual mode and create both the Dedupe Storage Pool and Storage Location because data cannot be migrated within Dedupe Storage Pools |
| Manual                            | In the Manual mode, select an existing Dedupe Storage Location from the drop-down list, or click the <b>Create</b> button to create the Dedupe Storage Pool and the Dedupe Storage Location. See "Adding a Dedupe Storage Location" on page 67.                                 |
| Assign IO Server                  | You can assign an IO Server by selecting from the drop-down list.                                                                                                    |

 Table 2-17
 New Storage Location Dialog Box (continued)

| Item    | Description                                                                                                    |
|---------|----------------------------------------------------------------------------------------------------|
| Summary | This field automatically displays the location and format of network user data folders that will be created for new users assigned to this Storage Location. Network user data folders are automatically created in the Storage Location.                                                                                                    |
|         | DLO uses the %USERDOMAIN% and %USERNAME% variables to determine the actual folder path for each user who is assigned to a DLO Storage Location. DLO uses the user's domain and user name to create a unique network user data folder name for that user. If the user is logged on with credentials that do not allow access to the DLO Storage Location, the user will be prompted to enter alternate domain credentials. |
|         | The network administrator can access this folder, but cannot configure the variables.                                                                                                    |

#### 4 Click **OK**.

# **Importing Storage Locations**

To create multiple storage locations, you can import a text or CSV file that contains the computer name, storage location path, and reference to the Dedupe Storage Location (0 or 1) in the following format: <computer name>, <storage location path>, 0 or 1

Example WIN-7M4BNAMEMDL, C:\sl1,0

- 0: If Dedupe Storage Location is not assigned
- 1: If Dedupe Storage Location is automatically created and assigned. See "Assign Dedupe Storage Location" on page 98.

#### To import multiple storage locations

- 1 In the Settings pane, right-click Storage Locations and select Import Storage Locations.
- 2 Click Browse and select the text or CSV file that contains the storage location details.
- 3 Click OK.

The storage locations are imported and a confirmation message is displayed.

# Configuring Remote Windows Share or NAS Device for DLO Storage Locations

You can create DLO Storage Locations on remote Windows shares or network attached storage devices.

#### Case 1

To create storage locations when the DLO administration service is a full administrator on the remote system

- 1 Validate that DLO 5.1 MP1 or later is installed.
- 2 Ensure that the account credentials used for DLO services have full administrator rights to the remote storage location or NAS device.
- 3 Make sure that the volume to be used for DLO has been assigned a drive letter on the remote storage location or NAS device.

Note: See hardware vendor documentation on share creation and naming.

4 Create a new DLO Storage Location as explained in the section "Creating DLO Storage Locations" on page 97. Use the Browse feature to select a location on the computer where the DLO Storage Location should be created.

#### Case 2

The DLO administration service does not run as an administrator level user, but the DLO administration groups have been assigned the appropriate permission levels on a pre-existing share.

#### To configure storage locations using non-administrator case

- 1 Configure DLO to use existing domain groups to automatically manage access to network user data folders as explained in "Managing Administrator Accounts" on page 33. Select the "Automatically grant DLO Administrators access to network user data folders" check box and provide the required domain groups. Provide two groups: a group for full-DLO administrators and a group for limited-DLO administrators.
- 2 From the Administrator Account Management dialog, add the appropriate domain user accounts to the account manager. If the user will have full administrator rights, check the "Grant administrator full restore privileges" checkbox in the Add Administrator Account dialog. In addition to other users, make sure to grant the DLO Administration Service full restore privileges.
- 3 Create a folder on the remote storage location using an administrator account, or administrator equivalent user account.
- 4 Share the new folder. Ensure that 'Everyone' has full-access to the share.

- Modify the folder's security permissions such that the full-DLO administrator group has full-control of the folder and that the limited-DLO administrator group has modify-control of the folder.
- 6 Using the DLO Administration Console, create a new DLO Storage Location. Specify the machine name, drive and path, and share name for the folder just created.

**Note:** Do not click the **Browse** buttons at any point while creating the DLO Storage Location because using the Browse feature will cause the process to fail.

7 Once the required fields are completed, click **OK.** 

**Note:** Storage Locations that are manually created when the DLO Admin Service does not have full administrator rights to the server hosting the DLO Storage Location cannot be deleted from the DLO Administration Console. Attempting to do so will result in an error.

- **8** To manually remove the DLO Storage Location:
  - **a** Move or delete all users in the DLO Storage Location.
  - b Manually remove the DLO Storage Location share and folder from the server.
  - c Delete the DLO Storage Location from the DLO Administration Console.

# **Deleting DLO Storage Locations**

Before you can delete DLO Storage Locations, you must delete or reassign users and Automated User Assignments that use the DLO Storage Location. The DLO Storage Location associated with a user or Automated User Assignment is listed when you select **Users** or **Automated User Assignments** from the **Setup** view.

**Note:** When a DLO Storage Location is created using an existing share on a remote computer and DLO does not have full computer rights, the DLO Storage Location cannot be deleted from the DLO Administration Console. To remove the DLO Storage Location, first delete the DLO Storage Location share and then delete the DLO Storage Location from the DLO Administration Console.

#### To delete DLO storage locations

- 1 On the DLO navigation bar, click **Setup**.
- 2 In the **Selection** pane, to expand the file servers list, click the '+' icon next to File Servers.

- 3 In the **Selection** pane, click the File Server on which the DLO Storage Location resides.
- 4 In the **Results** pane, right-click the DLO Storage Location name and click **Delete** OR
  - In the Task pane, under General Tasks, click Delete.
- Click Yes.

# **About Backup Selections**

Backup selections specify which files and folders you want to back up on desktops. Backup selections created by DLO administrators within profiles are called profile backup selections. Desktop users can also create backup selections or modify profile backup selections if the DLO administrator has provided them with sufficient rights. Backup selections are easily customized to meet a wide variety of needs. With in each backup selection you can do the following:

- Specify the path to be backed up
- Choose to include or exclude subfolders, file types, or specific folders
- Set the number of revisions retained for each file in the backup selection, the frequency with which they are saved, and instructions on how long to retain backup files
- Configure the backup selection to transfer only the changed portions of files
- Compress or encrypt the files for transmission and storage
- Specify how long to retain backup files after the source files are deleted

**Caution:** Symantec strongly recommends that you consider disk space when choosing backup selections for desktops and laptops. A large number of local copies may cause the Desktop Agent user's computer to run out of disk space. For example, you may want to avoid selecting entire drives for backup or synchronization.

# **Default Backup Selections**

DLO is configured to back up commonly used files and folders by default. You can add additional backup selections or cancel the use of default backup selections. The following are backed up by default.

**Note:** Lotus Notes files are not supported on Mac.

Table 2-18 describes the default selections for backups.

**Table 2-18** Default backup selections

| Item                                            | Description                                                                    |
|-------------------------------------------------|--------------------------------------------------------------------------------|
| My Documents                                    | All files in My Documents                                                      |
| My Favorites                                    | Internet Explorer Favorites                                                    |
| Outlook PST Files                               | PST files in the default location                                              |
| My Desktop                                      | All files on the Desktop                                                       |
| Notes Files (Multi-user)                        | Lotus Notes data for multiple user install                                     |
| Notes Archive (Multi-user)                      | Lotus Notes archive for multiple user install                                  |
| Notes Files (Single-user)                       | Lotus Notes data for single user install                                       |
| Notes Archive (Single-user)                     | Lotus Notes archive for single user install                                    |
| My Music                                        | All files in My Music                                                          |
| My Pictures                                     | All files in My Pictures                                                       |
| My Videos                                       | All files in My Videos                                                         |
|                                                 | <b>Note:</b> On Macintosh machines, this folder is named as <b>My Movies</b> . |
| Outlook 2010 or 2013 PST Files                  | Outlook 2010 or 2013 PST files in default location                             |
| Notes (ver. 8 and above) Files (Single-user)    | Notes (ver. 8 and above) data for single user install                          |
| Notes (ver. 8 and above) Archives (Single-user) | Notes (ver. 8 and above) archive for single user install                       |
| Notes (ver. 9 and above) Files (Single-user)    | Notes (ver. 9 and above) data for single user install                          |
| Notes (ver. 9 and above) Archives (Single-user) | Notes (ver. 9 and above) archive for single user install                       |
| Notes (ver. 9 and above) Files<br>(Multi-user)  | Notes (ver. 9 and above) data for multiple user install                        |
| Notes (ver. 9 and above) Archives (Multi-user)  | Notes (ver. 9 and above) archive for multiple user install                     |

**Note:** Backup selections assume applications are using default paths. If custom paths were used during installation or modified thereafter, you will need to customize the backup selections to ensure they work properly. See "Modifying a Backup Selection" on page 114 for more information.

## Removing Default Backup Selections from a Profile

Default profile backup selections are appropriate for most DLO installations. In some cases, it may be desirable to remove or replace default backup selections.

#### To remove default backup selections from a profile

- 1 On the DLO navigation bar, click **Setup**.
- 2 In the **Settings** pane, click **Profiles**.
- 3 In the **Results** pane, select the profile you want to modify.
- In the Task pane, under General Tasks, click Properties.
- Click the **Backup Selections** tab. 5
- Clear those backup selections you do not want to use.
- 7 Click OK.

# Adding a Backup Selection

When a new backup selection is created for a profile, that profile's backup selection is available for selection in all other profiles.

#### To add a backup selection

- On the DLO navigation bar, click **Setup**.
- 2 In the **Settings** pane, click **Profiles**.
- 3 In the **Results** pane, select the profile for which you want to add a backup selection.
- In the Task pane, under General Tasks, click Properties.
- 5 Click the **Backup Selections** tab in the **Profile Properties** dialog box.
- 6 Click Add.
  - A dialog box explains that if you customize NTFS permissions or directory attributes such as compression or encryption for backed up files or folders, these settings will not be backed up. You must reapply these settings after restoring the files. If you use a password for a Microsoft Outlook PST file, you must reset the password after restoring a PST file.
- Read the message that displays, and then click **OK**.

- 8 Do any of the following to customize the backup selection properties:
  - To set general backup selection properties including the name, description and folder to be backed up, see "Defining General Backup Selection Properties" on page 105.
  - To include or exclude specific files from this backup selection, see "Including and Excluding Files or Folders from a Backup Selection" on page 106.
  - To set revision control for this backup selection, see "Setting Revision Control for a Backup Selection" on page 108.
  - To set Delta File Transfer, encryption and compression options for this backup selection, see "Setting Options for a Backup Selection" on page 110.
- 9 Click **OK** twice.

# **Defining General Backup Selection Properties**

When a backup selection is created, the name, description and path to be backed up are specified in the backup selection general dialog box. Once the backup selection is created, the name, description and backup path can be modified as needed.

- 1 Open the **Backup Selection** dialog box as described in one of the following procedures:
  - "Adding a Backup Selection" on page 104
  - "Modifying a Backup Selection" on page 114
- 2 From the General tab in the Backup Selection dialog box, select the appropriate options. Table 2-19 describes the options.

Table 2-19Backup Selection General tab

| Item        | Description                                                                                                    |
|-------------|----------------------------------------------------------------------------------------------------|
| Name        | Type a descriptive name for the backup selection.                                                                                                    |
| Description | Type a clear description of the backup selection. This description may include, for example, the folder selected, the group of users it was created for, or the purpose for creating the backup selection. |

Item Description Folder to back up Type a folder name Select this option to add a specific folder to the backup selection. Type the path to the folder, including the folder name. For example, to add a folder named MyData on drive C, type C: \MyData. For Mac machine, type /MyData. Note: See "Using DLO Macros in Backup Selections" on page 112 for information on using macros to define the folders backed up by a backup selection. Select a pre-defined folder Select this option to choose a pre-defined folder from the list provided. Note: See "Using DLO Macros in Backup Selections" on page 112 for information on the macros used to define the pre-defined folders. Include subfolders Select this option to also back up all subfolders in the specified directory. This option is selected by default.

 Table 2-19
 Backup Selection General tab (continued)

#### 3 Click OK.

# Including and Excluding Files or Folders from a Backup Selection

Each backup selection can be configured to either include all files and folders, or to include or exclude specific files and folders. In addition, specific file types or folders can be specified for inclusion or exclusion using wildcards.

Files and folders can also be excluded from all backups for all users using global exclude filters. Several file types are excluded by default. These global excludes can be viewed or modified in the Global Excludes dialog box.

#### To include or exclude files or folders from a backup selection

- 1 Open the **Backup Selection** dialog box as described in one of the following procedures:
  - "Adding a Backup Selection" on page 104
  - "Modifying a Backup Selection" on page 114
- 2 From the Include/Exclude tab in the Backup Selection dialog box, select the appropriate options.
  - **Include all file types:** Select this option to include all the file types in this backup selection.

- Include and exclude only the items listed below: Select this option to include or exclude only specific files or file types. When this option is selected, a wildcard include is added to back up all files not specifically excluded.
- 3 To add a filter to the Include/Exclude list, verify that you selected Include and exclude only the items listed below in step 2, and click Add Include or Add Exclude.
- 4 If you selected **Add Exclude**, you will be notified that all previously backed up files matching this exclude will be deleted from this backup selection. Click **Yes** to continue or **No** to cancel.
- Select the appropriate options.Table 2-20 describes the options.

 Table 2-20
 Add Include Filter or Add Exclude Filter options

| Item        | Description                                                                                                    |
|-------------|----------------------------------------------------------------------------------------------------|
| Filter      | Type the name of the file or the folder that you want to include or exclude. You can use wildcards.                                                                                                    |
|             | For example, type *.mp3 to either include or exclude all files with the file extension .mp3, or type unimportant.txt to include or exclude all files in the backup selection with this specific file name. |
|             | Click <b>Extensions</b> to select a predefined filter to either include or exclude all files with a given file extension.                                                                                  |
| Description | Type a description of this include or exclude filter.                                                                                                    |
| Apply to    | Select one of the following:  Files to apply this filter to files Folders to apply this filter to folders Files and Folders to apply this filter to both files and folders                                 |

6 Click OK.

## **Revision Control**

Revisions are versions of a file at a specific point in time. You configure revision settings when you create a backup selection. When a file is changed and backed up, DLO stores a new revision. DLO will store and maintain a specific number of revisions for all files in a backup selection. Because backup selections are configured separately, the number of revisions retained in each backup selection can vary.

When the number of revisions is exceeded. DLO removes the oldest revision. maintaining only the specified number of revisions in the Desktop and network user data folders.

You can limit the number of revisions retained in a given period of time. If you are working on a document and backing it up frequently, all of your revisions could potentially be just a few minutes apart. By specifying that you want to retain only two revisions every 24 hours, at least 120 minutes apart, you can retain older revisions for a longer period of time. While some intermediate versions will not be retained, it does support situations in which returning to an older revision is needed.

Another consideration in determining the number of revisions to retain is the amount of storage space required to store the data. The amount of space required for backups can be estimated by multiplying the number of revisions retained by the amount of data protected.

**Example** If you are retaining three revisions of each file and have 10 MB of data to back up, approximately 30 MB of disk space are required if file sizes remain consistent between revisions.

Although compression can improve the space utilization, it varies significantly with file type and other factors. Typical compression ratios are approximately 2:1, so in the previous example, the maximum disk space usage might be reduced to approximately 15 MB.

#### File Grooming

The Desktop Agent grooms revisions based on backup selection settings and does this as new revisions are created. The oldest revision is deleted when a new revision. is created that exceeds the limit. See step 2 on page 109 for revision control settings. Maintenance grooming is the process of removing backups of deleted files. It occurs at most once every 24 hours. Maintenance grooming occurs during the first backup that runs after 24 hours have passed since the last maintenance grooming.

## Setting Revision Control for a Backup Selection

The number of revisions retained in the desktop user data folder and network user data folder are specified for each backup selection and can be customized to meet specific user requirements. In addition, the time between revisions can be specified.

#### To set revision control for a backup selection

- Open the **Backup Selection** dialog box as described in one of the following procedures:
  - "Adding a Backup Selection" on page 104
  - "Modifying a Backup Selection" on page 114

From the **Revision Control** tab in the **Backup Selection** dialog box, select the 2 appropriate options for both the Desktop and network user data folders. Table 2-21 describes the options.

Backup Selection Revision Control tab options **Table 2-21** 

| Item                     | Description                                                                                                    |
|--------------------------|----------------------------------------------------------------------------------------------------|
| Number of revisions      |                                                                                                    |
| Desktop user data folder | Type the number of revisions to keep in the desktop user data folder for each file in the backup selection.                                                                                                    |
|                          | <b>Note:</b> When Outlook PST files or Lotus Notes NSF files are backed up incrementally, only one revision is maintained regardless of the number of revisions set in the backup selection.                                                                                                    |
| Limit to                 | Select this option to limit the number of revisions retained in a given amount of time, and specify the following:                                                                                                    |
|                          | <ul> <li>Revisions: Select the number of versions to retain.</li> <li>Within the last x hours: Select the time period during which you want to retain the versions.</li> <li>At least x minutes apart: Select the minimum amount of time that must elapse between backups in this backup selection.</li> <li>Note: The oldest revision is deleted when a new</li> </ul>                                                       |
|                          | revision is created that exceeds one of these limits.                                                                                                    |
| Network user data folder | Select the number of revisions to keep in the network user data folder for each file in the backup selection.                                                                                                    |
| Limit to                 | Select this option to limit the number of revisions retained in a given amount of time, and specify the following:                                                                                                    |
|                          | <ul> <li>Revisions: Select the number of versions to retain.</li> <li>Within the last x hours: Select the time period during which you want to retain the versions.</li> <li>At least x minutes apart: Select the minimum amount of time that must elapse between backups in this backup selection.</li> <li>Note: The oldest revision is deleted when a new revision is created that exceeds one of these limits.</li> </ul> |

 Table 2-21
 Backup Selection Revision Control tab options (continued)

| Item                                                                   | Description                                                                                                    |
|------------------------------------------------------------------------|----------------------------------------------------------------------------------------------------|
| Revision Age                                                           |                                                                                                    |
| Discard all revisions in the desktop user data folder older than       | Enter the number of days after which all revisions in the desktop user data folder will be deleted.  Note: The most recent revision will not be discarded. |
| Discard all revisions in the<br>network user data folder<br>older than | Enter the number of days after which all revisions in the network user data folder will be deleted.  Note: The most recent revision will not be discarded. |

## Setting Options for a Backup Selection

DLO backup selections can be further customized by settings options for Delta File Transfer, Compression, and Encryption. In addition, you can specify how long to keep backup files after the original source files are deleted.

- 1 Open the **Backup Selection** dialog box as described in one of the following procedures:
  - "Adding a Backup Selection" on page 104
  - "Modifying a Backup Selection" on page 114
- 2 From the **Options** tab in the **Backup Selection** dialog box, select the appropriate options. Table 2-22 describes the options.

**Note:** For Dedupe enabled profile, Delta File Transfer option is selected by default, and is applicable only for non-PST files. For PST files, Delta File Transfer parameters are forcibly applied whether the option is selected or not selected.

**Dedupe + delta enabled (default settings):** First revision undergoes deduplication. Delta transfer is applied from second revision onwards.

**Dedupe + delta disabled:** Every revision undergoes deduplication and hence one copy is retained in the Dedupe Storage Location for each revision.

Table 2-22Backup Selection options

| Item                | Description                                                                                                    |
|---------------------|----------------------------------------------------------------------------------------------------|
| Delta File Transfer | Each time a file is backed up, only the part of the file that has changed is transferred and stored in the network user data folder. In addition, delta file transfer uses compression. Enabling this option requires that you have installed and configured a maintenance server. See"Adding a New Maintenance Server" on page 117 for more information. |
| Compression         | Each time a file is backed up, files in this backup selection will be compressed for data transfer over the network and for storage in the Desktop and network user data folders.                                                                                                    |
|                     | This affects files created after this feature is activated. Previously stored files will not be compressed.                                                                                                    |
|                     | Delta File Transfer also uses compression.                                                                                                    |
| Encryption          | Select this option to encrypt files for transfer and to store files from this backup selection in an encrypted format in the network user data folder.                                                                                                    |
|                     | This affects files transmitted and stored after this feature is activated. Previously stored files will not be encrypted.                                                                                                    |
|                     | The Advanced Encryption Standard (AES) and a 256-bit key length are used. If enabled, versions are stored unencrypted in the desktop user data folder, and encrypted in the network user data folder. Transfer over the network is encrypted.                                                                                                    |

 Table 2-22
 Backup Selection options (continued)

| Item                                                                | Description                                                                                                    |
|---------------------------------------------------------------------|----------------------------------------------------------------------------------------------------|
| When source files are deleted, delete the backed up files from the: |                                                                                                    |
| Desktop user data folder after                                      | Indicate the number of days after which DLO will delete all file versions from the desktop user data folder after the source file has been deleted from the desktop. |
| Network user data folder after                                      | Indicate the number of days after which DLO will delete all file versions from the network user data folder after the source file has been deleted from the desktop. |

3 Click **OK** to save the backup selection.

## Using DLO Macros in Backup Selections

You can type macros into the **Type a folder name** field of the backup selection dialog box to automatically back up specific folders. For more information on configuring the **Type a folder name** field, see "Backup Selection General tab" on page 105.

The following table describes the macros that are supported.

**Table 2-23** Folder Macros for use with backup selections

| Backup Selection Macro | Folders backed up                                                                                                    |
|------------------------|----------------------------------------------------------------------------------------------------|
| %LOCALFIXEDDRIVES%     | All local fixed drives.                                                                                                    |
|                        | <b>Note:</b> DLO is not designed to back up removable media. Attempting to back up a floppy disk or CDROM may result in errors.           |
| %MACHINENAME%          | Represents the desktop user's computer name.                                                                                              |
|                        | Example: C:\documents\%machinename% represents C:\documents\UsersMachineName.                                                             |
| %CURRENTUSERNAME%      | Represents the username of the currently logged-on user.                                                                                  |
|                        | Example: If the local administrator is logged on to the computer,  C:\documents\%currentusername% represents 'C:\documents\Administrator' |
| %CURRENTUSERPROFILE%   | All files and folders in the C:\Documents and Settings\current user profile directory.                                                    |

Folder Macros for use with backup selections (continued) **Table 2-23** 

| Backup Selection Macro | Folders backed up                                                                      |
|------------------------|----------------------------------------------------------------------------------------|
| %CURRENTUSERMYDOCS%    | The My Documents directory for the user who is logged on.                              |
| %CURRENTUSERFAVORITES% | The Favorites directory for the user who is logged on.                                 |
| %CURRENTUSERPRINTHOOD% | The Printers directory for the user who is logged on.                                  |
| %CURRENTUSERNETHOOD%   | The Network Locations directory for the user who is logged on.                         |
| %CURRENTUSERDESKTOP%   | The Desktop directory for the user who is logged on.                                   |
| %CURRENTUSERRECENT%    | The Recent Files directory for the user who is logged on.                              |
| %PROGRAMFILES%         | The Windows Program Files directory. Example: %PROGRAMFILES%\lotus\notes\data\archives |
| %LOCALAPPDATA%         | The Windows local application data directory:                                          |
|                        | Documents and Settings\ <user_name>\Local Settings\Application Data"</user_name>       |

The following additional pre-defined folder macros are available for selection in the backup selection dialog box.

Macros for pre-defined folders in the Backup Selection dialog **Table 2-24** 

| Folder Name  | Pre-Defined Folder Macro | Folders Backed Up                                              |
|--------------|--------------------------|----------------------------------------------------------------|
| My Documents | %CURRENTUSERMYDOCS%      | The My Documents directory for the user who is logged on.      |
| Desktop      | %CURRENTUSERDESKTOP%     | The Desktop directory for the user who is logged on.           |
| Favorites    | %CURRENTUSERFAVORITES%   | The Favorites directory for the user who is logged on.         |
| PrintHood    | %CURRENTUSERPRINTHOOD%   | The Printers directory for the user who is logged on.          |
| NetHood      | %CURRENTUSERNETHOOD%     | The Network Locations directory for the user who is logged on. |

Macros for pre-defined folders in the Backup Selection dialog (continued)

| Folder Name            | Pre-Defined Folder Macro | Folders Backed Up                                         |
|------------------------|--------------------------|-----------------------------------------------------------|
| Recent                 | %CURRENTUSERRECENT%      | The Recent Files directory for the user who is logged on. |
| All local fixed drives | %LOCALFIXEDDRIVES%       | All local fixed drives.                                   |

**Note:** When you enter a path that uses a macro, a backslash is automatically added immediately following the macro. For example, if you type

%LOCALFIXEDDRIVES%\Documents, an extra backslash is added and it appears as "x:\\Documents" in the Desktop Agent backup selection advanced view. It does not show at all in the Desktop Agent backup selection Standard view. The correct way to type this macro is %LOCALFIXEDDRIVES%Documents. This properly resolves to x:\Documents.

## Modifying a Backup Selection

Profile backup selections can be modified from the DLO Administration Console.

#### To modify a backup selection

- 1 On the DLO navigation bar, click **Setup**.
- 2 In the **Settings** pane, click **Profiles**.
- 3 In the **Results** pane, click the profile you want to modify.
- 4 In the Task pane, under General Tasks, click Properties.
- 5 Click the **Backup Selections** tab.
- 6 Select the backup selection you want to modify, and click **Modify**.

**Note:** The **Type a folder name** field in the **General** tab is grayed out in this view. If the path in this field is longer than the display, hold the curser over the path for a moment to display the entire path.

- 7 Click **OK** to indicate that you read the message stating that modifying this backup selection will change all profiles that are using this selection.
- 8 Change the backup selection as described in the following topics:
  - "Defining General Backup Selection Properties" on page 105
  - "Including and Excluding Files or Folders from a Backup Selection" on page 106
  - "Setting Revision Control for a Backup Selection" on page 108
  - "Setting Options for a Backup Selection" on page 110

#### 9 Click **OK** twice.

## **About Delta File Transfer**

The Delta File Transfer feature enables incremental transfer and storage of backup data. When this option is enabled, the initial backup requires transfer of the entire file. Subsequent backups require only the transfer of the parts of the file that have changed, reducing the bandwidth required and improving backup speed.

**Note:** For Dedupe enabled profiles, Delta File Transfer option is applicable only for non-PST files. For PST files, Delta File Transfer parameters are forcibly applied whether the option is selected or not selected.

## Excluding files from delta file transfer

Delta File Transfer is not limited to certain programs or file types, but does offer the ability to exclude certain file types. Default excludes are configured for Delta File Transfer because these file types do not benefit from this technology. This is usually because the file types are already highly compressed. See "Configuring Global Exclude Filters" on page 126 for more information.

## Working Offline

Delta File Transfer is only used to transfer and store backup files on in the network user data folder. Backup files stored in the Desktop User Data Folder are not stored using deltas. If a Desktop Agent user is working offline, the local revisions are stored in their entirety in the desktop user data folder. When the user is once again working online, Delta File Transfer is used to transfer data to the network user data folder.

#### Requirements for Delta File Transfer

Delta File Transfer requires the use of the DLO maintenance server. The maintenance server manages the deletion of previous delta revisions from storage locations. The maintenance server is only required when the Delta File Transfer option is enabled, but it is installed by default when DLO is installed. Only one maintenance server is required, but in large installations it may be more efficient to have one maintenance server for each Storage Location host (that is File Server).

The maintenance server is installed on the DLO Administration Server by default when DLO is installed. If the administration server is also the Storage Location host, then no additional steps are required to configure the maintenance server.

#### Maintenance Server Technical Information and Tips

The Desktop Agent uses Windows RPC over named pipes to communicate with the maintenance server. For the maintenance server to function, named pipe traffic

must not be blocked at any point between the DLO Client and the maintenance server.

The rolloff operation for delta revisions can require significant bandwidth. For this reason, the maintenance server should be installed on the computer that is hosting the Storage Location.

However, there are situations where the maintenance server cannot be installed on the same computer as the Storage Location server. For example, the maintenance server cannot be installed on a NAS device. In this case, the maintenance server should be installed on a computer with a high bandwidth connection to the Storage Location.

A maintenance server can manage one or more Storage Locations. A maintenance server will always manage the Storage Locations located on same computer as the maintenance server. The maintenance server can be configured to manage additional Storage Locations hosts, that is, File Servers, from the DLO Admin console. The maintenance server uses delegation to access remote Storage Locations. See "Configuring a Maintenance Server for Delegation" on page 117 for more information.

## **Enabling Delta File Transfer for a Backup Selection**

Delta File Transfer is off by default. It can be enabled for a given backup selection by selecting **Delta** in the **Backup Selection Options** tab as explained in "About Delta File Transfer" on page 115.

In addition, if a maintenance server manages file servers that are on a target other than itself, the maintenance server must be configured for delegation as explained in "Configuring a Maintenance Server for Delegation" on page 117.

Delta File Transfer can also be selected as the default compression type by changing the application default settings for compression. If the default compression setting is changed to **Delta**, all new backup selections will use Delta compression by default. See "DLO Default Settings" on page 35 for more information.

## **Deleting Backup Selections**

Before you can delete a backup selection, you must be sure that it is not in use by any profiles. When you delete a backup selection from one profile, DLO deletes it from every profile.

When you delete a backup selection, the backup versions are deleted in the same manner as when source files are deleted. They will be groomed after the number of days specified in the backup selection.

#### To delete a backup selection

1 On the DLO navigation bar, click **Setup**.

- In the **Settings** pane, Click **Profiles**.
- 3 In the **Results** pane, click the profile that contains the backup selection you want to delete.
- In the Task pane, under General Tasks, click Properties.
- From the **Backup Selections** tab, select the backup selection you want to delete.
- Click **Delete**.
- 7 Click Yes.

#### Related Topics

"Backup Selection options" on page 111

## About Maintenance Servers

## Adding a New Maintenance Server

After you install a new maintenance server, you must add the maintenance server to DLO. After adding the maintenance server to DLO, you can then specify which file servers it is to manage as explained in "Reassigning a File Server" on page 120.

#### To add a new maintenance server

Verify that the new maintenance server has been installed.

Note: A default maintenance server is installed with DLO. A stand-alone maintenance server can also be installed by selecting **Maintenance Server** as the installation type as described in "Installing the Symantec Desktop and Laptop" Option" on page 23.

- From the DLO Console, on the DLO navigation bar, click **Setup**.
- 3 In the Task pane, under Manage Tasks, click Maintenance servers.
- 4 Click **Add**.
- 5 Navigate to the computer where the maintenance server is installed.
- Select this computer. 6
- Click OK.

## Configuring a Maintenance Server for Delegation

When a maintenance server is configured to manage Storage Locations hosted by a different computer, they must be configured to access these locations on behalf of

desktop users running the Desktop Agent. This configuration is managed using the Active Directory.

**Note:** For detailed information on delegating Active Directory administration, see the Microsoft website:

http://technet.microsoft.com/en-us/library/cc773318(v=ws.10).aspx

## To configure a maintenance server for delegation

- 1 Verify that the following conditions are met:
  - Domains are Windows 2000 or later. NT 4 domains are not supported.
  - Both the Desktop Agent user's account and the maintenance service's account must be in the same domain.
  - Desktop Agent user and computer accounts must be in mutually trusted domains.
  - Desktop and server operating systems must be Windows 2000 or later.
- 2 Confirm that the desktop user account is configured for delegation. See "Confirming the Desktop User's Account is Configured for Delegation" on page 118.
- 3 Confirm that the server process account is trusted for delegation. "Confirming the Server Process Account is Trusted for Delegation" on page 119.

# Confirming the Desktop User's Account is Configured for Delegation

This process verifies that the Desktop Agent user's account can be delegated.

#### To confirm that the desktop user's account is configured for delegation

- 1 Log on to the domain controller using a domain administrator account.
- 2 On the Task bar, click Start> Programs > Administrative Tools> Active Directory Users and Computers.
- 3 Under the domain, click the **Users** folder.
- 4 Right-click the user account to be delegated and click **Properties**.
- 5 Click the **Account** tab.
- 6 In the Account options list, verify that the Account is sensitive and cannot be delegated is not selected.
- 7 Click **OK**.

## **Confirming the Server Process Account is Trusted for Delegation**

This process verifies that the account used to run the maintenance server process is allowed to delegate client accounts.

#### To confirm that the server process account is trusted for delegation

Example: On a Windows Server 2003 machine

- Log on to the domain controller using a domain administrator account. 1
- 2 On the Task bar, click Start > Programs > Administrative Tools > Active **Directory Users and Computers.**
- Right-click the **Computers** folder and click **Properties**. 3
- 4 Right-click the computer on which the maintenance server runs and then click Properties.
- 5 Select the **Delegation** tab.
- Select Trust this computer for delegation to specified services only and Use Kerberos only.
- Click Add. 7
- 8 **Click Users and Computers.**
- Type the name of the computer housing the NUDF and click **Check Names >** click OK.
- 10 In the Available Services window, select cifs > click OK.
- 11 Click Apply and OK.
- 12 Restart the DLO Maintenance Service.

## Changing the Default Maintenance Server

When DLO is installed, a maintenance server is installed and set as the default maintenance server. New storage locations are automatically assigned to the default maintenance server when they are created. If you want new storage locations to be assigned to a different maintenance server by default, you must change this setting.

#### To change the default maintenance server

- From the DLO Administration Console, on the DLO navigation bar, click **Setup**.
- In the Task pane, under Manage Tasks, click Maintenance servers. 2
- In the **Maintenance Servers** list, select the check box for the maintenance server 3 you want to set as the default.
- Click OK.

## **Deleting the Maintenance Server**

When you uninstall a maintenance server, the entry for the maintenance server still remains on the DLO Administration Console.

The entry for the maintenance server must be manually deleted from the DLO Administration Console.

#### To delete the entry for a maintenance server

- 1 Select Tools> Manage Maintenance Servers.
- 2 Select the check box for the maintenance server you want to delete.
- 3 Click Delete.

**Note:** The entry for the default maintenance server cannot be deleted from the Administration Console.

Similarly, once you add a maintenance server from the DLO Administration Console, you must install the maintenance server software on the computer to begin maintenance processes.

## Reassigning a File Server

You can reassign a file server to another maintenance server that is recognized by DLO. For example, when you create a new Storage Location, it is automatically assigned to the default maintenance server. You may want to reassign it to a different maintenance server.

#### To reassign a file server

- 1 Verify that the new maintenance server has been installed and configured.
- 2 On the DLO navigation bar, click Setup.
- 3 In the Task pane under Manage Tasks, click Maintenance Servers.
- 4 Select the maintenance server that is currently managing the file server.
- 5 Click Edit.
- 6 Select the file server you want to reassign.
- 7 Click Reassign.
- 8 Select the new maintenance server from the drop-down list.
- 9 Click **OK** three times.

# **About Automated User Assignments**

Automated User Assignments are instructions that are applied when the Desktop Agent is first run on a desktop. The Automated User Assignment assigns a profile and network user data folder to each user who is automatically configured by DLO. These settings can be changed from the DLO Administration Console at a later time if necessary.

**Note:** If a user is added manually to DLO, a Storage Location and profile are selected by the DLO administrator. In this case, the Automated User Assignment will not be used. For more information, see "Managing Desktop Agent Users" on page 149.

Automated User Assignments are assigned to desktop users based either on their domain and group, or using Active Directory settings. Because users may match the criteria for more than one Automated User Assignment, the Automated User Assignments are prioritized. When the Desktop Agent is run for the first time, the Desktop Agent user's domain and group credentials are checked against those of the Automated User Assignment starting with the highest priority assignment. When a match is made, the share and profile specified in that Automated User Assignment are assigned to the new user.

Modifying Automated User Assignments does not affect users who have already been configured. Only new users configured with the Automated User Assignment will use the new settings.

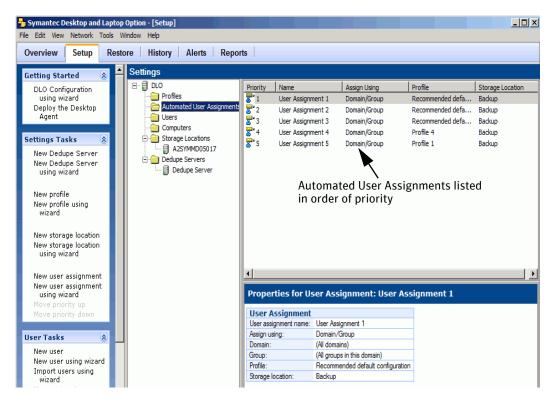

Figure 2-4 Viewing automated user assignments

For information on modifying Automated User Assignment priorities, see "Changing the Priority of Automated User Assignments" on page 125.

## **Creating Automated User Assignments**

Automated User Assignments are assigned to Desktop Agent users based either on domain and group settings or Active Directory settings. The Automated User Assignment determines which Storage Location and profile are assigned to the user.

#### To create a new automated user assignment

- 1 On the DLO navigation bar, click **Setup**.
- 2 Select one of the following options to create a new automated user assignment:
  - In the Tasks pane, under Settings Tasks, click New user assignment, or New user assignment using wizard.
  - b In the Settings pane, right-click Automated User Assignment and select New User Assignment or New User Assignment using wizard.

- The **New User Assignment** window appears 3
- Or in the Settings pane, right-click Automated User Assignment and select New 4 **User Assignment**.

The **New Automated User Assignment** window appears.

Select the appropriate options as described in the following table.

**Table 2-25** New Automated User Assignment Dialog Box Options

| Item                             | Description                                                                                                    |
|----------------------------------|----------------------------------------------------------------------------------------------------|
| User Assignment                  |                                                                                                    |
| User assignment name             | Type a name for the Automated User Assignment. The Automated User Assignment name cannot contain the following characters: \"@#\$%>&*()=+ /{}[]'                                                                                                    |
| Assign using Domain and Group    | Select this option to match Desktop Agent users to Automated User Assignments based on their domain and group.                                                                                                    |
| Domain                           | Select the domain to which this Automated User Assignment will apply.                                                                                                    |
| Group                            | Select the group to which this Automated User Assignment will apply.                                                                                                    |
| Assign Using Active<br>Directory | Select this option to match Desktop Agent users to Automated User Assignments based on Active Directory settings.                                                                                                    |
| Configure                        | Click the Configure button to configure the User Assignment using Active Directory. See step 6 below for information on configuring the Active Directory settings.                                                                                     |
| Storage Location/Pro             | file                                                                                                    |
| <b>Storage Location</b>          | Select a Storage Location to be assigned to the users in the selected domain and group.                                                                                                    |
| Profile                          | Select a profile to be assigned to the users in the selected domain and group.                                                                                                    |
|                                  | Note: When you select a profile that has Dedupe enabled, make sure that the Storage Location associated to this profile has a Dedupe Storage Location defined. If it is not defined, then you will not be able to create an automated user assignment. |

6 If you chose to use Active Directory to configure the User Assignment in step 5, configure the Active Directory settings as follows:

Table 2-26 Active Directory Object Dialog

| Item                                                             | Description                                                                                                    |
|------------------------------------------------------------------|----------------------------------------------------------------------------------------------------|
| Object                                                           | For Automated User Assignments, the only option is <b>User</b> .                                                                                                    |
| In LDAP Directory                                                | Type or browse to the LDAP directory.                                                                                                    |
|                                                                  | Note: When selecting Active Directory user accounts, you must select the specific directory that holds the user accounts. Be sure not to select the user groups directory. Browse to or type the exact path of the specific user accounts directory for which you are creating this rule. |
| All objects in this directory                                    | Select this option to apply the connection policy to all objects in the specified directory.                                                                                                    |
| Only the objects in this directory that match the criteria below | Select this option to apply the connection policy only to those objects in the specified directory that match the criteria entered.                                                                                                    |
| Attributes                                                       | Select an attribute from the drop-down list or type a custom attribute.                                                                                                    |
| Condition                                                        | Select the appropriate condition. Available options include =, <, <>, and >.                                                                                                    |
| Value                                                            | Type a value to complete the criteria that will be used to determine matches. Wildcards can be used to specify the value.                                                                                                    |

7 Click OK.

## Modifying Automated User Assignments

Modifying an Automated User Assignment affects only users added to the assignment after it has been modified. Existing Desktop Agent users are unaffected. Settings for existing Desktop Agent users can be modified from the **Setup** view of the DLO Administration Console. For more information, see "Modifying Desktop Agent User Properties" on page 154.

#### To modify an automated user assignment

- 1 On the DLO navigation bar, click **Setup**.
- 2 In the Selection pane, click Automated User Assignments.

- In the **Results** pane, select the Automated User Assignment you want to modify.
- 4 In the Task pane, under General Tasks, select Properties.
- 5 Modify the Automated User Assignment properties.

## Changing the Priority of Automated User Assignments

When you create an Automated User Assignment, DLO assigns a priority to it so that when a user is a member of more than one domain and group, it is clear which Automated User Assignment will be used. The most recently created Automated User Assignments have the lowest priority. You can change the priority of Automated User Assignments.

#### To change the priority of automated user assignments

- 1 On the DLO navigation bar, click **Setup**.
- 2 In the Selection pane, click Automated User Assignments.
- 3 In the **Results** pane, select the Automated User Assignment for which you want to change the priority.
- 4 In the Task pane, under Settings Tasks, select Move priority up or Move priority down.

## Viewing Automated User Assignment Properties

#### To view automated user assignments

- On the DLO navigation bar, click Setup.
- 2 In the Selection pane, click Automated User Assignments.
- 3 In the **Results** pane, select an Automated User Assignment.
- 4 In the Task pane, under General Tasks, select Properties.

## **Deleting Automated User Assignments**

You can delete Automated User Assignments when you no longer need them.

#### To delete an automated user assignment

- 1 On the DLO navigation bar, click **Setup**.
- 2 In the Selection pane, click Automated User Assignments.
- 3 Click the Automated User Assignment to be deleted.
- 4 In the Task pane, under General Tasks, click Delete.
- 5 Click Yes.

# **Mapping User Machine**

In User Machine Mapping, the user's data is backed up only from the specified machines. If the user is logged on to different machine other than specified ones, the DLO agent does not launch. This ensures a seamless logon to system administrators and IT teams who log into user machines for troubleshooting.

## Tagging User to Specific Machine

User Machine Mapping option enables you to tag a user to specified machines.

To tag a user to a specified machine:

- 1 From the **Tools** menu in the DLO Administration Console, select **User Machine Mapping**. The **User Machine Mapping** dialog box appears.
- 2 In the User Machine Mapping dialog, click Add. The Add User and Machine dialog appears.
- 3 In the **Add User and Machine** dialog, enter the following:
- **User Name**: Enter the name of the user.
- **Machine Name**: Enter the host name of the machine.
- 4 Click OK.
- 5 If you chose to import users and desktop agent machines, in the **User Machine Mapping** dialog, click **Import**.
- **6** Browse the required CSV file. The CSV file contains the user and machine host name.

Example: user, machinehostname

The imported file will be displayed in the User Machine Mapping dialog box.

7 Click OK.

# **Configuring Global Exclude Filters**

DLO global exclude options enable you to specify the attributes of files that you want to exclude from all backups or that you do not want to compress, encrypt, or back up with Delta File Transfer. You can also exclude attachments to e-mails or specific e-mail folders from backup. Global excludes apply to both profile backup selections and user created backup selections for all Desktop Agent users who back up to the DLO Administration Server on which the excludes are configured.

The files you exclude are listed on the **Include/Exclude** tab in the advanced view on the Desktop Agent and on the **Include/Exclude** tab for a profile's backup selection on

the DLO Administration Console. Items configured for the global exclude list are not available for selection on the selection list.

To configure global excludes, see the following procedures:

## Specifying Files and Folders to Exclude from all Backups

File and Folder global excludes are used to specify which files and folders, or file and folder types, are to be excluded from all backups for all users.

#### To specify files and folders to exclude from all backups

- 1 From the **Tools** menu in the DLO Administration Console, select **Global Excludes**.
- 2 Select the **Files/Folders** tab. Default Files/Folders global excludes are listed.
- 3 To exclude all files greater than a specific size, select the **Exclude all files greater than** check box and enter a size in KB.
- 4 To exclude all files modified before a specified date, select the **Exclude all files** modified before check box and enter a date.
- 5 To add a new Files/Folders global exclude, click **Add** and configure as described in the following table.

Table 2-27 Add Global Exclude Filter Dialog

| Item   | Description                                                                                                    |
|--------|----------------------------------------------------------------------------------------------------|
| Filter | The filter determines which files or folders will be excluded from backup by the global exclude. Type a file name, wildcard, or macro for the files you want to exclude.                        |
|        | Examples: Wildcard: *.tmp File name: pagefile.sys Macro: %WINDIR%                                                                                                    |
|        | Note: When using wildcards, you must use the asterisk (*) wildcard. For example, *.tmp will return all results with the .tmp extension while .tmp will return only files explicitly named .tmp. |

<sup>&</sup>quot;Specifying Files and Folders to Exclude from all Backups" on page 127

<sup>&</sup>quot;Specifying E-mail to Exclude from all Backups" on page 128

<sup>&</sup>quot;Specifying Files and Folders to Exclude from Compression" on page 129

<sup>&</sup>quot;Specifying Files and Folders to Exclude from Encryption" on page 131

<sup>&</sup>quot;Specifying Files and Folders to Exclude from Delta File Transfer" on page 132

<sup>&</sup>quot;Using DLO Macros to Define Global Excludes" on page 134

Table 2-27 Add Global Exclude Filter Dialog (continued)

| Item        | Description                                                                                     |
|-------------|-------------------------------------------------------------------------------------------------|
| Description | Type a description of the global exclude.                                                       |
| Apply to    | Indicate whether this global exclude should apply to files, folders, or both files and folders. |

- 6 Click OK.
- 7 To edit a global exclude filter, click **Edit** and configure as described in the step 5.
- 8 To delete a global exclude filter, click the filter to be deleted and click **Delete**. Click **Yes** to delete the filter or **No** to cancel.
- 9 Click OK.

## Specifying E-mail to Exclude from all Backups

E-mail global excludes are used to specify the type of e-mails to be excluded from all backups for all users.

| Note: Lotus Notes e-mails cannot be filtered by attachment size or type. |   |  |
|--------------------------------------------------------------------------|---|--|
| Note: E-mail global excludes does not apply for VSS based PST backups.   | _ |  |

#### To specify e-mail attachments to exclude from all backups

- 1 From the **Tools** menu in the DLO Administration Console, select **Global Excludes**.
- 2 Select the **E-mail** tab.
- 3 To exclude from all backup attachments greater than a specific size, select the **Exclude all attachments greater than** check box and enter a size in KB. This feature does not apply to Lotus Notes e-mails.
- 4 To exclude from all backup messages received before a specified date, select the **Exclude all messages received before** check box and enter a date.

5 To add a new e-mail global exclude, click **Add** and configure as follows.

Table 2-28 Add Global E-mail Exclude Filter Dialog

| Item                 | Description                                                                                                    |
|----------------------|----------------------------------------------------------------------------------------------------|
| Attachment file type | The filter determines which attachment file types will be excluded from backup by the global exclude.                                                                                                  |
|                      | <b>Note:</b> Lotus Notes e-mails cannot be filtered by attachment type.                                                                                                    |
|                      | Filters can be file names or wildcards.                                                                                                    |
|                      | Examples:<br>Wildcard: *.tmp<br>File name: pagefile.sys                                                                                                    |
|                      | <b>Note:</b> When using wildcards, you must use the asterisk (*) wildcard. For example, *.tmp will return all results with the .tmp extension while .tmp will return only files explicitly named .tmp. |
| Mail folder name     | Type the name of the mail folder you would like to exclude from backup.                                                                                                    |
| Description          | Type a description of the global exclude.                                                                                                    |

- 6 Click OK.
- 7 To edit a global e-mail filter, click the filter you want to change. Click Edit and configure as described in table 2-24, "Add Global E-mail Exclude Filter Dialog".
- To delete a global e-mail filter, click the filter to be deleted and click **Delete**. Click **Yes** to delete the filter or **No** to cancel.
- 9 Click OK.

## Specifying Files and Folders to Exclude from Compression

Compressed file global excludes are used to specify the type of files or folders to be excluded from compression for all users.

Note: Compression global excludes is not applicable for Dedupe enabled backups.

#### To specify files and folders to exclude from compression

- 1 From the **Tools** menu in the DLO Administration Console, select **Global Excludes**.
- 2 To exclude files or folders from compression, select the **Compressed Files** tab. Default compressed files global excludes are listed.

- 3 To exclude all files greater than a specific size from compression, select the **Exclude all files greater than** check box and enter a size in KB.
- 4 To add a new compressed file global exclude, click **Add** and configure as follows.

**Table 2-29** Add Global Compression Exclude Filter Dialog

| Item        | Description                                                                                                    |
|-------------|----------------------------------------------------------------------------------------------------|
| Filter      | The filter determines which files or folders will be excluded from compression by the global exclude. Filters can be file names, wildcards or macros.                                                  |
|             | Examples: Wildcard: *.tmp File name: pagefile.sys Macro: %WINDIR%                                                                                                    |
|             | <b>Note:</b> When using wildcards, you must use the asterisk (*) wildcard. For example, *.tmp will return all results with the .tmp extension while .tmp will return only files explicitly named .tmp. |
| Description | Type a description of the global exclude.                                                                                                    |
| Apply to    | Indicate whether this global exclude should apply to files, folders, or both files and folders.                                                                                                    |

- 5 Click **OK**.
- To edit a global exclude filter, click the filter you want to change. Click **Edit** and configure as described in the "Add Global Compression Exclude Filter Dialog" table above.
- 7 To delete a global exclude filter, click the filter to be deleted and click **Delete**. Click **Yes** to delete the filter or **No** to cancel.
- 8 Click OK.

## Specifying Files and Folders to Exclude from Encryption

Encrypted file global excludes are used to specify which files or folders, or file and folder types, are to be excluded from encryption for all users.

 $\textbf{Note:} \ Encryption \ global \ excludes \ is \ not \ applicable \ for \ Dedupe \ enabled \ backups.$ 

## To configure encrypted file global excludes

1 From the **Tools** menu in the DLO Administration Console, select **Global Excludes**.

- 2 To exclude files or folders from encryption, select the **Encrypted Files** tab. Default encrypted files global excludes are listed.
- To exclude files greater than a specific size from encryption, check the **Exclude** all files greater than check box and enter a size in KB.
- 4 To add a new encrypted file global exclude, click **Add** and configure as follows.

Table 2-30 Add Global Encryption Exclude Filter Dialog

| Item        | Description                                                                                                    |
|-------------|----------------------------------------------------------------------------------------------------|
| Filter      | The filter determines which files or folders will be excluded from encryption by the global exclude. Filters can be file names, wildcards or macros.                                                   |
|             | Examples: Wildcard: *.tmp File name: pagefile.sys Macro: %WINDIR%                                                                                                    |
|             | <b>Note:</b> When using wildcards, you must use the asterisk (*) wildcard. For example, *.tmp will return all results with the .tmp extension while .tmp will return only files explicitly named .tmp. |
| Description | Type a description of the global exclude.                                                                                                    |
| Apply to    | Indicate whether this global exclude should apply to files, folders, or both files and folders.                                                                                                    |

- 5 Click **OK**.
- 6 To edit a global encryption exclude filter, click the filter you want to change. Click **Edit** and configure as described in table 2-26, "Add Global Encryption Exclude Filter Dialog".
- 7 To delete a global encryption exclude filter, click the filter to be deleted and click Delete.
  - Click **Yes** to delete the filter or **No** to cancel.
- 8 Click OK.

## Specifying Files and Folders to Exclude from Delta File Transfer

Delta File Transfer global excludes are used to specify which files or folders, or file and folder types, are to be excluded from Delta File Transfer for all users.

**Note:** Delta File Transfer global excludes is not applicable for Dedupe enabled backups.

#### To specify files and folders to exclude from delta file transfer

- 1 From the **Tools** menu in the DLO Administration Console, select **Global Excludes**.
- 2 To exclude files or folders from Delta File Transfer, select the **Delta File Transfer** tab. Default Delta File Transfer global excludes are listed. File types excluded by default from Delta File Transfer are generally file types that do not benefit from this technology.

**Note:** Files and Folders backed up using Delta File Transfer are also compressed with standard compression. If a file is in a backup selection that uses Delta File Transfer, but is excluded from Delta File Transfer using a global excludes filter, it is still compressed with standard compression unless it is also excluded from standard compression using another global excludes filter.

- 3 To exclude files greater than a specific size from Delta File Transfer, select the **Exclude all files greater than** check box and enter a size in KB.
- 4 To exclude files smaller than a specific size from Delta File Transfer, select the Exclude all files less than check box and enter a size in KB.
- 5 To add a new Delta File Transfer global exclude, click **Add** and configure as follows.

 Table 2-31
 Add Global Delta File Transfer Exclude Filter Dialog

| Item                                         | Description                                                                                                    |  |
|----------------------------------------------|----------------------------------------------------------------------------------------------------|--|
| Filter                                       | The filter determines which files or folders will be excluded from Delta File Transfer by the global exclude. Filters can be file names, wildcards or macros.                                          |  |
|                                              | Examples: Wildcard: *.tmp File name: pagefile.sys Macro: %WINDIR%                                                                                                    |  |
| (*) wildcard. For example, *.tmp will return | <b>Note:</b> When using wildcards, you must use the asterisk (*) wildcard. For example, *.tmp will return all results with the .tmp extension while .tmp will return only files explicitly named .tmp. |  |
| Description                                  | Type a description of the global exclude.                                                                                                    |  |
| Apply to                                     | Indicate whether this global exclude should apply to files, folders, or both files and folders.                                                                                                    |  |

- 7 To edit a global Delta File Transfer exclude filter, click the filter you want to change. Click **Edit** and configure as described in table 2-27, "Add Global Delta File Transfer Exclude Filter Dialog".
- 8 To delete a global Delta File Transfer exclude filter, click the filter to be deleted and click **Delete**.
  - To delete the filter, click **Yes**, and to cancel, click **No**.
- 9 Click **OK**.

## **Excluding Files that are Always Open**

On desktop computers running Windows versions (XP, Vista, 7, 8, and 8.1), some folders and file types are generally always open and DLO is unable to back up these files. Adding these files to the Global Excludes list, or backup selection exclude list will prevent them from always being listed in the pending files list on the Desktop Agent.

- C:\Windows\System32\Config
- registry hives and logs, including \*.DAT.LOG, \*.LOG and the files system, SECURITY, default, SAM, and software
- C:\Windows\System32\wbem
- \*.EVT
- \*.LOG (in particular, STI\_Trace.log, WIADEBUG.LOG, WIASERVC.LOG)
- \*.DAT (in particular, NTUSER.DAT, USRCLASS.DAT)
- \*.NCB
- \*.ACCDB
- \*.LDF and \*.MDF
- \*.DATA
- \*.DB

**Note:** Open file backup feature does not support synchronized backup selections.

## Using DLO Macros to Define Global Excludes

The following macros are typically used for excluding files using the global exclude option, but can also be used in backup selections.

| Table 2-32 | Global Exclude Macros |
|------------|-----------------------|
|            |                       |

| Macro      | Folder                                                   |
|------------|----------------------------------------------------------|
| %TEMP%     | The temp directory for the user who is logged on.        |
| %WINDIR%   | The Windows directory.                                   |
|            | Example: C:\Windows or C:\Winnt                          |
| %WEBTEMP%  | The web cache for the user who is logged on.             |
| %RECYCLED% | Recycle bins                                             |
| %SYSTEM%   | The Windows system directory.                            |
|            | <pre>Example: C:\Windows\system or C:\Winnt\system</pre> |

# Connecting to DLO on a Different DLO Administration Server

To connect to DLO on a different administration server, the user account must be a domain account and must have full administrator rights to the server.

#### To connect to DLO on a different DLO administration server

- 1 On the DLO Administration Console main menu, click **Network**, and select **Connect to DLO Administration Server**.
- 2 Select the appropriate options.

| Server    | Enter the name of the DLO Administration Server you want to connect to, or select a server from the drop-down list.                                                                                                    |
|-----------|----------------------------------------------------------------------------------------------------|
| User name | Type the user name for an account with administrator access to the DLO Administration Server. $ \label{eq:decomposition} % \[ \mathcal{L} = \mathcal{L} = \mathcal$ |
| Password  | Type the password for this account.                                                                                                    |
| Domain    | Enter the domain for this account.                                                                                                    |

3 Click OK.

# **Symantec DLO Firewall Ports**

You may have special port requirements for Symantec DLO if you use a firewall. Firewalls sometimes affect system communications between administration servers and remote systems that reside outside the firewall environment.

Symantec DLO uses the following ports:

Symantec DLO Ports **Table 2-33** 

| Service or Process                                                                                              | Port                   | Port Type |
|----------------------------------------------------------------------------------------------------|------------------------|-----------|
| Server Message Block (SMB) communication                                                                        | 135-139                | TCP/UDP   |
| Server Message Block (SMB) communication without NETBIOS                                                        | 445                    | TCP/UDP   |
| SQL                                                                                                    | 1434                   | TCP/UDP   |
| SymantecDLOAdminSvcu.exe (DLO admin service)                                                                    | 3999 in listening mode | TCP/UDP   |
| Additional ports                                                                                                | 135                    | TCP       |
|                                                                                                    | 1037                   |           |
|                                                                                                    | 441                    |           |
|                                                                                                    | 1125                   |           |
| The default or any other port<br>number specified during Dedupe<br>Server installation                          | 8443                   | HTTPS     |
|                                                                                                    | 8080                   | НТТР      |
| The default or any other port<br>number specified for<br>communication between Dedupe<br>Server and Edge Server | 8009                   | AJP       |
| The default or any other port                                                                                   | 90                     | НТТР      |
| number specified during Edge<br>Server installation                                                             | 443                    | HTTPS     |

| Service or Process                                                                                                    | Port                                                                                                    | Port Type |
|----------------------------------------------------------------------------------------------------|----------------------------------------------------------------------------------------------------|-----------|
| The default or any other port<br>number specified during IO Server<br>installation                                            | 7080                                                                                                    | НТТР      |
| The default or any other port<br>number specified for<br>communication between IO Server<br>and Edge Server                   | 7009                                                                                                    | АЈР       |
| SQL Server Port number if SQL<br>Server is installed on a machine<br>where Dedupe Server is not<br>installed.                 | To identify the dynamic port number, refer to the section, "How to find the port number for a particular named instance of SQL Server" on page 137. | ТСР       |
| SQL Server Browser service port<br>number if SQL Server is installed on<br>a machine where Dedupe Server is<br>not installed. | 1434                                                                                                    | UDP       |

Note: In a remote DB setup, if the database is installed on a Windows 2008 R2 server or on a Windows Server 2012 machine, while adding the ports 1434 UDP and 1433 TCP, select the **Domain** check box for the Profile.

Add firewall exceptions for the following:

- File and printer sharing
- Remote service management
- Windows management instrumentation

For Windows XP and Windows 2003 server machines, since Windows Management Instrumentation is not listed under Firewall settings, follow this procedure to enable firewall exception:

- Run gpedit.msc.
  - The Local Group Policy Editor window opens.
- In the left pane, click **Computer Configuration**.
- In the right pane, double-click **Administrative Templates > Network > Network Connections > Windows Firewall.**
- If the computer is in the domain, then double-click **Domain Profile**, else double-click Standard Profile.

- 5 Click Windows Firewall: Allow remote administration exception.
- 6 On the **Action** menu, select **Properties**.
- 7 Click **Enable**, and then click **OK**.

The default instance of the SQL Server Database Engine listens on TCP port 1433. Named instances of the Database Engine are configured for dynamic ports. That is, an available port is selected when the SQL Server service is started. While connecting to a named instance through a firewall, configure the Database Engine to listen on a specific port, so that the appropriate port can be opened in the firewall.

#### How to configure the SQL Server to listen on a specific TCP port

To configure the SQL Server, refer to the instructions provided at http://msdn.microsoft.com/en-us/library/ms177440(v=sql.105).aspx

How to find the port number for a particular named instance of SQL Server

- 1 Click Start > Programs > Microsoft SQL Server > Configuration Tools > SQL Server Configuration Manager.
- 2 Expand SQL Server Network Configuration and select Protocols for <instance name>.
- 3 Right-click TCP/IP and select Properties.
- 4 In the **TCP/IP Properties** window, select the **IP Addresses** tab.

  The port used by the SQL Server instance can be found either in the TCP Dynamic Ports for a dynamic port, or in the TCP Port for a static port.
- You can also find the port number using the registry entry: HKLM\Software\Microsoft\Microsoft SQL Server\<name of the instance>\MSSOLServer\SuperSocketNetLib\TCP

# Special Considerations for Installing Symantec DLO on Remote Computers

Before you install Symantec DLO to remote computers, the following must be considered:

 Table 2-34
 Special considerations for installing Symantec DLO on remote computers

| Item                                               | Description                                                                                                    |
|----------------------------------------------------|----------------------------------------------------------------------------------------------------|
| Windows XP/Windows Server<br>2003                  | To push-install to a Windows XP/Windows Server 2003 computer, you must enable File and Printer Sharing on the Windows Firewall Exceptions list for the following ports:  135 (RPC) 1037 441 (RPC)                                                                                              |
|                                                    | For more information about the Windows Firewall Exception list, refer to the Microsoft Windows documentation.                                                                                                    |
|                                                    | During the installation process, Symantec sets the Remote<br>Launch and Remote Access security permissions for the<br>Administrator's group.                                                                                                    |
|                                                    | You should enable the "Allow remote administration exception" group policy for the computer to which you push the installation.                                                                                                    |
| Windows Vista/Windows<br>7/Windows Server 2012     | To push-install to a computer that runs Windows Server 2008, you must enable certain items on the destination computer's Windows Firewall Exceptions list. You must enable the following items:  File and Printer Sharing  Windows Management Instrumentation (WMI)  Remote Service Management |
|                                                    | For more information, refer to the Microsoft Windows documentation.                                                                                                    |
| Symantec Endpoint<br>Protection (SEP)11.0 or later | To push-install to a computer that runs Symantec<br>Endpoint Protection (SEP) version 11.0 or later, you must<br>configure SEP to share files and printers. The file and<br>printer sharing feature is turned off by default.                                                                  |

# **Deploying Dedupe Server on IPv6 Network**

This change is applicable only for versions prior to DLO 7.6 SP1.

To deploy the Dedupe Server on IPv6 network, the attribute value of the protocol for different connector elements must be modified in the server.xml file.

The server.xml file is located at this path:

C:\Program Files\Symantec\Symantec DLO\Dedupe
\Tomcat\conf\server.xml

In the server.xml file, replace all occurrences of

"org.apache.coyote.http11.Http11NioProtocol" with

"org.apache.coyote.http11.Http11Protocol".

After you modify the values, restart the Dedupe Server.

# Configuring DLO to Backup Files Over Internet

For DLO to back up user data over Internet, you must set up these options in the following order:

- 1 Add the Edge Server using DLO Administration Console. For more information, see "Adding Edge Server" on page 141
- 2 Add the IO Server using DLO Administration Console. For more information, see "Adding IO Server" on page 145
- 3 Map an IO Server to DLO Storage Location.
- 4 Create a profile with **Enable BOI** option selected or select the option in an existing profile.
- 5 Assign the profile to users for continuous, non-intrusive backup of files over the internet.

You may have special port requirements for Symantec DLO to back up over Internet. Following are the firewall port details:

**Table 2-35** Special Consideration for Firewall Port Settings

| Service or Process                                                                                     | Port         | Port Type     |
|----------------------------------------------------------------------------------------------------|--------------|---------------|
| The default or any other port number specified during Dedupe Server installation                       | 8443<br>8080 | HTTPS<br>HTTP |
| The default or any other port number specified for communication between Dedupe Server and Edge Server | 8009         | AJP           |

Service or Process Port Type Port The default or any other port number 90 HTTP specified during Edge Server 443 HTTPS installation The default or any other port number 7080 HTTP specified during IO Server installation The default or any other port number 7009 AIP specified for communication between IO Server and Edge Server

443

HTTPS

 Table 2-35
 Special Consideration for Firewall Port Settings

## How BOI works?

- When the Desktop Agent goes outside of corporate network and has access to the internet, the Desktop Agent works in BOI mode. It internally communicates with the Edge Server through HTTPS port 443. Hence, this port should be opened on the Desktop machine and Edge Server machine.
- The Edge Server in turn contacts the IO Server. The IO Server will then contact the DLO resources.
- The following ports need to be opened:

On IO Server machine,

The ports required by Desktop Agent

to work outside corporate network

IO Server ports: 7009 (AJP), 7080 (HTTP) DB Server ports: 1433 (TCP), 1434 (UDP)

#### On **Edge Server** machine,

Edge Server ports: 90 (HTTP), 443 (HTTPS) IO Server ports: 7080 (HTTP), 7009 (AJP)

Dedupe Server ports: 8080 (HTTP), 8443 (HTTPS), 8009 (AJP)

On **Desktop Agent** machine, Edge Server port: 443 (HTTPS)

When the Desktop Agent is launched for the first time in BOI mode, the user is prompted to enter the user name, password, and domain. Provide the required details. This is to authenticate the user in BOI mode and any subsequent launch

of Desktop Agent on the same machine will not prompt the user to enter credentials again.

## Configuring Edge Server

#### To configure an Edge Server

- Add the Edge Server to the DLO Administration Server using the DLO Administration Console.
- Only one Edge server can be added per DLO setup.
- In a standalone or distributed setup, a default Edge Server namely "EdgeServer" would be added in the DLO Administration Console.
- Edge server which resides in corporate network should have a public IP exposed so that the Desktop Agent can access it via Internet.

**Note:** Edge Server can be deployed on the same machine along with other DLO components or it can be deployed on a remote Server machine. It is recommended to install the DLO Edge Server on an independent Server machine.

## Adding Edge Server

#### To add an Edge Server

- 1 Launch the Symantec DLO Administration Console.
- 2 On the DLO navigation bar, click **Setup**.
- 3 In the **Settings** pane, right-click **Edge Server**, and select **New Edge Server** or New Edge Server using Wizard.

The Add Edge Server window appears.

4 Enter the following details:

| Field                | Description                                                                                                    |
|----------------------|----------------------------------------------------------------------------------------------------|
| Name                 | Enter a name for the Edge Server. This is just for identification purpose.                                                                             |
| Description          | Enter a description to identify the Edge Server.                                                                                                    |
| Server Host Name/IP  | Enter the host name or IP address where the Edge Server is installed.                                                                                  |
| HTTP Port            | Enter the HTTP port number of the Edge Server host. This port will be used by the DLO components to connect to the Edge Server. Default value is 90.   |
| HTTPS Port           | Enter the HTTPS port number of the Edge Server host. This port will be used by the DLO components to connect to the Edge Server. Default value is 443. |
| Install Certificates | This is an optional field. You can use this option only when you have to change the default Server Certificates.                                       |

## **About Server Certificates**

- The default installation of Edge Server comes with **self-signed SSL certificate**.
- It is recommended to use SSL certificate issued by a trusted Certificate Authority.

The files mentioned below will be needed while changing to a different certificate:

PEM-encoded private key file for the Server (with .key extension) PEM-encoded X.509 certificate data file (with .crt extension)

#### To change the Server certificate in Edge server

- Create a .crt file and place all the certificates (Server certificate, chain certificates and root certificate) in this file.
- The order is Server certificate followed by the intermediate and then the root certificate.

There is a Server certificate dlocert.crt which is issued by dloserverCA.crt and their certificates have below content respectively.

#### Content in dloserver.crt

----BEGIN CERTIFICATE---------END CERTIFICATE----

#### Content in dloserverCA.crt

----BEGIN CERTIFICATE----YYYYYYYYYYYYYYYYYYYYYYYY ----END CERTIFICATE----

Then the new .crt file should have below content

----BEGIN CERTIFICATE----

----END CERTIFICATE----

----BEGIN CERTIFICATE----

YYYYYYYYYYYYYYYYYYYYYYYY

----END CERTIFICATE----

- Click **Browse** and select the **.crt** file created.
- **Click Push Certificate.**
- 7 Click **OK**.

Note: Pushing the certificate from DLO Administration Console will bind the certificate to the Edge Server URL. Make sure to add a DNS entry mapping the Certificate name with its IP Address and publish this URL over internet.

## More details on type of Server certificate supported

#### How to convert DER format certificate into PEM format?

In case the server certificate is in DER format, it should be converted into PEM format. OpenSSL can be used for same using below command. **OpenSSL** can be found in default Edge server install path:

C:\Program Files\Apache Software Foundation\Apache24\bin

#### Command:

openssl x509 -in input.crt -inform DER -out output.crt -outform PEM

## Modifying Edge Server

You may want to change the port numbers of the Edge Server, or when the Edge Server is not working, you need to set up another Edge Server. In such cases, modify the configuration details of the Edge Server.

#### To modify the Edge Server

- 1 On the DLO navigation bar, click **Setup**.
- 2 In the **Settings** pane, double-click the **Edge Server**. The name of the Edge Server is displayed.
- 3 Right-click the Edge Server name and select **Edit Edge Server**.
- 4 Change the details as required.
- 5 Click **OK**.

## **Deleting Edge Server**

While deleting the Edge Server, ensure that IO Servers are not added and configured in DLO.

- 1 On the DLO navigation bar, click **Setup**.
- 2 In the **Settings** pane, double-click the **Edge Server**. The name of the Edge Server is displayed.
- 3 Right-click the Edge Server name and select **Delete Edge Server**.
- 4 A confirmation prompt appears, asking you to confirm the delete operation.
- 5 Click **Yes**.

The Edge Server is deleted from the DLO configuration.

## Configuring IO Server

To configure an IO Server

- Add an IO Server to the DLO Administration Server using the DLO Administration Console.
- Multiple IO Servers can be added in a DLO setup.
- In a standalone or distributed setup, a default IO Server namely "DefaultIOServer" would be added in the DLO Administration Console.
- In case more than one IO Server is deployed, it should added manually in the DLO Administration Console.
- An IO Server can be added only once an Edge server is added and configured in the DLO Administration Console.

**Note:** IO Server can be deployed on the same machine along with other DLO components or it can be deployed on a remote Server machine. It is recommended to install the DLO IO Server on an independent Server machine.

## Adding IO Server

#### To add an IO Server

- 1 Launch the Symantec DLO Administration Console.
- 2 On the DLO navigation bar, click **Setup**.
- 3 In the **Settings** pane, click **Edge Server**.
- 4 Right-click the newly added Edge server and select **New IO Server** or **New IO**Server using **Wizard**.

The Add IO Server window appears.

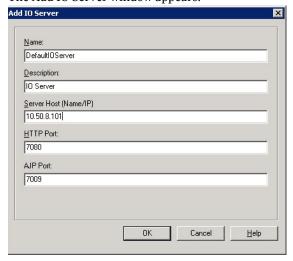

#### 5 Enter the following details:

| Field               | Description                                                                                                    |
|---------------------|----------------------------------------------------------------------------------------------------|
| Name                | Enter a name for the IO Server. This is just for identification purpose.                                                                          |
| Description         | Enter a description to identify the IO Server.                                                                                                    |
| Server Host Name/IP | Enter the host name or IP address where the IO Server is installed.                                                                               |
| HTTP Port           | Enter a name for the IO Server. This is just for identification purpose.                                                                          |
| AJP Port            | Enter the AJP port number of the IO Server host. This port will be used by the DLO components to connect to the IO Server. Default value is 7009. |

#### 6 Click OK.

# Modifying IO Server

You may want to change the port numbers of the IO Server, or when the IO Server is not working, you need to set up another IO Server. In such cases, modify the configuration details of the IO Server.

#### To modify the IO Server

- 1 On the DLO navigation bar, click **Setup**.
- 2 In the **Settings** pane, double-click the **Edge Server**. The name of the Edge Server is displayed.
- 3 Select IO Server from the **Results** pane.
- 4 Right-click the IO Server name and select **Edit IO Server**.
- 5 Change the details as required.
- 6 Click OK.

# Deleting IO Server

While deleting the IO Server, ensure that the DLO Storage Location is not associated with any IO Server.

- 1 On the DLO navigation bar, click **Setup**.
- 2 In the **Settings** pane, double-click the **Edge Server**.

The name of the Edge Server is displayed.

- 3 Right-click the IO Server name and select **Delete IO Server** from **Results** pane.
- 4 A confirmation prompt appears, asking you to confirm the delete operation.
- 5 Click Yes.

The IO Server is deleted from the DLO configuration.

# Assigning IO Server to Storage Location

Once the Edge Server and IO Server are configured in DLO Administration Console, the DLO storage location should be mapped to an IO server.

**Note:** Same IO server can be assigned to multiple storage locations.

#### To assign an IO server to DLO storage location

- 1 Double click the configured DLO storage location and assign an IO server.
- 2 Select an IO Server from the drop-down list.
- 3 Click OK.

**Note:** An IO server can be mapped to existing storage locations or it can be even be mapped while creating new storage locations.

# **About the DLO Mobile Application**

DLO users can now access their backed up files even if they are not in front of their desktops or laptops. With the new DLO mobile app, you will get instant access to your backed up files on your Android/iOS smart phones.

DLO ensures that corporate data that users have backed up is downloaded securely.

**Note:** The maximum file size that can be downloaded on Android devices and on iOS is 100 MB.

# Support matrix

Below are the supported OS versions for Android and iOS devices:

**Table 2-36** Supported Platforms

| Mobile OS Platform | OS Version         |
|--------------------|--------------------|
| Android            | Ice Cream Sandwich |
|                    | Jelly Bean         |
|                    | KitKat             |
|                    | Lollipop           |
|                    | Marshmallow (6.0)  |
| iOS                | iOS 7              |
|                    | iOS 8.x            |
|                    | iOS 9              |

#### **Supported Devices**

The following device types are supported:

- Android phones
- Android Tablets
- iPads
- iPhones
- iPod touch

# Advantages of DLO Mobile App

#### Anytime, anywhere access

■ Access files and folders backed up from your desktops or laptops.

#### **Easy Restore of files**

- Once the user selects **Keep me logged in** option, the user remains logged into the app.
- This prevents the hassles of re-logging multiple times.

#### **Secured File Restores**

■ The DLO mobile app gives you complete security, control and visibility of your data.

For more information about DLO Mobile Application, see SymantecDLO\_Mobile\_App\_Getting\_Started\_Guide document.

Chapter 3

# Managing and Monitoring DLO

This section contains the following topics:

- "Managing Desktop Agent Users" on page 149
- "Managing Desktop Computers" on page 159
- "Restoring Files and Folders from the DLO Administration Console" on page 165
- "Monitoring DLO Job Histories" on page 178
- "Monitoring Alerts on the DLO Administration Console" on page 184
- "Configuring Alerts for Notification" on page 191
- "Configuring Recipients for Notification" on page 194
- "Managing Audit Trail" on page 207
- "DLO Reports" on page 208
- "Backup and Recovery of DLO Servers and User Data" on page 170
- "About DLO and Clusters" on page 213

# **Managing Desktop Agent Users**

The DLO administrator manages Desktop Agent users from the DLO Administration Console. From this interface, the administrator can manually add users or groups of users to DLO, enable or disable users, move users to a new network share, assign a different profile, enable or disable notifications.

Desktop Agent users are added to DLO either automatically using Automated User Assignments, or manually from the DLO Administration Console.

# Manually Creating New Network User Data Folders and Setting Security **Attributes**

If network shares already exist for desktop user backups, they can be added to DLO as network user data folders, or new shares can be created and added to DLO for this purpose. To create or use an existing network share as a network user data folder, the folder must have the appropriate security attributes.

#### To manually create network user data folders and set security attributes

- Create or locate a network share on the computer where backup files will be 1 stored.
- 2 Right-click the share you created in step 1, and then select **Properties**.
- 3 Click the **Sharing** tab.
- 4 Verify that **Share this folder** is selected.
- 5 Click **Permissions**.
- 6 Select the following permissions for user 'Everyone': Full Control, Change, Read.
- 7 Click OK.
- 8 Click the **Security** tab.
- Click **Advanced**.
- 10 Verify that the Inherit from parent the permission entries that apply to child **objects** check box is not selected.
- **11** Add Administrator and Everyone and give them full control permissions.
- 12 In this share, create a data folder for each user who will use this DLO Storage Location, or verify that a data folder already exists.
- 13 Right-click the data folder for a user.
- 14 Select Properties.
- 15 Select Security.
- 16 Verify that the Inherit from parent the permission entries that apply to child **objects** check box is not selected.
- 17 Add Administrator and the user who will be assigned to the user data folder to the share permission list.
- **18** Set full permission for Administrator and the user.

# **Changing DLO Service Credentials**

When DLO is installed, you must specify the account credentials that can be used to run the DLO Administration Service. This account is used to create Storage Locations, and must have rights to create shares on any computers where backup data needs to be stored. To create Storage Locations in another domain, there must be appropriate trust relationships in effect. The domain administrator or any user with local administrative rights can change the DLO service credentials.

#### To change DLO service credentials

- 1 On the Tools menu, select Manage Service Credentials.
- **2** Select Change DLO Service Account Information.
- 3 Enter the following account credentials.

Change DLO service account Select to change the DLO service account

**information** information.

**User name** Type the user name for the account to be used.

**Domain name** Enter the domain for this account.

Password Type the password for this account.

**Confirm password** Type the password again.

# **Checking Data Integrity**

The Data Integrity Scanner simplifies the process of scanning network user data from previous DLO backups to detect unrestorable data due to problems with the encryption keys. It verifies that all data is encrypted using the most recent user key, and ensures that all data has the correct recovery key for emergency restoration. This verification is applicable only to the user specific data in DLO Storage Locations, and not for the shared data in Dedupe Storage Locations.

When Desktop Agents are upgraded, the Data Integrity Scanner runs automatically. When the DLO Administration console is launched, it identifies Desktop Agents that have not been checked for integrity. If any are found, a dialog appears, stating that one or more computers have not yet been validated by the Data Integrity Scanner and prompts if such Desktop Agents should be scanned.

#### To check data integrity

- 1 From the **Tools** menu, select **Wizards** and then **Data Integrity Scanner**.
- Click Next.

3 If you want to set advanced options, click **Advanced Options**. Select the appropriate options and click **OK**.

| Permanently remove previously quarantined data           | Select this check box to cause all previously quarantined data to be deleted.                                                                                                    |
|----------------------------------------------------------|----------------------------------------------------------------------------------------------------|
| Quarantine data<br>encrypted with outdated<br>keys       | Select this check box to quarantine all files with outdated keys. If this option is not selected, data is scanned without being quarantined. After data is quarantined, the Desktop Agent backs up a new version of the file with the correct encryption-key. |
| Include computers that<br>have already been<br>validated | Select this check box to force all data to be rescanned, even if it has previously been validated.                                                                                                    |
| Verbose output                                           | Select this check box to receive detailed information from the scan                                                                                                    |

- 4 Click Start.
- 5 Review the scan results. If the scan identified data encrypted with outdated keys but you did not choose to quarantine the data, you can run the scan again after setting advanced options to quarantine this data.
- 6 Click Next.
- 7 Click Finish.

# **Automatic Integrity Checker**

The Automatic Integrity Checker (AIC) validates the integrity of deduped data by verifying the hash values and CRI information in the Global Hash Table. If there is any corrupt or invalid data, then all files pointing to this data are quarantined. The AIC runs in the background and does not affect the system performance.

# Adding a Single Desktop User to DLO

Desktop users can be configured manually rather than with Automated User Assignments (see "About Automated User Assignments" on page 121). This allows the use of existing network folders for storing data that is backed up by specific users. These network folders become DLO Storage Locations.

After adding a desktop user manually, the settings that you assign (the user data folder and the profile) are applied the first time the desktop user runs the Desktop Agent.

#### To add a single desktop user

- On the DLO navigation bar, click **Setup**.
- Do one of the following:
  - On the **File** menu, select **New > New User**.
  - In the **Settings** pane, right-click **Users** and select **New User**.
  - In the Task pane, under User Tasks, click New User.
- Enter the values as described in the following table.

**Table 3-1** New User Properties

| Item             | Description                                                                                                    |
|------------------|----------------------------------------------------------------------------------------------------|
| Enable User      | Select this option to enable this user to use the Desktop Agent, or clear it to prevent the user from using the Desktop Agent.                    |
| User             | Browse for the user name or type it in this format: DomainName\UserName.                                                                          |
| Profile          | Select the profile that you want to assign to this user.                                                                                          |
| Storage Location | Select this option to choose an existing Storage Location. The network user data folder for the new user will be placed in this Storage Location. |

# Importing Multiple Users who have Existing Network Storage

If you want to configure multiple new desktop users who already have an existing location on the network to store data, you can import a list of the users using a comma separated values (CSV) file. This feature cannot be used to import network user data folders for existing Desktop Agent users.

The file must be in the following format and have the following information for each user:

user name, domain, profile, user data folder

JSmith, enterprise, Default, \\Server1\Userdata\jsmit

#### To import multiple desktop users

- 1 On the DLO navigation bar, click **Setup**.
- 2 In the **Selection** pane, click **Users**.
- 3 In the Task pane, under User Tasks, click Import users using wizard.
- Follow the instructions in the wizard.

# Modifying Desktop Agent User Properties

- On the DLO navigation bar, click Setup.
- 2 In the **Selection** pane, click **Users**. Users are listed in the **Results** pane.
- 3 Select the user you want to modify.
- 4 In the Task pane, under General Tasks, select Properties.
- 5 Select the appropriate options as described in the following table.

**Table 3-2** User Properties

| Item                     | Description                                                                                                    |
|--------------------------|----------------------------------------------------------------------------------------------------|
| <b>Enable User</b>       | Select this option to enable this user to use the Desktop<br>Agent, or clear it to prevent the user from using the Desktop<br>Agent.                                                                          |
| User                     | The name of the user. This field cannot be edited.                                                                                                    |
| Profile                  | Select a profile to apply to this user.                                                                                                    |
| Network user data folder | This is the location where the user's backup files are to be stored. It cannot be modified. To move a user to a new location, see "Moving Desktop Agent Users to a New Network User Data Folder" on page 157. |

# Enabling or Disabling DLO Access for a Desktop User

This option allows to you either allow or prevent a user from using the Desktop Agent.

#### To enable or disable DLO access for a desktop user

- 1 On the DLO navigation bar, click **Setup**.
- 2 In the **Selection** pane, click **Users**. Users are listed in the results pane.
- 3 Select the user you want to modify.
- 4 In the Task pane, under General Tasks, select Properties.
- 5 Do one of the following:
  - Clear the **Enable user** check box to prevent the desktop user from backing up data with the Desktop Agent
  - Select the Enable user check box to allow the desktop user to back up data with the Desktop Agent

# **Archiving User**

The **Mark as Archive** option allows the administrator to archive the users who have left the organization. The status of the user changes to **Archived**.

- The Desktop Agent of the archived users will be in disabled state.
- All the reports other than "Users status by profile" does not contain archived users data.
- All users data other than VIP user's data can be restored from DLO Administration Console.

#### To archive users

- 1 On the DLO Administration Console, click **Setup**.
- 2 In the **Selection** pane, click **Users**. Users are listed in the results pane.
- 3 Select one or more users to mark as archive.
- 4 Right-click and select **Mark as Archive**. The status of the user changes to **Archived**.

# Deleting a User from DLO

If you want to permanently remove a user from the DLO database, you can delete the user's entry from DLO Administration Console. Before deleting the user from the DLO database, you should uninstall the Desktop Agent from the user's desktop. Otherwise, the user will automatically be re-added if the Desktop Agent is run by the user and a matching user assignment exists in DLO. If you cannot uninstall the Desktop Agent from the user's computer, disable the user. For more information, see "Enabling or Disabling DLO Access for a Desktop User" on page 154.

#### To delete a user from the DLO database

- 1 Uninstall the Desktop Agent from the user's computer.
- 2 On the DLO Administration Console, click **Setup**.
- 3 In the **Selection** pane, click **Users**.
- 4 Click the user or users you want to delete.
- 5 In the Task pane, under General Tasks, click Delete.
- To delete the data stored in the user data folder, select the **Delete data stored in**the user data folder option. When you select this option, backup data is deleted
  from the network user data folder, but not from the desktop user data folder.
  When the Desktop Agent is uninstalled from the desktop computer, an option is
  provided to delete the desktop user data folder.

#### 7 To delete the user, click **Yes** or **Yes to All**.

**Note:** If you delete a user from the DLO Administration Console without first uninstalling the Desktop Agent from the user's desktop, the Desktop Agent on that user's computer will close automatically.

# Searching Users and Computers in DLO Administration Console

The DLO administrator can search the configured users and computers based on different criteria and operators.

There are different operators for advanced filtering such as **Equals**, **Does not equal**, **Is greater than**, **Is greater than or equal**, **Is less than**, **Is less than or equal to and Like**.

Following are the filter criteria for Users:

**Table 3-3** Filter Criteria

| Criteria             | Description                                                                             |
|----------------------|-----------------------------------------------------------------------------------------|
| User Name            | Select this option to search users based on User Name.                                  |
| Domain               | Select this option to search users based on Domain.                                     |
| Profile              | Select this option to search users based on Profile.                                    |
| Status               | Select this option to search users based on user status (enabled or disabled).          |
| Agent Installed      | Select this option to search users based on Desktop Agent installed status (Yes or No). |
| Notification Enabled | Select this option to search users based on Notification enabled status (Yes or No).    |

#### Following are the filter criteria for Computers:

| Criteria  | Description                                                                |
|-----------|----------------------------------------------------------------------------|
| Computer  | Select this option to search for computers based on Computer name.         |
| User Name | Select this option to search for computers based on User name.             |
| Version   | Select this option to search for computers based on Desktop Agent version. |

| Criteria     | Description                                                                                |
|--------------|--------------------------------------------------------------------------------------------|
| Status       | Select this option to search for computers based on Computer status (enabled or disabled). |
| Build Number | Select this option to search for computers based on Desktop Agent build number.            |
| Last Backup  | Select this option to search for computers based on<br>Desktop Agent Last backup Status.   |

# Moving Desktop Agent Users to a New Network User Data Folder

When Desktop Agent users are moved to new network user data folders, the contents of each network user data folder is moved to a new directory. The new directories can be existing DLO Storage Locations or other directories on the network.

For more information on using existing directories on the network as network user data folders, see "Manually Creating New Network User Data Folders and Setting Security Attributes" on page 150.

When the network user data folder is moved to a UNC location (for example, \myserver\userdata\username) rather than an existing DLO Storage Location, permissions on the new location need to be modified. The local administrator group and the owner of the files must have read and change permissions for the network user data folder, and the Everyone group should be removed.

After the data is successfully moved, manually delete the residual data in the old DLO Storage Location, but **do not** delete the data in the Dedupe Storage Location because some users may be referring to the old deduped data.

Subsequent backups will be stored in the new location for each user.

**Note:** For migrating NSF files, make sure that Lotus Notes client is installed on the computer where DLO Administration Console exists.

#### To move one or more Desktop Agent users to a new network user data folder

**Note:** When the transfer is complete, each affected Desktop Agent will shut down and then automatically restart within a 30 minute window.

- 1 On the DLO navigation bar, click **Setup**.
- 2 In the **Selection** pane, click **Users**.
- 3 Select one or more user to be moved.

- 4 In the Task pane, under User Tasks, click Move network user data folder.
- 5 Select the appropriate options as described in the following table.

Table 3-4 Move User

| Item                                                                 | Description                                                                                                    |
|----------------------------------------------------------------------|----------------------------------------------------------------------------------------------------|
| User                                                                 | Lists the domain and user name of the selected user or users.                                                                                                    |
| From                                                                 | Lists the current network user data folder location.                                                                                                    |
| Destination                                                          |                                                                                                    |
| Move the user data folder to<br>an existing Storage<br>Location      | Select this option to choose an existing Storage Location from<br>the drop-down list. A new network user data folder will be<br>created in the new Storage Location for each user who is<br>moved.                                                       |
| Move the contents of the user data folder to an alternative location | Select this option to specify a new Storage Location. Type the path in the box provided, or click <b>Browse</b> and navigate to the new location. A new network user data folder will be created in the new Storage Location for each user who is moved. |

6 Click **Start** to begin the data transfer.

# Migrating a Desktop User to a New Computer

When a desktop user receives a new computer, DLO can be used to migrate user data to the new computer. DLO accomplishes this task by staging a user's backed up data on the new computer using a restore process. When the user logs in, the data is restored to the same location it occupied on the original computer. The final restoration of data occurs automatically when the user logs in and does not require a connection to the DLO Administration Server.

#### To migrate a desktop user to a new computer

- 1 Follow the steps described in "Restoring Files and Folders from the DLO Administration Console" on page 165.
- 2 In step 8, select **Stage this user data on an alternate computer for a new DLO installation.** The data is staged on the new computer.

When the owner of the staged data logs in to the new computer, DLO moves the staged data to the same location it occupied on the original computer, completing the data migration process.

**Note:** Mac user data can be staged only on another Mac computer. Similarly, Windows user data can be staged on to a Windows computer only.

# Viewing a List of Desktop Agent Users

#### To view the list of desktop agent users

- On the DLO navigation bar, click **Setup**.
- In the **Selection** pane, click **Users** to list users in the **Results** pane.

# **Managing Desktop Computers**

Desktop computers can be easily managed from the DLO Administration Console. You can view and modify computer properties as well as enable, disable or delete computers from the console. In addition, an immediate backup can be run on one or more selected computers.

# **Modifying Computer Properties**

Computer properties can be viewed and modified from the DLO Administration Console. Computer properties are based on the profile to which the desktop computer owner is assigned. Computer properties can also be changed by the desktop user if that user has sufficient rights assigned in the profile.

#### To view and modify computer properties

- On the DLO navigation bar, click **Setup**.
- 2 In the **Selection** pane, click **Computers**.
- Right-click the computer for which you want to modify properties, and click 3 Properties.
- To modify the backup schedule for the computer, click the **Schedule** tab.
- Configure the schedule as described in the following table.

**Table 3-5** Profile Schedule Dialog Box

| Item                    | Description                                                                                                    |
|-------------------------|----------------------------------------------------------------------------------------------------|
| Use profile schedule    | Select this option from the drop-down list to use the scheduling options specified in the profile.                  |
|                         | <b>Note:</b> If this option is selected, additional settings on the <b>Schedule</b> tab cannot be modified.         |
| Use customized schedule | Select this option from the drop-down list to specify a customized schedule that differs from the profile schedule. |
| Run jobs                |                                                                                                    |

 Table 3-5
 Profile Schedule Dialog Box (Continued)

| Item                                    | Description                                                                                                    |
|-----------------------------------------|----------------------------------------------------------------------------------------------------|
| Whenever a file changes                 | Select this option to back up files whenever they change.                                                                                                    |
|                                         | On NTFS drives, backups will occur automatically whenever a file changes. For FAT drives, you must enter a backup interval in the <b>Back up changed files every</b> field. |
| According to a schedule                 | Select this option to back up files according to a customized schedule.                                                                                                    |
|                                         | Click <b>Edit schedule</b> to configure the backup schedule. The backup schedule is configured in step 12 of "Creating a New Profile" on page 75.                           |
| Manually                                | Select this option to require that the DLO Administrator or desktop user initiate backups manually.                                                                         |
| Log on/off options                      |                                                                                                    |
| Automatically run jobs when logging on  | Select this option to begin a backup after the desktop user logs on to the computer.                                                                                        |
| Automatically run jobs when logging off | Select this option to begin a backup when the desktop user logs off the computer.                                                                                           |

To modify computer options, click the **Options** tab and configure the computer options as described in the following table.

Table 3-6 Additional Profile Options

| Item                   | Description                                                                                                  |
|------------------------|----------------------------------------------------------------------------------------------------|
| Use profile options    | Select this option from the drop-down list to use settings specified in the profile.                         |
|                        | <b>Note</b> : If this option is selected, additional settings on the <b>Options</b> tab cannot be modified.  |
| Use customized options | Select this option from the drop-down list to specify settings that differ from the profile options.         |
|                        | <b>Note:</b> This option must be selected to enable access to additional settings on the <b>Options</b> tab. |

 Table 3-6
 Additional Profile Options (Continued)

| Item                                            | Description                                                                                                    |  |
|-------------------------------------------------|----------------------------------------------------------------------------------------------------|--|
| Limit disk space usage on my computer to        | Select this check box to limit disk space usage on the desktop computer.                                                                                                    |  |
|                                                 | To limit the usage to a percent of drive space, select <b>%</b> and type the maximum percentage of drive space to use.                                                                            |  |
|                                                 | To limit the usage to a specific size, select <b>MB</b> and type the maximum number of MB to use on the local drive.                                                                              |  |
| Log file maintenance                            |                                                                                                    |  |
| Keep log files for a minimum of (days)          | Type the minimum number of days to keep log files. Log files will not be deleted until they are at least as old as specified.                                                                     |  |
|                                                 | <b>Note:</b> Log files will not be deleted until their combined size exceeds the setting for the combined size of all log files, which is discussed below.                                        |  |
| After minimum number of days, delete oldest log | Type the maximum combined size of all log files to be retained before the oldest log files are deleted.                                                                                           |  |
| files when combined size exceeds (MB)           | <b>Note:</b> You may have more than the specified number of MB of log files stored if none of the log files are as old as specified in the <b>keep log files for a minimum of (days)</b> setting. |  |
| Logging options                                 |                                                                                                    |  |
| Log groom messages                              | Select this check box to create logs for grooming operations.                                                                                                    |  |
| Log information messages for backup             | Select this check box to create logs for all backup operations.                                                                                                    |  |
| Log warning messages                            | Select this check box to create logs for all operations that generate warnings.                                                                                                    |  |
| Mail options                                    |                                                                                                    |  |

 Table 3-6
 Additional Profile Options (Continued)

| Item                                                                | Description                                                                                                    |
|---------------------------------------------------------------------|----------------------------------------------------------------------------------------------------|
| Enable message level<br>incremental backups of<br>Outlook PST files | Select this option to enable incremental backups of Microsoft<br>Outlook Personal Folder (PST) files. Incremental backups must<br>be enabled to allow PST files to be backed up while they are<br>open. |
|                                                                     | If this option is not selected, then PST files that are configured in Outlook will be fully backed up each time the PST file is saved, which generally occurs when Outlook is closed.                   |
|                                                                     | When Outlook PST files are backed up incrementally, only one revision is maintained regardless of the number of revisions set in the backup selection.                                                  |
|                                                                     | <b>Note:</b> DLO is unable to perform incremental backups of Outlook PST files unless Outlook is your default mail application.                                                                         |
|                                                                     | When you restore Microsoft Outlook PST files, the restored PST file will differ from the original PST file as explained in "Restoring Microsoft Outlook Personal Folder Files" on page 258.             |
|                                                                     | Note: Synchronized files cannot be backed up incrementally.                                                                                                    |
|                                                                     | For more information, see "Backing up Outlook PST Files Incrementally" on page 238.                                                                                                    |
| Enable incremental<br>backups of Lotus Notes<br>email files         | Select this option to enable incremental backups of Lotus<br>Notes e-mail files. Additional configuration may be necessary.<br>See "Backing up Lotus Notes NSF Files Incrementally" on<br>page 240.     |
|                                                                     | When Lotus Notes NSF files are backed up incrementally, only one revision is maintained regardless of the number of revisions set in the backup selection.                                              |

- 7 To view the computer backup folders, click the **Backup Folders** tab.
- 8 To modify the computer backup selections, click the **Backup Selections** tab. See "Adding a Backup Selection" on page 104. Profile backup selections are not listed, and can only be modified directly in the profile as described in "Modifying a Backup Selection" on page 114.
- 9 To view synchronized selections for a computer schedule, click the **Synchronized Selections** tab.

Synchronized selections can only be viewed from the Administration Console. They are configured on the Desktop Agent as described in "Synchronizing Desktop User Data" on page 261.

To view and modify connection policies, click the Connection Policies tab. Profile defined connection policies can only be modified in the profile. See "Customizing Connection Policies" on page 252.

# **Enabling or Disabling a Desktop Computer**

When a computer is disabled, the Desktop Agent remains on the desktop computer. The Desktop Agent can be used to restore files and view history, but backups are disabled and the user cannot modify Desktop Agent settings.

#### To enable or disable a desktop computer

- On the DLO navigation bar, click Setup.
- 2 In the **Selection** pane, click **Computers**.
- 3 In the **Results** pane, select one or more computers to be enabled or disabled.
- 4 Right-click the selected computers and click **Enable** to enable the Desktop Agent to run on the selected computers, or click **Disable** to prevent the Desktop Agent from running on the selected computers.

# Deleting a Desktop Computer from DLO

Deleting a desktop computer from DLO removes the computer from the DLO database and deletes the backed up files. This feature is most commonly used for a desktop computer that is no longer in use. Deleting a computer does not disable the Desktop Agent software. If subsequent backups are performed by the Desktop Agent, the computer entry will be added back to DLO. To prevent further backups from the computer, disable the computer rather than deleting it.

#### To delete a desktop computer from DLO

- 1 On the DLO navigation bar, click **Setup**.
- 2 In the **Selection** pane, click **Computers**.
- 3 In the **Results** pane, select one or more computers to be deleted.
- 4 In the Task pane, under General Tasks, click Delete.
- 5 When asked if you want to delete each selected computer and all backup files, click Yes.

# Backing up a Desktop from the Administration Console

The DLO Administration Console can be used to run an immediate backup on one or more desktop computers. This allows the administrator to force a backup of a computer running in manual or scheduled mode.

#### To run an immediate backup on a desktop computer

- 1 On the DLO navigation bar, click **Setup**.
- 2 In the **Selection** pane, click **Computers**.
- 3 In the **Results** pane, select one or more computers on which to run an immediate backup.
- 4 In the Task pane, under Computer Tasks, click Run backup now.

# **Setting Blackout Windows**

DLO can be configured to stop backups at specific times to selected file servers, or to file servers managed by a specific maintenance server. This is done by configuring blackout windows. When a blackout window is configured for a selected resource, backups to network user data folders are suspended during the specified period.

Blackout windows are specific to the resource for which they are created. To use the same schedule for two different resources, you must configure them separately.

#### To configure a blackout window for a network resource

- On the DLO navigation bar, click Setup.
- 2 In the Task pane, under Tool Tasks, click Blackout windows.
- 3 From the File Server list, select a network resource for which you want to configure a blackout window.
- 4 Do one of the following:
  - To edit an existing schedule, select it from the drop-down list.
  - To create a new schedule click New.
- 5 Configure the schedule as described in the following table.

**Table 3-7** Blackout Window Schedule

| Item            | Description                                      |
|-----------------|--------------------------------------------------|
| Enable Schedule | Select this check box to activate this schedule. |

| Table 3-7 | Blackout | Window | Schedule |
|-----------|----------|--------|----------|
|-----------|----------|--------|----------|

| Item      | Description                                                                                          |  |
|-----------|----------------------------------------------------------------------------------------------------|--|
| Occurs    | Select the frequency of occurrence. Selections include <b>on a specific date</b> and <b>weekly</b> . |  |
| Starts at | Enter the start time for the blackout window.                                                        |  |
|           | For a blackout window on a specific date, enter the date on which the blackout window is to start.   |  |
|           | For a weekly blackout window, select the day of the week on which the blackout window is to start.   |  |
| Ends at   | Enter the end time for the blackout window.                                                          |  |
|           | For a blackout window on a specific date, enter the date on which the blackout window is to end.     |  |
|           | For a weekly blackout window, select the day of the week on which the blackout window is to end.     |  |

Click **OK**.

### **Deleting a Blackout Window Schedule**

#### To delete a blackout window schedule

- On the DLO navigation bar, click **Setup**. 1
- In the Task pane, under Tool Tasks, click Blackout Windows. 2
- Under **Schedules**, select the schedule to be deleted. 3
- Click Delete.
- Click OK. 5

# Restoring Files and Folders from the DLO **Administration Console**

The administrator can restore files and folders to a desktop computer from the DLO Administration Console.

**Note:** DLO can overwrite a file which is in use by staging the file to be restored when the desktop computer restarts. Using this feature requires that the currently logged on user of the desktop computer has administrative rights on the desktop computer. Alternatively, the file can be restored by first closing the application that is using the file, or by restoring the file to an alternate location.

#### To restore files and folders from the DLO administration console

**Note:** Outlook (if MAPI PST files are restored) or Lotus Notes client should be installed on the machine where DLO Administration Console exists, and on the machine from where the emergency restore is performed.

- 1 On the DLO navigation bar, click **Restore**.
- 2 In the **Computer** pane, click the desktop from which the data to be restored originated.
- 3 In the **Backup Folder** pane tree view, select the folder containing the files you want to restore.
- 4 To restore the entire folder, check the folder in the **Backup Folder** pane.
- 5 To restore specific files, check the files in the **File Version** pane.
- 6 If multiple versions exist for a file, select the radio button for the file version you want to restore.

**Note:** When a desktop user deletes an original file, the backup files are retained until they are deleted by the file grooming process. If an original file has been deleted, but backup files are still available, the icon for the file in the restore view will have a small red 'x' to indicate the deletion of the original file. See "File Grooming" on page 230 for more information.

- 7 In the **Task** pane, under **Restore Tasks**, click **Restore files** to open the Restore dialog.
- 8 Select the appropriate options from the following table.

Table 3-8 Restore Dialog Box

| Item                | Description |
|---------------------|-------------|
| Restore destination |             |

 Table 3-8
 Restore Dialog Box (Continued)

| Item                                                                     | Description                                                                                                    |  |
|--------------------------------------------------------------------------|----------------------------------------------------------------------------------------------------|--|
| Restore to original computer                                             | Select this option to restore the selected files or folders to the computer from which they were originally backed up.                                                                                                    |  |
|                                                                          | Note: When files or folders are restored to the original desktop computer, the job is submitted to the Desktop Agent and is run when the Desktop Agent connects to the DLO Administration Server. The job may run immediately if the desktop computer is currently on the network, or the job may be pending for some time if the desktop computer is not connected to the network. |  |
| Restore to original folder                                               | Select this option to restore the file or folder to its original location.                                                                                                    |  |
| Redirect the restore to an alternate folder                              | Select this option to restore the file or folder to a different location on the original desktop.                                                                                                    |  |
|                                                                          | Click <b>Browse</b> to browse to the folder where you would like to restore the file.                                                                                                    |  |
| Restore to an alternate computer                                         | Select this option to restore the selected items to a network or local drive on a computer other than the one from which they were originally backed up.                                                                                                    |  |
|                                                                          | <b>Note:</b> When files or folders are restored to a folder on an alternate computer, the restore job is processed immediately from the network user data folder by DLO. The job is not queued to the Desktop Agent.                                                                                                    |  |
| Redirect the restore to a folder on an alternate computer                | Select this option to restore the data to a selected folder on an alternate computer.                                                                                                    |  |
| Stage this user data on an alternate computer for a new DLO installation | Select this option to migrate user data to a new computer. See "Migrating a Desktop User to a New Computer" on page 158 for more information.                                                                                                    |  |
| Preserve folder structure                                                | Select this check box to restore the data with its original directory structure intact. If you clear this option, all data (including the data in subdirectories) is restored to a single folder in the path you specify.                                                                                                    |  |

Table 3-8 Restore Dialog Box (Continued)

| Item                                           | Description                                                                                                    |
|------------------------------------------------|----------------------------------------------------------------------------------------------------|
| Restore Options                                |                                                                                                    |
| If file already exists:                        | Select <b>Do not overwrite</b> to cancel the restoration of files that already exist in the destination folder.                                                                                                    |
|                                                | Select <b>Prompt</b> to be prompted before overwriting the file if it already exists in the destination folder.                                                                                                    |
|                                                | Select <b>Overwrite</b> to overwrite the file without prompting if it already exists in the destination folder.                                                                                                    |
| Restore deleted files                          | Select this option if you want to restore files even though the original files have been deleted.                                                                                                    |
| Preserve security attributes on restored files | Select <b>Preserve security attributes on restored files</b> to preserve security information in restored files.                                                                                                    |
|                                                | You may need to clear this check box to successfully restore a file if the source file security conflicts with the destination security. Not selecting this option causes the security information to be removed from the restored file. |
|                                                | <b>Note</b> : Security attributes of restored files will not be retained when Mac user's data is restored on Windows machine and vice-versa.                                                                                             |

#### 9 Click OK.

**Note:** If you customize NTFS permissions or directory attributes, such as compression or encryption for files or folders, you must reapply these settings after restoration. If you use a password for your PST file, you must reset the password after restoring your PST file.

- 10 In the **Restore Summary** dialog box, review the selected restore settings, and do one of the following:
  - Click **Print** to print a copy of the restore summary
  - Click Restore to continue with the restore
- 11 Click **OK** when the restore job completes.

# Searching for Files and Folders to Restore

#### To search for desktop files and folders to restore

- On the DLO navigation bar, click **Restore**. 1
- In the **Computer** pane, click the desktop on which you would like to search for files to restore.
- 3 In the Task pane, under Restore Tasks, click Search for files to restore.
- Select the appropriate options as described in the following table.

Table 3-9 Search Dialog Box Options

| Item                                                  | Description                                                                                                    |  |
|-------------------------------------------------------|----------------------------------------------------------------------------------------------------|--|
| Search for file names with this text in the file name | Type all or part of the name of the file or folder you want to find. Wildcard entries are accepted, for example *proj.doc.               |  |
| Modified                                              | Select this option to search for files that were modified during a specific time frame, and then select the time frame.                  |  |
| Today                                                 | Select this option to search for files modified on the current calendar day.                                                             |  |
| Within the past week                                  | Select this option to search for files modified in the last calendar week.                                                               |  |
| Between                                               | Select this option to search for files modified during a range of days.                                                                  |  |
| Of the following type                                 | Select this check box to choose a file type from the list provided.                                                                      |  |
| Of the following size                                 | Select this check box and then enter information as follows:                                                                             |  |
|                                                       | <ul> <li>Select equal to, at least, or at most from the first list.</li> <li>Type a file size.</li> <li>Select KB, MB, or GB.</li> </ul> |  |

- Click Search.
- In the **Results** pane, select the items to be restored. In some cases the Restore Search view may contain duplicate entries for the same file. If this occurs, you can select either file to restore and receive the same outcome.
- 7 Click Restore.

- Select the appropriate options as outlined in "Restoring Files and Folders from the DLO Administration Console" on page 165.
- Click OK.

# Backup and Recovery of DLO Servers and User Data

DLO stores information in two major locations: the DLO Administration Server and the File Server. The DLO Administration Server stores the configuration database and the File Server stores the user data. The following recovery scenarios are discussed:

- "Recovering Data for a Single User Emergency Restore" on page 172
- "Recovering Data for a Single User Without DLO Emergency Restore" on page 172
- "Recovering a Damaged or Corrupted DLO Administration Server" on page 173
- "Recovering a Damaged or Corrupt File Server" on page 173

This topic assumes that both the DLO Administration Server and File Server are periodically backed up to another disk, tape, or other media. Also note that for many DLO installations the Administration Server and File Server are on the same computer.

#### **About Encrypted User Data**

DLO encrypts user data using a user-specific, randomly generated encryption-key. The encryption-keys are stored in DLO's configuration database on the DLO Administration Server. The encryption-keys are also stored in encrypted form on the File Server as explained in the next section.

#### About DLO Emergency Restore and Recovery Passwords

DLO's Emergency Restore feature is used to recover Desktop Agent user data from the File Server in the event that the configuration database is lost. Emergency Restore can also simplify the task of restoring user data for users that have been deleted using the DLO Administration Console.

To use the Emergency Restore feature, a recovery password must have been created before the database was lost or the user was deleted. If user data is restored from another media, then the recovery password that was in effect when the user data was backed up must be used to recover the data.

A recovery password is created when the DLO Console is first launched. For older versions of DLO, a recovery password had to be manually set using the DLO command-line interface. The recovery password is used to encrypt each user's encryption-key so the key can safely be stored on the File Server. The Emergency Restore feature prompts the administrator for the recovery password, which is used to decrypt the user's encryption-key. The encryption-key is then used to decrypt the user's data. If a recovery password has not been set, then the Emergency Restore feature cannot be used to restore encrypted user data.

#### **Changing Recovery Passwords**

If the recovery password must be changed, the administrator must be aware that the previous recovery password will still be in effect for former backups of the File Server.

The recovery password should only be changed if mandated for security reasons, such as a compromised password. If possible the recovery password should never be changed because changing or creating a recovery password will never aid in restoring existing user data. In fact, it can make it more difficult. Also, changing the recovery password can result in multiple recovery passwords being in use at the same time.

For example, consider the case where a recovery password "pwd1" is established when DLO is installed. Each user's encryption-key is encrypted with the recovery password stored on the File Server. When the File Server is backed up, all the backup copies will use the recovery password "pwd1". If the recovery password is subsequently changed to "pwd2", then the user encryption-keys on the File Server is changed to be encrypted with the new recovery password. Subsequent backups of the File Server will use the recovery password "pwd2". Now there are backups of the File Server using both "pwd1" and "pwd2" as the recovery password. When the Emergency Restore feature is used, the administrator will have to use the recovery password that was in effect when the File Server was backed up.

#### Deleting a User using the DLO Console

When a user is deleted using the DLO Console, all data associated with the user is deleted. This includes the configuration data stored on the DLO Administration Server, and the user data stored on the File Server. The method for restoring data for a deleted user depends on whether a recovery password has been created or not.

# Recovering Data for a Single User Emergency Restore

The Emergency Restore feature can be used to restore data for a deleted user if the user data can be restored from a backup of the File Server and a recovery password was established before taking a backup. See the section "About DLO Emergency Restore and Recovery Passwords" on page 170 for more information on Recovery Passwords.

#### To recover data for a single user emergency restore

- 1 Restore the user data to its original location on the File Server or to any other temporary location.
- 2 Run the -emergencyrestore command to restore the data to DLO. dlocommandu -emergencyrestore <usersharepath> -w <RecoveryPassword> -ap <destination-path>.

**Note:** If a user account that does not have administrator privileges is used to restore data, then open the command prompt by selecting the **Run as Administrator** option, and then run the command. Else, the files will not be restored.

# Recovering Data for a Single User Without DLO Emergency Restore

If the Recovery Password was not established or has been lost, restoring data for a deleted user requires that both the DLO Administration Server and File Server be restored to a single point in time before the user was deleted.

- 1 Take both the File Server and DLO Administration Server offline.
- 2 Back up both servers. Ensure that the backup includes the DLO configuration database and the all user data. This backup will be used to restore DLO back to its current state once the data is recovered. If any DLO data is not backed up it may be impossible to return to the current state.
- 3 Restore the user data to the File Server. If possible, restore just the data for the user being restored. If unsure, the entire volume on the File Server can be restored, only if sufficient precaution was taken in step 2 to ensure the entire volume was backed up.
- 4 Restore the configuration database to the DLO Administration Server. The default database path is C:\Program Files\Symantec\Symantec DLO\Data.
- **5** Restart the DLO Administration Server.
- 6 Use the DLO Console to restore the user's data. Select "**Restore to an alternate computer**" and restore the data to a temporary location.

Restore both the File Server and DLO Administration Server back to the most recent state.

# Recovering a Damaged or Corrupted DLO Administration Server

The following are the two cases for recovering a damaged or corrupted DLO Administration Server.

#### Case 1

A non-system disk on the administration server fails or is otherwise corrupted.

#### Recovery procedure for Case 1

- Fix or replace the failed disk.
- Restore the entire disk from the backup copy. 2
- 3 Restart the computer.

#### Case 2

The administration server's system hard drive fails, or the server's computer needs to be replaced with a new computer.

#### Recovery procedure for Case 2

- Set up the computer with the operating system software. Be sure to use the same computer name as the failed DLO Administration Server.
- Install DLO on the new administration server. Be sure to use the same version of DLO as was installed on the failed server.
- Restore the DLO database files, overwriting the database files created when DLO was installed. The default database path is C:\Program Files\Symantec\Symantec DLO\Data.
- Restart the computer.

# Recovering a Damaged or Corrupt File Server

If a non-system disk on the File Server fails or is otherwise corrupted the recovery procedure is as follows:

- Fix or replace the failed disk.
- Restore the entire disk from the backup copy. 2
- Restart the computer.

If the File Server's system hard drive fails, or the file server computer needs to be replaced with a new computer then the recovery procedure is as follows:

- 1 Set up the computer with the operating system software. Be sure to use the same computer name as the failed File Server.
- 2 If the File Server had the DLO Maintenance Server installed, then install the DLO Maintenance Server on the computer. Be sure to use the same version of DLO as was installed on the failed File Server.
- 3 Restore the DLO file data.

# Backing up and Restoring the DLO File Server and Database

**Note:** This process is applicable to the setup where only DLO components are installed and configured.

You can use Symantec DLO to back up the DLO Storage Locations, network user data folders, and the DLO database.

To back up Desktop Agent user data, create a backup job and include the DLO Storage Location or network user data folder in the backup selection. To restore Desktop Agent user data from DLO, restore the data from DLO to a DLO Storage Location or network user data folder, and then use the DLO Administration Console to restore data to the desktop user data folder.

To back up the DLO database, use the -backup command as described in "DLO Database Maintenance" on page 312 to create a copy of the database, and then create a backup job in DLO to back up this copy of the database. Use the -restore command to restore the database from a specific backup file.

# Backing up and Recovering Data in a DLO-Dedupe Setup

**Note:** This recovery process is applicable to the setup where the DLO and Dedupe components are installed and configured together.

When a DLO Admin server is configured with a Dedupe Server, the following components form a single logical entity in time.

- DLO configuration database
- Dedupe Server database files
- DLO file data in file server
- Dedupe Storage Location data

Hence, the backup and restore of these components should be performed together at a single logical point in time (PIT).

PIT across all the components requires the data writes to be stopped on all the components. The data writes can be stopped by disconnecting the individual components from the network or the Dedupe Server can be switched to maintenance mode by scheduling a Maintenance Window from the DLO Administration Console.

#### Backup

- Schedule a Maintenance Window with sufficient time out for backing up all components. If backup time cannot be estimated in advance, then a time out of '9999' minutes can be specified.
- Back up all the components and tag them together for easy identification of the same Point in Time for all the components.
- Stop the Maintenance Window from the DLO Administration Console. For more information on scheduling or stopping a Maintenance Window, see "Dedupe Server Maintenance" on page 72.

You can also use the command-line option to schedule a Maintenance Window. For more information, see "Command Line Option to Schedule Maintenance Window" on page 73.

#### Restore

In case of a disaster, data of all the components should be restored to a suitable logical PIT backup.

To restore the data, follow these steps:

- 1 Shut down the Dedupe Server if it is running.
- 2 Restore all components data to the same logical Point in Time.
- 3 Run the following command: DDAdminCU.exe -ConfirmDR
- 4 Start the Dedupe Server.

We recommend that you follow this procedure for backup and restore operations, and thus prevent data loss or any issue related to data integrity.

# **Disaster Recovery Scenarios**

The disaster recovery scenarios have been tested and qualified in the following distributed setups:

- Server 1: DLO Administration Server, DLO Admin Console and DLO Maintenance Server
- **Server 2:** Mindtree Storesmart Dedupe Server
- Server 3: Database Service (DB Service)

- Server 4: DLO Storage Location (NUDF)
- Server 5: Dedupe Storage Location (DSL)
- All DLO components residing on a single computer

The following table contains various disaster recovery scenarios where data can be restored successfully.

 Table 3-10
 Disaster Recovery Scenarios

| Scenario                                                      | Result                                                                                                    | Remarks                                                                               |
|---------------------------------------------------------------|----------------------------------------------------------------------------------------------------|---------------------------------------------------------------------------------------|
| Dedupe Disabled Profile                                       |                                                                                                    |                                                                                       |
| All critical components<br>and server states are<br>backed up | All the components are restored to the point in time when it was backed up.  To restore data using the Emergency Restore feature, use the recovery password that was provided while configuring DLO for the first time.                                               | Restore and backups are successful.                                                   |
| Only the DLO Database<br>and NUDF are backed<br>up            | <ol> <li>After the DLO installation is completed, stop the SQL service on the DB server.</li> <li>Replace the DLO DB files and start the SQL service.</li> <li>Now, launch the DLO Admin console.</li> <li>Restore the data.</li> </ol>                               | The DLO Agents that were configured earlier can continue to back up and restore data. |
| Only NUDF is backed up                                        | Once the server components are installed similar to the setup that was available earlier, data that was already backed up can be restored using the Emergency Restore feature.  Use the recovery password that was provided while configuring DLO for the first time. | Data can be restored using Emergency Restore feature.                                 |
| Dedupe Enabled Profile                                        | 1                                                                                                    | <u> </u>                                                                              |

**Table 3-10** Disaster Recovery Scenarios

| Scenario                                                      | Result                                                                                                    | Remarks                                                                                             |  |
|---------------------------------------------------------------|----------------------------------------------------------------------------------------------------|----------------------------------------------------------------------------------------------------|--|
| All critical components<br>and server states are<br>backed up | All the components are restored to the point in time (PIT) when it was backed up.                                                                   | Restore and backups are successful                                                                  |  |
|                                                               | To restore data using the Emergency<br>Restore feature, use the recovery<br>password that was provided while<br>configuring DLO for the first time. |                                                                                                    |  |
| Dedupe DB,DLO DB,DSL<br>and DLO Storage backed<br>up          | After the DLO installation is completed, stop the SQL service on the DB server.  Replace the existing DLO DB                                        | Data can be restored from<br>the DLO Admin console or<br>by using the Emergency<br>Restore feature. |  |
|                                                               | 2 Replace the existing DLO DB files with the files that were backed up at an earlier PIT.                                                           | The DLO Agents that were configured earlier can                                                     |  |
|                                                               | 3 Start the SQL service.                                                                                                    | continue to back up and                                                                             |  |
|                                                               | 4 Stop the Mindtree Storesmart Dedupe Server service.                                                                                               | restore data.                                                                                       |  |
|                                                               | 5 Open the command prompt on<br>the Dedupe server machine and<br>run this command from the<br>installation path:<br>DDAdminCU.exe -ConfirmDR        |                                                                                                    |  |
|                                                               | 6 Click OK and complete the DR process.                                                                                                    |                                                                                                    |  |
|                                                               | 7 Start the Mindtree Storesmart Dedupe Server service.                                                                                              |                                                                                                    |  |
|                                                               | 8 Now, launch the DLO Admin console.                                                                                                    |                                                                                                    |  |
|                                                               | 9 To verify that the data restored from the PIT backup is intact, click the Restore tab on the DLO Admin console and restore data.                  |                                                                                                    |  |

Combination of Dedupe and Non-Dedupe Data

Table 3-10Disaster Recovery Scenarios

| Scenario                                                      | Res                                                                                                    | sult                                                                                    | Remarks                          |
|---------------------------------------------------------------|----------------------------------------------------------------------------------------------------|-----------------------------------------------------------------------------------------|----------------------------------|
| All critical components<br>and server states are<br>backed up |                                                                                                    | the components are restored to point in time when it was backed                         |                                  |
|                                                               | To restore data using the Emergency<br>Restore feature, use the recovery<br>password that was provided while<br>configuring DLO for the first time. |                                                                                         |                                  |
| Only the DLO Database<br>and NUDF are backed<br>up            | 1                                                                                                    | After the DLO installation is completed, stop the SQL service on the DB server.         | Non-Dedupe data can be restored. |
|                                                               | 2                                                                                                    | Replace the existing DLO DB files with the files that were backed up at an earlier PIT. |                                  |
|                                                               | 3                                                                                                    | Start the SQL service.                                                                  |                                  |
|                                                               | 4                                                                                                    | Now, launch the DLO Admin console.                                                      |                                  |
|                                                               | 5                                                                                                    | Restore the non-dedupe data.                                                            |                                  |

# **Monitoring DLO Job Histories**

Use the History view on the DLO Administration Console to view information about the status of Desktop Agent jobs. These jobs include backup, restore, synchronization, and move user jobs. History logs are generated on each desktop running the Desktop Agent and are viewed either on the DLO Administration Console or on the Desktop Agent Console. You can filter history logs so that old or less important logs are not displayed, or only backup or restore job logs are displayed.

# Viewing the DLO Job History

By default, the history logs are updated when a job runs and an hour has passed since the last update. However, if the job's status changes, the history log is updated immediately to reflect the new status.

#### To display the history view in the DLO administration console

On the DLO navigation bar, click **History**.
 The History view includes a computer history and a job history for each desktop that is displayed. The History pane displays all desktops that are backed up with

the Desktop Agent and provides the summary of information as described in the following table.

Table 3-11 Computer History pane

| Item                        | Description                                                                                                    |
|-----------------------------|----------------------------------------------------------------------------------------------------|
| User                        | The name of the user who is logged on to the desktop that generated the message.                                                                                                    |
| Computer                    | The name of the desktop that generated this message.                                                                                                    |
| Last Backup Result          | The outcome of a completed backup, for example, Success, Warnings, Failed, Cancelled.                                                                                                    |
|                             | For descriptions of possible backup outcomes, see Table 2-4 on page 63.                                                                                                    |
| Profile                     | The name of the profile that is assigned to the user who is logged on to the desktop.                                                                                                    |
|                             | For more information on profiles, see "About DLO Profiles" on page 75                                                                                                    |
| Backup Mode                 | The backup mode specified in the profile. Backup modes include:  Continuous: The backup occurs whenever a file changes  Scheduled: The backup occurs according to a schedule  Manual: The backup occurs when initiated by the user |
| Desktop Data Folder<br>Size | The current size of the desktop user data folder.                                                                                                    |
| Network Data Folder<br>Size | The current size of the network user data folder.                                                                                                    |
| Network Data Folder<br>Path | The location of the network user data folder.                                                                                                    |

The Job History pane displays information as described in the following table.

Table 3-12 Job History pane

| Item       | Description                                                     |
|------------|-----------------------------------------------------------------|
| Start Time | The time the job was started.                                   |
| End Time   | The time the job ended.                                         |
| Operation  | The operation performed in this job, such as backup or restore. |

Table 3-12 Job History pane (Continued)

| Item                      | Description                                                                                                    |
|---------------------------|----------------------------------------------------------------------------------------------------|
| Status                    | The current status of the job, such as active, completed, completed with errors, completed with warnings, cancelled, or failed. |
| Files Protected (Desktop) | The number of files copied to the desktop user data folder during the job.                                                      |
| Size Protected (Desktop)  | The total bytes of data copied to the desktop user data folder during the job.                                                  |
| Files Protected (Network) | The number of files copied to the network user data folder during the job.                                                      |
| Size Protected (Network)  | The total bytes of data copied to the network user data folder during the job.                                                  |
| Errors                    | The number of errors, if any, that were generated during the job.                                                               |

# **Setting Job History View Filters**

The job history view can be filtered to show only the type of jobs you wish to view. You can filter jobs by type, alerts received during the job, or by the time period in which the job was run.

#### To set job history view filters

- 1 On the DLO navigation bar, click **History**.
- 2 Click the desktop for which you want to view the history.
- 3 On the **Task** pane, under **Job History View Filters**, select one of the following options.

Table 3-13 Type of Jobs Viewed in the History View

| Item                   | Description                                                                                                    |
|------------------------|----------------------------------------------------------------------------------------------------|
| List all jobs          | Lists history logs for all jobs that have run on the selected desktop. These may include backup, synchronization, restore, or move user jobs. |
| List backup jobs only  | Lists history logs only for backup jobs that have run on the selected desktop.                                                                |
| List restore jobs only | Lists history logs only for restore jobs that have run on the selected desktop.                                                               |

Table 3-13 Type of Jobs Viewed in the History View (Continued)

| Item                       | Description                                                                                                    |
|----------------------------|----------------------------------------------------------------------------------------------------|
| List Web restore jobs only | Lists history logs only for Web restore jobs that have run on<br>the selected desktop. It also displays the IP Address of the<br>device from where the Web restore was initiated for the<br>particular file. |

To filter job history logs based on alerts received, select one or more of the following options.

Table 3-14 Selections to Filter Job Histories Based on Alerts Received

| Item                    | Description                                                                      |
|-------------------------|----------------------------------------------------------------------------------|
| Show successful jobs    | Lists history logs for all successful jobs on the selected desktop.              |
| Show jobs with warnings | Lists history logs for all jobs that generated warnings on the selected desktop. |
| Show jobs with errors   | Lists history logs for all jobs that generated errors on the selected desktop.   |
| Show cancelled jobs     | Lists history logs for all jobs that were cancelled on the selected desktop.     |

To set a time frame for filters to be displayed, select one of the following options.

Table 3-15 Time Frame for Job Histories viewed

| Item               | Description                                                                                                   |
|--------------------|----------------------------------------------------------------------------------------------------|
| Show last 24 hours | Lists history logs that have been generated in the last 24 hours, and that meet all other filtering criteria. |
| Show last 7 days   | Lists history logs that have been generated in the last 7 days, and that meet all other filtering criteria.   |
| Show all           | Lists all history logs that also meet all other filtering criteria.                                           |

## **Viewing History Logs**

History logs are listed for each job on a desktop computer. They are viewed in the DLO Administration Console History view.

#### To view a history log in the DLO administration console

- 1 On the DLO navigation bar, click **History**.
- 2 In the **History** pane, select the computer for which you want to view a history log.
- 3 In the **Job History** pane, click the log you want to view.
- 4 In the **Task** pane, under **General Tasks**, click **View history log file** to display the log file viewer with all log messages for this job.

Log file viewer

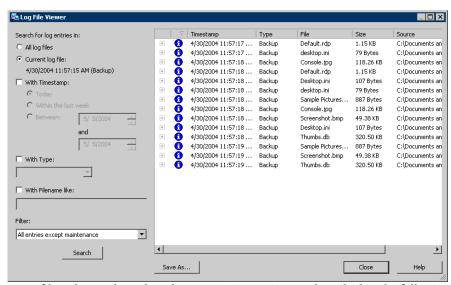

5 To filter the results, select the appropriate options as described in the following table.

Table 3-16 Log File Viewer Filtering Options

| Item                      | Description                                                                  |  |
|---------------------------|------------------------------------------------------------------------------|--|
| Search for log entries in | entries in                                                                   |  |
| All log files             | Select this option to show all log entries in the log file viewer.           |  |
| Current log file          | Select this option to search only those log entries in the current log file. |  |

Table 3-16 Log File Viewer Filtering Options (Continued)

| Item                       | Description                                                                                                    |  |
|----------------------------|----------------------------------------------------------------------------------------------------|--|
| With timestamp             | Select this check box to search only those log entries within a specified time period. The options include:                                                                                  |  |
|                            | <ul> <li>Today: Show only log files that were created today</li> <li>Within the last week: Show all log files created in the last week</li> </ul>                                            |  |
|                            | ■ Between dates: Show all log files created between the dates entered                                                                                                    |  |
| Of the following type      | Select this check box to show only logs of the indicated type. The available selections will vary depending on the log file, but may include the following:                                  |  |
|                            | ■ Backup                                                                                                    |  |
|                            | ■ Restore                                                                                                    |  |
|                            | ■ Move User                                                                                                    |  |
|                            | ■ Maintenance                                                                                                    |  |
|                            | Dedupe                                                                                                    |  |
|                            | ■ Web Restore                                                                                                    |  |
| With File names containing | Select this check box to enter a file name, or file type. Wildcard entries are supported.                                                                                                    |  |
| -                          | Example: *gold.doc                                                                                                    |  |
|                            | <b>Note:</b> When using wildcards you must use the '*' wildcard. For example, *.tmp will return all results with the .tmp extension while .tmp will return only files explicitly named .tmp. |  |
| Limit search to            | Select this check box to limit the log files displayed to one of the following types of log entries:                                                                                         |  |
|                            | ■ Informational entries only                                                                                                    |  |
|                            | ■ Error and warning entries only                                                                                                    |  |
|                            | ■ Error entries only                                                                                                    |  |
|                            | ■ Warning entries only                                                                                                    |  |
|                            | ■ Local data folder entries only                                                                                                    |  |
|                            | ■ Local data folder error entries only                                                                                                    |  |
|                            | ■ Network data folder entries only                                                                                                    |  |
|                            | ■ Network data folder error entries only                                                                                                    |  |

- Click Search. 6
- Double-click a log entry to view additional details. 7
- Click Close. 8

## Searching History Logs

History log files are easily searched using the Log File Viewer. This enables you to refine the list of jobs as required.

#### To search for log files using the DLO administration console

- 1 On the DLO navigation bar, click **History**.
- 2 In the Task pane, under General Tasks, click Search log files to display the log file viewer.
- 3 Set filtering options as discussed in step 5 on page 182.
- 4 Click Search.
- 5 Double-click a log entry to view additional details.
- 6 Click Close.

# Monitoring Alerts on the DLO Administration Console

Alerts appear in DLO when the system needs administrator attention. Alerts help the DLO administrator understand the current condition of DLO jobs by displaying information on jobs.

Alerts can be generated to provide general information, or they can be in response to a problem. When an alert is generated due to a problem, the alert contains information about the problem, and in some cases, recommendations on how to fix it.

The DLO administrator can choose to display all alerts, or limit the type of alerts that appear.

- Active alerts display the alerts that are active in the system and need a response from the operator.
- Alert history displays alerts that have been responded to or alerts that have been automatically cleared from the system.

In addition, the status bar at the bottom of the screen displays an alert icon for the most severe type of alert in the Active alerts list. Therefore, if the current or most recent alert is not the most severe, the icon in the status bar will not match the icon for the most recent alert in the alert list.

The Desktop Agent filters the alerts to minimize the load on DLO. By default, alerts are limited to one of each type in 24 hours. For example, you will see only one "Local Out of Disk Condition" alert in a 24-hour period from a desktop running the Desktop Agent.

**Note:** "Backup/Restore complete" alerts cannot be filtered. If you enable these alerts, they are generated each time a backup or restore job completes.

Active alerts that are older than a specified number of days are cleared and moved into the alert history. The alerts in the history will be deleted if they have been cleared for more than a specified number of days.

If an alert is manually cleared, it is moved into the alert history. Deleting an alert manually removes it permanently.

You can set up DLO to notify recipients when alerts occur. See "Configuring Alerts for Notification" on page 191 for more information.

The following table describes the alert types.

**Table 3-17** Alert Categories

| Alert Type                                                                                                    | Description                                                                                                    |
|----------------------------------------------------------------------------------------------------|----------------------------------------------------------------------------------------------------|
| Informational Notifies you that an expected action has occurred, such as t successful completion of a backup or restore job. |                                                                                                    |
| Warning                                                                                                    | Notifies you of a potential issue. For example, an alert is generated when a backup has not been completed on a desktop within a given time frame, or if the disk quota limitations are being approached.      |
| Error                                                                                                    | Notifies you of an active or pending danger to the application or its data. An error would be generated, for example, if a backup failed to complete, or if a desktop has exceeded its disk quota limitations. |

The following table describes the possible alerts.

Table 3-18 DLO Alerts

| Туре   | Name                                     | Description                                             |
|--------|------------------------------------------|---------------------------------------------------------|
| Errors | <b>;</b>                                 |                                                         |
|        | A backup job has completed with errors   | A backup job has completed, but errors were generated.  |
|        | A restore job has completed with errors  | A restore job has completed, but errors were generated. |
|        | An error has occurred on the file server |                                                         |

 Table 3-18
 DLO Alerts (Continued)

| Туре  | Name                                                            | Description                                                                                                    |
|-------|-----------------------------------------------------------------|----------------------------------------------------------------------------------------------------|
|       | Desktop user data folder<br>disk space full                     | The volume containing the desktop user data folder is full. There is insufficient free disk space to back up the current file. The file will be copied directly to the network user data folder.                                                              |
|       | Desktop user data folder<br>storage limit has been<br>reached   | The specified disk storage limit was reached when attempting to add a new revision to the desktop user data folder.                                                                                                    |
|       | File name, directory name, or volume label syntax is incorrect. | Indicates either a storage system problem that requires attention, or a file name denied by SRM software. If the latter, these files should be added to DLO's global exclude list. See "Configuring Global Exclude Filters" on page 126 for more information. |
|       | Network user data folder<br>disk space full                     | The volume containing the network user data folder is full. There is insufficient free disk space to back up the current file.                                                                                                    |
|       | Network user data folder<br>storage limit has been<br>reached   | The specified disk storage limit was reached when attempting to add a new revision to the network user data folder.                                                                                                    |
|       | Unable to configure the<br>Desktop Agent                        | A new user has connected, but for an unknown reason, cannot be configured properly.                                                                                                    |
|       | Suspend backup and alert administrator on throttling failure    | The backup job has been suspended because of a throttling failure.                                                                                                    |
|       | Throttling failed during backup                                 | A throttling job has failed during backup.                                                                                                    |
| Warni | ngs                                                             |                                                                                                    |
|       | A backup job has completed with warnings                        | A backup job has completed, but warnings were generated.                                                                                                    |
|       | A restore job has completed with warnings                       | A restore job has completed, but warnings were generated.                                                                                                    |
|       | A restore job has not completed in 1 hour                       | A restore job was submitted, but an hour has passed and the restore job is not complete.                                                                                                    |
|       | A restore job has not completed in 12 hours                     | A restore job was submitted, but 12 hours have passed and the restore job is not complete.                                                                                                    |

Table 3-18 DLO Alerts (Continued)

| Туре          | Name                                               | Description                                                                                                    |
|---------------|----------------------------------------------------|----------------------------------------------------------------------------------------------------|
|               | A restore job has not completed in 24 hours        | A restore job was submitted, but 24 hours have passed and the restore job is not complete.                                            |
|               | Approaching SQL<br>Database Storage Limit          | The SQL database is approaching its storage limit. This is mainly for SQL Express Edition where the database size is limited to 10GB. |
|               | Approaching SQL Disk<br>Storage Limit              | The volume containing Dedupe database is approaching the storage limit. This is mainly for SQL Enterprise and Standard Editions.      |
|               | Desktop user data folder approaching storage limit | The amount of stored backup data in a user's desktop user data folder is approaching the specified size limit.                        |
|               | Desktop user data folder<br>disk space low         | The volume containing the desktop user data folder is running low.                                                                    |
|               | Evaluation period daily reminder                   | This reminder specifies the number of days remaining in the evaluation period for DLO.                                                |
|               | Evaluation period has expired                      | The DLO evaluation period has expired. A license is required to continue to use DLO.                                                  |
|               | Network user data folder approaching storage limit | The amount of stored backup data in a user's network user data folder is approaching the specified size limit.                        |
|               | Network user data folder disk space low            | The volume containing the network user data folder is running low.                                                                    |
|               | No backups in 14 days                              | A desktop computer has not performed a backup for 14 days.                                                                            |
|               | No backups in 28 days                              | A desktop computer has not performed a backup for 28 days.                                                                            |
|               | No backups in 7 days                               | A desktop computer has not performed a backup for 7 days.                                                                             |
|               | No matching automated user assignment              | A new user connected, but no matching Automated User Assignment was found.                                                            |
| Informational |                                                    |                                                                                                    |
|               | A backup job has completed                         | A backup job has completed successfully.                                                                                              |
|               | A restore job has been queued                      | A restore job was initiated from the DLO<br>Administration Server.                                                                    |

 Table 3-18
 DLO Alerts (Continued)

| Туре | Name                                                               | Description                                                                                              |
|------|--------------------------------------------------------------------|----------------------------------------------------------------------------------------------------|
|      | A restore job has completed                                        | A restore job has completed successfully.                                                                |
|      | PST file was skipped<br>because it is not<br>configured in Outlook | A PST file on the desktop computer was not backed up because it was not configured in Microsoft Outlook. |
|      | User was configured                                                | A new user connected and was successfully configured.                                                    |
|      | Dedupe synchronization has started                                 | Dedupe synchronization task has been initiated.                                                          |
|      | Dedupe synchronization has stopped                                 | Dedupe synchronization task has completed.                                                               |

# **Configuring Alerts**

### To configure alerts

- 1 On the DLO navigation bar, click **Alerts**.
- 2 In the Task pane, under Alert Tasks, click Configure alerts.

3 Select the alerts you want to receive, and clear the check boxes for the alerts you do not want to receive.

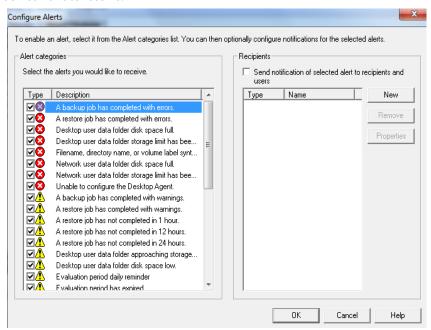

To send notification to recipients when the selected alerts are generated, do the following:

**Note:** Alerts must be configured for notification before selecting recipients. See "Configuring Alerts for Notification" on page 191 and "Configuring Recipients for Notification" on page 194 for more information.

- Select one or more alerts from the list. To select multiple alerts, click one item and press <Ctrl> or <Shift> while clicking the other items.
- Select the Send notification of selected alert to recipients check box.
- Click Recipients.
- Select the recipients to receive notification of the alerts.
- Click **OK**.
- 5 Click **OK**.

### Managing DLO Alerts

From the Alerts view in the DLO Administration Console, you can view a subset of alerts, clear alerts, and move alerts to a history log.

#### To view DLO alerts

- 1 On the DLO navigation bar, click **Alerts**.
- 2 Select Active alerts to view active alerts, or Alert history to view alerts that have been cleared.

**Note:** Alerts that are older than a specified number of days are cleared and moved into alert history.

To filter alerts by type, select one or more options from **Active Alerts View**Filters or **Alert History View Filters** in the task pane as described in the following table.

**Table 3-19** Active Alerts View Filters

| Item             | Description                                       |
|------------------|---------------------------------------------------|
| Show errors      | Lists error alerts for the selected view.         |
| Show warnings    | Lists warning alerts for the selected view.       |
| Show information | Lists informational alerts for the selected view. |

- 4 To view the properties of an alert, right-click the alert in the **Active Alerts** or **Alert History** list and select properties.
- 5 If a log file is associated with the alert, a link is provided to the log file. Click this link to view the log file.
- 6 Click **Close** to close the Alert Information dialog.

### **Clearing DLO Alerts**

Alerts are set by default to move to the alert history after a specified time; however, some alerts may appear frequently and fill the Active alerts pane. You may want to clear these alerts to the Alert history pane before they are automatically moved by the system.

#### To clear DLO alerts

- 1 On the DLO navigation bar, click **Alerts**.
- 2 If needed, filter the **Alerts** view as described in "To view DLO alerts" on page 190.
- 3 From the alert list, select one or more alerts that you want to clear.
- 4 In the **Task** pane, under **Alert Tasks**, do one of the following:
  - Select Respond to clear only the selected alerts
  - Select **Respond OK to all** to change the status of all alerts to cleared

# **Configuring Alerts for Notification**

DLO can be configured to send alert notifications to individuals by using the following methods:

- SMTP
- Lotus Notes e-mail
- Pagers
- Printers
- Net Send

To use notifications you must perform the following:

- Configure the methods you want to use to notify the recipient. Printer and Net Send notification methods do not require pre-configuration.
- Configure recipients. Recipients are individuals, computer consoles, printers, or groups. They can be configured to use one or more of the notification methods.
- Assign the recipients to alerts or jobs for notification.

### **Configuring SMTP Email for Notification**

You must have an SMTP-compliant email system, such as a POP3 mail server to receive alert notification messages using the SMTP notification method.

#### To configure the SMTP email notification method

- 1 From the Tools menu, click Email and Pager Notification.
- 2 Click the **SMTP Configuration** tab.
- 3 Select the appropriate options as described in the following table.

**Table 3-20** SMTP Configuration dialog box

| Item             | Description                                                                                                    |
|------------------|----------------------------------------------------------------------------------------------------|
| Enable           | Select this check box to activate the notification method.                                                                                         |
| SMTP mail server | Type the name of an SMTP mail server on which you have a valid user account. DLO will not check the server name or the email address for validity. |
| SMTP port        | Defaults to a standard SMTP port. In most cases, the default should not have to be changed.                                                        |
| Sender Name      | Type the name of the user from whom the notification message will be sent.                                                                         |

 Table 3-20
 SMTP Configuration dialog box (Continued)

| Item                          | Description                                                                         |
|-------------------------------|-------------------------------------------------------------------------------------|
| Sender email address          | Type the email address of the user from whom the notification message will be sent. |
| Enable SMTP<br>Authentication | Select this check box to enable SMTP authentication.                                |
| SMTP server login             | Type the SMTP server login credentials.                                             |
| Sender password               | Type the password for this login.                                                   |
| Confirm password              | Type the password again to confirm.                                                 |

#### 4 Click OK.

### **Configuring MAPI Email for Notification**

You must have a MAPI-compliant email system, such as Microsoft Exchange to receive alert notification messages using the MAPI notification method.

**Note:** If you install Outlook after installing DLO, you must stop and restart the DLO Administration Service for MAPI email notification to work and to save the MAPI configuration settings.

#### To configure MAPI alert notification

- 1 From the Tools menu, click Email and Pager Notification.
- 2 Click the MAPI Configuration tab.
- 3 Select the appropriate options as described in the following table.

Table 3-21 MAPI Configuration dialog box

| Item             | Description                                                                                                    |
|------------------|----------------------------------------------------------------------------------------------------|
| Enable           | Select this check box to activate the notification method.                                                         |
| Mail server name | Type the name of the Exchange server. You must use an Exchange server to which the DLO service account has access. |

 Table 3-21
 MAPI Configuration dialog box (Continued)

| Item                   | Description                                                                                                    |
|------------------------|----------------------------------------------------------------------------------------------------|
| Mailbox name of sender | Type the mailbox from whom the notification message will be sent, for example, John Smith. The name appears in the From field in the message and does not require a full address. |
|                        | Note: The DLO services must be running under a domain account that has rights to the Exchange mailbox used for MAPI notification to save the MAPI configuration settings.         |

#### Click **OK**.

### **Configuring VIM Email for Notification**

You must have a VIM (Lotus Notes) compliant email system to receive alert notification messages using the VIM notification method.

#### To configure VIM alert notification

- 1 From the Tools menu, click Email and Pager Notification.
- 2 Click the **VIM Configuration** tab.
- 3 Select the appropriate options as described in the following table.

 Table 3-22
 VIM Configuration dialog box

| Item                   | Description                                                          |
|------------------------|----------------------------------------------------------------------|
| Enable                 | Select this check box to activate the notification method.           |
| Notes client directory | Type the path of the directory in which the Notes client is located. |
| Mail password          | Type the password that enables you to connect to the Notes client.   |
| Confirm mail password  | Type the password again to confirm.                                  |

#### Click OK.

### **Configuring a Pager for Alert Notification**

You can configure DLO to page you with alert notification messages. You must have a modem set up on your system to use the pager notification method. Before you set up pager notification, contact your paging service for information about the recommended brand of modem to use with your paging service.

- 1 From the Tools menu, click Email and Pager Notification.
- 2 Click the Pager Configuration tab.
- 3 Select the appropriate options as described in the following table.

Table 3-23Options for Pager Configuration

| Item                             | Description                                                                                  |
|----------------------------------|----------------------------------------------------------------------------------------------|
| Enable                           | Select this check box to activate this alert notification method.                            |
| Select a modem for sending pages | Select a modem from the list. Only modems that are recognized in Windows appear in the list. |

4 Click OK.

# **Configuring Recipients for Notification**

Recipients are individuals with a predefined notification method, computer consoles, printers, or groups. Recipient configuration consists of selecting a notification method and defining notification limits. After you create entries for recipients, you can assign them to alerts or jobs. The following types of recipients can be configured for notifications:

- Person: An individual that has a predefined method of notification such as SMTP, MAPI, VIM email, or a pager. You must configure the notification method before you can enable it for the recipient.
- SNMP Trap: SNMP Traps are sent to a computer that is configured to receive them.
- Net Send: A computer that serves as a notification recipient.
- Printer: A specific printer to which notifications can be sent.
- Group: A group of one or more recipients, including person recipients, Net Send recipients, and other groups.

### **Enabling or Disabling Alert Notifications for Users**

You can allow or restrict all users or individual users from receiving alert notifications.

**Note:** Before enabling this option, make sure that you configure the SMTP settings. For more information, see "Configuring SMTP Email for Notification" on page 191.

#### To enable or disable alert notifications

- 1 On the DLO navigation bar, click **Setup**.
- 2 In the Settings pane, click Users.
  Users are listed in the Results pane.
- 3 Right-click the user name or select all users and right-click to see the menu options.
- 4 Select Enable Notifications or Disable Notifications.

### Removing Recipients

You can delete recipients that do not want to receive notification messages; however, the recipient is permanently removed upon deletion. If you want to retain the recipient, but do not want the recipient to receive notifications, clear the **Enable** check box in the recipient properties.

#### To remove a recipient

- 1 From the **Tools** menu, click **Recipients**.
- 2 Select the recipient you want to delete, and then click **Remove**.
- 3 Click OK.

You can start the job after configuring the new recipients or edit recipient properties or select other options from the **Properties** pane.

### Scheduling Notification for Recipients

During the recipient configuration process, you can enable the **Limit when notifications can be sent** option to select the times of the day and the days of the week the recipient is available to receive the notification messages. After the recipient is configured, you can modify the schedule by editing the recipient notification properties.

See "Configuring Recipients for Notification" on page 194 for more information on the recipient configuration.

On the Recipient Properties dialog, under the Limit when notifications can be sent group box, click Enable to activate the option.

**Note:** To access the Recipient Properties dialog box, click **Tools > Recipients**. Click **New** to create a new recipient or select an existing recipient and then click **Properties**.

- 2 Click Schedule.
- 3 Do any of the following.

Table 3-24 Scheduling Notification

| Item               | Description                                                                                          |
|--------------------|----------------------------------------------------------------------------------------------------|
| Include work days  | Clear the <b>Include work days</b> check box to exclude Monday through Friday from 8 A.M. to 6 P.M.  |
| Include weeknights | Clear the <b>Include weeknights</b> check box to exclude Monday through Friday from 6 P.M. to 8 A.M. |
| Include weekends   | Clear the <b>Include weekends</b> check box to exclude Saturday and Sunday, 24 hours a day.          |

**Note:** You can select any combination of **Include work days**, **Include weeknights**, or **Include weekends**, or click any single hour of the chart to select or clear that hour.

4 Click OK.

### **Editing Recipient Notification Properties**

You can edit the recipient notification properties at any time and change the recipient information, such as an email address, telephone number, or schedule.

#### To edit the recipient notification properties

- 1 From the **Tools** menu, click **Recipients**.
- 2 Select the recipient you want to edit.
- 3 Click Properties.
- 4 Edit the properties for the selected recipient.

You can edit any of the properties except for the recipient name in the **Name** field. To modify the recipient name, you must create a new recipient, and then delete the old one.

5 Click **OK**.

## **Editing Recipient Notification Methods**

You can configure new notification methods or edit existing notification methods after you configure recipients.

#### To edit notification methods

- 1 From the **Tools** menu, click **Recipients**.
- 2 Select the recipient to be edited and click **Properties**.
- 3 Edit notification properties for the following types of notification methods:
  - SMTP Configuration. See "SMTP Configuration dialog box" on page 191
  - MAPI Configuration. See "MAPI Configuration dialog box" on page 192
  - VIM Configuration. See "VIM Configuration dialog box" on page 193
  - Pager Configuration. Click Enable to activate or clear the notification method, and then select a modem from the Configured Modems list
- 4 Click OK.

### Configuring SMTP Mail for a Person Recipient

You can configure a person recipient to receive SMTP email notification messages if you have configured the SMTP notification method.

#### To configure SMTP mail for a person recipient

- 1 From the **Tools** menu, click **Recipients**.
- 2 Click New.
- 3 Click Person.
- 4 Click OK.
- 5 In the **Name** field, type the name of the recipient that you want to configure.
- 6 Click the SMTP Mail tab.

Select the appropriate options as described in the following table. 7

**Table 3-25** SMTP Mail dialog box

| Item                                            | Description                                                                                                    |
|-------------------------------------------------|----------------------------------------------------------------------------------------------------|
| Enable                                          | Select the check box to activate this notification method for the recipient.                                                                                                    |
| Address                                         | Type the email address of the person to whom the notification message will be sent. For example, john.smith@company.com.                                                                                                    |
| Test                                            | Enables you to test the notification configuration for the recipient.                                                                                                    |
| Limit the number                                | of notifications sent                                                                                                    |
| Enable                                          | Select this check box to activate the option.                                                                                                    |
| Notify me a maximum of x times within y minutes | Type the total number of notifications that can be sent to the recipient for all alerts that are generated within a specified number of minutes. After the specified number of notifications have been sent, additional notifications are not sent until the specified minutes have been reached. The maximum value that can be set is 1440 minutes. |
| Reset the notification limits after x minutes   | Select this check box to enter the number of minutes that must be reached before the notification limits are reset. When the time limit has been reached, the number of notifications sent is reset to zero.                                                                                                    |
| Limit when notifi                               | cations can be sent                                                                                                    |
| Enable                                          | Select this check box to activate the option and configure the length of time the recipient is available for notification.                                                                                                    |
| Schedule                                        | Select the days and times when notifications can be sent to the recipient. For more information, see "Scheduling Notification for Recipients" on page 195.                                                                                                    |

Click **OK**.

## Configuring MAPI Mail for a Person Recipient

You can configure a person recipient to receive MAPI email notification messages if you have configured the MAPI notification method.

#### To configure MAPI mail for a person recipient

- From the **Tools** menu, click **Recipients**.
- 2 Click New.

- Click Person. 3
- 4 Click **OK**.
- In the **Name** field, type the name of the recipient that you want to configure. 5
- 6 Click the MAPI Mail tab.
- Select the appropriate options as follows described in the following table. 7

 Table 3-26
 MAPI Mail dialog box

| Item                                                          | Description                                                                                                    |
|---------------------------------------------------------------|----------------------------------------------------------------------------------------------------|
| Enable                                                        | Select this check box to activate this notification method for the recipient.                                                                                                    |
| Mailbox                                                       | Type the email address or mailbox name of the recipient to whom the notification message will be sent. For example, john.smith@company.com or John Smith.                                                                                                    |
| Test                                                          | Enables you to test the notification configuration for the recipient.                                                                                                    |
| Limit the number of notific                                   | ations sent                                                                                                    |
| Enable                                                        | Select this check box to activate the option.                                                                                                    |
| Notify me a maximum of <i>x</i> times within <i>y</i> minutes | Type the maximum number of notifications that can be sent to the recipient for all alerts generated within the specified number of minutes. After the specified number of notifications have been sent, additional notifications are not sent until the specified minutes have been reached. The maximum value that can be set is 1440 minutes. |
| Reset the notification limits after <i>x</i> minutes          | Select this check box to enter the number of minutes that must be reached before the notification limits are reset. When the time limit has been reached, the number of notifications sent is reset to zero.                                                                                                    |
| Limit when notifications ca                                   | n be sent                                                                                                    |
| Enable                                                        | Select this check box to activate the option and configure the length of time the recipient is available for notification.                                                                                                    |
| Schedule                                                      | Select the days and times when notifications can be sent to the recipient. For more information, see "Scheduling Notification for Recipients" on page 195.                                                                                                    |
|                                                               | · · · · · · · · · · · · · · · · · · ·                                                                                                    |

## Configuring VIM Mail for a Person Recipient

You can configure a person recipient to receive VIM email notification messages if you have configured the VIM notification method.

#### To configure VIM mail for a person recipient

- 1 From the **Tools** menu, click **Recipients**.
- 2 Click New.
- 3 Click Person.
- 4 Click OK.
- 5 In the **Name** field, type the name of the recipient that you want to configure.
- 6 Click the VIM Mail tab.
- 7 Select the appropriate options as described in the following table.

Table 3-27 VIM Mail dialog box

| Item                                                 | Description                                                                                                    |  |
|------------------------------------------------------|----------------------------------------------------------------------------------------------------|--|
| Enable                                               | Select this check box to activate this notification method for the recipient.                                                                                                    |  |
| Address                                              | Type the email address of the recipient to whom the notification message will be sent. For example, JohnSmith@company.com.                                                                                                    |  |
| Test                                                 | Enables you to test the notification configuration for the recipient.                                                                                                    |  |
| Limit the number of notifications sent               |                                                                                                    |  |
| Enable                                               | Select this check box to activate the option.                                                                                                    |  |
| Notify me a maximum of x times within y minutes      | Type the total number of notifications that can be sent to the recipient for all alerts generated within the specified number of minutes. After the specified number of notifications have been sent, additional notifications are not sent until the specified minutes have been reached. The maximum value that can be set is 1440 minutes. |  |
| Reset the notification limits after <i>x</i> minutes | Select this check box to enter the number of minutes that must be reached before the notification limits are reset.  When the time limit has been reached, the number of notifications sent is reset to zero.                                                                                                    |  |
| Limit when notifications can be sent                 |                                                                                                    |  |

**Table 3-27** VIM Mail dialog box (Continued)

| Item     | Description                                                                                                    |
|----------|----------------------------------------------------------------------------------------------------|
| Enable   | Select this check box to activate the option and configure the length of time the recipient is available for notification.                                 |
| Schedule | Select the days and times when notifications can be sent to the recipient. For more information, see "Scheduling Notification for Recipients" on page 195. |

## Configuring a Pager for a Person Recipient

You can configure a person recipient to receive notification messages by pager if you have configured the pager notification method.

#### To configure a pager for a person recipient

- 1 From the **Tools** menu, click **Recipients**.
- 2 Click New, and then click Person.
- 3 Click OK.
- 4 In the **Name** field, type the name of the recipient that you want to configure.
- 5 Click the **Pager** tab.
- 6 Select the appropriate options as described in the following table.

Table 3-28 Pager dialog box

| Item                         | Description                                                                                                    |
|------------------------------|----------------------------------------------------------------------------------------------------|
| Enable                       | Select this check box to activate this notification method for the recipient.                                                                                                    |
| Carrier Phone                | Type the area code and phone number to access the paging service provider's modem. The paging service number may be different from the number you enter to manually send a page.                              |
| Country/region name and code | Enter the country or region name and country code in which the pager is located.                                                                                                    |
| Pager Pin                    | Type the pager identification number provided by the paging service provider. You will have a pin if you use TAP services and in most cases, the number is the last seven digits of the pager's phone number. |
| Advanced Pager setup options |                                                                                                    |

 Table 3-28
 Pager dialog box (Continued)

| Item                                                 | Description                                                                                                    |  |
|------------------------------------------------------|----------------------------------------------------------------------------------------------------|--|
| Advanced                                             | Enables you to configure additional settings for the pager. For more information about the options, see "Advanced Pager Information dialog box" on page 202.                                                                                                    |  |
| Test                                                 | Enables you to test the notification configuration for the recipient.                                                                                                    |  |
| Limit the number of                                  | notifications sent                                                                                                    |  |
| Enable                                               | Select this check box to activate the option.                                                                                                    |  |
| Notify me a maximum of x times within y minutes      | Type the total number of notifications that can be sent to the recipient for all alerts generated within the specified number of minutes. After the specified number of notifications have been sent, additional notifications are not sent until the specified minutes have been reached. The maximum value that can be set is 1440 minutes. |  |
| Reset the notification limits after <i>x</i> minutes | Select this check box to enter the number of minutes that must<br>be reached before the notification limits are reset. When the<br>time limit has been reached, the number of notifications sent is<br>reset to zero.                                                                                                    |  |
| Limit when notifications can be sent                 |                                                                                                    |  |
| Enable                                               | Select this check box to activate the option and configure the length of time the recipient is available for notification.                                                                                                    |  |
| Schedule                                             | Select the days and times when notifications can be sent to the recipient. For more information, see "Scheduling Notification for Recipients" on page 195.                                                                                                    |  |

Click **Advanced** to configure advanced pager setup options and select the appropriate options as described in the following table.

 Table 3-29
 Advanced Pager Information dialog box

| Item                | Description                                                                                                    |
|---------------------|----------------------------------------------------------------------------------------------------|
| Pager Configuration | on                                                                                                    |
| Password            | Type the password for the pager, if one is required.                                                                         |
| Message Length      | Type the maximum number of characters you want to use for messages. The number is determined by the paging service provider. |

 Table 3-29
 Advanced Pager Information dialog box (Continued)

| Item                           | Description                                                                                                    |
|--------------------------------|----------------------------------------------------------------------------------------------------|
| Retries                        | Type the number of times you want the paging service provider to retry the page. The number is determined by the paging service provider.                        |
| Pager type                     |                                                                                                    |
| Numeric                        | Select this option if you are configuring a pager that accepts only numbers.                                                                                     |
| Alpha-numeric                  | Select this option if you are configuring a pager that accepts letters and numbers.                                                                              |
| Modem<br>Configuration         |                                                                                                    |
| Modem Baud Rate                | Select the speed of the modem. The speed that appears is the limit set by the paging service; select the appropriate speed regardless of the modem speed rating. |
| Data bits, Parity,<br>Stop bit | Select the communication protocol. In most cases, you should use the Windows default.                                                                            |

8 Click **OK** to save the settings in the Advanced Pager Information dialog box, and then click **OK** to save the pager configuration settings.

# Configuring a SNMP Trap Recipient

#### To configure a SNMP trap as a recipient

- 1 From the **Tools** menu, click **Recipients**.
- 2 Click New.
- 3 Click **SNMP Trap**.
- 4 Click OK.
- 5 Select the appropriate options as described in the following table.

 Table 3-30
 SMTP Mail dialog box

| Item | Description                              |
|------|------------------------------------------|
| Name | Type a name for the SNMP Trap recipient. |
| Host | Type the name of the SNMP host computer. |

**Table 3-30** SMTP Mail dialog box (Continued)

| Item                                                 | Description                                                                                                    |  |
|------------------------------------------------------|----------------------------------------------------------------------------------------------------|--|
| Port                                                 | Enter the SNMP port number. The default SNMP port is 162.                                                                                                    |  |
| Limit the number of not                              | ifications sent                                                                                                    |  |
| Enable                                               | Select this check box to activate the option.                                                                                                    |  |
| Notify me a maximum of x times within y minutes      | Type the total number of notifications that can be sent to the recipient for all alerts generated within the specified number of minutes. After the specified number of notifications have been sent, additional notifications are not sent until the specified minutes have been reached. The maximum value that can be set is 1440 minutes. |  |
| Reset the notification limits after <i>x</i> minutes | Select this check box to enter the number of minutes that must be reached before the notification limits are reset. When the time limit has been reached, the number of notifications sent is reset to zero.                                                                                                    |  |
| Limit when notifications can be sent                 |                                                                                                    |  |
| Enable                                               | Select the check box to activate the option and configure the length of time the recipient is available for notification.                                                                                                    |  |
| Schedule                                             | Select the days and times when notifications can be sent to the recipient. For more information, see "Scheduling Notification for Recipients" on page 195.                                                                                                    |  |

- 6 Click **OK**.
- 7 Click Close.

## Configuring a Net Send Recipient

You can configure Net Send to send notification messages to a target computer or user.

**Note:** If the target computer has Internet pop-up advertisement blocking software installed, the Net Send notification message will not display.

### To configure a net send recipient

1 From the **Tools** menu, click **Recipients**.

- 2 Click **New** and then click **Net Send.**
- Click **OK**. 3
- Select the appropriate options as described in the following table.

 Table 3-31
 Net Send Recipient Properties dialog box

| Item                                                 | Description                                                                                                    |  |
|------------------------------------------------------|----------------------------------------------------------------------------------------------------|--|
| Name                                                 | Type the name of the recipient.                                                                                                    |  |
| Target Computer or User<br>Name                      | Type the name of the computer or user to whom you are sending the notification. You should enter a computer name rather than a user name because the Net Send message will fail if the user is logged off from the network.                                                                                                    |  |
|                                                      | <b>Note:</b> If the target computer is installed with a software to block Internet pop-up advertisements, the Net Send notification message will not be displayed.                                                                                                    |  |
| All Computers                                        | Select <b>All Computers</b> to send the notification to all the computers in the network.                                                                                                    |  |
| Test                                                 | Enables you to test the notification configuration for the recipient.                                                                                                    |  |
| Limit the number of notifications sent               |                                                                                                    |  |
| Enable                                               | Select this check box to activate the option.                                                                                                    |  |
| Notify me a maximum of $x$ times within $y$ minutes  | Type the total number of notifications that can be sent to the recipient for all alerts generated within the specified number of minutes. After the specified number of notifications have been sent, additional notifications are not sent until the specified minutes have been reached. The maximum value that can be set is 1440 minutes. |  |
| Reset the notification limits after <i>x</i> minutes | Select this check box to enter the number of minutes that must be reached before the notification limits are reset. When the time limit has been reached, the number of notifications sent is reset to zero.                                                                                                    |  |
| Limit when notifications can be sent                 |                                                                                                    |  |
| Enable                                               | Select this check box to activate the option and configure the length of time the recipient is available for notification.                                                                                                    |  |
| Schedule                                             | Select the days and times when notifications can be sent to the recipient. For more information, see "Scheduling Notification for Recipients" on page 195.                                                                                                    |  |

#### 5 Click **OK**.

## Configuring a Printer Recipient

You can select installed printers as a notification method for recipients; however, fax printer devices are not supported by DLO. Only printers that were configured using the same username and password as the DLO service account can be selected.

#### To configure a printer recipient

- 1 From the **Tools** menu, click **Recipients**.
- 2 Click **New** and then click **Printer**.
- 3 Click OK.

Item

4 Select the appropriate options as described in the following table.

Description

**Table 3-32** Printer Recipient Properties dialog box

|                                                               | ·                                                                                                    |  |
|---------------------------------------------------------------|----------------------------------------------------------------------------------------------------|--|
| Name                                                          | Type the name of the recipient. You cannot use a fax printer device to receive the notification.                                                                                                    |  |
| Target Printer                                                | Select the name of the printer to which the notification message will be sent.                                                                                                    |  |
| Test                                                          | Enables you to test the notification configuration for the recipient.                                                                                                    |  |
| Limit the number of notifications sent                        |                                                                                                    |  |
| Enable                                                        | Select this check box to activate the option.                                                                                                    |  |
| Notify me a maximum of <i>x</i> times within <i>y</i> minutes | Type the total number of notifications that can be sent to the recipient for all alerts generated within the specified number of minutes. After the specified number of notifications have been sent, additional notifications are not sent until the specified minutes have been reached. The maximum value that can be set is 1440 minutes. |  |
| Reset the notification limits after <i>x</i> minutes          | Select this check box to enter the number of minutes that must be reached before the notification limits are reset. When the time limit has been reached, the number of notifications sent is reset to zero.                                                                                                    |  |
| Limit when notifications can be sent                          |                                                                                                    |  |
| Enable                                                        | Select this check box to activate the option and configure the length of time the recipient is available for notification.                                                                                                    |  |
|                                                               |                                                                                                    |  |

Table 3-32 Printer Recipient Properties dialog box (Continued)

| Item     | Description                                                                                                    |
|----------|----------------------------------------------------------------------------------------------------|
| Schedule | Select the days and times when notifications can be sent to<br>the recipient. For more information, see "Scheduling<br>Notification for Recipients" on page 195. |

## Configuring a Group Recipient

Groups are configured by adding recipients as group members. A group contains one or more recipients and each recipient receives the notification message. Members of the group can be a combination of individual persons, computers, printers, or other groups.

#### To configure a group recipient

- 1 From the **Tools** menu, click **Recipients**.
- 2 Click **New** and then click **Group**.
- 3 Click OK.
- 4 In the **Group Name** field, type the name of the group for whom you are configuring the notification.
- 5 Do one of the following as described in the following table.

**Table 3-33** Configuring a Group Recipient

| Item                             | Description                                                                                                    |
|----------------------------------|----------------------------------------------------------------------------------------------------|
| To add members to the group      | Select recipients from the <b>All Recipients</b> list, and then click <b>Add</b> to move them to the <b>Group Members</b> list.    |
| To remove members from the group | Select recipients from the <b>Group Members</b> list, and then click <b>Remove</b> to move them to the <b>All Recipients</b> list. |

#### 6 Click OK.

The new group can be added to other groups.

# **Managing Audit Trail**

The Audit trail feature allows you to track the changes made by the DLO Administrators on the DLO Administration Console and also changes made by the Desktop Agent.

Administrator can view the audit information by running the following reports:

- Audit Trail Restore and Migration
- Audit Trail Configuration Changes

For more information on these reports, see "DLO Reports" on page 208.

DLO Administrator can enable the auditing feature from **Global Settings** by selecting the required options:

- Tools > Options > Global Settings Options > Enable Audit Trail for Configuration Changes.
- Tools > Options > Global Settings Options > Enable Audit Trail for Restore and Migration.

For more information on these options, see Table 1-3 on page 37.

### **Archiving Audit Data**

There is a command line utility which allows you to archive the audit data to the CSV file and also allows you to clean up the audit records in the database. For more information, see "-ArchiveAuditData Command" on page 310.

## **DLO Reports**

DLO provides a variety of reports that show detailed information about your DLO operations. These reports can be viewed from the DLO Console or generated and saved using the new report command (see "-Report command" on page 297).

When you generate a report, you can specify filter parameters for the data that you want to include in the report. The filters that are enabled are specific to each report.

If the default report format is set as Adobe Portable Document Format (PDF) and Adobe Acrobat is installed on the system, reports are displayed in PDF. If Adobe Acrobat is not detected, the reports are displayed in HTML format.

All report formats can be saved and printed.

#### To view the list of available reports

◆ The following reports are available on the **Reports** view.

Table 3-34 DLO Reports

| Report Name               | Description                                                     |
|---------------------------|-----------------------------------------------------------------|
| Active Alerts             | A list of all currently active alerts arranged chronologically. |
| Active Alerts by Computer | A list of all currently active alerts sorted by computer name.  |

Table 3-34 DLO Reports (Continued)

| Report Name                       | Description                                                                                                    |
|-----------------------------------|----------------------------------------------------------------------------------------------------|
| Active Alerts by User             | A list of all currently active alerts from all computers sorted alphabetically by Desktop Agent user name.                                                                                           |
| Alert History                     | A chronological list of alerts that have been sent by all computers in the past.                                                                                                    |
| Alert History by Computer         | A list of alerts that have been sent by all computers in the past, sorted by computer name.                                                                                                    |
| Alert History by User             | A list of alerts that have been sent by all computers in the past, sorted by Desktop Agent user name.                                                                                                |
| Failed Backups                    | A chronological list of computers that have a failed status for the last backup.                                                                                                    |
| Failed Backup by Computer         | A list of computers that have a failed status for the last backup, sorted by computer name.                                                                                                    |
|                                   | <b>Note:</b> Only the last backup result is stored in the DLO database, so it is only possible to report the last backup result for each desktop computer and not a complete history of failed jobs. |
| Failed Backup by User             | A list of computers that have a failed status for the last backup, sorted by Desktop Agent user name.                                                                                                |
|                                   | <b>Note:</b> Only the last backup result is stored in the DLO database, so it is only possible to report the last backup result for each desktop computer and not a complete history of failed jobs. |
| Last Backup Status                | A chronological list of the last backup status for all Desktop Agent computers.                                                                                                    |
| Last Backup Status by<br>Computer | A list of the last backup status for all Desktop Agent computers, sorted by computer name.                                                                                                    |
| Last Backup Status by User        | A list of the last backup status for all Desktop Agent computers, sorted by Desktop Agent user name.                                                                                                 |
| Storage Consumption per User      | This report shows the storage consumption (in MB) per user on the Network User Data folder.                                                                                                    |
| Last Backup Status by<br>Profile  | This report displays backup failures, successes, and warnings for machines and is grouped by profile name.                                                                                           |

Table 3-34DLO Reports (Continued)

| Report Name                         | Description                                                                                                    |
|-------------------------------------|----------------------------------------------------------------------------------------------------|
| No Backups                          | This report shows the machines that have not been backed up in the specified duration.                                                                       |
|                                     | If the duration is not specified, all the cancelled and failed backup jobs are displayed.                                                                    |
| Backups Status Dashboard            | This report shows the status of file backups for all clients associated with a storage location.                                                             |
| Backup Job History                  | This report shows the status of backup jobs for a user in a specified duration.                                                                              |
| File Type Usage                     | This report shows the storage consumption for each file type that is backed up.                                                                              |
|                                     | $\textbf{Note:}\ This\ report\ is\ generated\ only\ in\ CSV\ format.$                                                                                        |
| Percentage Backup                   | This report shows the percentage of backups completed.                                                                                                    |
| User Status by Profile              | This report shows the status (active or inactive) of users assigned to a specific profile.                                                                   |
|                                     | <b>Note:</b> This report is generated only in CSV format.                                                                                                    |
| Storage Statistics                  | This report shows the storage savings after deduplication in a specified interval of time.                                                                   |
| Garbage Collection History          | This report provides information about when the garbage collection process was run and the quantity of data that was purged in a specified interval of time. |
| Backup Status                       | This report shows the backup status and estimated time of backup completion for all users and computers.                                                     |
| Audit Trail - Restore and Migration | A list of restore and migration activities occurred in the environment.                                                                                      |
|                                     | This report tracks the restoration changes performed<br>by administrators, web restores, mobile restores, user<br>migration, and storage location migration. |
|                                     | For more information on audit trail feature, see "Managing Audit Trail" on page 207.                                                                         |

Table 3-34 DLO Reports (Continued)

| Report Name                            | Description                                                                                                    |
|----------------------------------------|----------------------------------------------------------------------------------------------------|
| Audit Trial - Configuration<br>Changes | A list of configuration changes occurred in the environment.                                                                                                    |
|                                        | This report tracks the changes performed by the administrator which impacts the end users such as profile changes, global setting changes, and edge server changes. |
|                                        | For more information on audit trail feature, see "Managing Audit Trail" on page 207.                                                                                |

### Running a Report

When you run a report, you can specify filtering criteria to determine which items will be included in the report. After the report is generated, only the items that match the entered criteria appear in the report. If no criteria are entered, all available entries are included in the report.

#### To run a report

- 1 On the navigation bar, click **Reports**.
- 2 On the **Reports** pane, select the report you want to run.
- In the Task pane, under Reports Tasks, click Run report now. 3
- Select the appropriate filters for the data you want to include in the report from the following available filters. Some of these filters are disabled depending on the report selected.

**Table 3-35** Report Filters

| Computer Select this check box to create a report for a                                         | specific          |
|-------------------------------------------------------------------------------------------------|-------------------|
| computer, and then enter a desktop comput                                                       | •                 |
| User Select this check box to create a report for a user, and then enter the user's name.       | specific desktop  |
| Profile Select this check box to create a report for a and then enter a profile name.           | specific profile, |
| Days Select this check box to create a report for a of days, and then enter the number of days. | •                 |

Select the appropriate report type to generate the report.

Table 3-36Report Types

| Item       | Description                                               |
|------------|-----------------------------------------------------------|
| CSV Format | Select this check box to generate a report in CSV Format. |
| XML Format | Select this check box to generate a report in XML Format. |

- 6 Click **OK** to run the report. The report can be printed or saved before it is closed.
- 7 Click **OK** to close the report.

**Note:** By default, reports will open in Report Viewer. Once generated, the reports can be saved in PDF, doc or excel format.

## **Viewing Report Properties**

Report properties provide a summary of information about each report. The properties can be viewed, but not edited.

#### To view report properties

- 1 On the navigation bar, click **Reports**.
- 2 On the **Reports** pane, select the report for which you want to view properties.
- 3 In the **Task** pane, under **General tasks**, click **Properties**. The Report dialog box provides the following information.

Table 3-37 Report Properties

| Item        | Description                                                         |
|-------------|---------------------------------------------------------------------|
| Title       | The name of the report.                                             |
| Description | The type of data that is included in the report.                    |
| Category    | Classification for the report. Available report categories include: |
|             | ■ Alerts                                                            |
|             | ■ Last Backup Status                                                |
|             | ■ Failed Jobs                                                       |
| Author      | The creator of the report.                                          |

| Item          | Description                                                                                                    |
|---------------|----------------------------------------------------------------------------------------------------|
| Subject       | The version of the product for which the report was created.                                                                                                    |
| Keywords      | The primary information used to categorize the report.                                                                                                    |
| File Name     | The file name of the report template. Report templates are specified in Report Definition Language (RDL) and are structured XML schemas that specify the report definition. |
| File Size     | The size of the report template.                                                                                                    |
| Creation Date | The date the report was installed on the system.                                                                                                    |

Table 3-37 Report Properties (Continued)

4 Click OK.

## **About DLO and Clusters**

In a server cluster, Symantec DLO can protect data on local disks and shared disks. Clustered servers provide high availability of applications and data to users. In a clustered server, several servers (nodes) are linked in a network. The Microsoft Cluster Service (MSCS) allows every node to access the shared disks only when it becomes active. If a node is unavailable, cluster resources migrate to an available node (failover). The shared disks and the virtual server are kept available. During failover, you experience only a short interruption in service.

DLO Administration service, DLO Database service, Dedupe Server service, and Dedupe Database service are supported in the cluster environment.

## Requirements for Installing DLO on a Microsoft Cluster Server

The following are the pre-requisites to install DLO Administration Server on a Microsoft cluster:

- Two-node clusters are supported with DLO on Microsoft Windows Server 2003, 2008, 2008 R2, and 2012.
- DLO clusters can be configured on Microsoft Windows Server 2003, 2008, 2008 R2, and 2012 majority node configurations. However, there must be a shared disk in the configuration for DLO to share the database files between the nodes.
- The controlling node and designated failover nodes must be online when installing Admin DLO server into the cluster.

- A unique IP address and a unique network name are required for configuring DLO service on a MSCS cluster.
- While configuring DLO service on a MSCS cluster, it is mandatory that the user executing the DLO Cluster configuration utility from the active node must be the owner of the shared disk and the active node.
- Use the domain admin account for DLO services on all nodes in the cluster. If nodes in a cluster use DLO and have different accounts, change the services to use the domain admin account.
- While clustering the machine using domain user account, which is part of domain admin group, provide additional rights/privileges to this user account on the "Computer" container in Domain Controller for performing cluster operations. The user account should have the following privileges:
  - Create Computer Object
  - Read All Properties

If the user is added to a different group other than the domain admin group, then provide the above two privileges to this specific user or group. Also, this user should be a local administrator on the computers that will be part of cluster.

For more information, refer to the Microsoft Technet link.

http://blogs.technet.com/b/askcore/archive/2010/06/02/rights-needed-for-use r-account-to-create-a-cluster-name-object-cno-on-windows-server-2008-r2-fail over-cluster.aspx

## Configuring DLO on a Microsoft Cluster Server

#### To configure DLO on a Microsoft Cluster Server:

- 1 Install DLO on all the nodes.
- 2 Go to Start > Programs > Symantec > Symantec DLO > DLOCluster Configuration Utility.
- 3 In the Symantec Cluster Configuration Wizard, click Next.
- 4 In **Cluster Group Information**, type the following:
  - a In Type a unique name for the Symantec DLO cluster group, or use default enter the required name or use Symantec DLO (default name).
  - b In Select a network adaptor card for this node, or use the default select the public option.

**Note:** The private option is selected for using clusters internally.

c To select the drive, click Change.

**Note:** The MSCS Quorum drive <disk> is not supported.

d In **Change Location of Application Data**, select a new location for Symantec DLO's application data and click **Next**.

**Note:** Ensure that you select the shared disk drive only.

The changed location is displayed in the **Cluster Group Information** window.

- 5 Click Next.
- 6 In **Virtual Server Information**, type the following:
  - a In Enter a name for the Symantec DLO virtual server or use the default enter the required server name or use DLOVRS (default name).
  - b In **Type the IP Address of the Symantec DLO virtual server** enter the virtual IP address of the virtual server.
  - c In Type the subnet mask of the Symantec DLO virtual server enter the subnet mask of the virtual server.
  - d Click Next.
- 7 In Add or Remove Nodes, click Add to add the nodes to the Symantec DLO cluster group.
- 8 Click Next.
- 9 In Ready to Configure the Cluster, click Configure.

The cluster is configured successfully.

- 10 In **Summary**, the summary of changes that are made to the cluster configuration are displayed.
- 11 To exit the wizard, click **Finish**.

## **Unclustering DLO**

#### Pre-requisites for Unclustering DLO

Before unclustering DLO, ensure that you complete the following tasks:

- 1 Create a new Dedupe Storage Location on the local disk.
- 2 Create a new DLO Storage Location on the local disk and assign the Dedupe Storage Location that was created on the local disk to this DLO Storage Location.

- 3 Move the network user data folder from the virtual server to the newly created DLO Storage Location on the local disk.
- 4 Run the -ChangeDB command to change the existing database on the shared disk to a database on the local disk.
  - DLOCommandu.exe -ChangeDB -DBServer <DB Server Name> -DBInstance <DB Instance Name> -DBName <DLO Database Name> -DBDataFile <DLO data file name> -DBLogFile <DLO log file> For more information about the command, see "-ChangeDB command" on page 286.
- 5 Run the -ChangeServer command to change the existing media server on the shared disk to a media server on the local disk.
  - DLOCommandu.exe -ChangeServer -M <Media server name> -A For more information about the command, see "-ChangeServer command" on page 286.

#### To uncluster Symantec DLO:

- 1 Go to Start > Programs > Symantec > Symantec DLO > DLOCluster Configuration Utility.
- 2 In Symantec Cluster Configuration Wizard, click Next.
- 3 In **Add or Remove Nodes**, select the nodes that must be removed from the cluster and click **Remove**.
  - The selected nodes are moved to **Nodes not in the Symantec DLO cluster group**.
- 4 Click **Next**. A warning message stating 'You have chosen to remove all nodes. Do you wish to remove the data off the shared drive?' is displayed.
- 5 Click **Yes**. A warning message is displayed: 'Do you wish to make the data from the shared drive available for use by this local node after removal of the cluster group?'
- Click Yes.
- 7 In **Ready to Configure the Cluster,** click **Configure** to apply the settings to the cluster configuration.
  - After the cluster is removed successfully, the **Summary** screen displays the summary of changes that are made to the cluster configuration.
- 8 To exit the wizard, click **Finish**.

**Note:** After unclustering DLO, ensure that you change the Dedupe Server's host name to the local host name. For more information about editing the Dedupe Server details, see "Modifying Dedupe Server" on page 69.

# Upgrading DLO on a Microsoft Cluster Server

This section explains the procedure to upgrade from DLO 7.0 cluster environment to DLO  $8.0~\mathrm{SP3}$ .

#### **Pre-requisites**

Before unclustering DLO, ensure that you complete the following task.

- From the DLO 8.0 SP3 installer package, extract the binaries (DLOClusconfig.exe and DLOCluster.dll) from the clusterpatch.zip file.
- 2 Replace the DLO 7.0 cluster binaries with the extracted binaries, only on the machine where DLO will be unclustered.

The binary files are located at this path:

- $\label{local-config} \mbox{C:\Program Files\Symantec\Symantec\DLO\DLOClusconfig.exe.} \\ \mbox{and}$
- C:\Program Files\Symantec\Symantec DLO\DLOCluster.dll.

#### To upgrade DLO on a Microsoft cluster server

1 To uncluster the existing DLO on the server, follow the procedure explained in the section, "Unclustering DLO" on page 215.

Note: Upgrade process will fail if DLO is not unclustered.

- 2 Upgrade to DLO 8.0 SP3 on the server.
- 3 To re-configure DLO 8.0 SP3 on the Microsoft cluster server, follow the procedure explained in the section "Configuring DLO on a Microsoft Cluster Server" on page 214.

Chapter 4

# Administering the Desktop Agent

This section contains the following topics:

- "About the Desktop Agent" on page 219
- "Features and Benefits of the Desktop Agent" on page 220
- "System Requirements for the Desktop Agent" on page 220
- "Installing the Desktop Agent" on page 220
- "Configuring the Desktop Agent" on page 222
- "Managing the Desktop Agent" on page 226
- "Managing the Desktop Agent" on page 226
- "Modifying Desktop Agent Settings" on page 247
- "Restoring Files Using Web Browser" on page 260
- "Synchronizing Desktop User Data" on page 261
- "Restoring Files Using the Desktop Agent" on page 255
- "Monitoring Job History in the Desktop Agent" on page 265
- "About the Desktop Agent for Mac" on page 272

# **About the Desktop Agent**

The Desktop Agent is a Symantec DLO component that protects files on desktop and laptop (collectively referred to as desktops) by backing up data to the desktop's local drive and to a Storage Location on the network. The DLO administrator initially configures the Desktop Agent.

If the DLO administrator has configured your profile so that you can view the complete Desktop Agent and modify settings, then you can restore files, synchronize files between multiple desktops, configure backup selections, set schedules, view history and perform other tasks.

The administrator may also configure the Desktop Agent to run without a user interface, run with a fully functional user interface, or somewhere in between.

# Features and Benefits of the Desktop Agent

The Desktop Agent has the following features:

- **Data Protection:** Selected files on the desktop are automatically copied to user data folders on the desktop's local drive and on the network. The Desktop Agent can be configured so that no user interaction is required. Files are protected automatically when the desktop is online or offline.
- **Data Availability:** Users can access data from multiple desktops in multiple locations if they are using the same login credentials on each desktop. When the desktop is offline, users can restore previous file revisions if they have saved at least one file revision in the desktop user data folder.
- Synchronization: A user that accesses multiple computers with the same login credentials can configure folders to be synchronized on each of the computers. When a synchronized file is changed on one computer, the updated file is copied to the network user data folder and also to the desktop user data folder on all other computers that are configured for synchronization.

# **Installing the Desktop Agent**

# System Requirements for the Desktop Agent

The following are the minimum system requirements for running this version of the Desktop Agent.

**Table 4-1** Minimum System Requirements

| Item             | Description                                                                                                    |  |
|------------------|----------------------------------------------------------------------------------------------------|--|
| Operating System | <ul> <li>Microsoft Windows XP 32-bit, Service Pack 3</li> <li>Microsoft Windows XP 64-bit, Service Pack 2</li> <li>Microsoft Windows Vista (32-bit and 64-bit) Service Pack 2</li> <li>Microsoft Windows 7 (32-bit and 64-bit)</li> <li>Microsoft Windows 8 and 8.1</li> </ul> |  |

| Item       | Description                                         |  |
|------------|-----------------------------------------------------|--|
| CPU        | 1.5 GHz 32/64-bit                                   |  |
| Processor  | Pentium, Xeon, AMD, or compatible                   |  |
| Memory     | Required: 1 GB RAM                                  |  |
|            | Recommended: 2 GB (or more for better performance). |  |
| Disk Space | 100 MB hard disk space                              |  |

**Table 4-1** Minimum System Requirements (continued)

The DLO administrator or the desktop user can install the Desktop Agent. For more information about user rights and privileges, see "User privileges for installing and managing DLO" on page 18. The logged on user will only have access to DLO backup files associated with the logged on account.

All computers running the Desktop Agent should be set to a common time. This can be accomplished by configuring the Windows Time Synchronization service on the network. See www.microsoft.com for more information.

**Note:** You must have administrator rights to the desktop where the Desktop Agent needs to be installed. If you need to restart the desktop during installation, you must use the same administrator login credentials so that the installation completes successfully.

#### To install the Desktop Agent

- 1 From the desktop on which you want to install the Desktop Agent, browse to the network server where the installation files for the Desktop Agent are stored. The default location is \\<DLO Administration Server name>\DLOAgent. If you are not sure of the location, contact the administrator.
- 2 Double-click the file **setup.exe**.
- 3 On the Welcome screen, click **Next**.
- 4 Read the license agreement, and then click I accept the terms in the license agreement.
- 5 Click Next.
- **6** Do one of the following:
  - a To change the location on the desktop's local drive where the Desktop Agent will be installed, click **Change** and enter the alternate location, then click **OK**.

- b To install the Desktop Agent in the default location, continue with step 7.
  The default installation location is C:\Program
  Files\Symantec\Symantec DLO\DLO.
- 7 Click Next.
- 8 Click Install.
- Once the installation is completed, click **Finish**.

# **Configuring the Desktop Agent**

You can configure the Desktop Agent to connect to the DLO Administration Server, manage local accounts, change the connection status, enable or disable the Desktop Agent, and manage other tasks as explained in the following sections.

# Connecting to the DLO Administration Server

The Desktop Agent communicates with the DLO Administration service and the DLO database.

**Note:** If you connect to the DLO Administration Server for the first time with one set of credentials, and then later connect to the Administration Server with a different set of credentials, authentication may fail. Restart the computer to reconnect.

The Desktop Agent receives a notification when any new information is available and retrieves it. This will happen, for example, when settings or synchronized files change or if a software update is available. The Desktop Agent and the DLO Administration Server do not contact each other directly.

**Caution:** If you attempt to connect to a server using characters in the share name that do not exist on the code page for the local system, the connection will fail. Code pages map character codes to individual characters, and are typically specific to a language or group of languages.

# Using Local Accounts on Desktop Computers (Workgroup)

The following should be considered when using local accounts on desktops that run the Desktop Agent:

■ You can use only one set of domain credentials with one local account. If you use more than one local account on a desktop computer or laptop, you should either disable DLO for other accounts or have unique domain credentials for each

account. For more information, see "To log on with alternate credentials or to disable accounts" on page 224.

Example

If you usually log on to the desktop computer as 'myusername', you should have a domain account to use DLO. If you also occasionally log on as 'administrator', you can disable the other account. Alternately, you can provide a unique set of domain credentials that can be used for DLO when you are logged on as 'administrator'.

- Multiple users of the same desktop computer can all use DLO, but must provide unique credentials for the desktop computer and unique domain credentials for the Desktop Agent.
- When the Desktop Agent is installed on a computer that is not in a domain, and when you launch the Desktop Agent for the first time, you are prompted to enter the user name, password, and domain. Provide the domain user credentials with which you would want to launch the Desktop Agent.

## Using Alternate Credentials for the Desktop Agent

By default, the Desktop Agent uses the logon account, but could be an alternate account if one has been specified; for example, to connect across domains.

If you are logged on with credentials that are not recognized by the Desktop Agent, you can specify alternate credentials for Desktop Agent operation and save the account information for future sessions. If you prefer, you can disable an account for Desktop Agent operations so that the Desktop Agent will not run when you are logged on with another account currently being used. A dialog is displayed, which allows you to save this account information for future connections.

**Note:** If you have a previously established network connection to the DLO Administration Server and it does not match the account the Desktop Agent is using, the Desktop Agent will attempt to reconnect as the Desktop Agent user. If this fails, the following error message is displayed: "Multiple connections to a server or shared resource by the same user, using more than one user name, are not allowed. Disconnect all previous connections to the server or shared resource and try again."

In a cross-domain configuration where there is no trust relationship, if multiple users are running the same Desktop Agent, then each user must provide a unique user name and password in the DLO Administration Server domain. If different users use the same credentials, DLO displays an error message stating that the user is already connected to the administration server.

**Note:** For information on resetting accounts that have been disabled for Desktop Agent operation, see "To reset dialogs and account information" on page 225.

#### To log on with alternate credentials or to disable accounts

- 1 When you are logged on to the desktop computer with an account that is not recognized by the Desktop Agent, the **Alternate Credential** dialog box appears.
- 2 Specify the logon options for the Desktop Agent as follows:

**Table 4-2** Alternate Credentials

| Item                 | Description                                                                                                    |  |
|----------------------|----------------------------------------------------------------------------------------------------|--|
| Use this account     | Select this option to enable the Desktop Agent to run with the account you are currently logged on.                                                                                                    |  |
| User name            | Enter the user name for the account that will be used for Desktop Agent operation.                                                                                                    |  |
| Password             | Enter the password for the account that will be used for Desktop Agent operation.                                                                                                    |  |
| Domain               | Type the domain for the account that will be used for Desktop Agent operation.                                                                                                    |  |
| Save my password     | Select this option to have DLO save and use this password in the future to automatically authenticate to the media server or storage location in the event of an authentication failure.                                                   |  |
|                      | <b>Note:</b> This option will appear only if the DLO administrator has enabled this option. On newly-deployed Desktop Agents, this option will not be displayed until the second time when the Desktop Agent connects to the media server. |  |
| Disable this account | Select this option to prevent the Desktop Agent from operating with the account you are currently logged on.                                                                                                    |  |

#### 3 Click **OK**.

# Resetting Dialog Boxes and Account Information

While you can suppress dialogs by selecting the **Don't show me this message again** check box, these dialogs can be reset so they will once again be displayed. If passwords and account information are cleared, the Desktop Agent will prompt for this information if it is required to access a resource.

#### To reset dialogs and account information

- 1 From the **Tools** menu, click **Options**.
- If you want to reset any information dialogs suppressed by the **Don't show me** this message again check box, click Reset dialogs.
- Click **Yes** when prompted to reset the dialogs. 3
- If you want to clear any passwords and account information that the Desktop Agent has stored, click Reset accounts.
- Click **Yes** when prompted to clear the accounts.
- Click OK.

# **Changing your Connection Status**

When you are using the Desktop Agent, your connection status is displayed in the lower right corner of the Desktop Agent Console. When the Desktop Agent is in offline mode, the following are true until you choose to work online again:

- Files are not transferred to the network user data folder. Pending files remain in the pending files list with a status as "Pending network."
- Job logs are not copied to the network user data folder.
- Alerts are not posted to the DLO Administration Server.

#### To change your connection status

- Click the connection status on the lower right corner of the Desktop Agent.
- 2 Do one of the following:
  - Click **Work Offline** to place the Desktop Agent in offline mode.
  - Click **Work Online** to place the Desktop Agent in online mode.

Note: The DLO Administrator sets a maximum time after which the Desktop Agent automatically returns to the online mode, assuming a network connection is available.

# Disabling the Desktop Agent

You can disable the Desktop Agent if this option is enabled in your profile.

#### To disable the Desktop Agent

From the Windows system tray, right-click the Desktop Agent icon.

#### 2 Click Disable.

This option will be grayed out if you do not have permission to take this action.

## **Enabling the Desktop Agent**

If the Desktop Agent has been disabled, you can re-enable the Desktop Agent if this option is enabled in your profile.

#### To enable the Desktop Agent

- 1 From the Windows system tray, right-click the Desktop Agent icon.
- 2 Click Enable.

This option will be grayed out if you do not have permission to take this action.

# Managing the Desktop Agent

When data is backed up by the Desktop Agent, it is transferred to the user data folder on the desktop's local drive. Then, the data is transferred to a network user data folder, which is assigned by the DLO Administrator. Network user data folders are typically also backed up by Symantec DLO, which provides an additional level of protection.

From the **Backup Selections** view, select files that you want to protect. Backup selections are initially assigned by the administrator, but if the DLO administrator has set your profile so that you can view the complete Desktop Agent and modify settings, then you can choose your backup selections.

You can change Desktop Agent settings and backup selections when you are working offline. The settings will be stored, and once you are working online, the settings are automatically transferred. If the administrator has also made changes that conflict with the changes made on the Desktop Agent, the changes made by the administrator will be used.

You can view and modify backup selections using two views: standard and advanced. The standard view lists the contents of your local drives, allowing you to select files and folders to be backed up. It also uses default backup selection settings to add new selections.

The advanced view provides more configuration options for selections.

A backup selection consists of the following:

- A folder or list of folders
- Criteria for the files to be included or excluded from the backup
- Limits on the number of file revisions to retain
- Settings for compression, backup file deletion, and encryption

# About the Desktop Agent Console

The Desktop Agent Console is the user interface. Access to the Desktop Agent Console is controlled by the DLO administrator. The DLO administrator may choose from the following:

- **Display the complete interface:** Enables desktop users to access all Desktop Agent options.
- **Display only the status:** Enables desktop users to view the status of backup jobs, but they cannot change Desktop Agent settings or access options other than status. Desktop users can right-click the system tray icon to open the status view or exit the program.
- **Display only the system tray icon:** The desktop user sees only the Desktop Agent icon in the system tray in the lower right corner of the screen. Desktop users can right-click the system tray icon to exit the program.
- **Do not display anything:** The Desktop Agent runs in the background. The desktop user cannot view the Desktop Agent.

Figure 4-1 Symantec DLO Desktop Agent Console

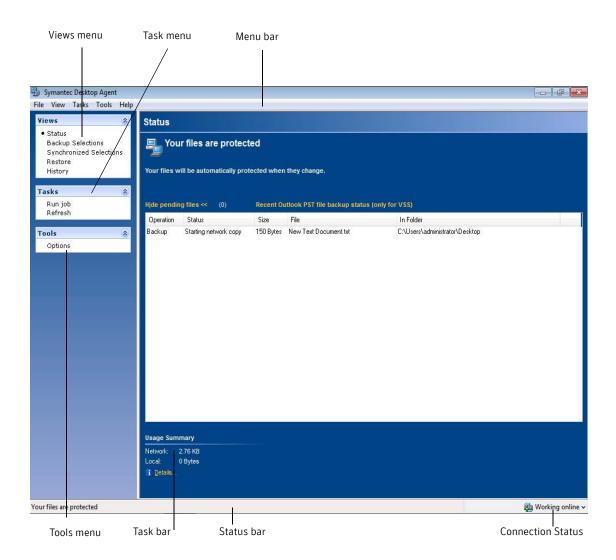

The Desktop Agent Console has the following menu options.

 Table 4-3
 Desktop Agent Console Features

| Item                       | Description                                                                                                    |  |
|----------------------------|----------------------------------------------------------------------------------------------------|--|
| Menu bar                   | The menu bar appears across the top of the screen. To display a menu, click the menu name. Some menu items are not available until an item is selected from the console screen.                                                                                                    |  |
| Tasks bar                  | The Tasks bar appears on the left side of the Desktop Agent Console. To hide the Tasks bar, from the <b>View</b> menu, select <b>Tasks bar</b> . Actions are initiated from the Tasks bar, and these actions vary with the selected view.                                                                                           |  |
| Views menu                 | The Views menu appears in the Tasks bar and enables you to navigate to the following views:                                                                                                    |  |
| Status                     | Provides job status, lists pending jobs, and summarizes recent backup activity. See "Restoring Files Using the Desktop Agent" on page 255 for more information.                                                                                                    |  |
| Backup<br>Selections       | Enables you to define what data is protected by the Desktop Agent. See "Managing the Desktop Agent" on page 226 for more information.                                                                                                    |  |
| Synchronized<br>Selections | Enables you to configure the Desktop Agent to maintain a user's selected files and folders on multiple computers so that the most recent backed up version is always available to the user. See "Synchronizing Desktop User Data" on page 261 for more information.                                                                 |  |
| Restore                    | Enables the user to restore backed up data and search for backed up files. See "Restoring Files Using the Desktop Agent" on page 255 for more information.                                                                                                    |  |
| History                    | Displays error, warning, and informational messages.                                                                                                    |  |
| Tasks menu                 | Actions are initiated from the tasks menu. These actions vary with the selected view.                                                                                                    |  |
| Tools menu ><br>Options    | <ul> <li>Enables you to do the following:</li> <li>Reset dialogs that have been suppressed by the Don't show me this message again check box.</li> <li>Clear passwords and account information that the Desktop Agent has stored. See "Resetting Dialog Boxes and Account Information" on page 224 for more information.</li> </ul> |  |

Note: To ensure that you have the latest status and settings at any time while using the Desktop Agent, click Tasks > Refresh.

# **Managing Revisions**

Revisions are versions of a file at a specific point in time. When a file is changed and backed up, DLO stores a new revision. DLO stores and maintains a specific number of revisions for all files in a backup selection. Because each backup selection is configured separately, the number of revisions retained can vary for different backup selections.

When the number of revisions exceed the limit, DLO removes the oldest revision, maintaining only the specified number of revisions in the desktop and network user data folders.

You can limit the number of revisions DLO retains in a given period of time. If you are working on a document and backing it up frequently, all your revisions could potentially be just a few minutes apart. By specifying that you want to retain only 2 revisions every 24 hours, at least 120 minutes apart, you can retain older revisions for a longer period of time. While some intermediate versions will not be retained, it does support situations when you want to access the older revision.

The amount of space required for backups can be estimated by multiplying the number of revisions retained by the amount of data protected.

> If you are retaining three revisions of each file Example and have 10 MB to back up, approximately 30 MB of disk space will be required.

Although compression can improve the space utilization, it varies significantly with file type and other factors.

#### Alternate stream backup

DLO protects all of the alternate streams for a file, including security streams. If a new version of a file contains only alternate stream data modifications, the new version replaces the old version without impacting the revision count.

### File Grooming

The Desktop Agent grooms revisions based on backup selection settings and performs this task as new revisions are created. The oldest revision is deleted when a new revision is created that exceeds the limit.

Maintenance grooming is the process for grooming deleted files. It occurs at most once every 24 hours. Maintenance grooming occurs during the first backup that runs after 24 hours have passed since the last maintenance grooming.

# Modifying Backup Selections in the Standard View

Backup selections in the Standard view provides a list of drives, folders, and files that you can select for backup.

**Note:** *Profile backup selections* are the settings configured for your profile by the DLO administrator. Profile backup selections are displayed in the Standard view with gray check boxes.

You cannot modify profile backup selections in the Standard view. You can only modify the backup selections that you create on the Desktop Agent. They can be modified in the Advanced view if the administrator has granted you sufficient rights. See "Modifying Backup Selections in the Advanced View" on page 237 for more information.

When you create new backup selections in the Standard view, the default backup selection settings are used. When you add new sub folders and files to the backup selection using the Standard view, these new backup selections will have the same settings as the main folders.

Figure 4-2 Standard view

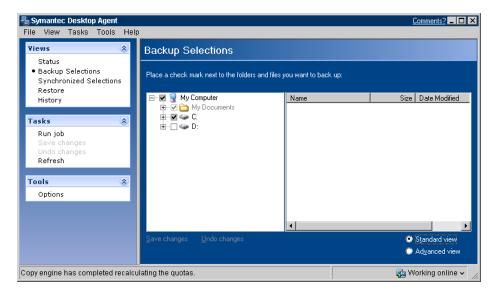

In the Standard view, files and folders are represented in a tree view where users can select files and folders for backup. When the check box next to a file or folder is grayed out, it indicates that the selection was defined by the administrator and can only be changed if the administrator has granted this right in the profile definition. When a red 'X' appears in the check box next to a file or folder, this item has been globally excluded from all backups by the administrator and cannot be selected.

#### To modify backup selections in the backup selections standard view

1 Under Views in the Tasks bar, click Backup Selections.

#### Click Standard view. 2

3 Select the folders and files you want to back up. Expand selections by clicking the plus sign (+) and collapse selections by clicking the minus sign (-).

Note: To return to the last saved settings at any time, click **Undo changes**.

Click **Save changes** to save the new settings or **Undo changes** to return to the last saved settings.

After clicking Save, previously backed-up selections that were not selected are considered as deleted backup selections and will no longer be backed up. The backup files for this selection will be deleted after the number of days specified in the backup selection settings. The source files for the deleted backup selection will not be deleted by the Desktop Agent.

Selected folders that were not previously selected are added to the backup selections for this desktop.

## Adding Backup Selections in the Advanced View

To add a backup selection in the backup selections advanced view

- 1 Under Views in the Tasks bar, click **Backup Selections**.
- Click Advanced view. 2
- 3 Click Add.
- From the **General** tab in the **Backup Selection** dialog box, select the appropriate options.

Table 4-4 **Backup Selection Options** 

| Item              | Description                                                                                                    |  |
|-------------------|----------------------------------------------------------------------------------------------------|--|
| Name              | Type a descriptive name for the backup selection.                                                                                                    |  |
| Description       | Type a clear description of the backup selection. This description may include, for example, the folder selected, the group of users it was created for, or the purpose for creating the backup selection. |  |
| Folder to back up |                                                                                                    |  |

**Table 4-4** Backup Selection Options (continued)

| Item                        | Description                                                                                                    |  |
|-----------------------------|----------------------------------------------------------------------------------------------------|--|
| Type a folder name          | Select this option to add a specific folder to the backup selection. Type the path to the folder, including the folder name. For example, to add a folder named MyData on drive C, type C:\MyData. For a Mac machine, type /MyData. |  |
|                             | <b>Note:</b> Once a backup selection is created, the folder cannot be modified.                                                                                                    |  |
| Select a pre-defined folder | Select this option to choose a pre-defined folder from the list provided.                                                                                                    |  |
| Include sub folders         | Select this option to also back up all sub folders in the specified directory. This option is selected by default.                                                                                                    |  |

5 From the **Include/Exclude** tab, select the appropriate options.

 Table 4-5
 Backup Selection Include/Exclude Dialog Box

| Item                                            | Description                                                                 |  |
|-------------------------------------------------|-----------------------------------------------------------------------------|--|
| Include all file types                          | Select this option to include all file types in this backup selection.      |  |
| Include and exclude only the items listed below | Select this option to include or exclude only specific files or file types. |  |

- To add a filter to the Include/Exclude list, verify that you selected Include and exclude only the items listed below in step 5, and click Add Include or Add Exclude.
- 7 If you selected **Add Exclude**, you will be notified that all previously backed up files matching this exclude will be deleted from this backup selection. Click **Yes** to continue or **No** to cancel.

8 Select the appropriate options.

 Table 4-6
 Add Include Filter or Add Exclude Filter Dialog Box Options

| Item        | Description                                                                                                    |  |
|-------------|----------------------------------------------------------------------------------------------------|--|
| Filter      | Type the name of the file or folder, or a wildcard description of the file or folder that you want to include or exclude from backup selections.                                                                               |  |
|             | For example, type *.mp3 to either include or exclude all files with this file extension in the backup selection, or type unimportant.txt to include or exclude all files in the backup selection with this specific file name. |  |
|             | Click <b>Extensions</b> to select a predefined filter to either include or exclude all files with a given file extension.                                                                                                    |  |
| Description | Type a description for this include or exclude filter.                                                                                                    |  |
| Apply to    | Select one of the following:  Files to apply this filter to file Folders to apply this filter to folders Files and Folders to apply this filter to both files and folders                                                      |  |

#### 9 Click OK.

**10** From the **Revision Control** tab, select the appropriate options for both the desktop and network user data folders.

 Table 4-7
 Backup Selection -Revision Control Tab

| Item                     | Description                                                                                                    |  |
|--------------------------|----------------------------------------------------------------------------------------------------|--|
| Number of Revisions      |                                                                                                    |  |
| Desktop user data folder | Type the number of revisions to be retained in the desktop user data folder for each file in the backup selection.                                             |  |
|                          | Note: When Outlook PST files are backed up incrementally, only one revision is maintained irrespective of the number of revisions set in the backup selection. |  |

Table 4-7 Backup Selection -Revision Control Tab (continued)

| Item                                                             | Description                                                                                                    |
|------------------------------------------------------------------|----------------------------------------------------------------------------------------------------|
| Limit to                                                         | Select this option to limit the number of revisions retained in a given amount of time, and specify the following:  Revisions: Select the number of versions to retain.  Within the last x hours: Select the time period during which you want to retain the versions.  At least x minutes apart: Select the minimum amount of time that must elapse between backups in this backup selection.  Note: The oldest revision is deleted when a new revision is created that exceeds one of these limits.      |
| Network user data folder                                         | Select the number of revisions to be retained in the network user data folder for each file in the backup selection.                                                                                                    |
| Limit to                                                         | Select this option to limit the number of revisions retained in a given amount of time, and specify the following:  Revisions: Select the number of versions to retain.  Within the last x hours: Select the time period during which you want to retain the versions.  At least x minutes apart: Select the minimum amount of time that must elapse between backups in this backup selection.  Note: The oldest revision is deleted when a new revision is created and which exceeds one of these limits. |
| Revision Age                                                     |                                                                                                    |
| Discard all revisions in the desktop user data folder older than | Enter the number of days after which all revisions in the desktop user data folder will be deleted.  Note: The latest revision will not be discarded.                                                                                                    |
| Discard all revisions in the network user data folder older than | Enter the number of days after which all revisions in the network user data folder will be deleted.  Note: The latest revision will not be discarded.                                                                                                    |

#### 11 From the **Options** tab, select the appropriate options.

Table 4-8 Backup Selection - Options Tab

| Item                           | Description                                                                                                    |
|--------------------------------|----------------------------------------------------------------------------------------------------|
| Delta File Transfer            | If you choose Delta File Transfer, each time a file is backed up, only the part of the file that has changed is transferred and stored in the network user data folder. In addition, Delta file transfer uses compression. Enabling this option requires that the DLO administrator has installed and configured a maintenance server. |
| Compression                    | When you select compression, each time a file is backed up, it is compressed for data transfer over the network and for storage in the desktop and network user data folders.                                                                                                    |
|                                | Compression is applicable to only those files that are created after this option is activated. Previously stored files will not be compressed.                                                                                                    |
|                                | Delta File Transfer also uses compression.                                                                                                    |
| Encryption                     | Select this option to encrypt files for transfer and for storage in an encrypted format in the network user data folder.                                                                                                    |
|                                | Encryption is applicable to only those files that are created after this option is activated. Previously stored files will not be encrypted.                                                                                                    |
|                                | The Advanced Encryption Standard (AES) and a 256-bit key length are used. If enabled, versions are stored without encryption in the desktop user data folder, and encrypted in the network user data folder. Transfer over the network is encrypted.                                                                                   |
| When source files are          | deleted, delete the backed up files from the:                                                                                                    |
| Desktop user data folder after | Indicate the number of days after which DLO will delete all file versions from the desktop user data folder after the source file has been deleted from the desktop. The default setting is 60 days.                                                                                                    |
| Network user data folder after | Indicate the number of days after which DLO will delete all file versions from the network user data folder after the source file has been deleted from the desktop. The default setting is 60 days.                                                                                                    |

12 Click **OK** to save your changes.

## Modifying Backup Selections in the Advanced View

You can modify backup selections created on the Desktop Agent and those created by the DLO administrator only if the administrator has granted sufficient rights in the profile.

- 1 Under Views in the Tasks bar, click Backup Selections.
- 2 Click Advanced view.
- 3 Select the backup selection you want to change, and then click **Modify**.
- 4 Profile backup selections are those set by the DLO administrator. If the backup selection is a profile backup selection, and if the user has been granted sufficient rights, it can be modified by selecting **Use custom selection** from the drop-down list. Once this option is selected, your backup selection will no longer be updated when the administrator updates the profile backup selection.

You can return to the profile backup selection settings at any time by selecting **Use Profile selection** from the drop-down list. Once you select this option, your profile will be updated if the DLO administrator modifies the profile backup selection.

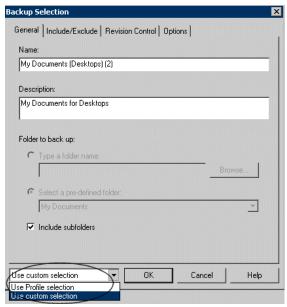

- 5 Modify the backup selection properties as required. For more information on backup selection settings, review the instructions beginning with step 4 on page 232.
- 6 Click OK.

### Deleting Backup Selections in the Advanced View

When you delete a backup selection, the backup files are deleted after the number of days specified in the backup selection. See "Backup Selection - Options Tab" on page 236 for more information.

**Note:** Although Agent users are granted full permission, they cannot delete profile backup selections created by the administrator through the DLO Administration Console.

#### To delete a backup selection

- 1 Under Views in the Tasks bar, click Backup Selections.
- 2 Click Advanced view.
- 3 Select the backup selection you want to delete.
- Click Remove.
- 5 Click Yes to verify that you want to delete this backup selection, or click No to cancel.

# Backing up Outlook PST Files Incrementally

DLO is configured to back up PST files incrementally by default. The administrator can control the incremental backup of PST files through the profile or you can change the settings in the Options tab on the Desktop Agent if the administrator has granted sufficient rights.

**Note:** Outlook must be the default mail application to perform incremental backups of Outlook PST files.

The following limitations should be considered when backing up Outlook PST files incrementally:

■ Some of the DLO options are not used even if they are enabled. These options include Delta File Transfer, Compression, and Encryption.

DLO relies on Microsoft's Messaging Application Programming Interface (MAPI) code to perform the actual backup of PST files. Using MAPI prevents the use of these DLO options during an incremental backup.

This is a limitation of the way incremental backups are performed and is a normal behavior for backups of Outlook \* . pst files. This limitation applies only to incremental backups.

- When Outlook PST files are backed up incrementally, only one revision is maintained irrespective of the number of revisions set in the backup selection.
- The restored Outlook PST file will differ from the original PST file as explained in Restoring Microsoft Outlook Personal Folder Files on page 258.
- Synchronized files cannot be backed up incrementally.
- Even though a DLO profile is configured to limit the bandwidth usage during data transfer to the network user data folder, this setting is not applicable for incremental transfer of PST files.

#### Setting Outlook as the default email application

DLO is unable to perform incremental backups of Outlook PST files unless Outlook is your default mail application.

#### To specify Outlook as your default mail application in your internet options

- 1 Open Internet Explorer.
- 2 On the **Tools** menu, click **Internet Options.**
- 3 Select the **Programs** tab.
- 4 Select Microsoft Office Outlook in the email list.

**Note:** If you do not intend to use Outlook as your default mail application, you can disable the warning message about incremental backups in the Desktop Agent. On the **Views** menu, select **Settings**.

Click the **Options** tab and clear the **Enable incremental backups of Outlook PST files** check box.

#### Pending PST files

When an Outlook PST file is included in a DLO backup selection, it will appear in the Desktop Agent pending queue whenever the PST file is closed. Because PST files are a shared resource, opening and closing of PST files is controlled by a process called MAPI. Both DLO and Outlook access PST files using the MAPI process. MAPI opens a PST upon request from the application. MAPI may or may not, depending on the version in use, close a PST in response to the following:

- An application such as DLO or Microsoft Outlook detaches from the PST (when Outlook is closed)
- DLO startup
- After 30 minutes of inactivity in the PST

When the PST is closed, DLO does one of the following.

- If the PST is being handled incrementally by MAPI (see section on incremental PST), then DLO determines if the PST has been backed up in its entirety.
- If the PST has already been backed up, then the entry is removed from the Desktop Agent pending queue because DLO knows the PST is in sync. If the PST is not being handled incrementally, the PST will be backed up in its entirety at this time.

# **Checkpoint Restart**

During huge file backups to network, in case of any interruptions, the backups would get triggered from start. With checkpoint restart, backups will now resume from the state it had stopped.

The following are the situations in which network backups could get interrupted:

- Desktop Agent pauses and resumes
- **Desktop Agent restarts**
- Desktop Agent machine restarts, shuts down, and logs off
- Desktop Agent is refreshed
- Network failure beyond BIT interval

## Backing up Lotus Notes NSF Files Incrementally

The following types of Lotus Notes NSF Files can be backed up incrementally.

Table 4-9 NSF Files That Can Be Backed Up Incrementally

| File Name            | Location             | Description                                                                                                    |
|----------------------|----------------------|----------------------------------------------------------------------------------------------------|
| BOOKMARK.NSF         | Notes\Data directory | Contains saved bookmarks and Welcome Page information.                                                                                                    |
| NAMES.NSF            | Notes\Data directory | This file contains contacts, connections, locations, and Personal Address Book information.                                                                                    |
| A_ <name>.NSF</name> |                      | This is an e-mail archive file. E-mail must be archived to be incrementally backed up by DLO. Refer to the Lotus Notes documentation for more information on archiving e-mail. |

When a file is backed up incrementally, there is no progress indicator in the Desktop Agent Status view, and only one revision is retained.

**Note:** Even though a DLO profile is configured to limit the bandwidth usage during data transfer to the network user data folder, this setting is not applicable for incremental transfer of Lotus Notes NSF files.

Lotus Notes must already be installed before the Desktop Agent is installed. If Lotus Notes is installed after the Desktop Agent, you must run the Desktop Agent installer again to repair the installation. Additionally, if Lotus Notes is open during the Desktop Agent installation, Lotus Notes must be restarted.

Lotus Notes email files can only be backed up incrementally with DLO if the e-mails have been archived. Once emails are archived, the resulting archive file can be backed up incrementally. Refer to the Lotus Notes documentation for information on archiving e-mails.

#### To configure the Desktop Agent for incremental backup of Lotus Notes files

- 1 Verify that Lotus Notes was installed before the Desktop Agent was installed, or that the Desktop Agent installer was run again after Lotus Notes was installed to repair the installation.
- 2 Verify that emails to be backed up have been archived in Lotus Notes.
- 3 Verify that the Lotus Notes NSF files to be backed up have been selected in the appropriate backup selection. See "Managing the Desktop Agent" on page 226 for more information on backup selections.
- 4 Under **Tools** in the Desktop Agent Tasks bar, click **Options**.
- 5 Click the **Options** tab.
- 6 Check Enable message level incremental backups of Lotus Notes email files.
- 7 Click **OK**.

# Using the Desktop Agent when Lotus Notes is not Configured

When a user logs in to a computer that has both DLO and Lotus Notes installed, but that user is not yet configured in Lotus Notes, a debugging DOS-window may appear, which contains the following errors:

<time\_date\_stamp> Created new log files as C:\Documents and
Settings\<user\_name>\Local Settings\Application
Data\Lotus\Notes\Data\log.nsf.

<time\_date\_stamp> A previous process with the process ID <####> failed
to terminate properly.

The DOS-window cannot be closed without manually exiting the DLO process. If you configure the current user for Lotus Notes, the errors are no longer generated at login for that user.

# **Deleting Lotus Notes Email Files**

If a Lotus Notes Email message is deleted before it is backed up by DLO, it will not be backed up.

# Backup Resumptions after Hibernate and Sleep

DLO halts the backup job in case the computer is put to Hibernate or Sleep and resumes the job when the computer is back from that state.

Make sure that "Maximum time for Desktop Agent to wait during backup interruption" is selected under Tools> Options> Global Settings option

If the Desktop Agent computer is put to Hibernate or Sleep when data is being transferred from LUDF to NUDF, the Desktop Agent waits until the user logs in and resumes the network backups from where it had stopped.

Desktop Agent refreshes once network backups are completed after the computer is back from Hibernate and Sleep.

# Viewing the Desktop Agent Status

The Desktop Agent Status view provides a summary of the following Desktop Agent operations.

**Desktop Agent Operations** 

| Item                    | Description                                                                                                    |
|-------------------------|----------------------------------------------------------------------------------------------------|
| Status                  | Displays the current state of Desktop Agent jobs, displays when backups will run, and summarizes the results of the last backup.                                                |
| Details                 | This link is located just below the status summary if a backup selection has been made for a FAT drive. It provides scheduling details based on current Desktop Agent settings. |
| Show/Hide Pending Files | Hides or displays pending files. This selection toggles between <b>Hide pending files</b> and <b>Show pending files</b> when you click the link.                                |
| Usage Summary           |                                                                                                    |
| Network Usage           | Displays the total amount of data stored in the network user data folder for this computer.                                                                                     |
| Local Usage             | Displays the total amount of data stored in the desktop user data folder on this computer.                                                                                      |

#### **Desktop Agent Operations (continued)**

| Item    | Description                                                                                                    |
|---------|----------------------------------------------------------------------------------------------------|
| Details | This link is located just below the status summary and provides detailed information on folder usage for user data. For more information, see "Viewing Usage Details" on page 244. |

Figure 4-3 Desktop Agent status view

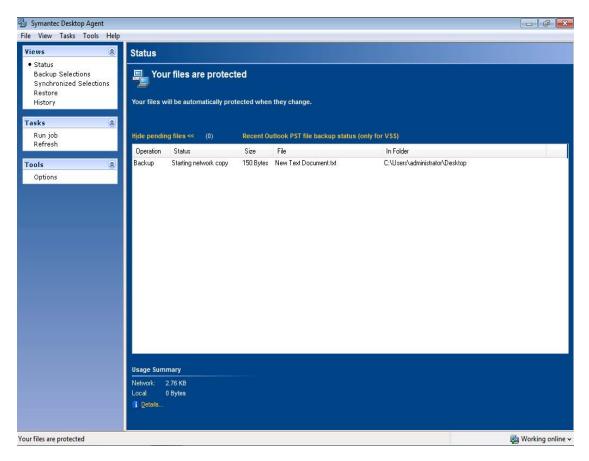

# Starting a Pending Job in the Status View

#### To run a pending job from the status view

- 1 Under **Views** in the Desktop Agent Tasks bar, click **Status**.
- 2 Under Tasks in the Desktop Agent Tasks bar, click Run job.
  All pending jobs will be run, such as backup, synchronization or restore jobs.

# Suspending or Cancelling a Job

If the DLO administrator has set your profile so that you can suspend and cancel jobs, then you can click the **Suspend** button to suspend a job. The available options depend on the type of job being suspended. When you click **Suspend**, a dialog opens specifying the options available.

**Note:** The DLO administrator sets the maximum time after which a suspended job will resume.

**Table 4-10** Options for Suspending Jobs

| Type of Job Running | Options                                                                                                    |
|---------------------|----------------------------------------------------------------------------------------------------|
| Continuous          | <ul> <li>Suspend the job and resume after a specified number of<br/>minutes</li> </ul>                                                        |
| Manual              | <ul> <li>Suspend the job and resume after a specified number of minutes</li> <li>Cancel the job until it is started again manually</li> </ul> |
| Scheduled           | <ul> <li>Suspend the job and resume after a specified number of minutes</li> <li>Cancel the job until it is scheduled to run again</li> </ul> |

# Viewing Usage Details

The Desktop Agent Status view provides a summary of information on both local and network disk space used to store your data. Additional usage details and a grooming function are available in the Usage Details dialog:

- Total disk space currently used on the network and desktop computer to store your backup data
- Quotas, or maximum allowed storage space which can be used to store your data on the network and desktop computers

- The disk space available on the network and desktop computer for storing your data
- An option to immediately delete old revisions and deleted files
- Links to additional information and help

**Note:** The link to usage details is only available when the Desktop Agent is idle. It will not be shown when a job is running.

#### To view usage details and groom files

- 1 Under **Views** in the Desktop Agent Tasks bar, click **Status**.
- 2 Under **Usage Summary** in the Status pane, click **Details** to open the Usage Details dialog.
- 3 Review the usage information and take the appropriate actions as described in the following table.

**Table 4-11** Usage Details

| Item  | Description                                                                                                    |
|-------|----------------------------------------------------------------------------------------------------|
| Usage |                                                                                                    |
| Local | Summarizes disk space usage on the desktop computer for storing your data. The following information is provided:                                                                                                    |
|       | Using: The total disk space on the desktop computer currently being utilized to store your backup data.                                                                                                    |
|       | Quota: The maximum amount of disk space you can use to store your backup data on the desktop computer. The administrator sets this quota limit in the profile, but if you have been given the rights, then you can modify the settings from the Desktop Agent Settings view. For more information, see "Modifying Desktop Agent Settings" on page 247. |
|       | Available: The amount of free disk space available on the desktop computer for storing your data without exceeding a quota. If there is no quota, the Desktop Agent will reserve a small amount of disk space so the drive will not fill completely with backup data.                                                                                  |

 Table 4-11
 Usage Details (continued)

| Item                   | Description                                                                                                    |
|------------------------|----------------------------------------------------------------------------------------------------|
| Network                | Summarizes disk space usage on the network for storing your data. The following information is provided:                                                                                                    |
|                        | Using: The total disk space on the network currently being utilized to store your backup data.                                                                                                    |
|                        | <i>Quota</i> : The maximum amount of disk space you can use to store your backup data on the network.                                                                                                    |
|                        | Available: The amount of free disk space available on the network for storing backup data for the current user without exceeding a quota.                                                                                                    |
| Synchronized Files     | Summarizes disk space usage for storing synchronized data. The following information is provided:                                                                                                    |
|                        | <i>Using</i> : The total disk space on the network currently being utilized to store your synchronized data.                                                                                                    |
| Remove deleted files   | Select this option to immediately and permanently delete all files that are marked as deleted in your Network and desktop user data folders. The periodic maintenance cycle will otherwise delete these files after the amount of time specified in your assigned profile. |
|                        | Click this button to open the <b>Remove Deleted Files</b> dialog. Choose from the following options:                                                                                                    |
|                        | <ul> <li>Remove only the deleted files that currently meet<br/>the backup selection deleted files criteria</li> </ul>                                                                                                    |
|                        | ■ Remove all deleted files                                                                                                    |
|                        | Select the <b>Remove files from the network user data folder</b> check box to additionally groom deleted files from the network user data folder.                                                                                                    |
| Additional information |                                                                                                    |
| View last job log      | Click the button to open the Log File Viewer. For more information on the log file viewer, see "Monitoring Job History in the Desktop Agent" on page 265.                                                                                                    |

# Modifying Desktop Agent Settings

If the DLO administrator has set your profile so that you can view the complete Desktop Agent and modify settings, you can use the **Settings** view to modify the following:

- Backup job schedule options
- Desktop user data folder location
- Desktop user data folder disk space limits
- Log file disk space limits
- Logging level
- Bandwidth usage

The Desktop Agent will continue to use settings specified in the profile until you specifically choose to use customized schedules or options as described in "Changing Backup Job Schedule Options" on page 247 and "Setting Customized Options" on page 249.

You can change Desktop Agent settings and backup selections when you are working offline. The settings will be stored and when you are working online again, they are automatically transferred. If the administrator has also made changes that conflict with the changes made on the Desktop Agent, then the changes made by the administrator will be used.

Note: Changing settings on one Desktop Agent causes settings to be loaded on other Desktop Agents that use the same authentication. This will cancel and restart any running jobs.

## Changing Backup Job Schedule Options

You can change backup job schedule options if the DLO administrator has set your profile so that you can view the complete Desktop Agent and modify settings.

#### To change backup schedule options

- 1 On the Tasks bar, under Tools, click Options.
- 2 Click the **Schedule** tab.

3 Select the appropriate options as described in the following table and then click  $\mathbf{OK}$ .

 Table 4-12
 Job Schedule Options

| Item                    | Description                                                                                                    |
|-------------------------|----------------------------------------------------------------------------------------------------|
| Use Profile schedule    | Select this option to use the scheduling options specified in the profile.                                                                                                    |
|                         | Note: If this option is selected, additional settings on the ${\bf Schedule}$ tab cannot be modified.                                                                                                    |
| Use Custom schedule     | Select this option to specify a customized schedule that differs from the profile schedule.                                                                                                    |
| Run jobs:               |                                                                                                    |
| Whenever a file changes | Select this option to back up files automatically whenever they change.                                                                                                    |
|                         | <b>Note:</b> Automatic backup whenever a file changes is available only for NTFS file systems. For FAT file systems, type the number of minutes or hours between backups in the <b>Back up changes files every</b> field. |
| According to a schedule | Select this option to back up files according to a<br>schedule. By default, a backup runs at 11:00 P.M. every<br>Monday, Tuesday, Wednesday, Thursday, and Friday.                                                        |
|                         | To change this default, click <b>Modify</b> .                                                                                                    |
| Manually                | Select this option to run a backup only when you initiate it.                                                                                                    |
| Logout/Restart/Shutdown | options                                                                                                    |
| Do nothing              | Select this option to proceed with a logout, restart or shutdown even when there are files that require backup.                                                                                                    |
|                         | <b>Note:</b> If a job is already running, a prompt asks if the user would like to log out, restart or shut down when the job is complete.                                                                                 |
| Prompt user to run job  | Select this option to display a prompt that asks if a backup should be run before proceeding with the logout, restart or shutdown.                                                                                        |
|                         | <b>Note:</b> If a job is already running, a prompt asks if the job should be cancelled in order to continue with the logout, restart or shutdown.                                                                         |

Table 4-12 Job Schedule Options (continued)

| Item                  | Description                                                                                                    |
|-----------------------|----------------------------------------------------------------------------------------------------|
| Run job immediately   | Select this option to back up waiting files without prompting, before proceeding with a logout, restart or shutdown.                              |
|                       | <b>Note:</b> If a job is already running, a prompt asks if the job should be cancelled in order to continue with the logout, restart or shutdown. |
| Run job as scheduled  | Select this option to proceed with a logout, restart or shutdown and back up files according to the schedule.                                     |
|                       | <b>Note:</b> If a job is already running, a prompt asks if the job should be cancelled in order to continue with the logout, restart or shutdown. |
| Run job at next login | Select this option to proceed with a logout, restart or shutdown without prompting, and run a job the at the next login.                          |
|                       | <b>Note:</b> If a job is already running, a prompt asks if the job should be cancelled in order to continue with the logout, restart or shutdown. |

# **Setting Customized Options**

You can change additional Desktop Agent settings, such as disk space used by the desktop user data folder, if the DLO administrator has configured your profile so that you are able to view the complete Desktop Agent and modify settings.

#### To set customized options

- On the Tasks bar, under Tools, click Options.
- 2 Click the **Options** tab.
- 3 Select **Use custom options** from the drop-down list.

4 Select the appropriate options as described in the following table and then click **OK**.

 Table 4-13
 Options Dialog Box

| Item                                            | Description                                                                                                    |
|-------------------------------------------------|----------------------------------------------------------------------------------------------------|
| Use Profile options                             | Select this option to use the scheduling options specified in the profile.                                                                                                    |
|                                                 | <b>Note:</b> If this option is selected, additional settings on the <b>Schedule</b> tab cannot be modified.                                                                                          |
| Use custom options                              | Select this option to specify a customized schedule that differs from the profile schedule.                                                                                                    |
|                                                 | <b>Note:</b> This option must be selected to enable access to additional settings on the <b>Options</b> tab.                                                                                         |
| Limit disk space usage on my computer to:       | Select this option to limit the amount of space used on the computer to store backup files.                                                                                                    |
|                                                 | %                                                                                                    |
|                                                 | Select % to enter a percentage of the hard disk space that can be used to store backup files.                                                                                                    |
|                                                 | MB                                                                                                    |
|                                                 | Select <b>MB</b> to enter the maximum number of megabytes of disk space that can be used to store backup files.                                                                                      |
| Log file maintenance                            |                                                                                                    |
| Keep log files for a<br>minimum of (days)       | Specify the minimum number of days to keep log files.<br>Log files will not be deleted until they are at least as old<br>as specified.                                                               |
|                                                 | <b>Note:</b> Log grooming occurs each time a log is created. Log files will not be deleted until the minimum duration has been reached and, when the combined size of all log files is also reached. |
| After minimum number of days, delete oldest log | Enter the maximum combined size of all log files to be retained before the oldest log files are deleted.                                                                                             |
| files when combined size exceeds                | <b>Note:</b> You may have more than the specified number of MB of log files stored if none of the log files are as old as specified in the <b>Keep log files for a minimum of (days)</b> setting.    |
| Logging options                                 |                                                                                                    |
| Log groom messages                              | Select this option to create logs for grooming operations.                                                                                                    |
|                                                 |                                                                                                    |

**Table 4-13** Options Dialog Box (continued)

| Item                                                                | Description                                                                                                    |
|---------------------------------------------------------------------|----------------------------------------------------------------------------------------------------|
| Log information messages for backup                                 | Select this option to create logs for all backup operations.                                                                                                    |
| Log warning messages                                                | Select this option to create logs for all operations that generate warnings.                                                                                                    |
| Enable message level incremental backups of Outlook PST files       | Select this option to enable incremental backups of<br>Microsoft Outlook Personal Folder (PST) files.<br>Incremental backups must be enabled to allow PST files<br>to be backed up while they are open.                                                                  |
|                                                                     | If this option is not selected, then PST files that are configured in Outlook will be fully backed up each time the PST file is saved, which generally occurs when Outlook is closed.                                                                                    |
|                                                                     | For more information, see "Backing up Outlook PST Files Incrementally" on page 238.                                                                                                    |
| Enable message level incremental backups of Lotus Notes email files | Select this option to enable the configuration of DLO for incremental backup of certain Lotus Notes NSF files. Additional steps may be necessary to ensure backup of these files. See "Backing up Lotus Notes NSF Files Incrementally" on page 240 for more information. |
|                                                                     | To prevent the incremental backup of Lotus Notes files, clear this check box.                                                                                                    |

# Moving the Desktop User Data Folder

You can change the location of the desktop user data folder if the DLO administrator has configured your profile so that you are able to view and modify the complete Desktop Agent and modify settings.

#### To move the desktop user data folder

- In the Tasks bar, under Tools, click Settings.
- Click the **Backup Folders** tab.
- 3 Click Move.

Figure 4-4 Settings

- 4 In the Browse for folder dialog box, choose a new location for the desktop user data folder.
- 5 Click OK.
- 6 When prompted to continue, click **Yes**.
- 7 Click OK.

# **Customizing Connection Policies**

The Desktop Agent can be configured to disable or limit backups for certain connection types. For example, if the DLO administrator has granted you sufficient rights, you can choose to disable backups when you are connected using a dialup connection, and continue backing up when you are connected to a higher speed connection.

When backups are limited by a connection policy, files are backed up to the desktop user data folder. Files are transferred to the network user data folder when connection policies are no longer limiting backups. If the desktop user data folder is disabled, no offline protection is provided.

When connection policies are created using Active Directory settings to define the policies, and two or more policies match a specific user or computer, the most restrictive policy is used.

Example:

One connection policy that matches a specific user or computer disables backups to the network user data folder of all files over 500 KB. A second connection policy that also matches the computer or user disables all backups to the network user data folder. The second policy will be used because it is more restrictive to limit all backups than just backups of large files.

## To customize connection policies

- 1 Under Tools in the Desktop Agent Tasks bar, click Settings, and then click the Connection Policies tab.
- 2 Select the appropriate options as described in the following table and then click  $\mathbf{OK}$  .

Table 4-14 Add/Edit Connection Policy

| Item                   | Description                                                                                                    |
|------------------------|----------------------------------------------------------------------------------------------------|
| Connection Type        |                                                                                                    |
| Dialup                 | Select this option from the drop-down list to limit or disable backups when using a dialup connection.                                                                                                    |
| IP address range       | Select this option to limit or disable backups for a specific IP address range.                                                                                                    |
|                        | Specify whether you want the connection policy to apply to computers that <b>are</b> or <b>are not</b> in the IP address range you specify.                                                                                                    |
|                        | Select IPv6 or IPv4 and enter the IP address range for the connection policy.                                                                                                    |
|                        | Note: IPv6 addresses are only supported on Windows XP and later versions of operating systems and will not be enforced for Desktop Agents running on Windows 2000. An additional connection policy using IPv4 addresses may be desired for Desktop Agents on Windows 2000 computers. |
| Active Directory       | Select this option to limit or disable backups using Active Directory. Select Configure to configure the Active Directory settings. See step 3 on page 254 for details on configuring connection policy settings for Active Directory.                                               |
| Desktop Agent Behavior |                                                                                                    |
| Disable network backup | Select this option to prevent users from backing up to<br>the network user data folder. Backups will continue to<br>the desktop user data folder.                                                                                                    |

Table 4-14 Add/Edit Connection Policy

| Item                                          | Description                                                                                                    |
|-----------------------------------------------|----------------------------------------------------------------------------------------------------|
| Disable network backup for files greater than | Select this option to prevent users from backing up files larger than a specified size based on the connection type. Enter a file size in KB.     |
| Limit network bandwidth usage to              | Select this option and enter a value in KB/sec to restrict the usage of network bandwidth to the specified value.                                 |
| Enforce policy according to scheduled window  | Select this check box to enable the connection policy to apply only during the specified period of time.                                          |
|                                               | Click <b>Schedule</b> to set the time during which the policy will be in affect. Schedules can be set to run weekly or for a specific date range. |

3 If you selected Active Directory in step 2 above, configure the Active Directory settings as described in the following table and click **OK**.

Table 4-15 Active Directory Object Dialog

| Item                                                             | Description                                                                                                    |
|------------------------------------------------------------------|----------------------------------------------------------------------------------------------------|
| Object                                                           | Select the Active Directory Object you want to use to configure the connection policy. You can select either <b>Computer</b> or <b>User</b> . |
| In LDAP Directory                                                | Type or browse to the LDAP directory.                                                                                                    |
| All objects in this directory                                    | Select this option to apply the connection policy to all objects in this directory.                                                           |
| Only the objects in this directory that match the criteria below | Select this option to apply the connection policy only to those objects in the directory that match the specified criteria.                   |
| Attributes                                                       | Select an attribute from the drop-down list or type in a custom attribute.                                                                    |
| Condition                                                        | Select the appropriate condition. Available options include =, <, <>, and >.                                                                  |
| Value                                                            | Type a value to complete the criteria that will be used to determine matches. Wildcards can be used to specify the value.                     |

- 4 Click **OK** to close the **Add/Edit Connection Policy** dialog.
- 5 Click **OK** to close the **Settings** dialog.

# **Restoring Files Using the Desktop Agent**

If the DLO administrator has set your profile to include restoring files, then you can use the Desktop Agent to restore files to the original or an alternate directory. If a Desktop Agent user has more than one desktop computer running DLO, files can be selected from all available backups on each of the user's desktops, but can only be restored to the current desktop computer.

For information on backing up and restoring Microsoft Outlook PST files, see "Backing up Outlook PST Files Incrementally" on page 238 and "Restoring Microsoft Outlook Personal Folder Files" on page 258.

Figure 4-5 Restore view

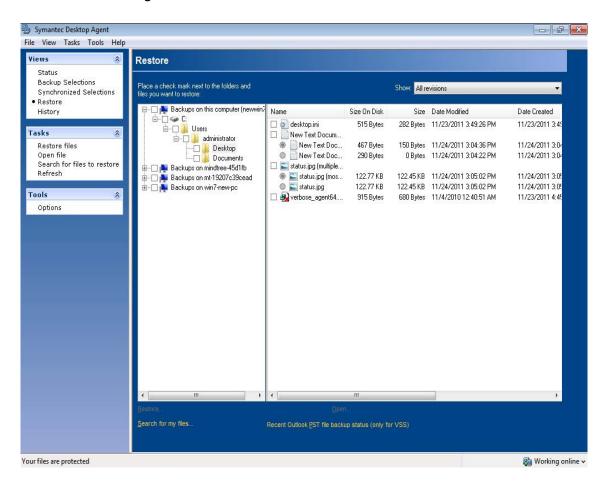

If you customize NTFS permissions or directory attributes, such as compression or encryption for files or folders, you must reapply these settings after restoration.

If you disconnect from the network while the Desktop Agent is running, you may encounter a slow response when browsing the Restore view. From the **Tasks** menu, select **Refresh** to fix this problem.

**Note:** DLO can overwrite a file which is in use by staging the file to be restored when the computer restarts. Using this feature requires administrative rights on the Desktop Agent computer. Alternatively, the file can be restored by first closing the application which is using the file, or by restoring the file to an alternate location.

#### To restore data

- 1 Under **Views** in the Desktop Agent Tasks bar, click **Restore**.
- 2 In **Show**, select one of the following revision display options.

**Table 4-16** Restore File Version Display Options

| Item                           | Description                                                                                                    |
|--------------------------------|----------------------------------------------------------------------------------------------------|
| All revisions                  | All file revisions are displayed and available as restore selections.                                                                  |
| Latest revision                | Only the latest file revision is displayed and available as a restore selection.                                                       |
| Revisions modified on or after | If selected, enter a date and time after which revisions will be displayed and available as restore selections, then click <b>OK</b> . |

3 Select the items you want to restore.

In some cases the **Restore Search** view may contain duplicate entries for the same file. In this case, you can select either file to restore and receive the same outcome.

**Note:** When you delete a file, the backup files are retained until they are deleted by the file grooming process. If an original file has been deleted, but backup files are still available, the icon for the file in the restore view will have a red 'x' to indicate that the original file has been deleted. See "File Grooming" on page 230 for more information.

#### 4 Click Restore.

Select the appropriate options as described in the following table and then click OK.

Restore Dialog Box Options Table 4-17

| Item                                                         | Description                                                                                                    |  |
|--------------------------------------------------------------|----------------------------------------------------------------------------------------------------|--|
| Restore to the original folders on this computer             | Select this option to restore files and folders to their original location.                                                                                                    |  |
| Redirect the restore to an alternate folder on this computer | Select this option to restore files and folders to an alternate folder on the same computer.                                                                                                    |  |
| Preserve folder structure                                    | Select this option to restore the data with its original directory structure. If you clear this option, all data (including the data in subdirectories) is restored to the path you specify.                                                   |  |
| Options                                                      |                                                                                                    |  |
| If file already exists                                       | Select one of the following:  Do not overwrite  Prompt Overwrite                                                                                                    |  |
| Restore deleted files                                        | Select this option if you want to restore files even though the source file has been deleted.                                                                                                    |  |
| Preserve security attributes on restored                     | Select <b>Preserve security attributes on restored files</b> to preserve security information in restored files.                                                                                                    |  |
| files                                                        | You may need to clear this check box to successfully restore a file if the source file security conflicts with the destination security. If you do not select this check box, then the security information is removed from the restored file. |  |

# Searching for desktop files to restore

To search for desktop files and folders to restore

- Under Views in the Desktop Agent Tasks bar, click Restore. 1
- Under Tasks in the Desktop Agent Tasks bar, click Search for files to restore to 2 open the **Search** dialog.

3 Select the appropriate options as described in the following table and then click OK.

**Table 4-18** Search Dialog Box Options

| Item                                                  | Description                                                                                                    |  |
|-------------------------------------------------------|----------------------------------------------------------------------------------------------------|--|
| Search for file names with this text in the file name | Type all or part of the file name or folder you want to find.                                                        |  |
| Modified                                              | Select this option to search for files that were modified during a specific time frame. Then specify the time frame. |  |
| Today                                                 | Select this option to search for files modified on the current calendar day.                                         |  |
| Within the past week                                  | Select this option to search for files modified in the last calendar week.                                           |  |
| Between                                               | Select this option to search between calendar dates.                                                                 |  |
| Of the following type                                 | Select this option to choose a file type from the list provided.                                                     |  |
| Of the following size                                 | Select this option and then enter information as follows:                                                            |  |
|                                                       | ■ Select <b>equal to</b> , <b>at least</b> , or <b>at most</b> from the first list                                   |  |
|                                                       | ■ Type a file size ■ Select KB, MB, or GB                                                                            |  |

# Restoring Microsoft Outlook Personal Folder Files

When you restore Microsoft Outlook Personal Folder (PST) files, the following differences exist between the restored PST and the original PST:

- The file size will be different.
- Any rule that points to a folder inside a PST file will no longer work. You must edit the rule to point to the correct folder.
- Restored PST files will have Inbox, Outbox, and Sent Items folders, even if the original files did not have them.
- If you use a password for your PST file, you must reset the password after restoring your PST file.

**Note:** Make sure that the appropriate 32-bit or 64-bit Outlook or Lotus Notes client is installed on the computer where you want to restore the PST or NSF files.

# Restoring Deleted E-mail Messages

The default behavior when deleting a message from a mail archive may differ depending on the mail application. With Lotus Notes, there is a "soft delete" feature that allows a message to be maintained in a special folder, the "Trash," for a measured interval (default is 48-hours). After that, the message is permanently deleted. Outlook behaves in much the same manner. Deleted messages are moved to the "Deleted Items" folder but there is no time limit associated with this action. Outlook will permanently delete a message when the user empties the Deleted Items folder.

In either case, the Desktop Agent will replicate the delete during the next backup operation. If users accidentally deletes a message from a mail archive, they will need to recover that file from the appropriate folder assuming the file has not been permanently deleted by the mail application. Because there are no versions maintained for e-mail archives, permanently deleted messages will be unavailable after the time limit has expired or when the user has manually emptied the folder.

# Restoring Files with Alternate Stream Data

DLO protects all of the alternate streams for a file, including security streams. If a new version of a file contains only changes to alternate stream data, the file replaces the previous version and does not impact the revision count. Only revisions with actual data changes are treated as new revisions.

FAT partitions do not use alternate data streams. If a file is restored from an NTFS partition to a FAT partition, the alternate steam data will not be included in the restored file.

When a file is restored, one of the options is to preserve the security attributes on restored files. If this option is not selected, the security attributes are removed from the restored file. This option is set in the restore dialog box. See "Restore Dialog Box Options" on page 257 for more information.

This feature enables DLO users to access their backed up files using a web browser. Once the user is authenticated, the backed up data can be downloaded to desktops and laptops.

#### Pre-requisites for Web restore

- 1 Configure Edge Server and IO Server.
- 2 Map the IO Server to the DLO Storage location.
- 3 Mobile/Web Restore and Restore data option should be selected under User Settings in the profile. This option is selected by default. DLO Administrator can allow or deny Web Restore access to user by this option.

#### To restore data

Access Web restore URL https://<EdgeServer\_ip\_or\_hostname\_or\_CertificateName> from the Web browser.

**Note:** To use *CertificateName* in the URL, you will have to procure an SSL Certificate and bind it to the Edge Server.

- 1 Enter username and password.
- 2 Click Login.
- **3** Select the particular device.
- 4 Navigate and select the files to be restored.
- 5 Click download icon.

To check the download status, click Progress.

**Note**: Multiple devices will be listed under **Your devices** incase the user has backed up data from more than one device. Select the required device from which the data has to be restored.

Following are the supported Browsers:

- Internet Explorer
- Mozilla Firefox
- Google Chrome
- Safari
- Microsoft Edge

For more details on the supported versions, refer the *Symantec DLO 8.0 SP3 Compatibility Matrix* 

There are additional options provided on the Web Restore UI.

**DLO Agent:** This option can be used to download the Desktop Agent installer package on the Desktop machine for install or upgrade.

**Server Certificate:** This option can be used to download the Server Certificates.

In case there are changes in the Edge Server Certificates and the Desktop Agent is out of the corporate network, the user needs to download the new Server Certificate and place it in the Desktop Agent installation directory for non-intrusive and continuous data backups over Internet.

**Note:** Make sure that the appropriate 32-bit or 64-bit Outlook or Lotus Notes client is installed on the IO Server computer for Web restore of PST or NSF files.

# Synchronizing Desktop User Data

Synchronizing backed-up data allows you to work on a file on any of your desktops with the assurance that you are working on the most recent version.

Your backed up data is stored in the desktop user data folder on the local drive of each desktop running the Desktop Agent, and in the network user data folder. If you have multiple desktops, your network user data folder contains copies of backed up files from each desktop. When a folder is synchronized using the Desktop Agent, only one copy of the folder and its contents are included in the network user data folder. When the file is changed on one desktop, it is stored in the desktop user data folder on that computer, and then uploaded to the network user data folder the next time a DLO job is run. It is then available for download to another synchronized desktop computer the next time that computer runs a job.

After a folder is synchronized, the Desktop Agent checks the network user data folder each time the desktop is connected to the network and a job is run. If new file versions are available in any of the synchronized folders, the Desktop Agent downloads the new version to the user data folder on the desktop. If you change a file on your current desktop and change the same file on one of your other backed up computers without synchronizing the files, a conflict will occur and you will be prompted to select a particular file revision to use.

The **Synchronized Selections** view displays folders backed up on your other desktops that are available for synchronization. Select any of these folders that you want to synchronize with the current desktop computer.

Figure 4-6 Synchronized selections view

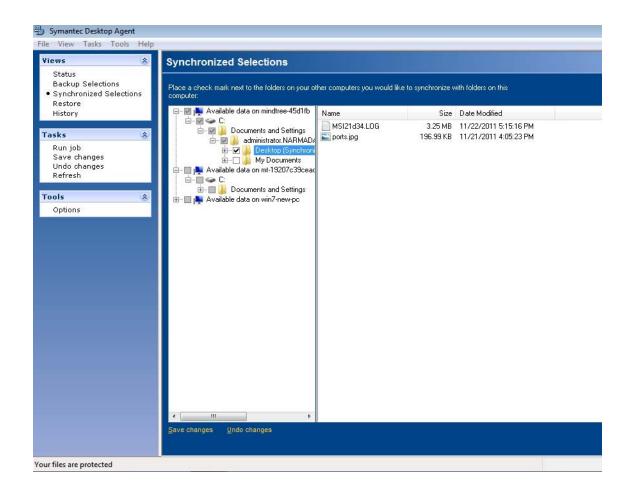

**Note:** If you customize NTFS permissions or folder attributes for compression or encryption, you must reapply these settings after restoration or synchronization.

# **How Synchronization Works**

When a DLO job runs, DLO does the following to back up and synchronize files:

- Backs up files that changed on the desktop.
- Makes synchronized files available to other computers with which the desktop is synchronized.

- Downloads synchronized files that were changed on another computer and uploaded since the last DLO job.
- Retains all conflicting versions of files. You can then choose which version to use.

When you back up files, you can set various filters, such as types of files to include, exclude, compress, or encrypt. When you synchronize files between computers, the filters are combined. For example, if one of the synchronized files is compressed and encrypted, all synchronized files will be compressed and encrypted automatically. If the original backup selection backed up only <code>.jpg</code> files, the synchronized file set will include only <code>.jpg</code> files.

If the settings for a synchronized folder are changed after the folder is synchronized, and the folder is later unsynchronized, the folder will revert to the original backup selection settings. For example, if the original backup selection backed up only .jpg files and the folder is later synchronized and set to back up all files, if the folder is then unsynchronized, it will once again back up only .jpg files.

If the number of files backed up on different computers varies, DLO synchronizes the largest number of files. For example, if you back up three files on computer A and back up five files on computer B, DLO synchronizes five files.

Synchronized selections are subject to limitation by global excludes in the same manner as backup selections. See "Configuring Global Exclude Filters" on page 126 for more information.

You can manage synchronization using the following options:

- **Standard view**: Enables you to create new synchronization sets.
- **Advanced view:** Enables you to modify settings for each synchronization set.

**Note:** To use the synchronization feature, all synchronized computers must be running the same version of the Desktop Agent and the clocks on all the user's computers must be synchronized.

In case you upgrade the Desktop Agent from a previous version, all previously synchronized backups will be displayed as normal backups. So, do the synchronization again.

#### To synchronize a folder across multiple desktops

- 1 Under **Views** in the Desktop Agent Tasks bar, click **Synchronized Selections**.
- Click Standard view.
   Desktops available for synchronization appear in the Remote Computers pane.

**Note:** A desktop must have the same owner and must be backed up with the Desktop Agent to appear in the Synchronized Selections view. Only backed up folders are available for synchronization.

- 3 Select the folders that you want to synchronize.
- 4 When the **Choose Local Folder** dialog box appears, type or browse to the location where the synchronized files must be stored.
- 5 Click OK.
- 6 Click **Save changes** to save the selections or **Undo changes** to return to the last saved settings.

#### To view or change a synchronized folder

- 1 Under **Views** in the Desktop Agent Tasks bar, click **Synchronized Selections**.
- 2 Select the **Advanced view** option.
- 3 Click the folder to be viewed or modified.
- 4 Click Modify.
  - The **General** tab in the **Synchronized Folder** dialog box identifies the location where synchronized files from this selection will be stored, and also lists other computers synchronizing with the selected folder.
- 5 Configure the synchronization folder settings as described for backup selection configuration, beginning with step 5 on page 233.
- 6 Click OK.

#### To remove a synchronized folder

**Note:** When a synchronized selection is deleted, the backup files are deleted in the same manner as when source files are deleted. They will be groomed after the number of days specified in the backup selection.

- 1 Under Views in the Desktop Agent Tasks bar, click Synchronized Selections.
- 2 Click the **Advanced View** option.
- 3 Click the synchronization selection to be deleted.
- 4 Click Remove.
- 5 When prompted, if you want to delete the backup selection, click **Yes** to continue or **No** to cancel.

# Resolving Conflicts with Synchronized Files

If a synchronized file is modified on more than one computer without updating the file with the Desktop Agent, a conflict will occur and you will be prompted to determine which file version to keep. For example, a conflict will occur if the same file is modified on both your desktop computer and laptop, and your laptop is disconnected from the network. When your laptop is subsequently connected to the network, the conflict will be detected.

#### To resolve a conflict with a synchronized file

- 1 Under Views in the Desktop Agent Tasks bar, click Status. If a conflict is identified, a resolve conflicts button will appear in the Status view.
- 2 Click the **Conflicts have been found** link to open the **Resolve Conflicts** wizard.
- 3 Review the information on synchronization conflicts and click Next.
- 4 Select the file you wish to resolve.
- 5 Click the **Open Folder** button.
- 6 Manage the revisions as required.
  For example, to keep an older revision, you can delete the newer revision and rename the conflicting revision back to it's original name.
- 7 Click Finish.

# Monitoring Job History in the Desktop Agent

When a backup, restore, or synchronization operation takes place, details of that operation are stored in log files. Log files can be viewed, searched and saved as text files. The History View summarizes the following information and provides access to the full logs.

You can choose to view the backup history or restore history by selecting the appropriate tab at the bottom of the History window.

| Table 4-19 | Job History View Information  |
|------------|-------------------------------|
| Table 4-13 | JOD DISTOLA MEM ILLIOLITATION |

| Item    | Description                                                             |  |
|---------|-------------------------------------------------------------------------|--|
| Started | The date and time the operation started.                                |  |
| Ended   | The date and time the operation ended.                                  |  |
| Status  | The status of the job, such as Active, Completed, Cancelled, or Failed. |  |

**Table 4-19** Job History View Information (continued)

| Item                        | Description                                                                                          |
|-----------------------------|----------------------------------------------------------------------------------------------------|
| Files Transferred (Local)   | The total number of files transferred to the desktop user data folder during the listed job.         |
| Size Transferred (Local)    | The total number of bytes of data transferred to the desktop user data folder during the listed job. |
| Files Transferred (Network) | The total number of files transferred to the network user data folder during the listed job.         |
|                             | This information is only available for the backup history, not the restore history.                  |
| Size Transferred (Network)  | The total number of bytes of data transferred to the network user data folder during the listed job. |
|                             | This information is only available for the backup history, not the restore history.                  |
| Errors                      | The number of files that failed to copy and produced errors.                                         |
|                             |                                                                                                    |

Figure 4-7 History view

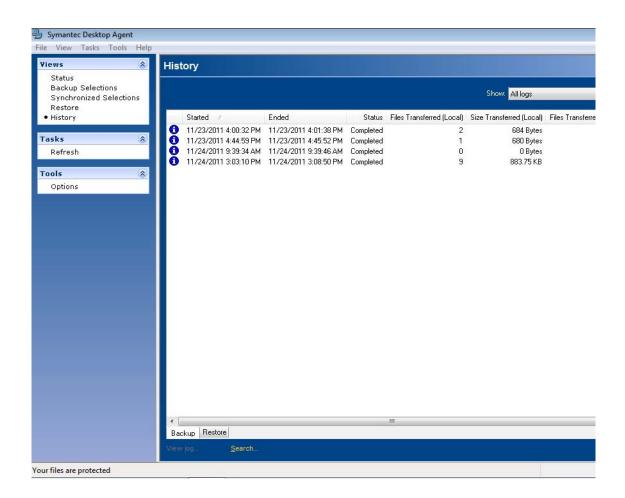

# **Viewing Log Files**

## To view history logs

- 1 Under Views in the Desktop Agent Tasks bar, click History.
- 2 To view backup logs, select the **Backup** tab, or to view restore logs, select the **Restore** tab.
- 3 Select the appropriate History view filter option from the **Show** drop-down list:
  - All logs: All history logs are displayed.
  - **All logs with errors:** History logs for all jobs that generated errors are displayed.

- Logs filtered by date: All logs generated after a specified date and time are displayed. Enter the date and time after which logs are to be displayed in the Filter by date dialog box and click OK.
- 4 Click the job history entry for which you want to view the history log.
- 5 To open the log file viewer, click **View Log**.
- 6 If required, click **Save As** to save the log file as a text file.
- 7 To exit the log file viewer, click **Close**.

# Searching for Log Files

The Log File Viewer has a powerful search mechanism to help you locate the log files you want to view.

## To search for log files

- 1 Under Views in the Desktop Agent Tasks bar, click History.
- 2 In the **History** pane, click the **Search** link to open the Log File Viewer.
- 3 Enter filtering parameters as described in the following table.

**Table 4-20** Log File Viewer Filtering Options

| Item                      | Description                                                                                                 |
|---------------------------|----------------------------------------------------------------------------------------------------|
| Search for log entries in |                                                                                                    |
| All log files             | Select this option to show all log entries in the log file viewer.                                          |
| Current log file          | Select this option to search only those log entries in the current log file.                                |
| With timestamp of         | Select this check box to search only those log entries within a specified time period. The options include: |
|                           | <i>Today</i> : Show only log files that were created today.                                                 |
|                           | Within the last week: Show all log files created in the last week.                                          |
|                           | Between dates: Show all log files created between the dates entered.                                        |

**Table 4-20** Log File Viewer Filtering Options (continued)

| Item                           | Description                                                                                                    |  |
|--------------------------------|----------------------------------------------------------------------------------------------------|--|
| Of the following type          | Select this check box to show only logs of the indicated type. You may select one of the following types:  Backup Restore Move User Maintenance Error Warning                                                              |  |
| With Filenames containing      | Select this check box and enter a filename, or file type. Wildcard entries are supported.  Example: *gold.doc  Note: When using wild cards, you must use the '*' wildcard. For example, *.tmp will return all results with |  |
|                                | the .tmp extension while .tmp will return only files explicitly named .tmp.                                                                                                    |  |
| Filter                         |                                                                                                    |  |
| Informational entries only     | Select this option to display only informational entries.                                                                                                    |  |
| Error and warning entries only | Select this option to display both error and warning entries.                                                                                                    |  |
| Error entries only             | Select this option to display only error entries.                                                                                                    |  |
| Warning entries only           | Select this option to display only entries for warnings.                                                                                                    |  |

- 4 Click Search.
- 5 To view detailed information for a log file entry, expand the tree view for the entry and click the '+' icon.
- 6 If required, click **Save As** to save the log file as a text file.
- 7 Click **Close** when finished.

# Log File Grooming

Log grooming occurs each time a log is created. Log files are not deleted until they have reached both the minimum time and maximum combined size of all log files settings. If the administrator has granted you sufficient rights in your profile, you can modify these settings. For more information, see "Setting Customized Options" on page 249.

# **Agent Repair Installation Scenarios**

The Desktop Agent repair installation is required in the following scenarios.

If the repair installation is not done, the Outlook PST file backup will not work. The Desktop Agent repair installation ensures that compatible versions (x86 or x64) of the Desktop Agent binaries are installed and the Desktop Agent works as expected.

**Note:** The user should have local administrator privileges or should log in with domain administrator credentials to be able to perform the Agent repair installation.

Complete the repair installation for the following situations:

Table 4-21Agent repair scenarios

| Scenario                                                                                                    | Solution                                                                                                    |
|----------------------------------------------------------------------------------------------------|----------------------------------------------------------------------------------------------------|
| A Desktop Agent computer is running with no mail client and Outlook 2010 (x64) or 2013 (x64) is installed later.                                                                                                    |                                                                                                    |
| Outlook 2010 (x86) or 2013 (x86) is uninstalled and<br>Outlook 2010 (x64) is installed on an existing<br>Desktop Agent computer.                                                                                            |                                                                                                    |
| Outlook 2003/2007 is uninstalled and Outlook 2010 (x64) or 2013 (x64) is installed on an existing Desktop Agent computer.                                                                                                   | For all these scenarios, and depending on the availability of VS 2005 SP1 x64 redistributable, an error message is displayed: "Install VS2005 SP1 x64                                                                                                    |
| Outlook 2010 (x64) or 2013 (x64) and the Lotus<br>Notes mail client co-exist and Outlook 2010 (x64) or<br>2013 (x64) is uninstalled by making the Lotus Notes<br>client the default mail client.                            | redistributable and perform the Agent<br>repair again. If this does not solve the<br>issue, please contact your DLO<br>administrator."                                                                                                    |
| The Lotus Notes mail client exists as the default mail client and Outlook 2010 (x64) or 2013 (x64) is used. Lotus Notes is uninstalled and Outlook 2010 (x64) or 2013 (x64) is set as the default mail client respectively. | For all these scenarios, and depending on the availability of VS 2010 SP1 x64 redistributable, an error message is displayed: "Install VS2010 SP1 x64 redistributable and perform the Agent repair again. If this does not solve the issue, please contact your DLO administrator." |

**Table 4-21** Agent repair scenarios

| Scenario                                                                                                    | Solution                                                                                                    |
|----------------------------------------------------------------------------------------------------|----------------------------------------------------------------------------------------------------|
| Outlook 2010 (x64) or 2013 (x64) is uninstalled and Outlook 2010 (x86) or 2013 (x86) is installed on an existing Desktop Agent computer.                                                                          |                                                                                                    |
| Outlook 2010 (x64) or 2013 (x64) is uninstalled on an existing Desktop Agent computer.                                                                                                    | For all these scenarios, and depending on the availability of VS2005 SP1 x86                                                                                                    |
| On an existing Desktop Agent computer, Outlook 2010 (x64) or 2013 (x64) and the Lotus Notes mail client co-exist and the default mail client is toggled between Outlook 2010 (x64) or 2013 (x64) and Lotus Notes. | redistributable, an error message is displayed: "Install VS2005 SP1 x86 redistributable and perform the Agent repair again. If this does not resolve the issue, please contact your DLO administrator."                                                                              |
| Outlook 2010 (x64) or 2013 (x64) is uninstalled and Outlook 2003/2007 is installed on an existing Desktop Agent computer.                                                                                         | For all these scenarios, and depending on the availability of VS2010 SP1 x86 redistributable, an error message is displayed: "Install VS2010 SP1 x86 redistributable and perform the Agent repair again. If this does not resolve the issue, please contact your DLO administrator." |

# About the Desktop Agent for Mac

The Desktop Agent can be installed on Mac computers. Users can perform backup and restore operations using the DLO Agent console that is customized for Mac operating system. For more information, see "Features and Benefits of the Desktop Agent" on page 220.

The Desktop Agent for Mac supports the backup of Apple Mail and Microsoft Outlook 2011.

**Note:** The features Desktop Agent CPU Priority, Backup Interruption Tolerance and Backup Over Internet are not supported for Mac.

# System Requirements for Agent on Mac

The following are the minimum system requirements for this version of Desktop Agent that needs to be installed on a Mac computer.

| Item             | Description                                                                                                    |
|------------------|----------------------------------------------------------------------------------------------------|
| Operating system | <ul> <li>Mac OS 10.7 (32-bit and 64-bit)</li> <li>Mac OS 10.8 (64-bit)</li> <li>Mac OS 10.9 (64-bit)</li> <li>Mac OS 10.10 (64-bit)</li> <li>Mac OS 10.11 (64-bit)</li> </ul> |
| Processor        | Intel                                                                                                    |
| Memory           | 2 GB RAM or more                                                                                                    |
| Disk space       | 300 MB hard disk space                                                                                                    |

# Installing the Desktop Agent on Mac

Users with administrator rights can install the Desktop Agent. After the Desktop Agent is installed, any user who logs on to that desktop can use the Desktop Agent. The logged on user will only have access to DLO backup files associated with the logged on account.

When the Mac Desktop Agent is installed on a computer that is not in a domain, and when you launch the Desktop Agent for the first time, you are prompted to enter the user name, password, and domain. Provide the domain user credentials.

## **Prerequisites**

Complete the following tasks before installing the Desktop Agent on a Mac machine.

- 1 Install and configure DLO Administration Server on a Windows server machine.
- 2 The DLO administrator must ensure that the TCP/IP protocol is enabled for the DB instance, and the port number is set.
- 3 Irrespective of the firewall state in the DB server (ON or OFF), the administrator must enter the DB port in SQL Server Configuration Manager > SQL Server Network Configuration > "Protocols for <Instance name>" > TCP/IP Protocol Settings > TCP Port.
- 4 If the firewall is ON in the DB server, then this port should also be included in the firewall exception list.
- 5 Also, restart the DLO DB service after providing the TCP port number.
- 6 If there is a customized TCP Port, then do the following on DLO Mac Agent once it is installed:
  - a Open the Agentconfiguration.plist file located in /users/<username>/.Applications/Symantec/DLO/.settings folder.
  - **b** Change the String value of the key DBPort from 1433 to the new value.
  - c Launch the DLO Mac Agent.

**Note:** The default port to communicate with DB Server is 1433.

7 To verify the communication to DB server, use Telnet. (Example, telnet <IP> <port>.)

#### To install the Desktop Agent on Mac

- 1 From the desktop on which you want to install the Desktop Agent, go to the desktop menu options, select **Finder**.
- 2 Select Go > Connect to Server.
- 3 In the **Server Address** field, type the network address of DLO Server using one of the following formats.
  - smb://IPaddress/
  - smb://DNSname/
- 4 Click Connect.

**Note:** You can also type the server address along with the share name. smb://IPaddress/DLOMacAgent.

- Administering the Desktop Agent About the Desktop Agent for Mac
  - From the list of shared folders, open **DLOMacAgent** folder, copy the **setup.ini** and the installer package for Mac to your local machine.
  - Copy the installer package for Mac to the same location where you copied the setup.ini file.
  - 7 Double-click the file Symantec\_DLO\_Agent.pkg
  - On the Welcome screen, click **Continue**. 8
  - 9 Read the license agreement, and click **Continue**.
  - 10 Click Agree.
  - 11 The default installation path for Mac is: **/Applications.** To install the Desktop Agent in an alternate location, click the **Change Install Location** button, and do one of the following:
    - Select **Install for all users** to install Desktop Agent in the default location, OR
    - Select **Install on a specific disk** to install in any other disk other than the default startup disk. This option is useful when you want to install the Desktop Agent on any additional hard disks or hard drive partitions that exist on the local Mac machine.
  - 12 Click Continue.
  - 13 Click Install.
  - 14 Once the installation is completed, click **Close**.

# Launching the Desktop Agent on Mac

#### To launch the Desktop Agent

- Navigate to the location where you installed the Desktop Agent and double-click the application SymantecDLO.
- When you launch the Desktop Agent for the first time, a dialog is displayed.
- 3 Type the password. The **User Name** field displays the name of the user who has logged in.
- To save the user credentials to the login keychain, select the check box **Save** encrypted passwords used by DLO and click OK.
  - In case you clear this check box, then you need to enter the user credentials every time you launch the Desktop Agent.
- Click **Log in**.
- Once the authentication is successful, an initializing screen is displayed and you can see a DLO tray app icon to the right of the Desktop menu.

7 Click the Desktop Agent tray app icon and from the tray app menu, click Open Desktop Agent.

The Desktop Agent is launched and relevant status of the Agent is displayed in the Status menu.

# Configuring the Desktop Agent on Mac

The Desktop Agent communicates with the DLO database and services on the DLO Administration Server.

You can also configure the connection status, enable or disable the Desktop Agent.

For more information, refer to the following topics:

"Connecting to the DLO Administration Server" on page 222

"Changing your Connection Status" on page 225

"Enabling the Desktop Agent" on page 226

"Disabling the Desktop Agent" on page 225

# Upgrading the Desktop Agent on Mac

To upgrade the Desktop Agent

- 1 Copy **setup.ini** and the **installer package for Mac** from **DLOMacAgent** shared folder present in DLO 8.0 SP3 Server to your local machine.
- 2 Proceed with DLO 8.0 SP3 Mac Agent installation.

For more information on installing the Desktop Agent, refer "To install the Desktop Agent on Mac" on page 273

# Uninstalling the Desktop Agent on Mac

To uninstall the Desktop Agent, delete the folder where the application is located. That is, navigate to the path where the Desktop Agent is installed, (example: /Applications) right-click the application SymantecDLO and click **Move to Trash**.

# Using Default Backup Selections on Mac

DLO is configured to back up commonly used files and folders by default. You can add additional backup selections or cancel the use of default backup selections.

The following are backed up by default.

**Table 4-22** Default Backup Selections for Agents on Mac

| Item         | Description            |
|--------------|------------------------|
| My Documents | All files in Documents |

| Item        | Description           |
|-------------|-----------------------|
| My Desktop  | All files in Desktop  |
| My Music    | All files in Music    |
| My Movies   | All files in Movies   |
| My Pictures | All files in Pictures |

**Table 4-22** Default Backup Selections for Agents on Mac

# About the Desktop Agent Console on Mac

The Desktop Agent Console for Mac is the user interface for the Desktop Agent. The DLO administrator controls the access to the Desktop Agent Console. The DLO administrator may choose from the following:

- **Display the complete interface:** Enables desktop users to access all Desktop Agent options.
- **Display only the status:** Enables desktop users to view the status of backup jobs, but they cannot change Desktop Agent settings or access options other than status. Desktop users can right-click the icon to open the status view or exit the program.
- **Display only the icon:** The desktop user sees only the Desktop Agent icon in the top-right corner of the screen. Desktop users can right-click the icon to exit the program.
- **Do not display anything:** The application icon is displayed but the options are not listed.

# Using the Desktop Agent on Mac

Data is backed up and stored in a user data folder on the desktop's local disk. Then the data is transferred to the network user data folder, which is assigned by the DLO administrator. For more information, see "Managing the Desktop Agent" on page 226.

You can also suspend a backup job for a specific period. For more information about suspending or cancelling a job, see "Suspending or Cancelling a Job" on page 244.

# Adding Backup Selections on Mac

After you install the Desktop Agent, you need to add or modify the backup selections to be able to take backups.

Backup selections can be added from the profile that exists either in the DLO Administration Server or in the Desktop Agent console.

**Note:** Desktop Agent supports only advanced view of backup selections.

#### To add a backup selection

- Under Views in the Tasks bar, click Backup Selections.
- Click **Add** to add a backup selection folder OR
- 3 Drag the required backup selection folder to the right pane.

Note: You can drag only folders into the backup selection list and the current version supports the drag-and-drop of only **one** folder at a time.

Follow the procedure from step 4 on page 232 until step 12.

# Modifying Backup Selections on Mac

To make sure that you have the privileges to modify a profile backup selection, check the privileges in **User Settings** for the profile.

- To modify a backup selection
- 1 Under Views in the Tasks bar, click **Backup Selections**.
- 2 Select the folder that you want to modify and click **Modify** or double-click the folder.
- Follow the procedure from step 4 on page 237 until step 6.

# Deleting Backup Selections on Mac

When you delete a backup selection, the backup files are deleted after the number of days specified in the backup selection. See "Backup Selection - Options Tab" on page 236 for more information.

#### To delete a backup selection

- Under Views in the Tasks Bar, click Backup Selections.
- 2 Select the backup selection you want to delete.
- 3 Click Remove.
- Click **Yes** to verify that you want to delete this backup selection, or click **No** to cancel.

# Modifying Desktop Agent Settings on Mac

To modify the settings of the Desktop Agent on Mac, see "Modifying Desktop Agent Settings" on page 247.

# Restoring Files on Mac

If the DLO administrator has set your profile to include restoring files, then you can use the Desktop Agent to restore files to the original or an alternate directory. If a Desktop Agent user has more than one desktop computer running DLO, files can be selected from all available backups on each of the user's desktops, but can only be restored to the current desktop computer.

# File Grooming on Mac

The Desktop Agent grooms revisions based on the backup selection settings and this job is performed as new revisions are created. The oldest revision is deleted when a new revision is created that exceeds the limit.

# Synchronizing User Data on Mac

#### To synchronize the files between multiple desktops and laptops:

- Under Views in the Task bar, click Synchronized Selections.
   The desktops available for synchronization are displayed in the Remote Computers pane.
- 2 Select the backup selection folder that you want to synchronize.
- 3 Click **Save Changes** to synchronize the backup selection folder.
- 4 To revert a synchronized folder to the normal backup mode, clear the check box next to the synchronized folder in the right pane.
- 5 Click Save Changes.

# Modifying Desktop Agent Settings on Mac

The Desktop Agent will continue to use settings specified in the profile until you use customized schedules or options as described in "Changing Backup Job Schedule Options" on page 247 and "Setting Customized Options" on page 249.

# Keyboard Shortcuts for Desktop Agent on Mac

The following are the keyboard shortcuts.

- Quit Agent: Command + Q
- Close Agent window: Command + W

Administering the Desktop Agent About the Desktop Agent for Mac

Chapter 5

# DLO Command Line Interface Management Tools

DLO provides a number of powerful command-line system tools to manage DLO server operations as explained in the following sections:

- "DLO Command Syntax" on page 281
- "Commands in Detail" on page 282

# **DLO Command Syntax**

DLO Command Line Interface commands are run from the installation directory and are executed with the *DLOCommandu* command.

DLOCommandu is executed as follows:

```
DLOCommandu [remote-server-options] command [command-options-and-arguments] [log-file-option]
```

Remote server options allow you to specify the name of the remote server on which you want to run a command. You can also enter your username and password if required.

Remote server options are described in the following table.

**Table 5-1** Remote Server Options

| Option                   | Description                                                                       |
|--------------------------|-----------------------------------------------------------------------------------|
| -C <computer></computer> | Remote computer name, default to local computer                                   |
| -N <user></user>         | Fully qualified user name, e.g. Enterprise\GFord. The default is the current user |

 Table 5-1
 Remote Server Options

| Option                                | Description                                                                                        |
|---------------------------------------|----------------------------------------------------------------------------------------------------|
| -W <password></password>              | User password if -n is specified                                                                   |
| -DB <dbname></dbname>                 | Specifies the name of the database on the remote server                                            |
| -DBInst <instance></instance>         | Specifies the name of the database instance on the remote server                                   |
| -DBDataFile <db data="" file=""></db> | Specifies the name of the database data file on the remote server. The default value is DLO.mdf    |
| -DBLogFile <db file="" log=""></db>   | Specifies the name of the database log file on the remote server. The default value is DLO_log.mdf |

You can use the -logfile parameter along with the specific command to capture the results in a log file.

The default path is the **\Logs** folder within the installed path:

C:\Program Files\Symantec\Symantec DLO\Logs

## Example

DLOcommandu -AssignSL -LogFile <path\filename>

# Commands in Detail

See the following topics for detailed information on available commands:

- "-AssignSL command" on page 283
- "-EnableUser command" on page 285
- "-ChangeDB command" on page 286
- "-ChangeServer command" on page 286
- "-KeyTest command" on page 287
- "-ListProfile command" on page 288
- "-ListSL command" on page 289
- "-ListUser command" on page 290
- "-Update command" on page 290
- "-EmergencyRestore command" on page 293
- "-SetRecoveryPwd command" on page 293
- "-NotifyClients command" on page 294

- "-InactiveAccounts command" on page 294
- "-RenameDomain command" on page 295
- "-RenameMS command" on page 295
- "-LimitAdminTo command" on page 295
- "-IOProfile command" on page 296
- "-Report command" on page 297
- "-ListReport command" on page 298
- "-MigrateDomain command" on page 298
- "-ChangeProfile command" on page 299
- "-ReportInfoGen command" on page 298
- "-MigrateUserSL command" on page 300
- "-MigrateUser command" on page 303
- "-ListMachines command" on page 308
- "-DeletePendingUser command" on page 308
- "-RemoteExecute Command" on page 309
- "-ArchiveAuditData Command" on page 310
- "-Diagnose Command" on page 310
- "-ArchiveUser Command" on page 311

## -AssignSL command

The <code>-AssignSL</code> command is used to assign a new DLO Storage Location to existing users when the existing DLO Storage Location is no longer available. The new DLO Storage Location must be managed by the same DLO Administration Server.

Caution: If the existing DLO Storage Location is accessible, use the -MoveUser command to move users to a new DLO Storage Location. See "Moving Desktop Agent Users to a New Network User Data Folder" on page 157 for more information.

Desktop Agent users can be assigned to new DLO Storage Locations based on the user account name, profile name, profile ID, DLO Storage Location, DLO Storage Location ID, and f ile server.

The Desktop Agent that is being moved will be disabled until the Administration Server is notified that the move is complete.

**Note:** This command does not move the user's data. To assign a new DLO Storage Location to existing users and move the associated data, use the "-MigrateUserSL command" on page 300.

## Syntax:

```
DLOCommandu -AssignSL -NI [-A | -F | -P | -PI | -S | -SI | -U]
```

**Note:** Wildcard matches (\*) are permitted in profile, Storage Location and user names.

Quotation marks are required around names if the name contains a space or colon.

#### **Command options**

Table 5-2 - AssignSL Options

| Option                         | Description                                                                              |
|--------------------------------|------------------------------------------------------------------------------------------|
| -NI <new slid=""></new>        | The -NI option is used to specify the name of the new Storage Location.                  |
| -A                             | Assigns a new Storage Location to all users.                                             |
| -F <file server=""></file>     | Assigns a new Storage Location to users with Storage Locations on the named file server. |
| -P <profile name=""></profile> | Assigns a new Storage Location to users with named profile.                              |
| -PI <profile id=""></profile>  | Assigns a new Storage Location to users with given profile ID.                           |
| -S <sl name=""></sl>           | Assigns a new Storage Location to users with named Storage Location.                     |
| -SI <sl id=""></sl>            | Assigns a new Storage Location to users with the given Storage Location ID.              |
| -U <user></user>               | Assigns a new Storage Location to named user account only.                               |

#### **Examples:**

```
DLOCommandu -AssignSL -NI DLO_SL02 -A
DLOCommandu -AssignSL -NI DLO_SL03 -U mmouse
```

#### -EnableUser command

The -EnableUser command is used to enable or disable a user.

Use this command if you want to force the desktop computer to refresh from the DLO Administration Server.

#### **Syntax:**

```
DLOCommandu -EnableUser [-E | -D] [-A | -F | -P | -PI | -S |
-SI | -U]
```

Note: Wildcard matches (\*) are permitted in profile, Storage Location and user names.

Quotation marks are required around names if the name contains a space or

## **Command options**

Table 5-3 -EnableUser Command Options

| Option                         | Description                                                                |
|--------------------------------|----------------------------------------------------------------------------|
| -Е                             | Enables a user account. The default value is to enable a user.             |
| -D                             | Disables a user account.                                                   |
| -A                             | Enables or disables all users on the DLO Administration Server.            |
| -F <file server=""></file>     | Enables or disables users with storage locations on the named file server. |
| -P <profile name=""></profile> | Enables or disables users with the specified profile name.                 |
| -PI <profile id=""></profile>  | Enables or disables users that are assigned to the specified profile.      |
| -S <sl name=""></sl>           | Enables or disables users assigned to the specified Storage Location.      |
| -SI <sl id=""></sl>            | Enables or disables users in the specified Storage Location.               |
| -U <user></user>               | Enables or disables only the user with the specified user name.            |

#### **Examples:**

```
DLOCommandu -EnableUser -E -A
DLOCommandu -EnableUser -D -U mmouse
```

## -ChangeDB command

The -ChangeDB command is used to change the existing database to another DLO or Dedupe database.

## Syntax:

```
DLOCommandu -ChangeDB -DBServer <DB server name> -RemoteDB -DBInstance <DB instance name> -DBName <DLO database name> -DBDataFile <DLO data file name> -DBLoqFile <DLO log file>
```

#### Command options

**Table 5-4** -ChangeDB Command Options

| Option      | Description                                                                                                    |
|-------------|----------------------------------------------------------------------------------------------------|
| -DBServer   | The name of the new database server                                                                                                    |
| -RemoteDB   | The name of the remote database server. Use this option when the DLO Administration Server and the DLO database server are installed on different machines. |
| -DBInstance | The name of the database instance.  Note: Specify "" in case of a blank database instance.                                                                  |
| -DBName     | The name of the database. Default value is DLO                                                                                                    |
| -DBDataFile | The name of the database file. Default value is DLO.mdf                                                                                                    |
| -DBLogFile  | The name of the log file. Default value is DLO_log.ldf                                                                                                    |

## -ChangeServer command

The *-ChangeServer* command is used to reassign users to another DLO Administration Server.

Each desktop user must back up data to a network user data folder that is managed by the same Administration Server to which the user is assigned. If a matching automated user assignment is available on the new DLO Administration Server, the user is automatically assigned a profile and Storage Location. If a matching automated user assignment is not available, the user can be manually configured.

When a Desktop Agent user is reassigned from one Administration Server to another, the user's current profile settings and existing backup files are not moved. They remain on the original file server.

#### Syntax:

**Note:** Wildcard matches (\*) are permitted in profile, Storage Location, and user names.

Quotation marks are required around names if the name contains a space or colon.

## **Command options**

**Table 5-5** – Change Server Command Options

| Option                                     | Description                                                     |
|--------------------------------------------|-----------------------------------------------------------------|
| -A                                         | Switches all users (default).                                   |
| -F <file server=""></file>                 | Switches users with Storage Locations on the named file server. |
| -M <dlo administration="" server=""></dlo> | The new DLO Administration Server name.                         |
| -P <profile name=""></profile>             | Switches users based on profile name.                           |
| -PI <profile id=""></profile>              | Switches users based on profile ID.                             |
| -S <sl name=""></sl>                       | Switches users based on Storage Location name.                  |
| -SI <sl id=""></sl>                        | Switches users based on Storage Location ID.                    |
| -SP <sl path=""></sl>                      | Switches users based on Storage Location path.                  |
| -U <user></user>                           | Switches users based on user name.                              |

#### **Examples:**

```
DLOCommandu -ChangeServer -M sunshine -P Desktop*
DLOCommandu -ChangeServer -M sunshine -SP
\\moonlight\EngDept
DLOCommandu -ChangeServer -M sunshine -SP
\\moonlight\EngDept\Enterprise-MNoel
```

## -KeyTest command

The *-KeyTest* command scans network user data to identify encrypted data that cannot be restored with the current encryption-key.

#### Syntax:

```
DLOCommandu -KeyTest
```

#### **Command options**

The following options can be used independently or in combination.

**Table 5-6** –KeyTest Command Options

| Option | Description                                                                                                    |
|--------|----------------------------------------------------------------------------------------------------|
| -f     | Forces a full scan for all users even if the data has already been validated.                                                                                                    |
| -quar  | Quarantines any unrestorable data encountered. Data that cannot be restored with the current encryption-key is quarantined in the .dloquarantine folder in the user's network user data folder. If this option is not specified the data will be scanned and reported but will not be quarantined. |
| -purge | Deletes any previously quarantined data.                                                                                                    |

#### **Examples:**

Check for unrestorable data that has not previously been validated, or that was backed up by an old version of the Desktop Agent:

DLOCommandu -keytest

Scan all data, even if it has been previously  $\,$  DLOCommandu -keytest -f -quar validated, to identify unrestorable data. Quarantine unrestorable data.

#### -ListProfile command

The -ListProfile command is used to list profiles of Desktop Agent users.

#### **Syntax:**

```
DLOCommandu -ListProfile [-A | -P]
```

**Note:** Wildcard matches (\*) are permitted in profile, Storage Location and user names.

Quotation marks are required around names if the name contains a space or colon.

#### **Command options**

**Table 5-7** –ListProfile Command Options

| Option                         | Description                                    |
|--------------------------------|------------------------------------------------|
| -A                             | Lists settings for all profiles (default).     |
| -P <profile name=""></profile> | Lists settings for only the specified profile. |

#### **Examples:**

```
DLOCommandu -ListProfile -A
DLOCommandu -ListProfile -P <yourprofile>
```

#### -ListSL command

The -ListSL command is used to list the DLO storage locations.

#### Syntax:

```
DLOCommandu -listsl [-A | -F | -S ]
```

Note: Wildcard matches (\*) are permitted in profile, Storage Location, and user names.

Quotation marks are required around names if the name contains a space or colon.

#### **Command options**

**Table 5-8** –ListSL Command Options

| Option                     | Description                                  |
|----------------------------|----------------------------------------------|
| -A                         | Lists all storage locations (default)        |
| -F <file server=""></file> | Lists storage locations for the named server |
| -S <sl name=""></sl>       | Lists only the named storage location.       |

#### **Examples:**

```
DLOCommandu -listsl -A
DLOCommandu -listsl -F yourserver
DLOCommandu -listsl -S yourSL
```

#### -ListUser command

The *-ListUser* command is used to list by All, file server, profile name, profile ID, DLO Storage Location name, DLO Storage Location ID, or user name.

#### Syntax:

```
DLOCommandu -listuser [-A | -F | -P | -PI | -S | -SI | -U]
```

**Note:** Wildcard matches (\*) are permitted in profile, Storage Location, and user names.

Quotation marks are required around names if the name contains a space or colon.

#### **Command options**

**Table 5-9** –ListUser Command Options

| Option                         | Description                                                              |
|--------------------------------|--------------------------------------------------------------------------|
| -A                             | Lists settings for all users (default)                                   |
| -F <file server=""></file>     | Lists settings for users with storage locations on the named file server |
| -P <profile name=""></profile> | Lists settings for users by profile name                                 |
| -PI <profile id=""></profile>  | Lists settings for users by profile ID                                   |
| -S <sl name=""></sl>           | Lists settings for users by Storage Location name                        |
| -SI <sl id=""></sl>            | Lists settings for users by Storage Location ID                          |
| -U <user></user>               | Lists settings for users by user name                                    |

#### **Examples:**

```
DLOCommandu -listuser -A

DLOCommandu -listuser -P yourprofile

DLOCommandu -listuser -U mmouse

DLOCommandu -listuser -U m*
```

# -Update command

The *-Update* command is used to list, add, remove, and publish Desktop Agent updates.

### Syntax:

```
DLOCommandu -update [-list | -add | -remove | -publish]
```

### **Subcommands:**

The following subcommands allow you to list, add, remove, or publish updates. See "Command options" on page 292 for a description of the available options for each command.

**Table 5-10** –Update Sub commands

| Sub Command                                                                                                    | Description                                                                                                    |
|----------------------------------------------------------------------------------------------------|----------------------------------------------------------------------------------------------------|
| -List [-A -UI <update id="">]</update>                                                                                              | Lists settings for previously used updates.                                                                                                    |
| -Add -F <file name=""></file>                                                                                                    | Adds an "update definition file" to the updates list and assigns it a unique update ID number. The update ID number is used when the update is published with the -publish command. |
| -Remove [-UI <update id=""> -A]</update>                                                                                            | Removes a file or files from the update list.                                                                                                    |
| -Publish [-R] -UI <update id=""> [-P<br/><profile name=""> -PI <profile<br>ID&gt; -U <user>]</user></profile<br></profile></update> | Makes the specified updates available to users. Users can be identified by using the following options:                                                                             |
|                                                                                                    | -P Profile name                                                                                                    |
|                                                                                                    | <b>-PI</b> Profile RecordID. To obtain the profile RecordID, run the -listprofile command.                                                                                          |
|                                                                                                    | -U User name                                                                                                    |

#### **Command options**

Table 5-11 - Update Command and Sub-Command Options

| Option                         | Description                                                     |
|--------------------------------|-----------------------------------------------------------------|
| -A                             | Updates all                                                     |
| -F <file name=""></file>       | Specifies a text file that contains update records              |
| -U <user name=""></user>       | Specifies a fully qualified user name, such as Enterprise\JFord |
| -P <profile name=""></profile> | Specifies a profile name                                        |
| -PI <profile id=""></profile>  | Specifies a profile record ID                                   |
| -R                             | Designates to un-publish                                        |
| -UI <update id=""></update>    | Specifies an update record ID                                   |

**Note:** Wildcard matches (\*) are permitted in profile, DLO Storage Location and user names.

Quotation marks are required around names if the name contains a space or colon.

#### **Examples:**

◆ To list published updates:

Lists settings for all published updates.

DLOCommandu -update -list -A

To list details of a specific update:

DLOCommandu -update -list -UI <updateID>

To add a file to the update list and assign it an ID number.

Prepares an update file to be published and assigns it a unique Record ID number. The Record ID number is returned when the following command is executed:

```
DLOCommandu -update -add -f cntlfile.txt
```

◆ To publish an update for Desktop Agent users.

You can specify whether this update should be available to all users, specific users, or users in a profile. You can also use wildcards to specify profile and user names.

To publish an update for a profile:

```
DLOCommandu -update -publish -UI <updateID> -P profile
name>
```

DLOCommandu -update -publish -UI 63 -P yourprofile To publish an update for a specific user:

DLOCommandu -update -list -UI <updateID> -U <username> To publish an update for all users:

```
DLOCommandu -update -list -UI <updateID> -U *
```

To remove a file from the update list

If the file was previously published, it must be unpublished before removing it.

To unpublish:

```
DLOCommandu -update -publish -R -UI 33
To remove:
DLOCommandu -update -remove -UI 3
```

### -EmergencyRestore command

The -Emergency Restore command uses the DLO administrator's recovery password to restore user data that would otherwise be unavailable if the DLO database is damaged or corrupted. You must know the recovery password to execute this command. The data will be restored to the specified location in the original data structure, but it will no longer be encrypted. See "Setting a Recovery Password" on page 26 for more information.

In case of VIP users, type the VIP password to restore the data.

#### Syntax:

```
DLOCommandu -EmergencyRestore <usersharepath> -W <recovery password> -AP <destination path>
```

#### **Command options**

**Table 5-12** –EmergencyRestore Command Options

| Option                                  | Description                                         |
|-----------------------------------------|-----------------------------------------------------|
| <usersharepath></usersharepath>         | Specifies the full path to the user share directory |
| -W <recovery password=""></recovery>    | Specifies the recovery password                     |
| -AP <destination path=""></destination> | Specifies the path to which data will be restored   |

# -SetRecoveryPwd command

The -SetRecoveryPwd command is used to change the recovery password, which enables you to retrieve encrypted data that would otherwise be lost if the DLO database is damaged or corrupted. The -SetRecoveryPwd command now updates the password for existing users as well as new users.

Once set, this recovery password can only be changed using the DLO command line interface tools.

See "Setting a Recovery Password" on page 26 for more information.

#### Syntax:

DLOCommandu -SetRecoveryPwd <password>

# -NotifyClients command

The *-NotifyClients* command forces the Desktop Agents to refresh the profile settings immediately, or the next time the Desktop Agent connects if it is offline.

#### Syntax:

DLOCommandu -notifyclients

#### -InactiveAccounts command

The -InactiveAccounts command is used to list and delete accounts that have not been used in a specified number of days.

#### To list inactive accounts

dlocommandu -inactiveaccounts -list -days <#days>

This command returns a list of inactive accounts. The list includes the following information, which is used to delete specific accounts:

- computer name
- computer ID
- domain\user name
- user ID

#### To delete specific inactive accounts

```
dlocommandu -inactiveaccounts -delete -U <domain\user name> -M
<computer name> -days <#days>
```

```
dlocommandu -inactiveaccounts -delete -UI <userID> -MI <computer
ID> -days <#days>
```

Where -U and -M are used to delete the user and computer by name and -UI and -MI are used to delete the user and computer by ID.

#### To delete ALL accounts inactive for a specified number of days

dlocommandu -inactiveaccounts -delete -a <#days>

#### -RenameDomain command

The -RenameDomain command is used after a Windows NT domain has been renamed. Running the -RenameDomain command changes each Desktop Agent user's record to reflect the new domain name and changes the path for the network user data folder. It also notifies each Desktop Agent of the change.

#### Syntax:

DLOCommandu -RenameDomain -OD <Old Domain Name> -ND <New Domain Name>

#### -RenameMS command

The -RenameMS command is used when an Administration Server has been renamed. Running the -RenameMS command updates the installation share, DLO Storage Location paths and network user data folder paths. It also notifies each Desktop Agent of the change.

#### Syntax:

```
DLOCommandu -RenameMS -OM <Old Media Server Name> -NM <New Media Server Name>
```

#### -LimitAdminTo command

The -LimitAdminTo command limits administration of DLO to the specified group or user.

#### Syntax:

```
DLOCommandu -LimitAdminTo -NAU <domain\NewAdminName>
DLOCommandu -LimitAdminTo -NAU <domain\NewAdminGroup>
```

#### **Command options**

**Table 5-13** -LimitAdminTo Command Option

| Option | Description                                                                                                    |
|--------|----------------------------------------------------------------------------------------------------|
| -NAU   | The -NAU option is used to add a new DLO administrator or to add a group that can be used of DLO administrators. |
| -DAU   | The -DAU option is used to delete a DLO administrator or a DLO administration group.                             |
| -L     | The -L option lists all of the current DLO administrators and groups.                                            |

#### -IOProfile command

The *-IOProfile* command enables a profile to be exported from one Administration Server, and then imported to another Administration Server. An option is also provided to import global settings.

**Note:** When a profile is imported, it does not initially have any users assigned to it, so there is no immediate impact. When global settings are imported, they immediately apply to all Desktop Agent users assigned to the server.

#### ◆ To export a profile:

This exports the requested named profile (-E) from the specified server (-C) into the named file (-DBF). It is not necessary to specify the master server name with the -C option if the profile is on the same server where the command is run.

#### ◆ To import a profile:

DLOCommandu -C < server name> -IOProfile -DBF <export file name>

This imports the profile in the given file (-DBF) into the named server (-C.)

◆ To import the console settings for DLO administrator account management in addition to the profile, use the 'import profile to replace console settings' (IPRCS) option as follows:

```
DLOCommandu -C < server name> -IOProfile -DBF <export file name> -IPRCS
```

◆ To import the global settings in addition to the profile, use the 'import profile to replace global settings' (IPRGS) option as follows:

DLOCommandu -C < server name> -IOProfile -DBF <export file name> -IPRGS

## -Report command

The *-Report* command generates and saves one of the predefined DLO reports. To generate a report you must specify the name of the .rdl file associated with the report.

For a list of all available reports and their corresponding .rdl file names, use the "-ListReport command" on page 298 or use the file name available when selecting Reports < report\_name > Properties from the DLO Administration Console.

Any filter criteria and the output path where the report is stored are optional.

The report format is also optional. By default the report is generated and saved in HTML format. The default report format in the DLO global settings is not used by this command.

#### Syntax:

```
DLOCommandu -Report -RDL <RDL File Name> [-O <Output Path>] [-FC <Computer Name>] [-FU <User Name>] [-T <PDF | HTML | XML | XLS>]
```

#### **Command options**

Table 5-14 - Report Command Option

| Option                                     | Description                                                                                                    |
|--------------------------------------------|----------------------------------------------------------------------------------------------------|
| -RDL <rdl file="" name=""></rdl>           | The name of the .rdl file associated with the required report. Report templates are specified in Report Definition Language (RDL). |
|                                            | An RDL file name is required.                                                                                                    |
| -O <output path=""></output>               | Path for storing the generated report.                                                                                             |
|                                            | If a path is not specified, the report is stored in the current directory.                                                         |
| -FC <computer name=""></computer>          | Filter specifying the name of a computer.                                                                                          |
| -FU <user name=""></user>                  | Filter specifying the name of a user.                                                                                              |
| -T <pdf html="" or="" xls="" xml=""></pdf> | The format of the report.  If a report format is not specified, PDF is used.                                                       |

#### **Examples:**

DLOCommandU -Report -RDL DLOactiveevents\_en.rdl -FC MyDesktop -O C:\DLOReports -T PDF

This sample command generates a report of the Active Alerts in the past 3 days, for the machine named MyDesktop and stores the report in C:\DLOReports folder.

For unique report identification, generated reports have a name which is the <code>.rdl</code> file name appended by a time stamp. The time stamp includes year, day, month, hours and minutes.

In this example, if the command is executed at 10.28 AM on 25 March 2013, it generates the report file in the folder C:\DLOReports, with the name as DLOactiveevents en 201325031028.pdf.

### -ListReport command

This command lists all of the reports available in DLO and the names of the corresponding RDL files. The command does not accept any options.

Use this command to determine the name of the RDL file used as input to the "-Report command" on page 297.

#### Syntax:

DLOCommandu -ListReport

## -ReportInfoGen command

This command collects the most recent information for the following reports:

- File Type Usage
- Backup Job History

**Note:** When you want view the most recent information, then run this command before generating the specific report.

#### Syntax:

DLOCommandU.exe -ReportInfoGen -DBServer <DB Server Name> -DBInstance < DB Instance Name>

# -MigrateDomain command

This command is used to migrate a user from an old domain to a new domain in trust.

#### Syntax:

DLOCommandu -MigrateDomain -OD <OldDomainName> -ND <NewDomainName> -U <UserName> \*

# **Command options**

Table 5-15 - Migrate Domain Command Option

| Option | Description                                               |
|--------|-----------------------------------------------------------|
| -OD    | The name of the old domain.                               |
| -ND    | The name of the new domain.                               |
| -U     | The name of the user, with or without wildcard.           |
|        | To migrate all users, type the wildcard as the parameter. |

# -ChangeProfile command

This command is used to change the profile assigned to the user(s). Multiple users can be assigned with the same profile.

#### Syntax:

Note: Wildcard '\*' match is permitted in profile, Storage Location, and user names. Quotations around name are required if name contains a space or colon.

#### **Command options**

**Table 5-16** Change Profile Command Options

| Options                           | Descriptions                                                                                                    |
|-----------------------------------|----------------------------------------------------------------------------------------------------|
| -NI <new id="" sl=""></new>       | New Storage Location ID                                                                                                   |
| -NPI <new path="" sl=""></new>    | Fully qualified UNC path to new network user data folder                                                                  |
| -A                                | Migrate all users                                                                                                    |
| -F <file server=""></file>        | Migrate users with storage locations on the named file server                                                             |
| -P <profile name=""></profile>    | Migrate users with named profile                                                                                          |
| -PI <profile id=""></profile>     | Migrate users with given profile ID                                                                                       |
| -S <sl name=""></sl>              | Migrate users with named storage location                                                                                 |
| -SI <sl id=""></sl>               | Migrate users with given storage location ID                                                                              |
| -U <user></user>                  | Migrate named user                                                                                                    |
| -UF <text file="" name=""></text> | Migrate user listed in the given text file.                                                                               |
|                                   | Note: While running the above command, the text file should be placed in the path C:\Program Files\Symantec\Symantec DLO. |

#### **Examples:**

DLOCommandu -ChangeProfile -NP newprof -A

# -MigrateUserSL command

This command migrates an existing DLO user's network user data folder (NUDF) from one storage location to another location. Users are moved to the new storage location along with their data. A storage location should be a CIFS-based network user data folder that can exist on a Windows server and on certified NAS devices that support CIFS.

Users are disabled during a migration until the client computer is notified that the migration is complete. On successful migration, the DLO Agent automatically restarts, the user is enabled and the user profile is updated to point to the new storage location. User's data is not deleted from the old storage location. This data should be deleted manually.

The command also monitors and reports on the progress of the migration (the Migration Status report). The command logs the operation details in a log file and also displays the progress in a command window.

The status message "Data Migration in Progress" indicates that the user's NUDF migration to a new storage location is in progress. In case the migration process is specifically interrupted, the user status remains as Data Migration in Progress.

See "What happens if the migration process fails or is interrupted?" on page 302.

**Note:** Outlook (if MAPI PST files are migrated) or Lotus Notes should be installed on the server machine where this command will be executed.

#### **Migrating Desktop Agent Users**

Desktop Agent users can be migrated to new network storage locations based on the following filter options:

- User account name
- Profile name
- Profile ID
- Storage location
- Storage location ID
- File server name

A new network storage location (the  ${ t -NI}$  or  ${ t -NP}$  options) and one of the eight filter options for the user must be specified.

**Note:** Data migration will not happen when the user is being migrated between Dedupe Storage Locations associated with the same Dedupe Storage Pool.

#### Syntax:

**Note:** Wildcard '\*' match is permitted in profile, storage location, and user names. Quotations around name are required if name contains a space or colon. To get a list of all storage locations use the <code>-ListSL</code> command.

#### **Command options**

**Table 5-17** Migrate USer SL Command Options

| Options                        | Descriptions                                          |
|--------------------------------|-------------------------------------------------------|
| -NI <new id="" sl=""></new>    | New profile to assign                                 |
| -NP <new path="" sl=""></new>  | New profile to assign (by ID)                         |
| -A                             | All users                                             |
| -F <file server=""></file>     | Users with storage locations on the named file server |
| -P <profile name=""></profile> | Users with named profile                              |
| -PI <profile id=""></profile>  | Users with given profile ID                           |
| -S <sl name=""></sl>           | Users with named storage location                     |
| -SI <sl id=""></sl>            | Users with given storage location ID                  |
| -U <user></user>               | Named user account only                               |

#### Examples:

```
DLOCommandu -MigrateUserSL -NI DLO_SL02 -A
DLOCommandu -MigrateUserSL -NI DLO SL03 -U SUS\mmouse
```

# **About the Migration Status Report**

A status report is generated for each migration operation. The default location for this report is C:\Program Files\Symantec\Symantec DLO\Logs. The name of the report file is DLOSLMigrationReport.log.

#### What happens if the migration process fails or is interrupted?

If a migration process fails or is interrupted, there is no data loss. The original storage location continues to contain all the data.

The following scenarios can occur if the migration process fails or is interrupted:

#### Case 1

Migration process fails due to issues such as data size mismatch on the source and destination administration servers.

If the migration process fails due to issues such as network outage, the partially migrated files are deleted from the new storage location. Any new backups are stored in the original storage location. All the data needs to be copied again.

The migration procedure must be followed again to migrate the NUDF to another storage location.

#### Case 2

#### Migration process is specifically interrupted.

If you interrupt the migration process with a kill command or a system shutdown, the user status appears as *Data Migration in Progress*. The status of the computer user is also disabled. The partially migrated files remain on the new storage location.

In this case, this user and the respective computers must be enabled through the DLO Administration Console. The partially migrated files should also be removed from the new storage location.

The migration process must be started again to migrate the NUDF to another storage location.

### -MigrateUser command

This command migrates single or multiple users from one Administration Server to another Administration Server. The user's data can now be accessed from the destination Administration server. All user-specific settings such as customized backup selection and policies are migrated along with the user.

The command also monitors and reports on the progress of the migration (the User Migration Status Report). The command logs the operation updates and progress in a log file.

The user that is migrated is disabled until the client computer is notified that the migration is complete. Upon successful migration, the DLO Agent automatically restarts and connects to the new Administration Server.

The following are the status messages for user migration:

User Migrated Indicates the status of the user on the source administration server after the user is successfully migrated.

User Migration in Indicates the status of the user on the source administration server while the user is migrated.

If the migration process is specifically interrupted, the user

status appears as User Migration in Progress.

# **Prerequisites for Migrating Users across Administration Servers**

The following prerequisites must be met before you can migrate users across Administration Servers:

Domain The source and the destination administration servers must be on

the same domain or on trusted domains.

Administrative

Rights

The Administrator of the source Administration server must have administrative rights on the destination Administration server.

DLO Versions The source and the destination administration servers must have

the same DLO versions and same patch levels.

Shared Clients The user that is migrated must not share the client computer

with any other user.

Storage Locations On the destination administration server, configure the same

storage location that is present on the source administration

server.

The name of the storage location on the destination

administration server must be the same as the storage location on

the source administration server.

Profile On the destination Administration server, create the same profile

that is present on the source Administration server. This profile is used by the user that is to be migrated. The profiles can be migrated to the destination Administration server by using the

-IOProfile command. For more information, see "- ${\tt IOProfile}$ 

command" on page 296.

Dedupe Server The source and destination Dedupe Servers must be on the same

domain or on a trusted domain.

Dedupe Storage Pools On the destination administration server, configure the same

Dedupe Storage Pool that is present on the source administration

server.

The name of the Dedupe Storage Pools on the destination administration server must be the same as the Dedupe Storage

Pools on the source administration server.

Dedupe Storage Locations On the destination administration server, configure the same Dedupe Storage Location that is present on the source

Leading Storage Bocation that is present on the so-

 $administration\ server.$ 

The name of the Dedupe Storage Location on the destination administration server must be the same as the Dedupe Storage

Location on the source administration server.

# **Migrating Users across Administration Servers**

Before you start the migration process, review the section "Prerequisites for Migrating Users across Administration Servers" on page 304.

#### To migrate users across Administration Servers

- 1 On the destination administration server, configure the same storage location that is present on the source administration server. The name of this storage location must be the same as the storage location name on the source administration servers. For example, if the name of the storage location is *storage1* on the source administration server, then the destination server must also contain a storage location named as *storage1*.
- 2 On the destination administration server, create the same profile for the user. The profile can be migrated to the destination server with the -IOProfile command. The profile name must be the same on both the source and destination servers. For more information, see "-IOProfile command" on page 296.
- 3 On the source administration server, enter this command:

```
DLOCommandu -MigrateUser -M <media server>[-A|-F <file server>|-P <profile name>|-PI <profile id>|-S <SL name>|-SI <SL id>|-U <user>|-UF <text file path>]
```

**Note:** Wildcard '\*' match is permitted in profile, Storage Location, and user names.

Quotations around name are required if name contains a space or colon. To get a list of all storage locations, use the <code>-ListSL</code> command.

# **Command options**

Migrate User Command Options

| Options                           | Descriptions                                                  |
|-----------------------------------|---------------------------------------------------------------|
| -M <media server=""></media>      | New media server name                                         |
| -A                                | Migrate all users                                             |
| -F <file server=""></file>        | Migrate users with storage locations on the named file server |
| -P <profile name=""></profile>    | Migrate users with named profile                              |
| -PI <profile id=""></profile>     | Migrate users with given profile ID                           |
| -S <sl name=""></sl>              | Migrate users with given storage location                     |
| -SI <sl id=""></sl>               | Migrate users with given storage location ID                  |
| -U <user></user>                  | Migrate named user only                                       |
| -UF <text file="" path=""></text> | Migrate users listed in the given text file.                  |

### Optional parameters for destination DB

| Options                                  | Descriptions                  |
|------------------------------------------|-------------------------------|
| -DB server <db<br>server&gt;</db<br>     | Default: same as media server |
| -DBInstance <db instance=""></db>        | Default: DLO                  |
| -DBName <db<br>name&gt;</db<br>          | Default: DLO                  |
| -DBDataFile <db<br>data file&gt;</db<br> | Default: DLO.mdf              |
| -DBLogFile <db file="" log=""></db>      | Default: DLO_log.mdf          |

Note: For the -DBInstance option, specify "" in case of a blank instance.

# The following are examples of using this command:

```
DLOCommandu -MigrateUser -M MARY.CAF.dlo.com -P Profile1
DLOCommandu -MigrateUser -M MARY.CAF.dlo.com -U CAF\ummouse
On the source administration server, the user's status changes to User Migrated once the migration is successful. Delete this user from the Administration Console.
```

# **User Migration Status Report**

A status report is generated for each migration operation. The default location for this report is C:\Program Files\Symantec\Symantec DLO\Logs. The name of the report file is DLOUserMigrationReport.log.

# Troubleshooting during migration process

## What happens when the migration process is interrupted?

The migration process may fail due to many reasons.

#### Case 1

#### Migration process fails due to issues such as network outage.

In a multiple-user migration process, only one user is migrated at a time.

A rollback operation occurs if the migration process fails due to the following issues:

- Network outage
- Sharing of the client computer by multiple users during the migration In these cases, the following takes place:
- Migrated users are not affected. These users are successfully migrated to the destination administration server. The status for these users appears on the source administration server as *User Migrated*.
- Users that are not migrated still exist on the source administration server. See the migration procedure in the preceding sections to migrate these users to the new administration server.
- Users that were in the process of migration are affected. A rollback operation follows and the particular user on the source administration server rolls back to its previous status (*Enabled/Disabled*). Also, the user profile points only to the source administration server.

The migration process must be started again to migrate this user to the new administration server.

#### Case 2

#### Migration process is specifically interrupted:

In a multiple-user migration process, only one user is migrated at a time.

If the migration process is specifically interrupted by issuing a kill command or system shutdown, then:

- Migrated users are not affected. These users are successfully migrated to the destination administration server.
- Users that were not migrated still exist on the source administration server. See "Migrating Users across Administration Servers" on page 305 to migrate these users to the new administration server.

Users in the process of migration are affected. The status for this particular user appears on the source administration server as *User Migration in Progress*. The computers and users of these computers are also disabled. The user and the respective computers for that user must be enabled on the source administration server through the DLO Administration Console. Then, migrate the user.

#### -ListMachines command

This command lists all the DLO Agent machines that are connected to the DLO Administration Console.

#### Syntax:

```
DLOCommandu -ListMachines |-v | -v product version>
```

If you do not specify any parameters, by default, all machines connected to the current DLO Administration Console is displayed at the command prompt.

To store the list in a file, provide a file name when you run the command.

DLOCommandu -ListMachines <file path>

 $\label{locommandu} \textbf{Example} \quad \texttt{DLOCommandu -ListMachines} \ > \ \texttt{C:} \\ \textbf{MachineList.txt} \\ \textbf{Optional parameters}$ 

| Options                           | Descriptions                                         |
|-----------------------------------|------------------------------------------------------|
| -V                                | Displays all machines with product version           |
| -V <product version=""></product> | Displays machines with the specified product version |

# -DeletePendingUser command

This command deletes only those users that are in the "*DeletePending*" state. This command does not delete the users' NUDF data.

#### Syntax

```
DLOCommandu -DeletePendingUSer [-U]
```

**Note:** Wildcard '\*' match can be used with user name. Quotations around the user name are required if the name contains a space or colon.

#### Optional parameters

| Option | Description                    |
|--------|--------------------------------|
| -U     | Deletes users in pending state |

#### -RemoteExecute Command

This command enables the administrator to collect logs from the Desktop Agent machine remotely.

The logs will be available in the user' network share path under <user's network share path>/.dlo/.remoteexecute directory.

#### Syntax:

```
DLOCommandU.exe -RemoteExecute -LGT [-IL |-AL |-DEDL |-OSL | -WT | -A | -F | -P | -PI | -S | -SI | -U]

DLOCommandU.exe -RemoteExecute -LGT [-EV |-DV |-A | -F | -P | -PI | -S | -SI | -U]
```

#### Example

DLOCommandU.exe -RemoteExecute -LGT -EV -U user1

#### **Enables Verbose logs for user1**

DLOCommandU.exe -RemoteExecute -LGT -DV -A

#### Disables Verbose logs for all users

DLOCommandU.exe -RemoteExecute -LGT -U user1

#### Collects all types of logs for user1

DLOCommandU.exe -RemoteExecute -LGT -AL -WT 30 -U user1

#### Enables Verbose for a duration of 30 minutes for user 1

**Note:** Wildcard '\*' match can be used with user name. Quotations around the user name are required if the name contains a space or colon.

#### Optional parameters

| Option                   | Description           |
|--------------------------|-----------------------|
| -LGT Specific Parameters |                       |
| -IL                      | Installer Logs        |
| -AL                      | Application Logs      |
| -OSL                     | Operating System Logs |
| -DEDL                    | Dedupe Logs           |
| -EV                      | Enable Verbose mode   |

| Option | Description                                                  |
|--------|--------------------------------------------------------------|
| -DV    | Disable Verbose mode                                         |
| -WT    | Duration for which verbose should be enabled (in minutes)    |
| -A     | Collects logs for all users                                  |
| -F     | Collects logs with storage location on the named file server |
| -P     | Collects logs based on Profile name                          |
| -PI    | Collects logs based on Profile ID                            |
| -S     | Collects logs based on Storage Location name                 |
| -SI    | Collects logs based on Storage Location ID                   |
| -U     | Collects logs based on user name                             |

# -ArchiveAuditData Command

This command enables the administrator to archive the audit data to the CSV file and also to clean up audit records in the database.

#### Syntax:

```
DLOCommandU.exe -ArchiveAuditData -<Type of Data> -<Path\filename>
```

#### Example

```
DLOCommandu.exe -ArchiveAuditData -SD -Path C:\Audit_Report DLOCommandu.exe -ArchiveAuditData -DD -Path C:\Audit_Report
```

### Optional parameters

| Option | Description                                        |
|--------|----------------------------------------------------|
| -SD    | Archive audit trail data for configuration changes |
| -DD    | Archive audit trail data for restore and migration |
| -PATH  | Path where archived data should be generated       |
| -DEL   | Clear the records from the database                |

# -Diagnose Command

This command extracts the errors that have occurred during backup and restore jobs from the History and DLO Client logs and generates a report for specified user's in the specified time period.

#### Syntax:

```
DLOCommandu.exe -Diagnose -PATH <Output Path> -AL [-PAL] -HL [-PHL]
[-LSBT]
```

#### Example

```
DLOCommandu.exe -Diagnose -PATH "C:\Output" -AL -HL
DLOCommandu.exe -Diagnose -PATH "C:\Report" -U "User1" -AL -PAL -HL
-LSBT
```

#### Optional parameters

| Option | Description                                                                    |
|--------|--------------------------------------------------------------------------------|
| -AL    | Collect application logs                                                       |
| -PAL   | Create application logs report                                                 |
| -HL    | Collect history logs                                                           |
| -PHL   | Create history logs report                                                     |
| -SD    | Filter specifying the date from when the report should show entries            |
| -ED    | Filter specifying the date till which the report should show entries           |
| -LSBT  | Generate backup status report                                                  |
| -U     | Filter specifying the name of the user                                         |
| -A     | All users (default)                                                            |
| -UF    | Filter specifying the users list in the given text file (Domain Name\UserName) |

# -ArchiveUser Command

This command allows the administrator to archive the users who have left the organization.

#### Syntax:

```
DLOCommandu.exe -ArchiveUser -F | -U
```

#### Example

DLOCommandu.exe -ArchiveUser -U user 1

#### Optional parameters

| Option | Description                             |
|--------|-----------------------------------------|
| -F     | Archives users provided in the CSV file |

| Option | Description            |
|--------|------------------------|
| -U     | Archives specific user |

# DLO Command Line Interface Database and License Tools

DLO provides a number of command-line system tools that enable you to perform configuration and maintenance operations.

DLO Command Line Interface Database and License Tool commands are run from the installation directory and are executed with the DLODBUtils command.

# **Command Line Options**

The command-line options enable you to set specific parameters when performing a maintenance or management task.

#### Server

-server <computername>

Use this command to specify the computer on which DLO command-line operations will take effect. You must have sufficient privileges on the specified computer to perform these operations remotely.

Example DLODBUtils -server server1 -backup

#### Verbose

-verbose

Use this command to turn on verbose mode and display additional detail when DLO command-line operations are performed.

Example DLODBUtils -verbose -backup

# **DLO Database Maintenance**

Use the following commands to perform database maintenance tasks. The options outlined in "Command Line Options" on page 312 may be used with these commands.

Note: The Mindtree Storesmart Dedupe Server service must be stopped before using these command line options.

#### Check database

-check

This command performs a consistency check of the DLO database. If there are any consistency errors, you should run the Repair database command. See "Repair database" on page 314.

#### Backup database

-backup -dir <backup directory>

This command allows you to back up the DLO database to a specified directory.

**Example** DLODBUtils -backup -dir "c:\backups\DLODatabase"

#### IDR

This command copies and recovers DLO Intelligent Disaster Recovery (IDR) MSDE database files.

-setupidr

Makes a copy of the MSDE database files.

Example DLODBUtils -setupidr

-idr

Restores the MSDE database files saved with the -setupidr command. The computer must be restarted after executing this command so that the changes take effect.

Example DLODBUtils -idr

#### Restore database

-restore -databasefile

This command restores the DLO database from a specific backup file.

```
Example DLODBUtils -restore -databasefile
        "c:\backup\DLO.bak"
```

**Note:** Exclusive database access is required to run the -restore command.

# Routine Maintenance

Use the following commands to perform routine maintenance. The options outlined in "Command Line Options" on page 312 may be used with these commands.

#### Compact database

-compact

Compresses the DLO database by removing the unused space in the databases.

Example DLODBUtils -compact

#### Rebuild index

-rebuildindex

Rebuilds the index for the DLO database.

Example DLODBUtils -rebuildindex

#### Repair database

-repair

Repairs the DLO database.

Example DLODBUtils -repair

#### **Groom alerts**

-groomalerts days

Removes alerts older than a specified number of days.

Example DLODBUtils -groomalerts 5

# **Database Management**

**Note:** Exclusive database access is required to run the -attach or -detach command. Stop the DLO Administration Service and Mindtree Storesmart Dedupe Server services before running these commands and then restart the services after running the commands.

#### Attach database

This command makes the DLO database available to the database engine.

-attach -datafile <database file name> -logfile <database log
file name>

#### Detach database

Use this command to detach the DLO database.

Example DLODBUtils -detach

# License Management

These command-line tools enable license management from the command line.

#### List licenses

-list

Lists current DLO licenses.

Example DLOLicenseCLI.exe -list

#### Add licenses

-add <license key>

Adds the specified license key.

Example DLOLicenseCLI.exe -add < license key>

#### **Delete licenses**

-delete <license key>

Deletes the specified license key.

**Example** DLOLicenseCLI.exe -delete < license key>

# **DLO Logging Command Line Interface Tool**

DLO provides a command-line tool that enables logging with different logging levels for all the DLO binaries.

These DLOLoggingu command is run from the installation directory.

C:\Program Files\Symantec\Symantec DLO\DLOLoggingu.exe

#### Syntax

DLOLoggingu -E <DLO component Executable name> [Options [-L | -LS]]

Note: In a distributed DLO environment, the DLO Logging command-line tool will be deployed in each machine where individual DLO component is installed.

**Table 5-18** DLOLoggingu options

| Options | Descriptions                                                                                                    |
|---------|----------------------------------------------------------------------------------------------------|
| -E      | This option is used to specify the DLO component's executable name for which logging is to be enabled.                                                                                                    |
|         | Example: To enable logging for DLO console component, specify DLOConsoleu.exe as parameter for the -E option.                                                                                                    |
|         | DLOLoggingu -E "DLOConsoleu.exe"                                                                                                    |
|         | It is mandatory to specify the DLO component's executable name. Else, the command execution will not proceed.                                                                                                    |
| -L      | This option is used to specify the logging level with which the logging should be enabled. Specify one of the following parameters along with the -L option.                                                                                                    |
|         | Verbose (V): In this level, all Errors, Warnings, Traces and Function<br>Entry/Exit traces are printed.                                                                                                    |
|         | ■ Common (C): In this level, only Errors, Traces and Warnings are printed to the log file.                                                                                                    |
|         | ■ Disable ( <b>D</b> ): In this level, all warnings and errors are printed to log files. This value is set as default if no logging is specified in the command line.                                                                                                    |
|         | If you do not specify any parameter for this option, then by default logging level is set to Disable, that is " <b>D</b> ".                                                                                                    |
|         | Example: DLOLoggingu -E "DLOConsoleu.exe"                                                                                                    |
| -LS     | This option enables to specify the size of the log files.                                                                                                    |
|         | <b>Note:</b> The value specified with this option is common for all the DLO components for which logging will be enabled. This value will not set the log size for individual DLO component.  If no log size is specified while running this utility for the first time, then the default log size will be considered as 10 MB. |
|         | Example: DLOLoggingu -E "DLOAdminsvcu.exe" -L "V"                                                                                                    |
|         | Once the log size is set, this value remains the same until you explicitly change the log size using this option again.                                                                                                    |

Note: After you run the DLOloggingu command, for the new changes to take effect, ensure that you restart or relaunch the DLO console, DLO client, and the DLO services for which logging is enabled.

# Example

To enable verbose logging for DLO Administration service, run the following command:

DLOLoggingu -E "DLOAdminsvcu.exe" -L "V" -LS "20"

After executing this command, restart the DLO administration service for the new changes to take effect.

# Symantec DLO Log Gather Tool

The Symantec DLO Log Gather tool enables you to collect logs from various product install paths, log path, registry export, operating system, and from the installed applications.

Note: DLOGatherU. exe gathers product logs from Symantec DLO 7.0 onwards.

Note: The tool also depends on <code>DLODBUtils.exe</code> to collect the DB backup, and <code>DLOCommandu.exe</code> to collect information about users, profiles, and computers. Therefore, check whether the machine on which DLO is installed is 32-bit or 64-bit, and then run the appropriate version of the tool on that machine.

#### To gather the logs

- 1 Navigate to the following path:
   C:\Program Files\Symantec\Symantec DLO
- 2 Double-click the DLOGatherU. exe tool.
- 3 Select the appropriate check boxes to gather the required logs.
  - DLO Installation Logs
  - DLO Application Logs
  - Operating System Logs
  - DLO Database
  - Dedupe Logs
- 4 Enter the path of the directory or click **Browse** to select the output directory where the gathered logs should be saved.
- 5 In the **Additional files to gather** field, enter the file names or click **Browse** to select the additional files to be gathered.
- 6 Click Add Files.
- 7 Click Gather to start collecting the selected logs.

Once the process is completed, a file is created in the selected output directory in the following format: IncidentNumber\_MachineName\_CurrentTime.cab

# **Troubleshooting**

When you are using Windows 2003 server, the operating system logs of installed applications that will be stored in the <code>installed\_apps.txt</code> file is empty.

#### Solution

In Windows 2003 server, you must install the WMI Windows Installer Provider.

- 1 In the Windows Control Panel, select **Add or Remove Programs**.
- Select Add/Remove Windows Components.
- 3 In the Windows Components Wizard, select Management and Monitoring Tools and then select Details.
- 4 In the Management and Monitoring Tools dialog box, select WMI Windows Installer Provider.
- 5 Click OK.
- 6 Click Next.
- 7 Follow the instructions in the wizard.

# Symantec DLO Diagnostic Tool

This utility is used to scan and diagnose the status of DLO Services and accessibility of various components in DLO.

It can be run to narrow down issues in case of failures in terms of backups, restores and other connectivity failures.

#### To run the tool

- 1 Navigate to the following path:
  - C:\Program Files\Symantec\Symantec DLO In case DLO has been installed on a custom path, navigate to the custom install path to locate this tool.
- 2 Double-click the DLODiagnosticUtility.exe tool.
- 3 Click Scan.
- 4 Click **Export** to generate a report.

The report by default will be generated in the path:

C:\Users\<UserName>\AppData\Local\Symantec\DLO\.settings

5 Click **Quick Diagnose** to extract the errors that have occurred during backup and restore jobs from the History logs and generates history data analysis and Backup Status report for all the users. For more information, see "-Diagnose Command" on page 310.

Click **Rescan** to re-run the tool.

# **Garbage Collection Utility**

Garbage Collection (GC) is an administrative job that needs to be scheduled in the Dedupe Server machine. GC tool reclaims the Dedupe Storage Location storage space used by unreferenced data.

This job is a time-bound process that runs as per the maximum duration specified in the command. The time taken to complete the process for 50 GB data is approximately 4 hours.

Backup and restore jobs are supported during garbage collection. However, intermittent failures may occur during restore job if the same file is being garbage collected. In such case, perform the restore job again.

The Garbage Collection tool tries to accomplish as much as possible in the specified duration, and exits once the time limit is reached. If the job is not completed in the specified duration, then the tool continues the job from where it was stopped in the previous run.

If the garbage collection process completes before the specified duration, then the tool exits immediately.

The administrator can schedule the garbage collection process by using the Windows Task Scheduler.

#### To run the garbage collection utility

- 1 Open the command prompt.
- Change to the DLO installation directory.

C:\Program Files\Symantec\Symantec DLO

Run the DDGC . exe utility.

```
DDGC.exe <a href="https://><Dedupe Server Name>:<Port">DDGC.exe <a href="https://><Dedupe Server Name>:<Port">DDGC.exe <a href="https://><Dedupe Server Name>:<Port</a>
Number> | < Garbage collection time in minutes>
```

Garbage Collection Time: The minimum time to run Garbage Collection must be set to 60 minutes.

Enter the maximum duration (in minutes) for the server to perform the GC job.

```
Sample code for 60 minutes GC: DDGC.exe
https://10.45.50.5:8443 60
```

Dedupe Server's IP is 10.45.50.5 (machine name can also be used instead of

Default HTTPS port for Dedupe server is 8443.

#### To cancel the garbage collection utility

Open the command prompt.

2 Change to the DLO installation directory.

C:\Program Files\Symantec\Symantec DLO

Run the DDGC.exe utility with CancelGC parameter.

DDGC.exe <https://><Dedupe Server Name>:<Port Number>
<CancelGC>

Example DDGC.exe https://10.45.50.5:8443 CancelGC

Note: If GC job is already running for a file, then the CancelGC command will take effect after this GC job is completed for this file. The GC per file would complete within 10 minutes.

Chapter 6

# Troubleshooting

This section contains the following topics:

- "Using DLO with other Products"
- "Troubleshooting the DLO Administration Console"
- "Troubleshooting the Desktop Agent"
- "Troubleshooting the Desktop Agent on Mac"
- "Troubleshooting the Dedupe Server"
- "Troubleshooting the DLO Edge Server and IO Server"
- "Troubleshooting issues related to Web Restore"

# **Using DLO with other Products**

The following are known compatibility issues. Symantec Storage Exec

Symantec Storage Exec is a policy-based storage resource manager for controlling file and application disk usage in Microsoft Windows environments. DLO and Storage Exec are compatible, but care must be taken to avoid conflicts between DLO backup selections and Storage Exec policies. If DLO is configured to back up a specific file type and Storage Exec is set to prevent this file type from being copied to the server, a conflict will result. DLO will attempt to back up the file, but the operation will fail. The DLO history log will indicate that the file was not copied to the network user data folder.

To prevent this conflict, DLO backup selections and Storage Exec policies must be reviewed to identify any potential conflicts. If a conflict is found, the policies must be manually revised to eliminate the conflict.

# WinCVS

When DLO runs concurrently with WinCVS, permission denied errors are sometimes generated when checking out source. This error can be avoided by excluding any directories named **cvs** using global excludes or backup selection excludes.

# Troubleshooting the DLO Administration Console

This topic contains frequently asked questions that you may encounter while running the DLO Administration Console, and provides answers for these questions.

# **Troubleshooting Post Installation Issues**

Once the installation is complete, the DLO Summary is displayed. In case any of the services fail to start, check for the following:

#### Mindtree StoreSmart Dedupe Server fails to start.

#### Check if:

- SQL Server and SQL Server Browser Services are running with Domain user/Administrator account
- TCP/IP is enabled.
- Run the following osql commands to check if the DLO and Dedupe Databases are upgraded and attached. The version should be 4.x.
- 1 osql -E -S .\Instance\_Name -d Master -Q "select name from sysdatabases where name in ('DLO','Dedupedb')"
- 2 osql -E -S .\Instance\_Name -d DedupeDB -Q "select config\_value from system\_config where config\_name='dedupedb\_version'"
- Port 8443 and 8080 are not used by any other application or service.
- Firewall is off and the ports 8080, 8443 are added to the exception list.
- Context.xml has the appropriate values for DB server, server name and instance name. For more information, see "Configuring Dedupe to Use a Specific Port for Database Access" on page 43.

#### Symantec DLO Administration Service or DLO Console fails to start.

#### Check if:

- DLOAgent folder is shared on Admin Service Machine.
- SQL Server and SQL Server Browser Services are running with Domain user/Administrator account.
- DLO database is attached.
- Run the osql command to check if the DLO and Dedupe Databases are attached:
  osql -E -S .\Instance\_Name -d Master -Q "select name from
  sysdatabasesNamed pipe is enabled. where name in ('DLO', 'Dedupedb')"
- Named pipe is enabled.

# I modified an Automated User Assignment, but the change isn't reflected for existing Desktop Agent users.

Automated User Assignments are only used once to assign a profile and Storage Location to a new Desktop Agent user. An Automated User Assignment can be modified to change the profile and Storage Location settings, but these changes will only apply to new users. Users that have already been configured will not be affected by subsequent changes in the Automated User Assignment.

This also applies to existing users who install the Desktop Agent on another desktop. The new installation will use the existing user settings and will store data in the user's existing user data folder. Automated User Assignment changes will not affect an existing user, even if the Desktop Agent installation is on a new computer.

Settings for an existing desktop user can be changed by modifying the profile to which the user is assigned, or by reassigning that user to a new profile or Storage Location.

# A desktop user ran the Desktop Agent and received an error indicating "Unable to configure the Desktop Agent. No settings found for the current user and no automatic user assignments match." What does this indicate?

This message means that DLO could not find the user or an Automated User Assignment that matched the user's domain and group.

Users are added to DLO either by an Automated User Assignment or by manually adding them. In the first case, you use an Automated User Assignment that matches the user's domain and group. The Automated User Assignment assigns a profile and Storage Location to the Desktop Agent and adds the user to DLO. Check that you have created Automated User Assignments that match the domain and group to which the user belongs who is running the Desktop Agent.

You can also create an Automated User Assignment that covers all domains and all groups. This method identifies any users who might not match a more specific Automated User Assignment. Such an "identifying" Automated User Assignment would typically be set to the lowest priority. The other option is to manually add users to DLO. This process requires that you assign a profile and assign either a Storage Location or a user data folder to the new user.

Before running the Desktop Agent, make sure that the user has a matching Automated User Assignment, or is added manually.

Related topics

"About Automated User Assignments" on page 121

#### When do I need a network user data folder, and when do I need a Storage Location?

Every Desktop Agent user must have a network user data folder, which is used to store backup data on the network. Storage Locations are locations on the network where network user data folders are automatically created and maintained. They are not required if existing network shares are used to store user data.

If you want DLO to automatically create network user data folders, use a Storage Location. When new users are added to a Storage Location, network user data folders are automatically created for them within the Storage Location.

Alternatively, if you would like to use existing network shares as network user data folders, or if you want to create network user data folders manually, then do not use Storage Locations. Related topics

"Configuring DLO" on page 63

I'm trying to create a Storage Location on a remote file server, and I am receiving an error indicating the MSDE Database Instance for the Desktop and Laptop Option needs to have access to the remote file server. What do I need to do?

To create Storage Locations on a remote file server, you must use an account that has administrative rights on the remote file server. For details about creating the Storage Location, see "Managing Administrator Accounts" on page 33.

I manually added a new user and assigned the user to an existing Storage Location. I don't see a new user data folder for the new user in this Storage Location. Isn't it supposed to create one? User data folders are created only after the Desktop Agent is both installed on the desktop and run by the new user.

#### How do I prevent a user from backing up data?

- 1 On the Navigation bar, click **Setup**. In the **Settings** pane, click **Users**.
- 2 Select the user you do not want to be able to perform backups.
- 3 Under General Tasks in the Task pane, select Properties.
- 4 Clear the Enable user check box.
- 5 Select **OK**.
  The user's status will display as Disabled.

In a backup selection, I selected to encrypt or compress my user's data. However, data that has already been backed up is not encrypted or compressed. Why is this?

DLO does not retroactively apply changes to encryption and compression settings to user data that is already backed up. Any data backed up after these settings have changed will use the new settings.

I would like to prevent files of specific types from being backed up. How can I set up DLO to always exclude files like \*.mp3 or \*.gho?

On the **Tools** menu, select **Global Excludes**. In this dialog box, you can add specific file types that will be excluded in all backup selections for all profiles.

Backups do not seem to be running for all users, or specific files are not being backed up.

If backup jobs are not running for a group of users, check the profile for these users to verify that backups are scheduled.

If specific files are not being backed up, review the backup selections in the profile to verify that the files are selected for backup.

I just tried to restore a file, but it doesn't appear to have been restored.

When restoring existing files to their original location, verify that you have selected **Prompt** or **Overwrite** in the **Restore** dialog box to replace the file. If you select **Do not overwrite**, the file will not be restored.

In a profile, I configured backup selections to encrypt files. Now I need to recover files for a user. Do I need an encryption-key to restore this data?

As an Administrator running the DLO Administration Console, you can redirect a restore of encrypted user data to an alternate computer or location, and it will be decrypted during the restore.

I would like to restore data to a user's computer, but that user is out of the office. Do I have to wait until that user returns to the office before I can start the restore?

DLO can queue restore jobs to desktops. If the user is offline now, you can queue a restore job through the **Restore** view in the DLO Administration Console.

Another option is to restore the data to an alternate location, such as the administration computer or a network drive.

The History view in the DLO Administration Console does not show the most recent backup for all users.

The DLO Administration Console is automatically updated when a job runs, but not more than once per hour.

I am not able to run either the -emergencyrestore, -migrateuser, or the -migrateuserSL command.

The error occurs because these commands should be run with a user account that has administrator privileges.

If the user account does not have administrator privileges, then open the command prompt by selecting the "*Run as Administrator*" option, and then run the specific command.

When I am clustering DLO Admin Service using domain user account, which is part of "Domain Admin" group, the following error message is displayed: "This software will not run on a machine that is not part of cluster."

To resolve this issue, make sure that all the required rights/privileges are provided to this user account or group. Also this user account should be local administrator on all computers that are part of MSCS cluster or failover clustering.

For more information on configuring a user account for failover cluster, refer to the link: http://technet.microsoft.com/en-us/library/cc731002%28WS.10%29.aspx

When a BE 2012 or BE 2012 R2 product co-exists on the machine where DLO 7.6 is installed, and when I try to launch the report from the DLO 7.6 Administration Console, an .rdl error occurs and the report does not launch.

To resolve this issue, the DLORegKeySettingForReportU. exe must be run, which is now available with DLO 7.6.

In a standalone setup, do the following:

Navigate to the product install path (example: C:\Program

 ${\tt Files \backslash Symantec \ DLO)} \ and \ run\ the \ {\tt DLORegKeySettingForReportU.exe.}$ 

This tool resolves the .rdl error and you can launch the reports.

In a distributed environment setup, do the following:

On the DLO server machine, navigate to the path where DLO Administration service is installed (example: C:\Program Files\Symantec\Symantec DLO), and run the DLORegKeySettingForReportU.exe. This tool resolves the .rdl error and you can launch the reports.

## Emergency Restore, restore from Admin Console, or restore from Agent fails and the following error message is displayed: "Invalid codec specified."

This error occurs if NSF files are being restored and Lotus Notes client is not installed on the server or Agent machine where the files are restored.

To resolve this issue, install Lotus Notes client on the server or Agent machine and continue with restore.

#### Migration of deduped data fails.

This error occurs if NSF files are being migrated and Lotus Notes client is not installed on the server machine where the files are migrated.

To resolve this issue, install Lotus Notes client on the server machine and continue with data migration.

## Although as a sub administrator I have the permission to add/modify Dedupe Server, I am not able to create a Dedupe Storage Location because the Create (+) button is greyed out.

The sub administrator should have local administrative rights on the server machine. Also, use the "Run as administrator" option while launching the DLO administration console.

## While I am migrating users between VIP and non VIP profiles, I get the following error message: "Profile migration failed."

One of the reasons may be because some user is accessing the network share folder that contains the user data. Before migrating the users, ensure that this folder is not accessed by anyone.

#### Negative values are displayed in the Storage Statistics Report.

The report displays negative values in the following scenarios:

- When the cumulative size of the source files is less than the cumulative size of the deduped data.
- Synchronization/garbage collection is performed periodically to synchronize the data in the storage locations. The negative values can occur when there is significant change in the storage location data and the synchronization/grooming is yet to run.

This negative value is corrected once the garbage collection process is run.

## Troubleshooting the Desktop Agent

This topic contains frequently asked questions that you may encounter while running the Desktop Agent, and provides answers for these questions.

## I installed the Desktop Laptop Option, but I do not know how to install the Desktop Agent on users' computers.

The Desktop Agent can be installed by running the installation program from the share where DLO is installed as described below.

The Desktop Agent installation program is located in a share where you installed DLO. This share will have a name in the following format: \\<Server>\DLOAgent.

Using Windows Explorer, browse to this share from the desktop that you want to protect with the Desktop Agent. Run Setup. exe from this share. You must be an administrator on the desktop to install the Desktop Agent software.

Symantec recommends that DLO administrators run the Configuration Wizard to familiarize themselves with the application.

You can also install the Desktop Agent by using the "Push Install Desktop Agent" option. See "Procedure to Push Install Desktop Agent and DLO Maintenance Server" on page 31 for more information.

#### Can I install the Desktop Agent on Windows Servers or DLO Administration Servers?

Because the Desktop Agent is designed to protect user data rather than critical server data, it cannot be installed on Windows Servers or DLO Administration Servers.

## I am receiving the following error while authenticating through the Desktop Agent to the DLO Administration Server: "Failed to Initialize database. 0x800A0E7D"

You attempted to connect to the DLO Administration Server with an account that is not in the same domain, or a trusted domain, as the administration server. For DLO to function properly, the DLO Administration Server must be in a Windows Domain.

## I have a desktop and a laptop computer protected by the Desktop Agent. Why can't I move my laptop to a new Storage Location?

When a user has multiple computers running the Desktop Agent, all backup data is stored in the same network user data folder. If you want to move your data to a new Storage Location, you must move the entire network user data folder for all of your computers to that new location.

## I am trying to synchronize files between my desktop and laptop computers, but I cannot see my other computer in the Synchronization View in the Desktop Agent.

To synchronize data between two computers, the same user account must be used when running the Desktop Agent on each computer. For example, the user <code>Domain\MyUser</code> must have backed up data on Computer A and Computer B in order for synchronization to take place between these two computers.

If you are sure you have backed up data while running the Desktop Agent under the same user account on both of your computers, select **Refresh** in the Desktop Agent's Synchronization View to make the synchronization selections available. If this is not successful, **Exit** from the File menu and restart the Desktop Agent application.

What files or folders can I synchronize between my computers?

Any data backed up by a backup selection are eligible for synchronization. These backup selections may be defined by the DLO Administrator in the profile or in a backup selection created with the Desktop Agent.

#### I would like to share my synchronized data with my co-workers. How can I do this?

DLO does not provide functionality for sharing files between users. Synchronization is designed to share files between a single user's computers.

#### DLO backup of Outlook PST files is slow during "Copying local" phase of the backup job.

When DLO performs a backup of an Outlook PST file, DLO copies the snapshot of the PST to the Local User Data Folder (LUDF), and then it copies the file to the Network User Data Folder (NUDF). During the first stage, the "Status" column in the Desktop Agent window displays the status as "Copying *local* (x%)". Sometimes, this "*Copying local*" phase can be very slow.

To find out if DLO is introducing a sleep mechanism, enable DLO Agent logging and capture the slow backup job in the log.

#### Cause:

The "Copying local" phase can be slow due to one of the following reasons:

- The PST file is very large. The snapshot still occurs on the entire PST file, even if it is only doing a "Message level incremental".
- The local AntiVirus application may be slowing down the process. Try disabling AntiVirus and observe the performance of the next backup job.
- DLO may be doing disk throttling. DLO monitors the LogicalDisk Performance Counter called "Current Disk Queue Length". If the queue length exceeds 2 (default value of 2), DLO introduces a sleep mechanism during the "Copying local" phase of the backup jobs. This is to prevent DLO from consuming disk cycles that other applications might need.

#### To enable Desktop Agent Logging:

- 1 Launch the Desktop Agent GUI.
- 2 Select Tools > Support > Enable Verbose Logging.
- 3 Restart the Desktop Agent.

Once a slow backup has been captured, locate the newly created DLOClient.log file:

The DLOClient.log will be located here:

 $\label{local-Symantec-DLO} On Windows 7: C: \Users\cup-local-Symantec-DLO\.settings \\ On XP: C: \Documents and Settings \cup-local-Settings \\ \Application Data\Symantec-DLO\.settings \\ \end{tabular}$ 

#### Example:

In the log file, look for lines such as:

diskthrottle.cpp(228) Read queue: 8.73956, sleeping for 2000ms diskthrottle.cpp(228) Read queue: 4.50836, sleeping for 1254ms diskthrottle.cpp(228) Read queue: 11.5639, sleeping for 2000ms diskthrottle.cpp(228) Read queue: 3.54665, sleeping for 773ms diskthrottle.cpp(228) Read queue: 2.85208, sleeping for 426ms

In the above example, it can be observed that DLO is introducing a sleep mechanism to prevent over-throttling of the physical disk.

The average of the sum of the queue length above is 6.625. Rounding up = 7.

If logs suggest the performance delays are associated with disk throttling (as seen above) and you have determined that it is alright for DLO to consume additional disk resources, these registry adjustments will increase the threshold at which DLO engages disk throttling:

**Note:** DLO will divide the specified registry value by 10, so take the observed average queue length and multiply by 10 to determine the value that you must implement in the registry.

- 1 Open regedit
- Navigate to HKLM\Software\Symantec\DLO\3.0\Client.
- 3 Create a new DWORD value named DiskQueueLimit.
- 4 Type the value as 70 decimal.
- 5 Navigate to HKCU\Software\Symantec\DLO\3.0\Client.
- 6 Create a new DWORD value named DiskQueueLimit.
- 7 Type the value as 70 decimal.
- 8 Restart the Desktop Agent (do not just minimize and maximize it).

Note: The value of 70 was obtained by calculating the average read queue length during a slow backup event and multiplying by 10. The value of 70 may not necessarily apply to all desktop environments. Follow the logging example as explained above, to determine the average queue length experienced on the problematic host, and apply the observed adjusted average to the <code>DiskQueueLimit</code> registry key.

When I upgrade the Desktop Agent from 7.0 to 7.6 by using a different user account (instead of the administrator account that was used to log on to the machine and install Desktop Agent 7.0 version), and when I try to access the existing desktop user data folder, the Desktop Agent goes to disabled state with the following error: "Access denied. Failed to create recovery key."

The error occurs because the user account may not have the privileges to access the existing desktop user data folder.

To resolve this issue, follow these steps:

- 1 Right-click the desktop user data folder, and select **Properties**.
- 2 Select the **Security** tab and add the user account.
- 3 Click **Apply**.
  The recovery key is created.

Before unclustering DLO from a cluster setup, the network user data folder (NUDF), DLO database, and media server are moved from the virtual server disk to a local disk on the Desktop Agent. After this process, when I launch the Desktop Agent, the following error message is displayed: "Failed to load configuration settings".

This error occurs because the DLO Administration server is down, and the notification has not been updated in the Desktop Agent machine.

Note: This error may also occur for desktops and laptop users in a non-clustered setup.

To resolve this issue, manually update the registry keys of the NUDF, media server, and database in the Desktop Agent machine.

- 1 Open Registry Editor.
- 2 Navigate to HKEY LOCAL MACHINE\Software\Symantec\DLO\Client.
- 3 Double-click the DefaultMediaServer, and change the name of the media server from virtual server name to the host name of media server.
- 4 Navigate to HKEY LOCAL MACHINE\Software\Symantec\DLO\Client\UserShare
- 5 Double-click the user name and change the path of the network user data folder.
- 6 Navigate to HKEY LOCAL MACHINE\Software\Symantec\DLO\DB
- 7 Double-click the DBServer, and change the name of the database server from virtual server to host name of DB server.

**Note:** Complete step 7 only when standalone DLO components are clustered. In case a remote DB setup was used for clustering DLO, then step 7 is not required.

When I install Desktop Agent on a BitLocker enabled drive and later if I lock the drive and try to launch the Agent, the following error message is displayed: "Access denied".

To resolve this issue, unlock the drive and then launch the Agent.

Similarly, for NUDF and LUDF, ensure that you unlock the drive and then access the data.

After upgrading to DLO Agent SP1 version on a Windows XP 64-bit machine, I am unable to launch the Desktop Agent, as the following error message is displayed: "InitInstance()caught unknown exception."

This error occurs because Microsoft XML Core Services (MSXML 6.0) is not available in Windows XP 64-bit SP2.

1 Download the XML parser from the Microsoft website: http://www.microsoft.com/en-in/download/details.aspx?id=3988

Install the msxml6 x64.msi file and then launch the Desktop Agent.

Desktop Agent works in offline mode even when my desktop machine has internet access. For Desktop Agent to continue backing up over Internet outside corporate network, following are the pre-requisites:

- **Enable BOI** option to be selected in the profile assigned to the user on DLO Administration Console.
- IO Server should be mapped to the DLO Storage Location which is configured for the particular user.

Desktop Agent fails to launch when Desktop machine is out of corporate network. The following error is displayed "Failed to load Configuration settings."

When the Desktop Agent machine is out of the corporate network and fails to launch, check the following:

- On the Desktop machine, the Edge Server HTTP port 90 and HTTPS port 443 are open.
- Ensure Edge Server is accessible from the Desktop Machine. Enter the URL https://<EdgeServer ip or hostname> in the web browser.
- In the Desktop Agent install path, **edge\_server.ini** file should be present. Verify the Edge Server and port details in the file.

### Troubleshooting the Desktop Agent on Mac

I am unable to launch the Desktop Agent, as the following message is displayed: "The Desktop Agent cannot launch until it can contact the server database."

This problem occurs if the Desktop Agent is unable to communicate with the DB server, and due to one of these reasons:

- DB server is shut down
- Unable to telnet to DB server through the specified port

I am unable to launch the Desktop Agent, as the following message is displayed: "Unable to configure a Desktop Agent. No settings found for the current user and no automatic user assignments match."

This error occurs because the AUA settings are not configured in the DLO Administration server, or the user is not part of the configured AUA settings.

To resolve this issue, configure the AUA settings or manually add this user account in the server, and launch the Desktop Agent again.

The following error message is displayed: "Authentication Failed. Do you want to try again?"
This error message is displayed when you enter an invalid password in the credential prompt.
Click **OK** to enter the password again, or click **Cancel** to launch the Desktop Agent again.

How do I view the files that are backed up locally (or) where is DUDF located? DUDF path is actually hidden.

- The DUDF path is /Users/<username>/.Applications/Symantec/DLO/.
- Files that are backed up locally are located in /Users/<username>/.Applications/Symantec/DLO/.dlo/ lm.
- Application logs are located in /Users/<username>/.Applications/Symantec/DLO/.settings
- History logs are located in /Users/<username>/.Applications/Symantec/DLO/.dlo/.logs.

#### Does DLO MAC Agent trigger backups for Apple Mail and Microsoft Outlook 2011 for Mac?

Yes, Desktop Agent triggers backups for Apple Mail and Microsoft Outlook 2011 for Mac, only if you have added the path of the Mail directory as part of the profile (or) custom backup selection. Example:

To back up Apple Mail, enter the path as /Users/<User Name>/Library/Mail in the backup selection

To back up Microsoft Outlook 2011 for Mac, enter the path as /Users/<User Name>/Documents/Microsoft User Data/Office 2011 Identities

#### DLO Mac Agent crashes. How do I resolve this issue?

- Navigate to the path /Library/Logs/Diagnostic reports, locate the crash log: SymantecDLO YYYY-MM-DD-HHMMSS <Machine name>.crash
- 2 Send the crash log along with the scenario that caused the DLO Mac Agent crash.

### Remote Installation of DLO Agent or Maintenance Server

I am receiving the following error: "Remote Install Error: Credentials not found for machine." You must ensure that the "Windows Management Instrumentation" and "Remote Registry" services are running on the remote machine and has execute permission for "Windows Management Instrumentation" service.

#### Remote installation of DLO Agent or Maintenance Server is failing.

On the 'Installation Status' screen, right-click the remote computer for which installation is failing, select the 'View Push log' or 'View Install Log' option and look for the error.

The "Administration services are down" error is displayed after launching the console with Remote DB.

You must ensure that 'Symantec DLO SQL services' and 'SQL browser services' on remote database are started. If the error still persists, then start the 'Symantec DLO administration services'.

## **Troubleshooting the Dedupe Server**

Dedupe Server is installed but the following error message is displayed: "The server host or port details you have entered is invalid or there is no Dedupe Server running at the specified location."

This error could occur if some other application and Dedupe Server are using the same default HTTPS port number 8443 or HTTP port number 8080.

After installing the Dedupe Server, change the default HTTP and HTTPS port numbers in the server.xml file located at this path:

C:\Program Files\Symantec\Symantec DLO\Dedupe

\Tomcat\conf\server.xml.

For example, if you want to configure the HTTP port number to 8181 and HTTPS port number to 8445, then do the following:

- Replace all occurrences of the value 8080 with 8181.
- Replace all occurrences of the value 8443 with 8445.

After changing the values, restart the Dedupe Server.

#### Scenario 1:

"The network path was not found" appears on selecting "Manage" option of Dedupe server on DLO Console while editing server.xml to change HTTP/HTTPS port number.

To resolve this issue, follow the below steps:

Open the command prompt and run the commands below.

```
SQLCMD -E -S localhost\<DLO Instance name>
Update dedupeserver set ddhttpport=8181 where ddname="<Dedupe Server name>"
Update dedupeserver set ddhttpsport=8445 where ddname="<Dedupe Server name>"
```

#### Scenario 1:

While installing only the Dedupe Server on a machine, if I provide a different user account (instead of the administrator account that was used to log on to the machine) for the SQL service, I am not able to add the Dedupe Server and the following error message is displayed: "The Dedupe details you have entered is invalid or there is no Dedupe Server running at the specified location."

#### Scenario 2:

While upgrading from Symantec DLO 7.0 to Symantec DLO 7.6, if I provide a different user account for the SQL service, I am able to add Dedupe Server, but cannot manage the Dedupe Server.

For these two scenarios, ensure that both SQL service and Dedupe Server service run with the same user account.

To resolve this issue, follow these steps:

- 1 Change the Dedupe Server service's user account to match the SQL service account.
- 2 To grant administrator rights to the user account that was used for SQL service, run the following command.

#### Example

```
sqlcmd.exe -E -1 60 -S <SERVERNAME>\SQLEXPRESS -d DedupeDB -Q "EXEC
sp addsrvrolemember 'testdomain\DBAdmin1', 'sysadmin'"
```

3 To update the dedupedb user\_info table with the DLO administrator account, run the following command:

```
sqlcmd.exe -E -S <SERVERNAME>\<INSTANCENAME> -1 <TIMEOUT>-d DedupeDB
-Q "UPDATE user_info SET user_name='<DOMAIN\USERNAME>'"
Example
```

```
sqlcmd.exe -E -S A2SYMMD14906\SQLEXPRESS -1 60 -d dedupedb -Q
"UPDATE user info SET user name='<DOMAIN\USERNAME>'"
```

#### **Options**

- -E: Uses a trusted connection instead of prompting for a password.
- -l: The duration (in seconds) when the osql login is active.
- -Q: Query.

**Note:** After adding the Dedupe Server, in case the user account does not have the privileges to manage the Dedupe Server, then the following error message is displayed: "Could not authenticate user." In such a scenario, follow the same procedure to grant the administrator rights.

On a Windows 2008 R2 machine, I have installed Symantec DLO 7.0 with administrator account. While upgrading to Symantec DLO 7.6, if I use the domain administrator account, Dedupe database is not getting attached, and the error message is displayed: "Unable to connect to server. DLO Administration service is not running. Would you like to check the service credentials." To resolve this issue. follow these steps:

- 1 Log on to the Windows 2008 R2 machine using an administrator account. Example: <domain>\administrator
- 2 Install the SQL Server and SQL instance using the same administrator account.
- 3 Install DLO 7.0 choosing existing SQL instance.
- 4 Add the domain user account (<domain>\<user name>) to local admin group.
- 5 Change the "SQL Server", "SQL Agent" and "SQL Browser" services credentials to the domain user account.
- 6 Set the SQL administrator role to the domain user by running the following command: sqlcmd.exe -E -S <SERVERNAME>\<INSTANCENAME> -Q "EXEC sp\_addsrvrolemember 'testdomain\DBAdmin1','sysadmin'" Example

```
sqlcmd.exe -E -S MachineName\SQLEXPRESS -Q "EXEC
sp addsrvrolemember 'testdomain\DBAdmin1','sysadmin'"
```

- 7 Log off from the machine and log on with the domain user account.
- 8 Upgrade to DLO 7.6 by providing the domain user account in the "SQL Service Account" and "DLO Administrator Account" screens.

  The Dedupe database and all other components work properly.

In a remote DB scenario, the DLO server and DLO database machines are running with two different login credentials. When I upgrade this remote DB setup from DLO 7.0 to DLO 7.6, I am not able to configure the Dedupe Server and the following error message is displayed: "Failed to authenticate server. Do you want to retry?"

To resolve this issue, manually add the user name to the "UserInfo" table in the Dedupe database.

1 To add the domain user name to the DedupeDB user\_info table, run the following command:

```
sqlcmd.exe -E -S .\<INSTANECENAME> -d DedupeDB -Q "insert into
user info values (5,'<DOMAINNAME\USERNAME>',NULL,1)"
```

**2** Configure the Dedupe Server.

After installing the DLO components, how do I verify the status of the Dedupe Server?

Type one of the following URLs in your browser.

http://<dedupeserver ip or hostname>:8080

or

https://<dedupeserver\_ip\_or\_hostname>:8443

| Response                                                                   | Remark                                                                |
|----------------------------------------------------------------------------|-----------------------------------------------------------------------|
| StoreSmart Dedupe Server Status: (20159)<br>Active                         | Dedupe Server is up and running after installation.                   |
| StoreSmart Dedupe Server Status: (20157)<br>Garbage Collection In Progress | Dedupe Server is up and running and GarbageCollection is in progress. |
| StoreSmart Dedupe Server Status: (20158)<br>Under Maintenance              | Dedupe Server is up and running and MaintenanceWindow is active.      |
| No response                                                                | Dedupe Server is not initialized.                                     |

If there is no response from the Dedupe Server, then it indicates that the Dedupe Server is not initialized, and one of the reasons could be that the database connection is down. This issue will be logged in the dedupeserver.log file located at this path: C:\Program Files\Symantec\Symantec DLO\DedupeServer\Tomcat\logs.

I want to modify a Dedupe Storage Location but it is disabled in the DLO Administration Console. You can modify the Dedupe Storage Location only when the Maintenance Window is scheduled. For more information about scheduling the Maintenance Window see "Dedupe Server Maintenance" on page 72.

When I try to initialize the Desktop Agent in offline mode I get an error 23522: "Dedupe Engine is failed to initialize in offline mode."

This error may occur if the metadata files are deleted from the local machine and the Desktop Agent is initialized in offline mode. This issue is resolved when the Agent goes online.

After setting the schedule and confirming the force start of the Dedupe Server maintenance, the following message appears: "This operation may take several minutes. Please wait."

#### How long does it take to force start the maintenance window?

If a maintenance task that has already started completes within 15 minutes, then the maintenance task is scheduled, else this schedule fails. Set the maintenance window schedule again.

### Troubleshooting the DLO Edge Server and IO Server

IO Server is installed on a remote machine but the following error message "The server host or port details you have entered is invalid or there is no IO Server running at the specified location" is displayed while adding the IO Server on the DLO Administration Console:

This error could occur if firewall HTTP port (7080) is not open on DLO Administration Server and DLO IO Server machine.

Type the following URL in your browser to verify the Edge Server status.

https://<edgeserver\_ip\_or\_hostname\_or\_CertificateName>:443

Type the following URL in your browser to verify the IO Server status via Edge Server.

https://<edgeserver\_ip\_or\_hostname\_or\_CertificateName>:443/DLOServer/rest1/<IOServerName>/status/

If there is no response from the Edge Server or IO Server, the issue will be logged in the files located at this path:

C:\Program Files\Apache Software Foundation\Apache24\logs
C:\Program Files\Symantec\Symantec DLO\IOServer\Tomcat\logs

**Note:** To use CertificateName in the URL, you will have to procure an SSL Certificate and bind it to the Edge Server.

#### What is the default Mail option set in BOI enabled profiles?

The default mail option set in BOI enabled profile is VSS. Message level incremental backups of outlook PST files are not supported in BOI mode.

#### Can a single IO Server be mapped to multiple DLO Storage locations?

Yes, a single IO Server can be mapped to multiple DLO Storage locations.

When the Desktop Agent is upgraded to DLO 8.0 SP3 version, can BOI be enabled in the existing profile?

Yes, **Enable BOI** option can be selected in the existing profile.

### Troubleshooting issues related to Web Restore

This topic contains frequently asked questions that you may encounter while accessing the backed up files using a web browser.

### **Troubleshooting Web Restore Issues**

In case you are unable to access the files using the web browser or facing issues while downloading the files, check for the following:

- The DLO Storage location is mapped to an IO Server.
- The options **Restore data** and **Mobile/Web Restore** should be selected under Profile > User Settings.
- The Edge Server URL is added under Trusted sites in browser settings.

Chapter 7

# Accessibility

Symantec products meet federal accessibility requirements for software as defined in Section 508 of the Rehabilitation Act:

http://www.access-board.gov/508.htm

Keyboard shortcuts are available for all graphical user interface (GUI) operations and menu items. Symantec products are compatible with operating system accessibility settings as well as a variety of assisting technologies. All manuals are provided as accessible PDF files, and the online help is provided as HTML displayed in a compliant viewer.

The following topics explain the accessibility features and compliance in DLO:

- "Keyboard Navigation and Shortcuts in DLO" on page 339
- "General Keyboard Navigation within the GUI" on page 340
- "Keyboard Navigation within Dialog Boxes" on page 340
- "Keyboard Shortcuts" on page 342
- "Support for Accessibility Settings" on page 343

## Keyboard Navigation and Shortcuts in DLO

All program functions and menu items are accessible using the keyboard exclusively. DLO uses standard operating system navigation keys and keyboard shortcuts. For its unique functions, DLO uses its own keyboard shortcuts, which are documented in "Keyboard Shortcuts" on page 342.

Items in the task pane that do not have keyboard shortcuts can be accessed by using the operating system's "mouse keys", which allow you to control the mouse through the numerical keyboard.

To see a table of the standard Microsoft navigation keys and keyboard shortcuts, select your version of Microsoft Windows from the table at:

http://www.microsoft.com/enable/products/keyboard.aspx

## General Keyboard Navigation within the GUI

You can navigate and use DLO with only the keyboard. In the GUI, the current active tree or table has a dark blue highlight, and the current active tab, radio button, or check box is enclosed within a rectangle formed by dotted lines. These areas are said to have *focus* and will respond to commands.

All Symantec GUIs use the following keyboard navigation standards:

- The TAB key moves the focus to the next active area, field, or control, following a preset sequence. SHIFT+TAB moves the focus in the reverse direction through the sequence
- CTRL+TAB exits any Console area that you internally navigate with the TAB key
- UP and DOWN ARROW keys move focus up and down the items of a list
- The ALT key in combination with the underlined mnemonic letter for a field or command button shifts the focus to that field or button
- Either ENTER or the SPACEBAR activates your selection. For example, after pressing the TAB key to select Next in a wizard panel, press the SPACEBAR to display the next screen
- SHIFT+F10 provides access to context menus

### **Keyboard Navigation within Dialog Boxes**

Dialog boxes contain groups of controls necessary to set options or settings for programs. Here are some general rules about dialog box navigation:

- The TAB key moves focus between controls within the dialog box along a preset sequence.
- Controls displaying a mnemonic (an underlined letter) can be selected regardless of focus by typing ALT and the underlined letter.
- A dark border indicates the default command button. Press ENTER at any time to choose the button with a dark border.
- ESC chooses the **Cancel** button if one exists.
- SPACEBAR chooses a control you select with the TAB key.
- SPACEBAR changes the state of a check box that has focus. Typing a mnemonic (if one is available) will move the focus to the check box and change its state.
- Arrow keys move focus within radio buttons, list boxes, sliders, groups of option controls, or groups of page tabs.
- Items that cannot be changed are not visited by the TAB key sequence. Options that are unavailable are grayed-out and can neither be selected nor given focus.

While the controls described here are typically found in dialog boxes, they can also occur in other contexts. The same navigation standards will apply.

### **Tabbed Dialog Boxes**

Some dialog boxes use tabbed pages to subcategorize groups of many options. Each tabbed page contains different groups of controls. Use TAB to move the focus between tabbed pages within a dialog box. Typing the mnemonic for a tab also moves the focus to the tabbed page and displays its page of controls.

The following table lists keyboard navigation rules within tabbed dialog boxes.

Table 7-1 Keyboard Navigation within Tabbed Dialog Boxes

| Keyboard input                   | Result                                                                                                    |
|----------------------------------|----------------------------------------------------------------------------------------------------|
| CTRL+PAGE<br>DOWN or<br>CTRL+TAB | Switches to the next tab and displays the page.                                                                 |
| CTRL+ PAGE UP                    | Switches to the previous tab and displays the page.                                                             |
| RIGHT ARROR or<br>LEFT ARROW     | When the focus is on a tab selector, chooses the next or previous tab in the current row and displays the page. |

### List Boxes

List boxes display a column of available choices. Different types of list boxes are available with additional navigation conventions:

- Drop-down list boxes by default show only the selected item. A small button to the right of the control shows a downward-pointing arrow. Select the arrow to display more items from the list box. If there are more choices than can fit in the preset list box area, a slider appears along the side of the list box. Show or hide the list using ALT+DOWN ARROW, ALT+UP ARROW, or F4. The TAB key selects an item.
- Extended selection list boxes support selecting single items, blocks of items, or combinations of the two. After selecting an item, hold down CTRL+navigation keys to select or clear additional items or blocks of items.

### **Keyboard Shortcuts**

All menu items can be selected by using accelerator or mnemonic keyboard shortcuts. An accelerator is a key combination that provides shortcut access to a GUI function. A mnemonic (sometimes referred to as a "hot key") is a single-key equivalent (used in combination with the ALT key) for selecting GUI components such as menu items. The mnemonic "hot key" letter is underlined in the GUI.

Routine functions such as opening, saving, and printing files can be performed using the standard Microsoft keyboard shortcuts. Other menu items are unique to DLO.

The following table lists the shortcut keys in the Desktop Laptop Option Administration Console.

**Table 7-2** Keyboard Shortcuts Unique to DLO Administration Console

| Accelerator | Mnemonic | Result                                                                                                    |
|-------------|----------|----------------------------------------------------------------------------------------------------|
| ALT         | F        | The <b>File</b> menu expands. From the <b>File</b> menu, you can create new profiles, Storage Locations, and add users.                                                                                    |
| ALT         | Е        | The <b>Edit</b> menu expands. From the <b>Edit</b> menu, you can restore files, search for files to restore, manage alerts, and delete items.                                                              |
| ALT         | V        | The <b>View</b> menu expands. From the <b>View</b> menu, you can change the information that displays on the screen.                                                                                       |
| ALT         | N        | The <b>Network</b> menu expands. Use the Network menu to work with administrator accounts, connect to the DLO Administration Servers on the network, or to reconnect to a local DLO Administration Server. |
| ALT         | T        | The <b>Tools</b> menu expands. Use the <b>Tools</b> menu to set global excludes, access all DLO wizards, and manage service credentials.                                                                   |
| ALT         | W        | The <b>Window</b> menu expands. Use the <b>Window</b> menu to move to a new window or view.                                                                                                    |
| ALT         | Н        | The <b>Help</b> menu expands.Use the <b>Help</b> menu to access documentation and various Symantec web sites.                                                                                              |

The following table lists the shortcut keys in the Desktop Agent:

Table 7-3 Keyboard Shortcuts Unique to Desktop Agent

| Accelerator | Mnemonic | Result                                                                                               |
|-------------|----------|----------------------------------------------------------------------------------------------------|
| ALT         | F        | The <b>File</b> menu expands. From the <b>File</b> menu, you can minimize or exit the Desktop Agent. |

| Accelerator | Mnemonic | Result                                                                                                    |
|-------------|----------|----------------------------------------------------------------------------------------------------|
| ALT         | V        | The <b>View</b> menu expands. From the <b>View</b> menu, you can change the information that displays on the screen. |
| ALT         | K        | The <b>Tasks</b> menu expands. Use the <b>Tasks</b> menu to run a job or refresh the view.                           |
| ALT         | T        | The <b>Tools</b> menu expands. Use the <b>Tools</b> menu to reset dialog boxes and accounts.                         |
| ALT         | Н        | The <b>Help</b> menu expands. Use the <b>Help</b> menu to access the online help for the Desktop Agent.              |

**Table 7-3** Keyboard Shortcuts Unique to Desktop Agent

Select secondary menu items by opening the main menu and using the UP or DOWN ARROW key until the required item is highlighted. Press the RIGHT ARROW key to open a submenu, and ENTER to select your choice.

Keyboard shortcuts are not case-sensitive. Mnemonic keystrokes may be pressed either sequentially or simultaneously. All menu items have mnemonics, but not all menu items have accelerators.

### Support for Accessibility Settings

Symantec software responds to operating system accessibility settings.

Symantec products are compatible with Microsoft's accessibility utilities. In Windows 2000, accessibility options involving keyboard responsiveness, display contrast, alert sounds, and mouse operation can be set through the Control Panel.

#### To set accessibility options

- On the Start menu, select Settings, and then select Control Panel.
- 2 Select Accessibility Options.

Note: You can also set accessibility options through the Accessibility Wizard. On the Start menu, select Programs, and then select Accessories. Select Accessibility, and then select Accessibility Wizard.

Though all graphics in Symantec documentation can be read by screen readers, setting your screen reader to ignore graphics may improve performance.

# Glossary

#### Administrator

The user that configures DLO using the Symantec DLO Administration Console. This user must have administrative rights to operate the console.

#### Authentication

The process of validating a user's credentials.

#### **Automated User Assignments**

Rules that assign profiles and Storage Locations to a specified group of desktop users. Settings are applied the first time a user runs the Desktop Agent.

#### Compression

A method of reducing data to expedite transmission time or storage volume.

#### Chunk

Uniquely identified data block.

#### Chunk Retrieval Information (CRI)

Location of data in the Dedupe Storage Location where it was written during backup. CRI is used to read back the data during restore.

#### **Chunk Signature**

Hash value of the data block.

#### **Dedupe Storage Location**

A shared storage location on the network where data is stored.

#### **Dedupe Storage Pool**

Groups of Dedupe Storage Locations across which deduplication is performed.

#### **DLO Administration Console**

The administrator's interface with the Desktop and Laptop Option.

#### DLO Backup Selection

The files and folders on a desktop or laptop that are selected for backup by the DLO Administrator or desktop user.

#### **DLO Database**

The location where policy settings and status information are stored.

#### **DLO File Server**

The computer that hosts DLO Storage Locations.

#### **Dedupe Database**

Data store used by Dedupe Server for storing the configuration and Global Hash Table.

#### **Delta File Transfer**

Delta File Transfer is a compression process that allows only the changed portion of a file to be transferred once the complete original file is backed up. Delta File Transfer reduces bandwidth use and disk storage requirements.

#### **Desktop Agent Install Share**

The network share where the Desktop Agent install files are located. This folder is set up on the DLO Administration Server when DLO is installed, and facilitates the installation of the Desktop Agent on desktops.

#### Desktop Agent

The DLO software that runs on desktop and laptop computers.

#### **Desktop Agent Console**

The user interface for the Desktop Agent software.

#### Encryption

A process used to ensure data security of files and folders on disk and during data transfer.

#### Global Hash Table

Table that maps data signature to CRI for the data that is stored in the Dedupe Storage Locations.

#### Open File Handling

The process by which files currently in use can be backed up.

#### Optimization

The process of reducing network traffic and file storage through technologies such as compression.

#### Profile

DLO settings configured by the administrator and that apply to users or groups of users.

#### Revision

A version of a file at a specific point in time.

#### Storage Location

A shared location on the network in which network user data folders and backup files are stored.

#### Synchronization

The process that maintains the most recent version of selected files and folders belonging to the same user on multiple desktops. Synchronization is available for files and folders that are backed up by DLO.

An accessible program function that varies with the view selected in the DLO Administration Console or Desktop Agent console.

#### User

The person who operates the desktop or laptop computer on which the Desktop Agent is run.

#### User Data Folder

The folder in which user backup data is stored. There is a user data folder on each desktop that is protected by the Desktop Agent, and one user data folder on the network for each Desktop Agent user.

#### User Name

The user name used for Windows authentication.

#### View

The main navigational interface in the DLO Administration Console.

# Index

| A -keytest 287                                                   |          |
|------------------------------------------------------------------|----------|
| accessibility -listprofile 288                                   |          |
| dialog boxes 340                                                 |          |
| keyboard navigation 340 -listuser 290                            |          |
| keyboard shortcuts 342 remote server options 281                 |          |
| settings 343 -setrecoverypwd 293                                 |          |
| Active Directory -update 290                                     |          |
| for Automated User Assignments 124  Command Line Options 312     |          |
| for connection policies 254 command line tools                   |          |
| add a dedupe storage location 67 database commands 312           |          |
| Adding Dedupe Server 65 license management 314                   |          |
| alert history, defined 188 maintenance commands 313              |          |
| alert notification, printers, 206 compression                    |          |
| alerts delta file transfer 110, 115                              |          |
| defined for DLO 185 DLO backup selections, setting 110           |          |
| displaying in DLO 188 configuration wizard 64                    |          |
| managing in DLO 189 Configure Alerts dialog box 188              |          |
| notification methods 191 Configure DLO Using the Configuration W | izard 64 |
| -ArchiveUser Command 311 Configuring Dedupe Server 64            |          |
| Automated User Assignment 121 connection based policies          |          |
| deleting 125 configuring 90, 252                                 |          |
| modifying 124 using Active Directory 254                         |          |
| priority changing 125 create a new profile 75                    |          |
| properties viewing 125 Creating Automated User Assignments 12    | 2        |
| using Active Directory 124 customize NTFS permissions 168, 262   |          |
| Automated User Assignments 121                                   |          |
| D D                                                              |          |
| B Database Management 314                                        |          |
| backing up  Dedupe Storage Pool 66                               |          |
| Outlook PST files 239  Dedupe Storage Pool statistics 70         |          |
| backup selections deleting                                       |          |
| adding 104  Automated User Assignment 125                        |          |
| macros in 112 revisions in DLO 112                               |          |
| blackout window, setting 164  Storage Location in DLO 101        |          |
| deleting DLO alerts 190                                          |          |
| Deleting the Maintenance Server 120                              |          |
| delta file transfer 110, 115                                     |          |
|                                                                  |          |
| -ChangeDB 286 Desktop 154                                        |          |
| -ChangeDB 286 Desktop 154 Changing Credentials 70 Desktop Agent  |          |
|                                                                  | ·LO)     |

| backup selections                            | Job History pane 179                           |
|----------------------------------------------|------------------------------------------------|
| modifying 230                                | Move priority down option 125                  |
| overview 226                                 | Move priority up option 125                    |
| Desktop User Data Folder, moving 251         | Profile                                        |
| glossary 345                                 | edit schedule 88                               |
| History view 265                             | properties, changing user 154                  |
| include/exclude 233                          | removing user 155                              |
| log files, overview 265                      | revisions                                      |
| menu bar, described 229                      | defined 107                                    |
| overview 219                                 | deleting automatically 112                     |
| Restore dialog box 256                       | setting number to keep in DLO 108, 234         |
| restoring files 255                          | Search history log file option 184             |
| revision control tab 234                     | Storage Location                               |
| schedule, customized 248                     | deleting 101                                   |
| scheduling backup jobs 247                   | View history log file option 182               |
| standard view option 230                     | viewing users 159                              |
| Status view 242                              | Distributed Configuration to Symantec DLO 53   |
| storage limits for user data 250             | DLO Administration Server, connecting to 134   |
| synchronization                              | DLO Log Gather Tool 317, 318                   |
| create new sets 262                          | DLO Storage Locations 94                       |
| delete synchronized folder 264               | 220 otorage 200atrono 31                       |
| tasks bar, described 229                     | -                                              |
| views menu, described 229                    | E                                              |
| Desktop Agent Console 227                    | e-mail                                         |
| Desktop Agent for Mac 272                    | configuring MAPI notification 192              |
| Desktop Agent Users, managing 149            | configuring SMTP notification 191              |
| Desktop and Laptop Option (DLO)              | configuring VIM notification 193               |
| see also Desktop Agent                       | Enable Dedupe 76                               |
| access, disabling/enabling 154               | Enable Dedupe check box 92                     |
| adding user 152                              | -EnableUser command 285                        |
| alerts                                       | encryption 324                                 |
| categories, defined 185                      | Encryption Type 67                             |
| Configure Alerts dialog box 188              | encryption, backup selections, in DLO 110      |
| displaying 188                               |                                                |
| managing 189                                 | F                                              |
| Automated User Assignment                    |                                                |
| deleting 125                                 | File Grooming on Mac 278                       |
| modifying 124                                | file restore 165                               |
| priority, changing 125                       | filters                                        |
| properties, viewing 125                      | History view filters, setting in DLO 180       |
| backup selection                             | full restore privileges 35                     |
| adding 102                                   |                                                |
| deleting 116                                 | G                                              |
| modifying 114                                | Garbage Collection Utility 319                 |
| Computer History pane 179                    |                                                |
| encryption, setting for backup selection 110 | global excludes                                |
| filter options, History view 180             | adding 126, 127, 128, 129, 131                 |
|                                              | deleting 126, 127, 128, 129, 131<br>macros 134 |
| History view 178                             |                                                |
| include/exclude 106, 233                     | glossary of terms 345                          |

| grooming files 108                                                               | modifying recipient properties 196 nsf files                                         |
|----------------------------------------------------------------------------------|--------------------------------------------------------------------------------------|
| Thes 106                                                                         | backing up 240                                                                       |
| I                                                                                |                                                                                      |
| include/exclude                                                                  | 0                                                                                    |
| Desktop Agent backup selections 233                                              | Outlook PST files, backing up 239                                                    |
| DLO backup selections 106                                                        | outdon for most outling up 205                                                       |
| installation                                                                     | P                                                                                    |
| silent 28                                                                        | -                                                                                    |
|                                                                                  | printer, configuring recipients 206                                                  |
| J                                                                                | priority Automated User Assignment shanging                                          |
|                                                                                  | priority, Automated User Assignment, changing<br>125                                 |
| job history History view filters, setting in DLO 180                             | Profile                                                                              |
| History view filters, setting in DLO 180 viewing in Desktop Agent 265            | edit schedule 88                                                                     |
| job monitor, DLO jobs, viewing 178                                               | profile                                                                              |
| job monitor, DEO jobs, viewing 170                                               | copy 92                                                                              |
| 1                                                                                | profile options 160                                                                  |
| L                                                                                | profile schedule 159                                                                 |
| License Management 314                                                           | Profiles 75                                                                          |
| limited restore privileges 35                                                    | PST files, backing up 239                                                            |
| Logging Command Line Interface Tool 315                                          | Push 30                                                                              |
| Logging options 89                                                               |                                                                                      |
| Lotus Notes                                                                      | R                                                                                    |
| back up nsf files 240                                                            |                                                                                      |
|                                                                                  | recipients                                                                           |
| M                                                                                | configuring groups 207<br>configuring MAPI e-mail 198                                |
| macros, global excludes 134                                                      | configuring Net Send 204                                                             |
| maintenance mode 72                                                              | configuring pager 201                                                                |
| MAPI, configuring recipients 198                                                 | configuring SNMP Trap 203                                                            |
| -MigrateUser 303                                                                 | configuring VIM e-mail 200                                                           |
| -MigrateUserSL 300                                                               | recovery password, setting 26                                                        |
| Migrating a Standalone BE-DLO 52                                                 | reports 208                                                                          |
| Migrating BE-DLO Agent in Cluster Environment to                                 | running 211                                                                          |
| Symantec DLO 55                                                                  | Resetting Dialog Boxes and Account Information                                       |
| Migrating BE-DLO Agent to Symantec DLO 52                                        | 224                                                                                  |
| Migrating BE-DLO in a Cluster Environment to                                     | Restore dialog box                                                                   |
| Symantec DLO 54 Migrating Heave cores Administration Sources 205                 | Desktop Agent 256                                                                    |
| Migrating Users across Administration Servers 305<br>Migration Status Report 302 | restoring                                                                            |
| modify a dedupe storage location 70                                              | files, using Desktop Agent 255                                                       |
| Modifying a Dedupe Storage Pool 69                                               | revisions                                                                            |
| monitoring alerts 184                                                            | defined 107                                                                          |
| Move priority options in DLO 125                                                 | deleting automatically in DLO 112                                                    |
| mport multiple users in CSV file 153                                             | number to keep, setting in Desktop Agent 234 number to keep, setting in DLO 108, 234 |
| N                                                                                | Revision Control tab, Desktop Agent 234<br>Revision Control tab, DLO 108             |
|                                                                                  | Routine Maintenance 313                                                              |
| network user data folder, creating 150 notifications                             | nouthe maintenance 515                                                               |

configuring pager 193

#### S

Schedule Maintenance Window 73 scheduling backup jobs in Desktop Agent 247 search log file history 184 selections Desktop Agent, backup 226 DLO, backup 102 service credentials, managing 151 set the maintenance schedule 72 silent install 28 SMTP mail for a person recipient 197 storage limits for user data Desktop Agent 250 Storage Location deleting 101 synchronization create new sets 262 delete synchronized folder 264 synchronize data on Mac 278 Synchronizing data 261

#### Т

Troubleshooting the Dedupe Server 332

### U

**Unclustering DLO 215** Upgrading DLO on a Microsoft Cluster Server 217 Users removing from DLO 155 viewing in DLO 159 users access, disabling/enabling in DLO 154 adding in DLO 152 Desktop Agent access via Profile 219 managing 149

### V

view history logs 267 viewing Automated User Assignment properties 125 users in DLO 159